WK3200/3700-G-1

**CASIO** 

WK3200\_g\_cover1\_4.p65 1 05.3.17, 2:19 PM

 $\color{red}\blacklozenge$ 

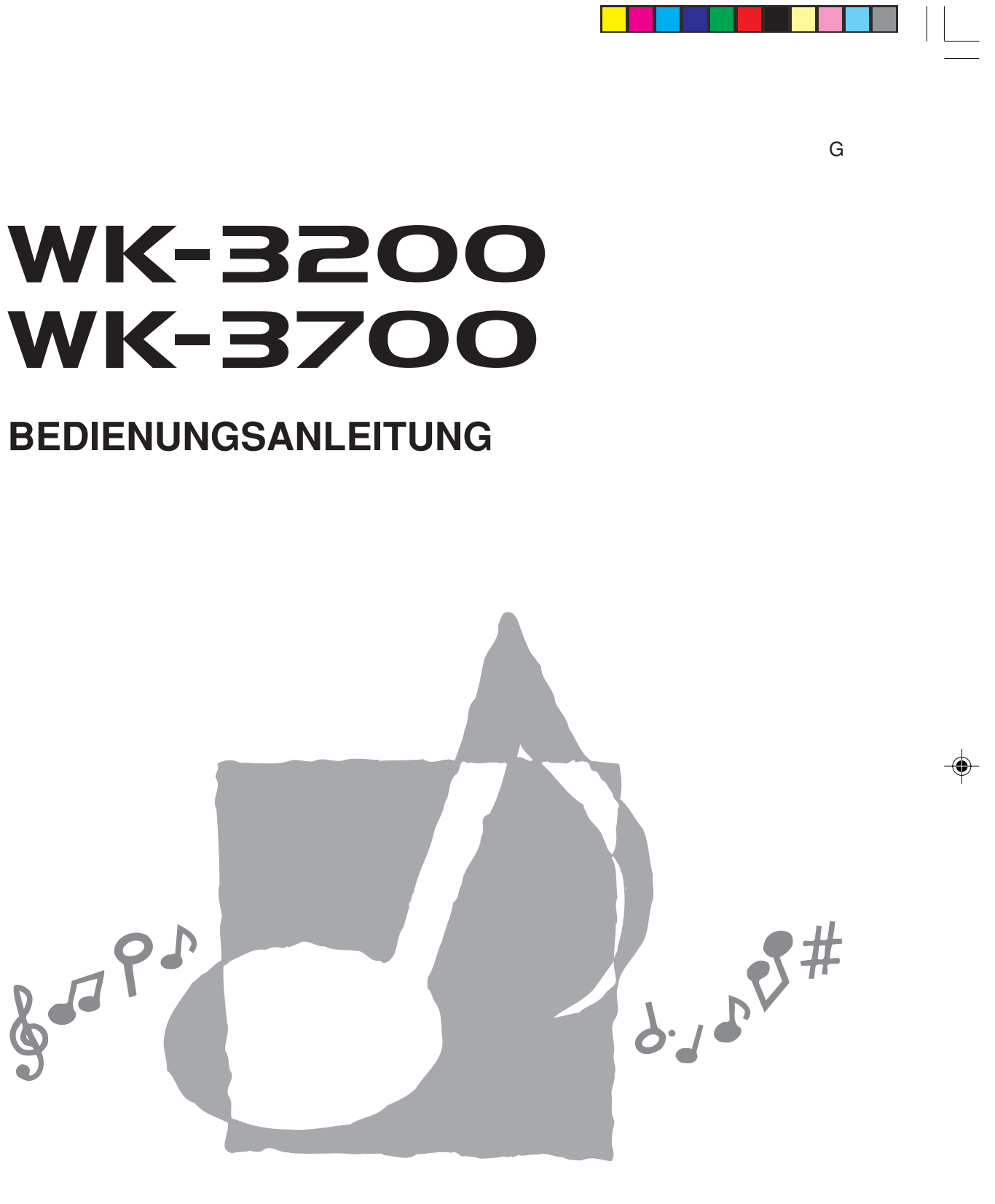

 $|\phi|$ 

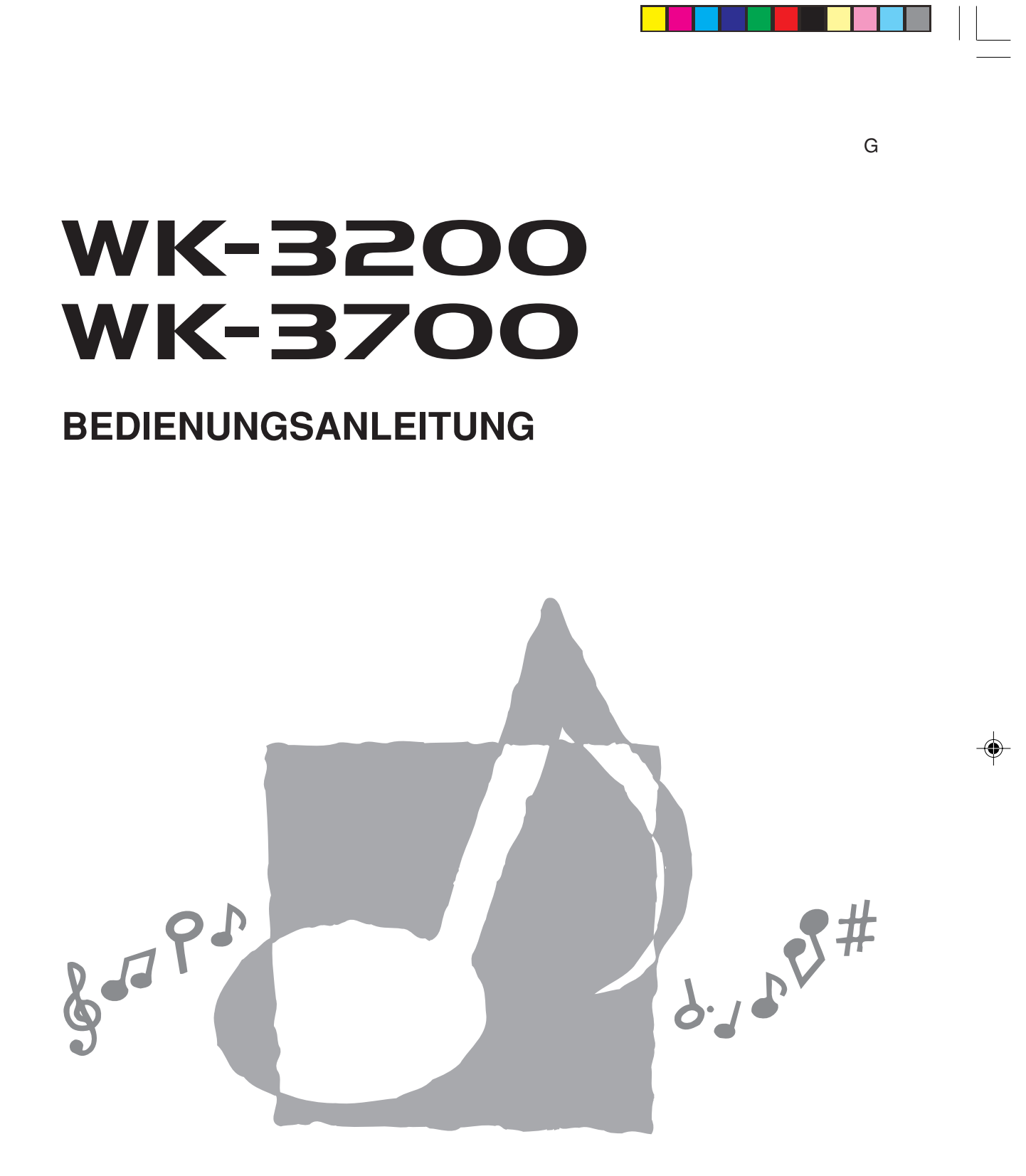

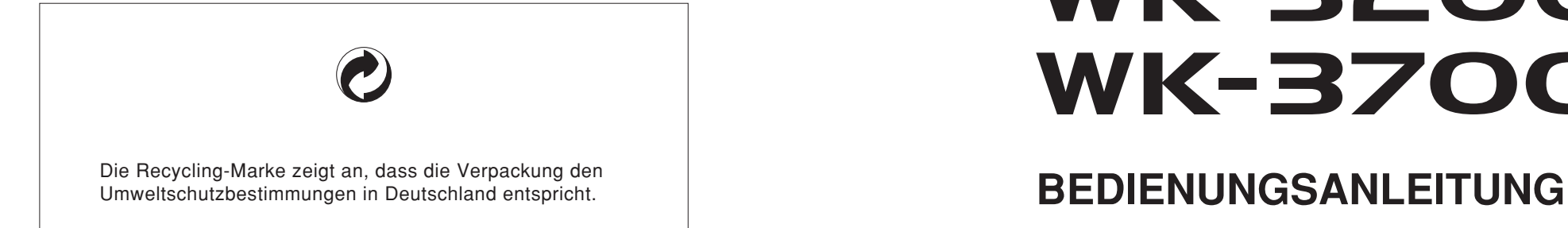

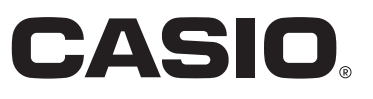

**CASIO COMPUTER CO.,LTD.** 6-2, Hon-machi 1-chome Shibuya-ku, Tokyo 151-8543, Japan WK3200/3700-G-1

F MA0503-A Printed in China

738A-G-131A

Diese Markierung trifft nur auf EU-Länder zu.  $\boxtimes$ 

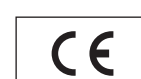

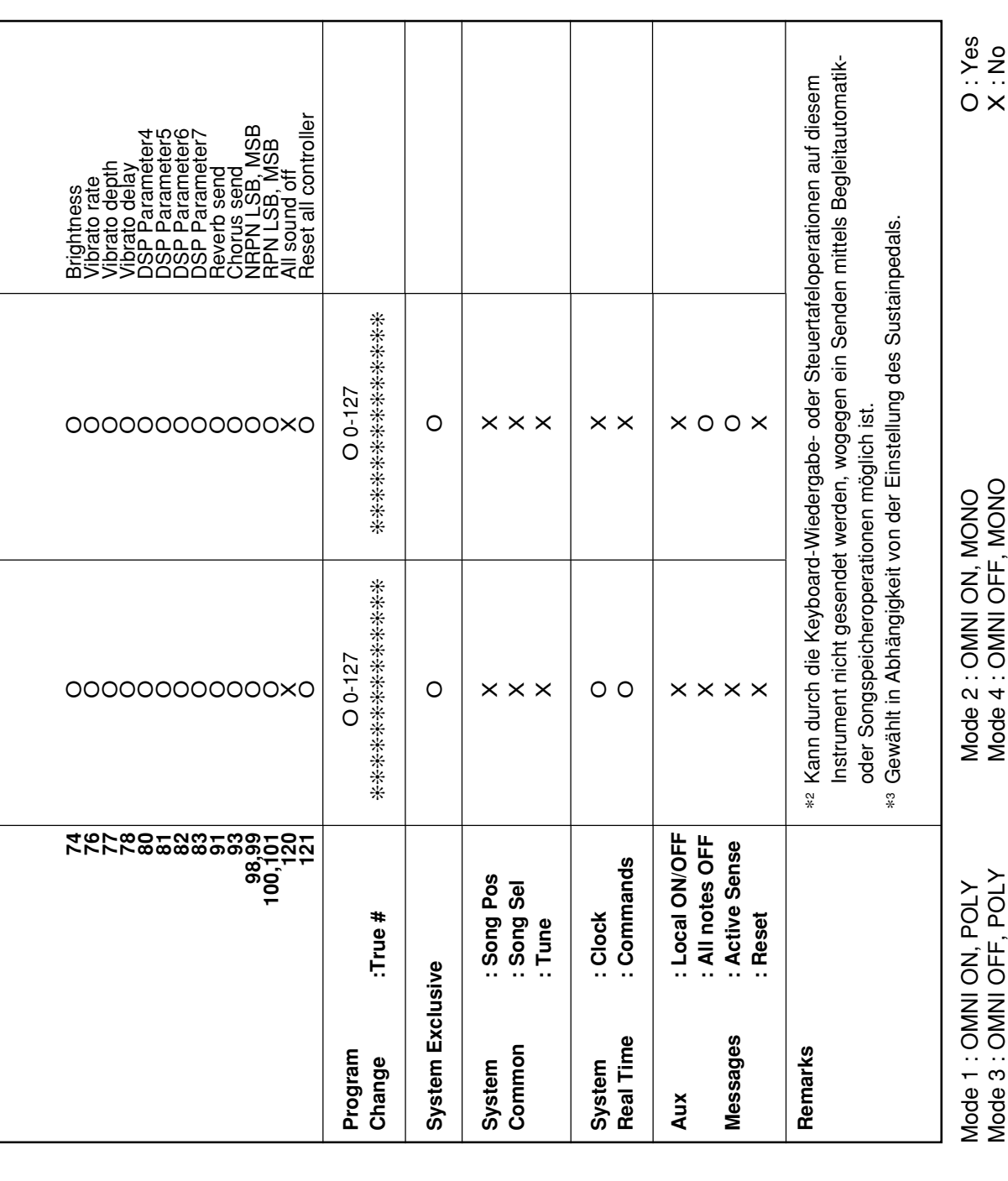

- Bevor Sie das optionale Netzgerät AD-5 für die Stromversorgung dieses Produkts verwenden, überprüfen Sie unbedingt zuerst das Netzgerät auf Beschädigungen. Kontrollieren Sie besonders sorgfältig das Stromkabel auf Schnitte, Bruch, freiliegende Drähte und andere ernsthafte Schäden. Lassen Sie niemals Kinder ein ernsthaft beschädigtes Netzgerät verwenden.
- Versuchen Sie niemals ein Aufladen der Batterien.
- Verwenden Sie keine aufladbaren Batterien.
- Mischen Sie niemals alte und neue Batterien.
- Verwenden Sie nur die empfohlenen Batterien oder gleichwertige Erzeugnisse.
- di<br>er<br>oc<br>ur<br>te<br>we **MIDER Siendstation Chartes**<br> **MIDI Implementation: 1.00**<br> **MIDI Implementation: 1.000**<br> **MIDI Instant Version: 1.000**<br>
<u>MIDI Instant</u> Poster instant Poster instant Poster instant Poster in Poster in Poster in Poster in Po **Function ...**<br>**Function ...**<br>**Transmitted**<br>**Record**<br>**Report**<br>**Recognized**  $\frac{B}{2}$ n<br>te di<br>rie  $\begin{bmatrix} 1 & 0 \\ 0 & 0 \\ 0 & 0 \\ 0 & 0 \end{bmatrix}$ rio<br>Pe • Achten Sie immer darauf, dass die positiven (+) und negativen (–) Pole der Batterien in die richtigen Richtungen weisen, wie es in der Nähe des Batteriefaches angegeben ist.
- ai<br>Iri terien in die richtige<br>ger Batteriespannun l 11<br>att น<br>ทเ n<br>g • Tauschen Sie die Batterien möglichst sofort aus, wenn ein Anzeichen von niedriger Batteriespannung festgestellt wird.
- Schließen Sie niemals die Batteriekontakte kurz.
- erä<br>rä<br>e • Dieses Produkt ist nicht für Kinder unter 3 Jahren ausgelegt.
- Verwenden Sie nur das CASIO Netzgerät AD-5.
- Das Netzgerät ist kein Spielzeug.
- ieizeug.<br>etzgerät a • Trennen Sie immer das Netzgerät ab, bevor Sie das Produkt reinigen.  $\mathsf{d}$  $\mathbf{P}_{\mathbf{r}}$

738A-G-002A

CASIO Europe GmbH Bornbarch 10, 22848 Norderstedt, Germany

# **Wichtig!**

Bitte beachten Sie die folgenden wichtigen Informationen, bevor Sie dieses Produkt verwenden.

♦

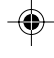

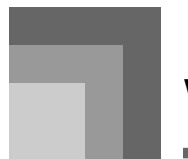

# **Vorsichtsmaßnahmen hinsichtlich der Sicherheit**

Herzlichen Glückwunsch zu Ihrer Wahl eines elektronischen Musikinstrumentes von CASIO.

- Bevor Sie das Instrument verwenden, lesen Sie unbedingt die in dieser Anleitung enthaltenen Instruktionen aufmerksam durch.
- Bitte bewahren Sie alle Informationen für spätere Referenz au.

### **Symbole**

Verschiedene Symbole werden in dieser Bedienungsanleitung und am eigentlichen Produkt verwendet, um sicherzustellen, dass das Produkt sicher und richtig verwendet wird und um Verletzungen des Anwenders und anderer Personen sowie Sachschäden zu vermeiden. Dieses Symbole und ihre Bedeutungen sind nachfolgend beschrieben.

# **GEFAHR**

Dieses Symbol bezeichnet Informationen, die das Risiko von Todesfolge oder ernsthaften Verletzungen aufweisen, wenn diese Informationen ignoriert oder falsch angewendet werden.

## **WARNUNG**

Damit werden Punkte angezeigt, die das Risiko von Todesfolge oder ernsthaften Verletzungen aufweisen, wenn das Produkt unter Ignorierung dieser Anzeige falsch bedient wird.

# **VORSICHT**

Damit werden Punkte angezeigt, die das Risiko von Verletzungen aufweisen, sowie Punkte, für welche die Möglichkeit von Beschädigungen besteht, nur wenn das Produkt unter Ignorierung dieser Anzeige falsch bedient wird.

### **Symbolbeispiele**

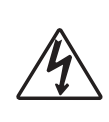

Dieses Dreiecksymbol ( $\triangle$ ) bedeutet, dass der Anwender vorsichtig sein soll. (Das an der linken Seite dargestellte Beispiel weist auf die Möglichkeit von elektrischen Schlägen hin.)

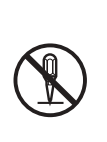

Dieser Kreis mit einer durchgehenden Linie  $\overline{O}$ ) bedeutet, dass die angezeigte Aktion nicht ausgeführt werden darf. Anzeigen innerhalb oder in der Nähe dieses Symbols sind speziell verboten. (Das an der linken Seite dargestellte Beispiel weist darauf hin, dass die Demontage verboten ist.)

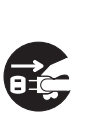

Der schwarze Punkt (O) bedeutet, dass die angezeigte Aktion ausgeführt werden muss. Anzeigen innerhalb dieses Symbols sind Aktionen, die speziell ausgeführt werden müssen. (Das an der linken Seite dargestellte Beispiel weist darauf hin, dass der Netzstecker von der elektrischen Steckdose abgezogen werden muss.)

### **Vorsichtsmaßnahmen hinsichtlich der Sicherheit**

### **Alkalibatterien**

Führen Sie sofort die folgenden Schritte aus, wenn die Batterieflüssigkeit von Alkalibatterien in Ihre Augen gelangt.

 $\setminus$  GEFAHR  $\blacksquare$ 

- 1. Reiben Sie niemals Ihre Augen! Spülen Sie die Augen mit Frischwasser aus.
- 2. Wenden Sie sich unverzüglich an einen Arzt.

Falls Sie die Batterieflüssigkeit von Alkalibatterien in Ihren Augen belassen, können Sie das Sehvermögen verlieren.

# **WARNUNG**

### **Rauch, ungewöhnlicher Geruch, Überhitzung**

Fortgesetzte Verwendung des Produktes, wenn dieses Rauch, ungewöhnlichen Geruch oder Hitze erzeugt, führt zu Feuerund Stromschlaggefahr. Führen Sie sofort die folgenden Schritte aus.

- 1. Schalten Sie die Stromversorgung aus.
- 2. Falls Sie das Netzgerät für die Stromversorgung verwenden, ziehen Sie dieses von der Netzdose ab.
- 3. Wenden Sie sich an Ihren Fachhändler oder an einen autorisierten CASIO Kundendienst.

### **Netzgerät**

- Falsche Verwendung des Netzgerätes führt zu Feuer- und Stromschlaggefahr. Beachten Sie immer die folgenden Vorsichtsmaßnahmen.
	- Verwenden Sie nur das für dieses Produkt spezifizierte Netzgerät.
	- Verwenden Sie nur eine Spannungsquelle, die innerhalb der an angegebenen Netzspannung liegt.
	- Überhitzen Sie nicht die elektrischen Netzdosen und Verlängerungskabel.

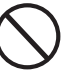

G-2 738A-G-004A

- Fehlerhafte Verwendung des elektrischen Kabels des Netzgerätes kann zu dessen Beschädigung und damit zu Feuer- und Stromschlaggefahr führen. Beachten Sie immer die folgenden
	- Vorsichtsmaßnahmen.<br>• Stellen Sie niemals • Stellen Sie niemals schwere Gegenstände auf dem Kabel ab und setzen Sie dieses keiner Wärme aus.<br>Versuchen Sie niemals ei
	- Versuchen Sie niemals ein Modifizieren des Kabels, und biegen Sie das Kabel nicht übermäßig ab.
	- Verdrehen Sie niemals das Kabel, und ziehen Sie niemals stark daran.

• Sollte das elektrische Kabel oder der Stecker beschädigt werden, wenden Sie sich sofort an Ihren Fachhändler oder an einen autorisierten CASIO Kundendienst.

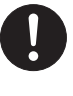

● Berühren Sie niemals das Netzgerät mit nassen Händen. Anderenfalls besteht Stromschlaggefahr.

● Verwenden Sie das Netzgerät nur an

- 
- Orten, an denen kein Wasser darauf gespritzt wird. Wasser führt zu Feuerund Stromschlaggefahr.
- Stellen Sie niemals eine Vase oder einen anderen mit einer Flüssigkeit gefüllten Behälter auf dem Netzgerät ab. Wasser führt zu Feuer- und Stromschlaggefahr.

### **Batterien**

Falsche Verwendung der Batterien kann zu deren Auslaufen und damit zu einer Beschädigung benachbarter Gegenstände führen, oder die Batterien können bersten,<br>wodurch es zu Feuer- und wodurch Verletzungsgefahr kommt. Beachten Sie immer die folgenden Vorsichtsmaßnahmen.

- Versuchen Sie niemals die Batterien zu zerlegen oder diese kurzuschließen.
- Setzen Sie die Batterien niemals Wärme aus, und versuchen Sie niemals diese durch Verbrennen zu entsorgen.
- Mischen Sie niemals alte Batterien mit neuen Batterien.
- Mischen Sie niemals Batterien unterschiedlichen Typs.
- Versuchen Sie niemals ein Aufladen der Batterien.
- Achten Sie immer darauf, dass die Batterien mit den positiven (+) und negativen (–) Enden in die richtigen Richtungen weisend eingesetzt werden.

### **Verbrennen Sie niemals das Produkt.**

Werfen Sie das Produkt niemals in ein Feuer. Anderenfalls kann es explodieren,<br>wodurch es zu Feuer- und wodurch es Verletzungsgefahr kommt.

### **Wasser und Fremdmaterial**

Achten Sie darauf, dass niemals Wasser, andere Flüssigkeiten oder Fremdmaterial (wie z.B. Metallstücke) in das Innere des Produktes gelangen, da es sonst zu Feuerund Stromschlaggefahr kommt. Führen Sie sofort die folgenden Schritte aus.

- 1. Schalten Sie die Stromversorgung aus.
- 2. Falls Sie das Netzgerät für die Stromversorgung verwenden, ziehen Sie dieses von der Netzdose ab.
- 3. Wenden Sie sich an Ihren Fachhändler oder an einen autorisierten CASIO Kundendienst.

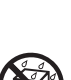

Versuchen Sie niemals dieses Produkt zu zerlegen oder auf irgend eine Art zu modifizieren. Anderenfalls besteht das Risiko von elektrischen Schlägen, Verbrennungen und persönlichen Verletzungen. Lassen Sie alle Inspektionen, Einstellungen und Wartungsarbeiten von Ihrem Fachhändler oder einem autorisierten CASIO Kundendienst ausführen.

### **Fallenlassen und Stöße**

Die fortgesetzte Verwendung dieses Produktes, nachdem dieses durch Fallenlassen oder starke Stöße beschädigt wurde, führt zu Feuer- und Stromschlaggefahr. Führen Sie in einem solchen Fall sofort die folgenden Schritte aus.

- 1. Schalten Sie die Stromversorgung aus.
- 2. Falls Sie das Netzgerät für die Stromversorgung verwenden, ziehen Sie dieses von der Netzdose ab.
- 3. Wenden Sie sich an Ihren Fachhändler oder an einen autorisierten CASIO Kundendienst.

### **Plastikbeutel**

Stülpen Sie niemals den Plastikbeutel, in welchem dieses Produkt geliefert wird, über Ihren Kopf oder Mund. Anderenfalls besteht Erstickungsgefahr.

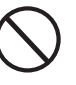

Besondere Vorsicht in dieser Hinsicht ist in Haushalten mit Kleinkindern geboten.

### **Klettern Sie niemals auf das Produkt und den Ständer.**\*

Falls Sie auf dieses Produkt oder seinen Ständer klettern, kann dieser umfallen oder beschädigt werden. Besondere Vorsicht in dieser Hinsicht ist in Haushalten mit Kleinkindern geboten.

### **Aufstellung**

Vermeiden Sie die Aufstellung des Produkts auf einem instabilen Ständer, einer schrägen Unterlage oder einem anderen ungeeigneten Ort. Eine instabile Unterlage kann zu einem Umfallen des Produktes führen, wodurch es zu Verletzungsgefahr kommen kann.

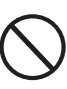

# **/!\ VORSICHT** •

### **Netzgerät**

- Falsche Verwendung des Netzgerätes führt zu Feuer- und Stromschlaggefahr. Beachten Sie immer die folgenden Vorsichtsmaßnahmen.
	- Ordnen Sie das elektrische Kabel niemals in der Nähe eines Ofens oder einer anderen Wärmequelle an.

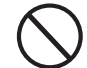

- Ziehen Sie niemals am Kabel, wenn Sie das Netzgerät von der Netzdose abtrennen. Ziehen Sie immer am Netzgerät selbst, um dieses abzutrennen.
- Falsche Verwendung des Netzgerätes führt zu Feuer- und Stromschlaggefahr. Beachten Sie immer die folgenden Vorsichtsmaßnahmen.
	- Stecken Sie das Netzgerät immer bis zum Anschlag in die Netzdose ein.

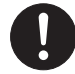

- Trennen Sie das Netzgerät während eines Gewitters oder vor Antritt einer Reise bzw. vor längerer Abwesenheit immer von der Netzdose ab.
- Trennen Sie mindestens einmal jährlich das Netzgerät von der Netzdose ab, und wischen Sie den an den Kontakten des Steckers angesammelten Staub ab.

### **Neuaufstellung des Produkts**

Bevor Sie das Produkt an einem neuen Ort aufstellen, ziehen Sie immer das Netzgerät von der Netzdose ab, und trennen Sie alle anderen Kabel und Verbindungskabel ab. Falls Sie die Kabel angeschlossen belassen, können die Kabel beschädigt werden, wodurch es zu Feuer- und Stromschlaggefahr kommt.

### **Reinigung**

Bevor Sie das Produkt reinigen, ziehen Sie immer das Netzgerät von der Netzdose ab. Falls Sie das Netzgerät an die Netzdose angeschlossen belassen, besteht das Risiko einer Beschädigung des Netzgerätes, wodurch es zu Feuer- und Stromschlaggefahr kommen kann.

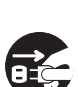

### **Batterien**

Fehlerhafte Verwendung der Batterien kann zu deren Auslaufen führen, wodurch Gegenstände in der Nähe beschädigt werden können. Oder die Batterien können explodieren, wodurch es zu Feuer- und Verletzungsgefahr kommt. Beachten Sie daher immer die folgenden Vorsichtsmaßnahmen.

- Verwenden Sie nur die für dieses Produkt vorgeschriebenen Batterien.
- Entfernen Sie die Batterien aus dem Produkt, wenn Sie dieses für längere Zeit nicht verwenden werden.

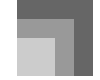

### **Vorsichtsmaßnahmen hinsichtlich der Sicherheit**

### **Steckerbuchsen**

Schließen Sie nur die vorgeschriebenen Geräte und Ausrüstungen an die Steckerbuchsen dieses Gerätes an. Der Anschluss eines nicht spezifizierten Gerätes oder einer nicht spezifizierten Ausrüstung kann zu Feuer- und Stromschlaggefahr führen.

# **Aufstellungsort**

Vermeiden Sie die folgenden Aufstellungsorte für dieses Produkt. Solche Aufstellungsorte führen zu Feuer- und Stromschlaggefahr.

- Orte, die hoher Luftfeuchtigkeit oder starker Staubentwicklung ausgesetzt sind
- Orte, an welchen Lebensmittel verarbeitet werden, oder die auf andere Weise ölhaltiger Luft ausgesetzt sind
- Orte in der Nähe von Klimageräten, auf beheizten Teppichen, in direktem Sonnenschein, in einem im prallen Sonnenlicht geparkten Fahrzeug oder an einem anderen Ort mit hoher Temperatur

### **Flüssigkristallanzeige**

• Drücken Sie niemals gegen das LCD-Panel, und setzen Sie dieses keinen starken Stößen aus. Anderenfalls kann das Glas brechen, wodurch es zu Verletzungsgefahr kommt.

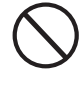

- Sollte das LCD-Panel jemals splittern oder brechen, berühren Sie niemals die Flüssigkeit in dem Panel. Die Flüssigkeit im Inneren des LCD-Panels kann zu Entzündungen der Haut führen.
- Falls die Flüssigkeit des LCD-Panels jemals in Ihren Mund gelangen sollte, spülen Sie sofort Ihren Mund mit Frischwasser aus, und suchen Sie danach einen Arzt auf.
- Sollte die Flüssigkeit des LCD-Panels jemals in Ihre Augen oder auf Ihre Haut gelangen, spülen Sie die Augen bzw. die betroffene Stelle für mindestens 15 Minuten mit Frischwasser, und suchen Sie danach einen Arzt auf.

#### **Lautstärke**

Hören Sie niemals Musik für längere Zeit mit hoher Lautstärke. Besondere Vorsicht ist bei der Verwendung von Kopfhörern geboten. Eine hohe Lautstärkeeinstellung kann zu Gehörschäden führen.

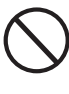

### **Schwere Gegenstände**

Stellen Sie niemals schwere Gegenstände auf diesem Produkt ab.

Anderenfalls kann das Produkt umfallen oder die Gegenstände können herunter fallen, wodurch es zu persönlichen Verletzungen kommen kann.

### **Richtige Montage des Ständers**\*

Ein falsch montierter Ständer kann umkippen, sodass das Produkt herunterfällt und persönliche Verletzungen verursachen kann. Achten Sie auf richtige Montage des Ständers, wie es in der damit mitgelieferten Montageanleitung angegeben ist. Bringen Sie auch das Produkt richtig auf dem Ständer an.

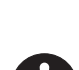

\* Der Ständer ist als Option erhältlich.

### **WICHTIG!**

Sofort die Batterien auswechseln oder das Netzgerät verwenden, wenn die folgenden Symptome auftreten.

- Stromversorgungs-Kontrolllampe blass
- Instrument schaltet nicht ein
- Display flimmert, ist blass oder kann nur schwer abgelesen werden
- Ungewöhnlich niedrige Lautsprecher/Kopfhörer-Lautstärke
- Verzerrungen im ausgegebenen Sound
- Manchmalige Unterbrechung des Sounds beim Spielen mit hoher Lautstärke
- Plötzlicher Stromausfall beim Spielen mit hoher Lautstärke
- Flimmern oder Verblassen des Displays, wenn mit hoher Lautstärke gespielt wird
- Kontinuierliche Sound-Ausgabe nachdem Sie eine Taste freigeben
- Eine von der gewählten Klangfarbe vollständig unterschiedliche Klangfarbe wird gespielt
- Ein abnormales Rhythmuspattern und Demo-Musikstück wird gespielt
- Stromausfall, verzerrter Klang oder niedrige Lautstärke, wenn von einem angeschlossenen Computer oder MIDI-Gerät wiedergegeben wird
- Plötzlicher Stromausfall während ein externes Speichermedium gelesen bzw. auf diesem geschrieben wird

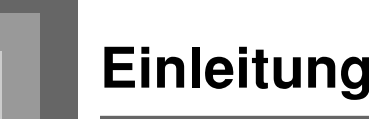

Herzlichen Glückwunsch zur Wahl dieses Musikinstruments von CASIO. Dieses Keyboard weist die folgenden Merkmale und Funktionen auf.

### ❐ **550 Klangfarben einschließlich reicher fortschrittlicher Klangfarben**

Insgesamt 332 fortschrittliche Klangfarben sind mit den DSP-Klangfarben programmiert, um sie reicher und stärker zu machen. Dir fortschrittlichen Klangfarben wie Stereo Piano und Tremolo Electric Piano betonen die Piano- und Elektropiano-Klangfarben, um einen völlig neuen Sound zu kreieren.

### ❐ **50 Zugriegel-Orgel-Klangfarben**

Zusätzlich zu den 550 Standard-Klangfarben, bietet dieses Keyboard auch 50 realistische Zugriegel-Orgel-Klangfarben. Sie können die Zugriegel-Orgel-Klangfarben unter Verwendung von neun digitalen Zugriegeln steuern. Sie können auch Perkussion oder Tastenklick wählen, und sogar die Parameter der Preset-Klangfarben bearbeiten und bis zu 100 Original-Klangfarben in dem Anwender-Klangfarbenspeicher abspeichern.

### ❐ **Flash-Speicher**

Der eingebaute Flash-Speicher lässt Sie Ihre Auswahl an Klangfarben und Rhythmen erweitern, indem Sie Daten von der CASIO MUSIC SITE oder von der mit dem Keyboard mitgelieferten CD-ROM herunterladen. Sie können auch bis zu 200 Musikdateien im SMF-Format für die Wiedergabe speichern.

### ❐ **Piano-Einstelltaste (PIANO SETTING)**

Auf Tastendruck können Sie das Setup des Keyboards für Pianodarbietungen optimieren.

### ❐ **160 vorprogrammierte Rhythmen + 16 Anwenderrhythmen**

Eine Auswahl an 160 Rhythmen schließt die Begleitungen für alles von Rock bis Pop und Jazz ein. Sie können die Begleitdaten auch von Ihrem Computer übertragen und bis zu 16 Datensätze als Anwenderrhythmen im Keyboardspeicher ablegen.

### ❐ **Automatische Begleitung**

Einfach einen Akkord spielen und die entsprechenden Rhythmus-, Bass- und Akkordparts werden automatisch gespielt. Die One-Touch-Presets rufen sofort die am besten geeigneten Klangfarben- und Tempoeinstellungen passen zu dem verwendeten Rhythmus ab.

### ❐ **Großes, informationsreiches Display**

Ein großes, eingebautes Display zeigt die Akkord-Bezeichnungen, die Tempo-Einstellung, die Keyboard-Informationen, die gespielten Noten in Notenlinien-Schreibweise und noch viel mehr zur Unterstützung Ihres Keyboard-Spiels an. Eine eingebaute Hintergrundleuchte sorgt auch in vollkommener Dunkelheit für ein einfaches Ablesen des Displays.

### ❐ **Songspeicher**

Speichern Sie bis zu sechs Parts in dem Speicher ab, um Klangfarbe, Lautstärke, Panoramaposition und andere Parameter für spätere Wiedergabe einzustellen. Auch das realistische Spielen eines Ensembles kann unter Verwendung der automatischen Begleitfunktion kreiert werden.

### ❐ **Synthesizerfunktion**

Editieren Sie die eingebauten Sounds, um Ihre eigenen Kreationen zu erzeugen. Bis zu 120 Ihrer eigenen Sounds können im Speicher abgespeichert und danach gleich wie die eingebauten Klangfarben aufgerufen werden.

### ❐ **General MIDI Kompatibilität**

Die General MIDI Klangfarben dieses Keyboards gestatten den Anschluss an einen Personal Computer, um die "Desktop-Musik"-Fähigkeiten genießen zu könnn. Dieses Keyboard kann als Desktop-Musik-Eingabegerät oder als Klangquelle verwendet werden und ist für die Wiedergabe von im Fachhandel erhältlicher General MIDI Musik-Software geeignet.

 $G$ -5  $G$ -5  $G$ -5  $G$ -5  $G$ -5  $G$ -5  $G$ -5  $G$ -5  $G$ -5  $G$ -5  $G$ -5  $G$ -5  $G$ -5  $G$ -5  $G$ -5  $G$ -5  $G$ -5  $G$ -5  $G$ -5  $G$ -5  $G$ -5  $G$ -5  $G$ -5  $G$ -5  $G$ -5  $G$ -5  $G$ -5  $G$ -5  $G$ -5  $G$ -5  $G$ -5  $G$ -5  $G$ -5  $G$ -5  $G$ -5  $G$ -5  $G$ -5

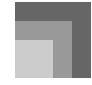

### **Einleitung**

### ❐ **Leistungsstarke Effekte**

Eine Auswahl an leistungsstarken Effekten, wie DSP-Nachhall, Chorus usw., bieten Ihnen totale Kontrolle über den Typ des gewünschten Sounds. Sie können sogar die Parameter eines Effektes ändern, um Ihre eigenen Originaleffekte zu kreieren. Ein Equalizer (Entzerrer) mit vier Frequenzbändern ist ebenfalls enthalten.

### ❐ **Mixer**

Sie können die Klangfarbe, die Lautstärke, die Panoramaposition und andere Parameter für jeden Part der eingebauten Begleitautomatik spezifizieren. Sie können auch die gleichen Parameter für jeden Kanal während der MIDI-Eingabe steuern.

### ❐ **Registrationsspeicher**

Die Keyboard-Einstellungen können in dem Speicher abgespeichert und später bei Bedarf sofort wieder aufgerufen werden. Bis zu 32 Einstellungen (4 Einstellungen x 8 Banken) können in dem Registrationsspeicher abgespeichert werden.

### ❐ **Herunterladen von Daten von Ihrem Computer**

Sie können Ihren Computer verwenden, um Daten von der CASIO MUSIC SITE herunterzuladen.

### ❐ **Slot für SmartMedia™ Karten**

Der eingebaute Slot für SmartMedia-Karten vereinfacht die Datenübertragung von einem Computer und lässt Sie große Datenmengen für spätere Verwendung abspeichern. Sie können auch eine Karte mit einer Standard-MIDI-Datei (Standard MIDI File = SMF) einsetzen und diese auf dem Keyboard wiedergeben.

### ❐ **Eingebautes Diskettenlaufwerk (nur WK-3700)**

Speichern Sie Ihre Original-Klangfarben und -Rhythmen oder die mit dem Songspeicher kreierten Songs für Langzeitspeicherung auf Diskette ab. Sie können auch eine Diskette mit einer Standard-MIDI-Datei (Standard MIDI File = SMF) einsetzen und diese auf dem Keyboard wiedergeben.

# **Inhalt**

**Vorsichtsmaßnahmen**

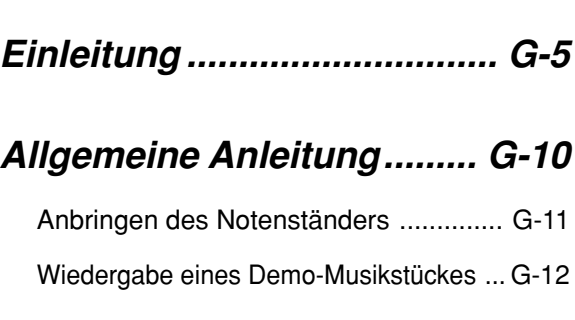

**hinsichtlich der Sicherheit .. G-1**

**Stromversorgung ............... G-14**

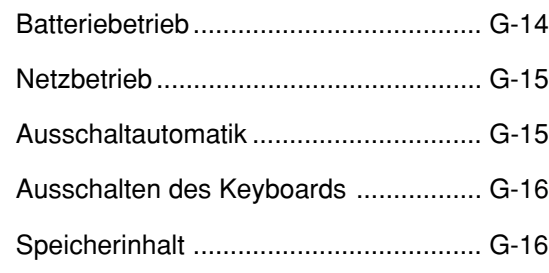

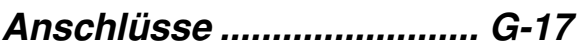

# **Grundlegende**

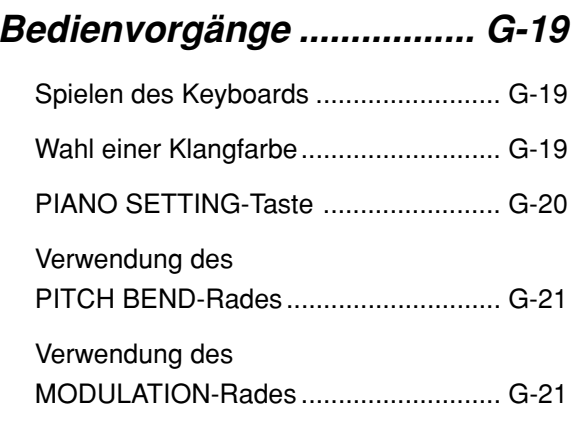

# **Verwendung des Zugriegel-Orgel-Modus...... G-22**

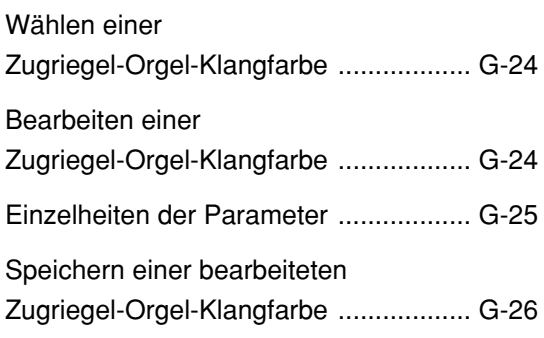

# **Anlegen von Effekten an Klangfarben ........................ G-27**

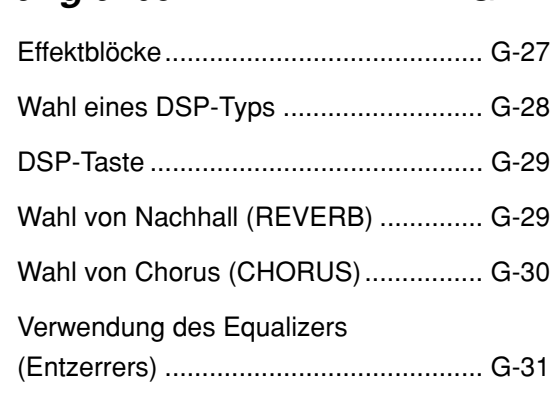

# **Verwendung der Begleitautomatik ................ G-32**

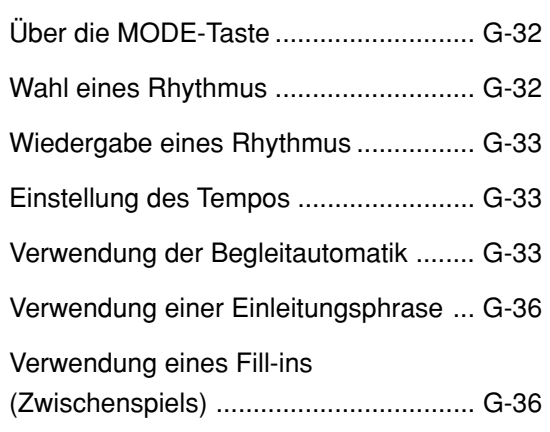

### **Inhalt**

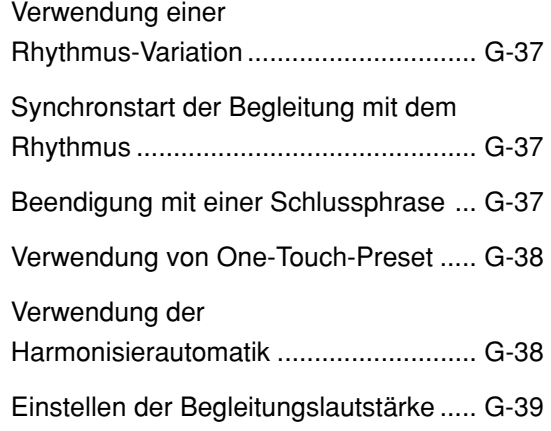

# **Mixer-Funktion ................... G-40**

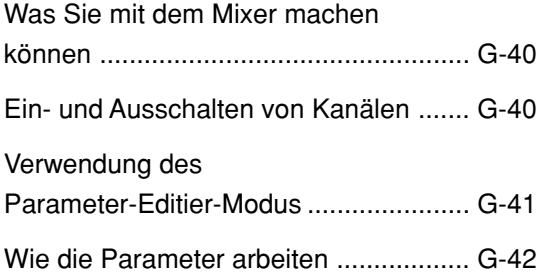

# **Synthesizer-Modus ............ G-44**

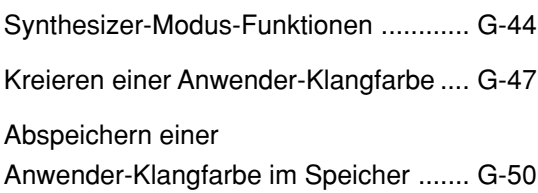

# **Registrationsspeicher ....... G-51**

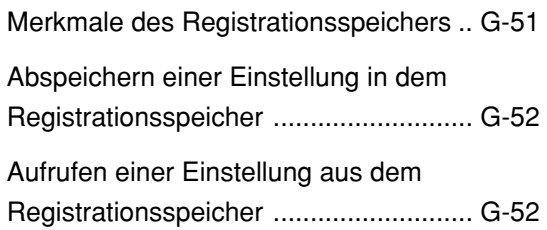

# **Songspeicher-Funktion ..... G-53**

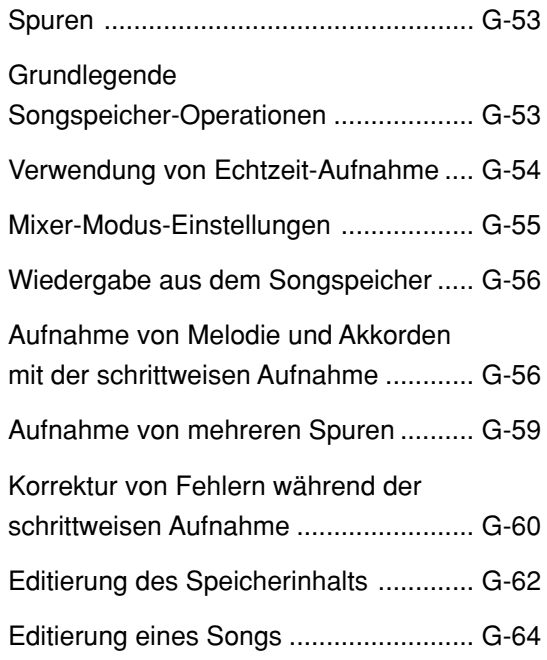

# **Keyboard-Einstellungen .... G-65**

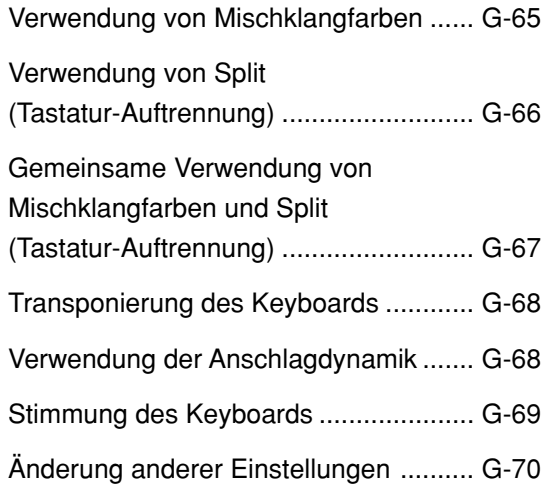

**Verwendung des**

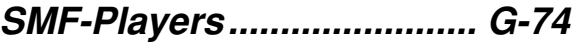

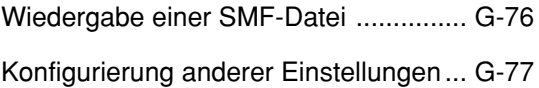

**MIDI...................................... G-79** Was ist MIDI? ........................................ G-79 General MIDI......................................... G-79 MIDI-Einstellungen................................ G-79 Verwendung der Musikdaten-Verwaltungssoftware (auf der

# mitgelieferten CD-ROM enthalten) ........ G-80

# **Speicherung von Daten ..... G-82**

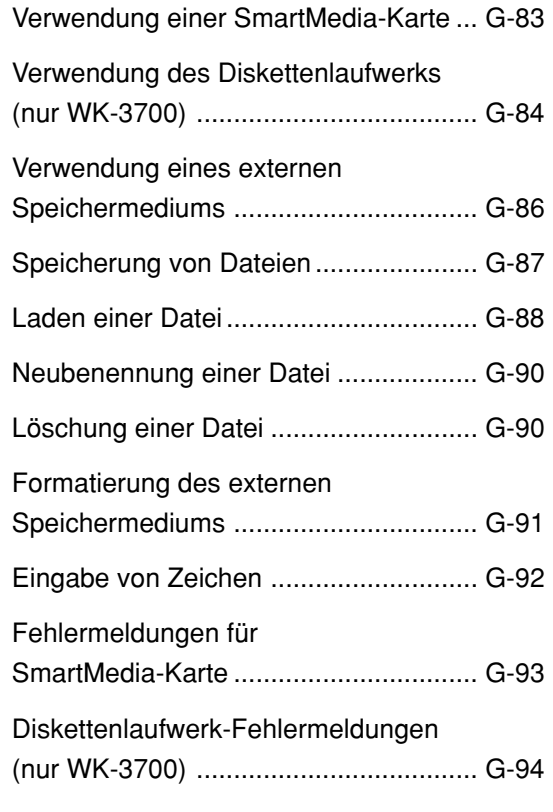

- **Störungsbeseitigung ......... G-95**
- **Technische Daten............... G-98**

# **Pflege Ihres Instruments....................... G-101**

**Anhang .................................. A-1** Klangfarbenliste .......................................A-1 Schlagzeug-Sound-Liste ..........................A-9 Rhythmus-Liste ...................................... A-11 Tabellen der gegriffenen Akkorde ..........A-12 Liste der Effekte .....................................A-14 Liste der DSP-Algorithmen ....................A-16

# **MIDI Implementation Chart**

Die in dieser Anleitung verwendeten Firmen- und Produktnamen sind vielleicht eingetragene Warenzeichen andere Inhaber.

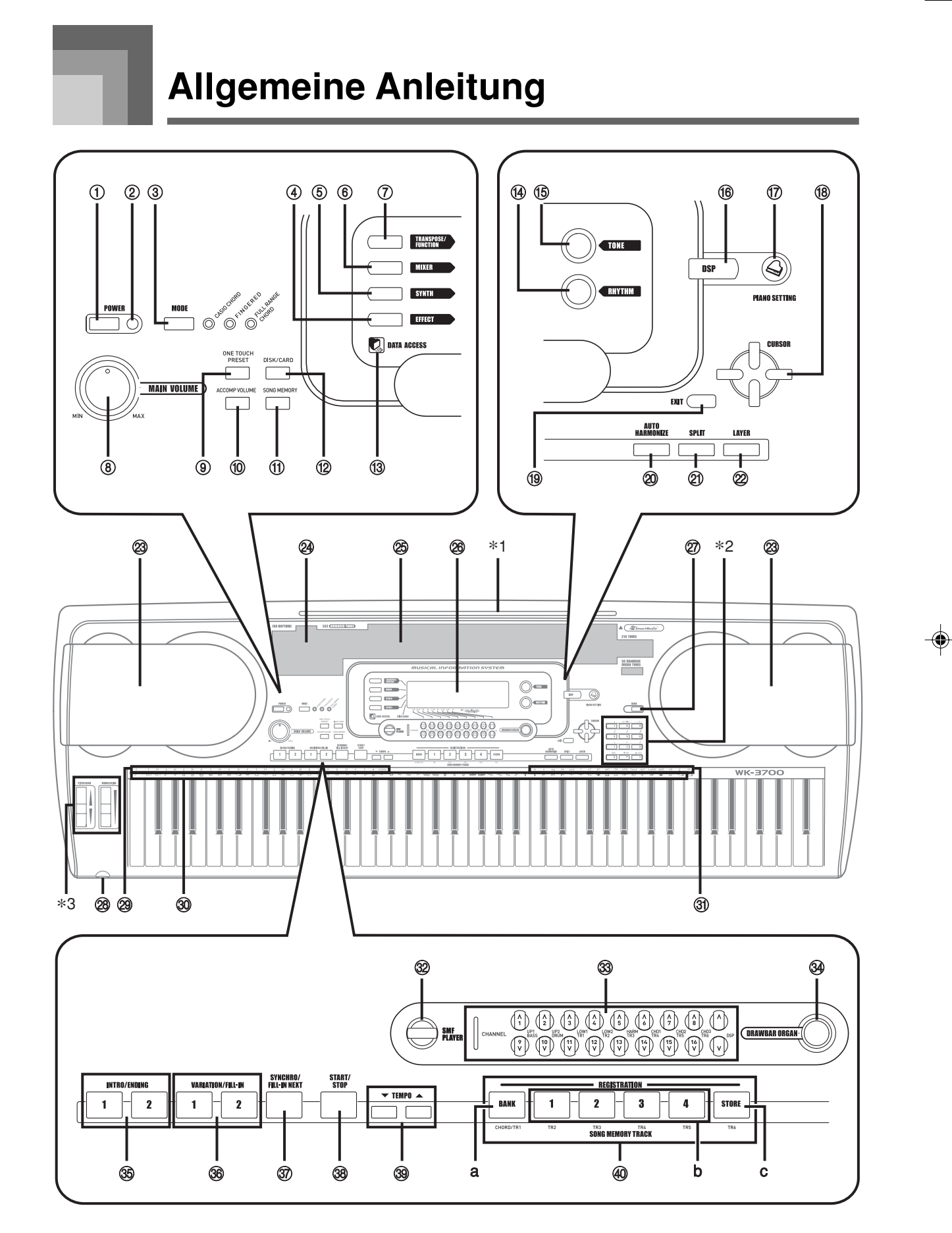

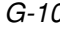

◈

G-10 738A-G-012A

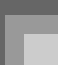

• Die Abbildungen in dieser Bedienungsanleitung zeigen das Modell WK-3700.

- 1 Stromtaste (POWER)
- 2 Stromkontrollleuchte
- 3 Modustaste (MODE)
- 4 Effekttaste (EFFECT)
- 5 Synthesizertaste (SYNTH)
- 6 Mixertaste (MIXER)
- 7 Transponierungs-/Funktionstaste (TRANSPOSE/FUNCTION)
- 8 Hauptlautstärkeregler (MAIN VOLUME)
- 9 One-Touch-Preset-Taste (ONE TOUCH PRESET)
- 0 Begleitlautstärketaste (ACCOMP VOLUME)
- $(i)$  Songspeichertasten (SONG MEMORY)
- **12 WK-3700** DISK/CARD-Taste WK-3200
	- CARD-Taste
- (i3) Datenzugriffslampe (DATA ACCESS)
- (4) Rhythmustaste (RHYTHM)
- (f) Klangfarbentaste (TONE)
- (6) DSP-Taste (DSP)
- G Piano-Einstellaste (PIANO SETTING)
- ® [▲]/[▼]/[◀]/[▶]-Cursortasten (CURSOR)
- (19) Abbruchtaste (EXIT)
- @ Taste für Harmonisierautomatik (AUTO HARMONIZE)
- **2** Taste für Tastaturauftrennung (SPLIT)
- 2 Taste für Mischklangfarben (LAYER)
- <sup>23</sup> Lautsprecher
- 24 Rhythmusliste (RHYTHMS)
- O Klangfarbenliste (TONES)
- 26 Display
- $(27)$  Demotaste (DEMO)\*4
- ® ●WK-3700 PHONES-Buchse  $WK-3200$ 
	- PHONES/OUTPUT-Buchse
- @ Akkordgrundtonnamen (CHORD)
- <sup>30</sup> Perkussion-Instrumentenliste
- U Akkordtypnamen
- <sup>3</sup> Taste für SMF-Player (SMF PLAYER)
- W CHANNEL-Taste (1 16, DSP) / Zugriegeltasten
- $\mathfrak{A}$  Zugriegel-Orgel-Taste (DRAWBAR ORGAN)
- Y Intro/Ending-Tasten 1/2 (INTRO/ENDING 1/2)
- $\circledast$  Variations/Fill-in-Tasten 1/2 (VARIATION/FILL-IN 1/2)
- [ Synchron/Fill-in-Next-Taste (SYNCHRO/FILL-IN NEXT)
- $\circledast$  Start/Stopptaste (START/STOP)
- ] Tempotasten (TEMPO)
- \_ Songspeicherspur (SONG MEMORY TRACK) a) Banktaste (BANK)
	- b) Registrierung (REGISTRATION)
	- c) Speichertaste (STORE)

## **Anbringen des Notenständers**\***1**

Den mit dem Keyboard mitgelieferten Notenständer kräftig in die Nut an der Oberseite des Keyboards hineindrücken.

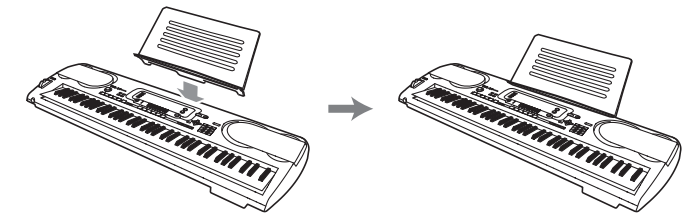

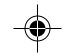

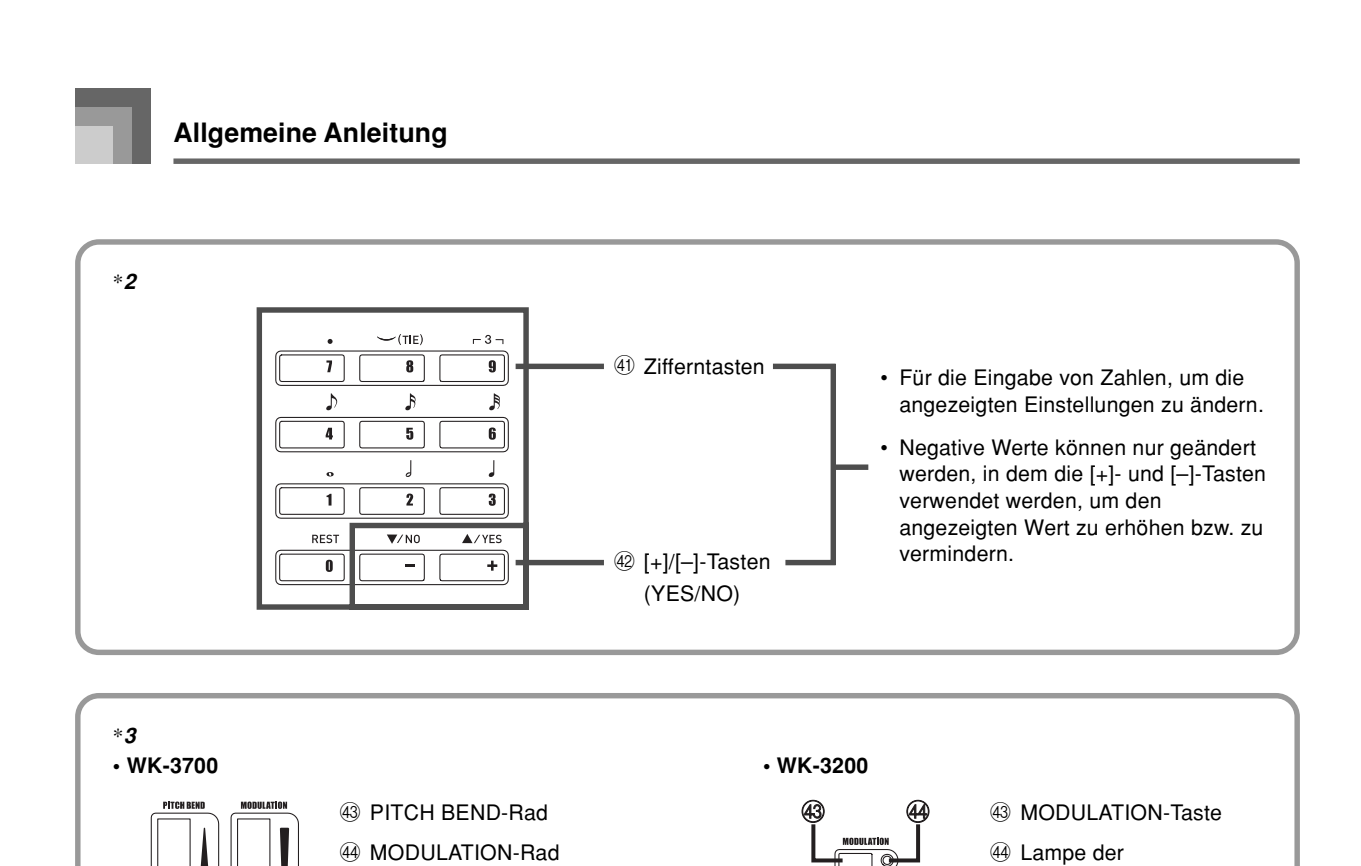

### **Wiedergabe eines Demo-Musikstückes**\***4**

Drücken Sie die DEMO-Taste, um mit der Wiedergabe der Demo-Musikstücke zu beginnen. Es sind 3 Demo-Musikstücke programmiert, die aufeinander folgend wiedergegeben werden. Um die Wiedergabe der Demo-Musikstücke zu stoppen, drücken Sie die DEMO-Taste oder die START/STOP-Taste.

 $^\circledR$ 

### **HINWEIS**

43 (4)

- Durch Drücken der [+]/[–]-Tasten wird an das nächste Demo-Musikstück gesprungen.
- Die PIANO SETTING-Taste, Mischklangfarben und Split (Tastatur-Auftrennung) sind während der Wiedergabe eines Demo-Musikstückes außer Betrieb gesetzt.

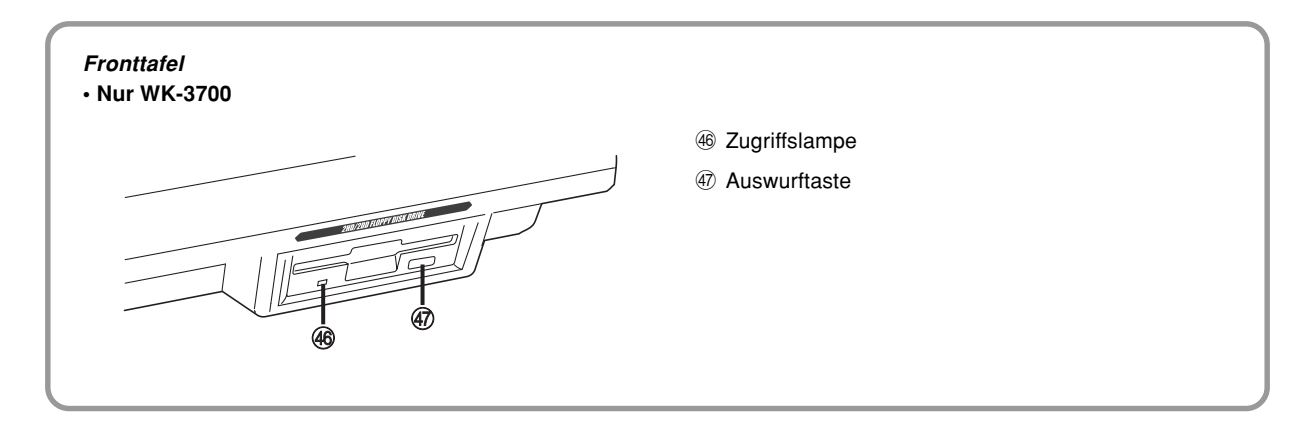

G-12

738A-G-014A

MODULATION-Taste **49 PITCH BEND-Rad** 

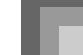

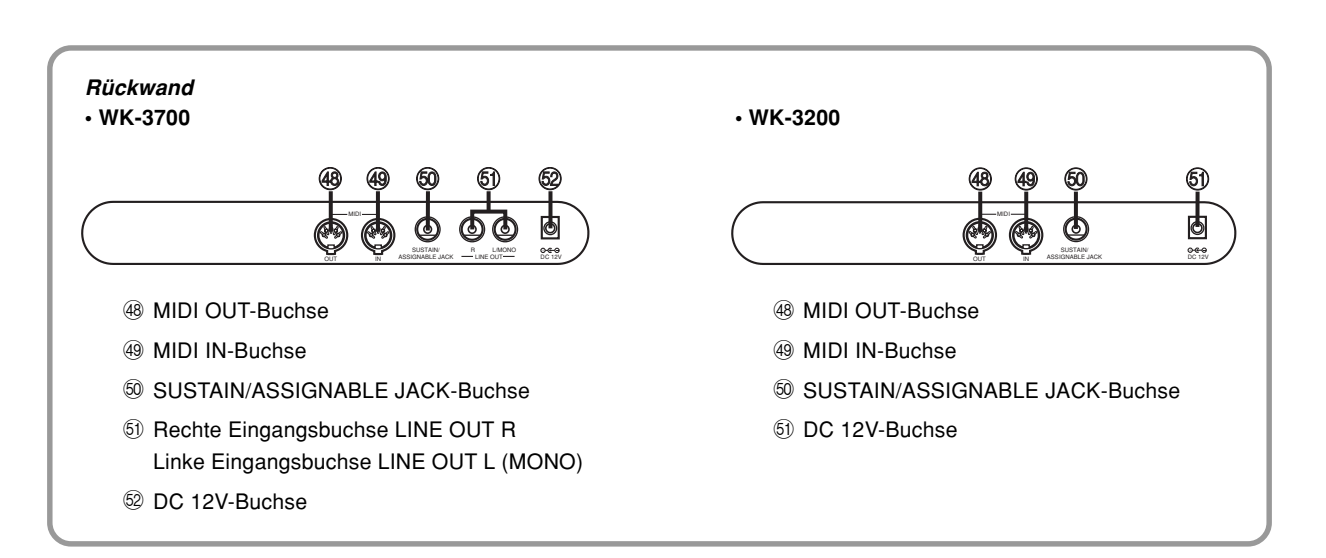

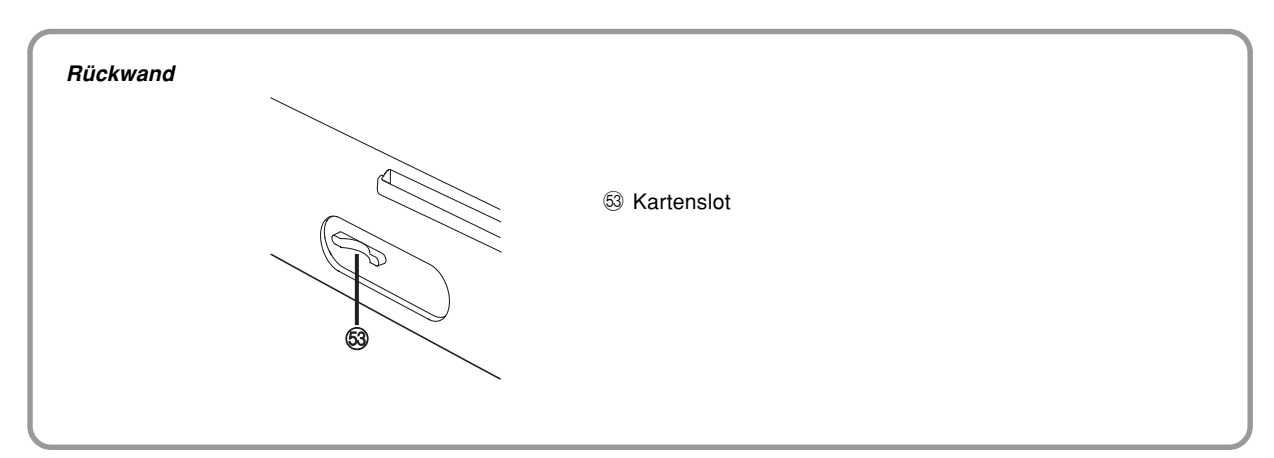

### HINWEIS.

- Die in dieser Bedienungsanleitung dargestellten Anzeigebeispiele dienen nur für illustrative Zwecke. Der tatsächliche Text und die Werte, die auf dem Display erscheinen, können von den in dieser Bedienungsanleitung dargestellten Beispielen abweichen.
- Aufgrund der Eigenschaften des LCD-Elements, ändert der Anzeigekontrast in Abhängigkeit von dem Betrachtungswinkel. Die anfängliche Vorgabekontrasteinstellung gestattet dem direkt vor dem Display sitzenden Musiker ein problemloses Ablesen. Sie können den Kontrast auch auf einen Pegel einstellen, der Ihren speziellen Ansprüchen genügt. Für weitere Informationen siehe Seite G-73.

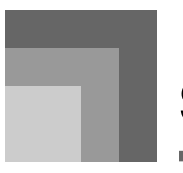

# **Stromversorgung**

Dieses Keyboard kann von einer normalen Netzdose (bei Verwendung des vorgeschriebenen Netzgerätes) oder von Batterien mit Strom versorgt werden. Immer das Keyboard ausschalten, wenn dieses nicht verwendet wird.

# **Batteriebetrieb**

Immer das Keyboard ausschalten, bevor die Batterien eingesetzt oder ausgetauscht werden.

## **Einsetzen der Batterien**

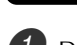

Den Batteriefachdeckel abnehmen.

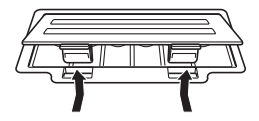

Sechs Mono-Batterien in das Batteriefach einsetzen. • Darauf achten, dass die positiven (+) und negativen (–) Enden der Batterien richtig ausgerichtet sind.

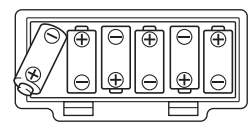

3 Die Laschen am Batteriefachdeckel in die dafür vorgesehenen Löcher einsetzen und den Deckel schließen.

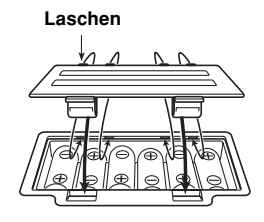

### **HINWEIS**

• Das Keyboard kann vielleicht nicht richtig funktionieren, wenn Sie die Batterien bei eingeschalteter Stromversorgung einsetzen oder austauschen. Falls dies eintritt, das Keyboard aus- und danach wieder einschalten, wodurch die Funktionen wieder normal arbeiten sollten.

### **Wichtige Informationen hinsichtlich der Batterien**

Nachfolgend ist die ungefähre Lebensdauer der Batteriearten aufgeführt.

**Alkali-Batterien ........................... 4 Stunden**

Der obige Wert entspricht der Standard-Batterielebensdauer bei normaler Temperatur, wenn die Lautstärke des Keyboards auf den mittleren Pegel eingestellt ist. Die Batterielebensdauer kann durch extreme Temperaturen oder das Spielen bei sehr hoher Lautstärke-Einstellung verkürzt werden.

### **WARNUNG**

Falsche Verwendung der Batterien kann zu deren Auslaufen und damit zu einer Beschädigung benachbarter Gegenstände führen, oder die Batterien können bersten, wodurch es zu Feuer- und Verletzungsgefahr kommt. Beachten Sie immer die folgenden Vorsichtsmaßnahmen.

- Versuchen Sie niemals die Batterien zu zerlegen oder diese kurzuschließen.
- Setzen Sie die Batterien niemals Wärme aus, und versuchen Sie niemals diese durch Verbrennen zu entsorgen.
- Mischen Sie niemals alte Batterien mit neuen **Batterien**
- Mischen Sie niemals Batterien unterschiedlichen Typs.
- Versuchen Sie niemals ein Aufladen der Batterien.
- Achten Sie immer darauf, dass die Batterien mit den positiven (+) und negativen (–) Enden in die richtigen Richtungen weisend eingesetzt werden.

## **VORSICHT**

Fehlerhafte Verwendung der Batterien kann zu deren Auslaufen führen, wodurch Gegenstände in der Nähe beschädigt werden können. Oder die Batterien können explodieren, wodurch es zu Feuer- und Verletzungsgefahr kommt. Beachten Sie daher immer die folgenden Vorsichtsmaßnahmen.

- Verwenden Sie nur die für dieses Produkt  $\bigcap$ vorgeschriebenen Batterien.
- Entfernen Sie die Batterien aus dem Produkt, wenn Sie dieses für längere Zeit nicht verwenden werden.

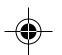

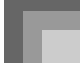

# **Netzbetrieb**

Für Netzbetrieb darf nur das für dieses Keyboard vorgeschriebene Netzgerät verwendet werden.

### **Vorgeschriebenes Netzgerät: AD-12**

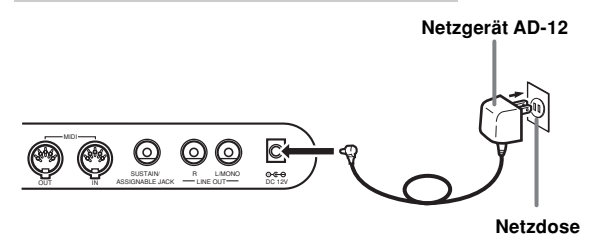

Beachten Sie die folgenden wichtigen Vorsichtsmaßregeln, um Beschädigung des Netzkabels zu vermeiden.

### ● **Während des Betriebs**

- Ziehen Sie niemals mit übermäßiger Kraft an dem Netzkabel.
- Ziehen Sie niemals wiederholt an dem Netzkabel.
- Verdrehen Sie das Kabel niemals an der Basis des Steckers.
- Achten Sie darauf, dass das Netzkabel während des Betriebs nicht straff gespannt wird.

### ● **Während des Transportes**

• Bevor Sie das Keyboard transportieren, ziehen Sie unbedingt den Netzstecker von der Netzdose ab.

### ● **Während der Lagerung**

• Spulen Sie das Netzkabel auf, aber wickeln Sie es niemals um das Netzgerät.

### **WICHTIG!**

- Unbedingt darauf achten, dass das Keyboard ausgeschaltet ist, bevor das Netzgerät angeschlossen oder abgetrennt wird.
- Bei längerer Verwendung erwärmt sich das Netzgerät. Dies ist jedoch normal und stellt keine Störung dar.

# **Ausschaltautomatik**

Bei Batteriebetrieb wird die Stromversorgung des Keyboards automatisch ausgeschaltet, wenn Sie für etwa 6 Minuten keine Operation ausführen. In diesem Fall muss die POWER-Taste gedrückt werden, um die Stromversorgung wieder einzuschalten.

#### HINWEIS.

• Bei Verwendung des Netzgerätes für die Stromversorgung des Keyboards ist die Ausschaltautomatik außer Betrieb gesetzt (sie funktioniert nicht).

### **Außerbetriebsetzung der Ausschaltautomatik**

Die TONE-Taste gedrückt halten, während das Keyboard eingeschaltet wird, um die Ausschaltautomatik außer Betrieb zu setzen.

- Wenn die Ausschaltautomatik außer Betrieb gesetzt ist, wird das Keyboard nicht automatisch ausgeschaltet, unabhängig davon, wie lange keine Operation ausgeführt wird.
- Die Ausschaltautomatik wird mit dem Einschalten der Stromversorgung des Keyboards automatisch aktiviert.

### **Einstellungen**

Die Klangfarbe, der Rhythmus und andere "Haupt-Keyboard-Einstellungen", die wirksam sind, wenn Sie die Stromversorgung des Keyboards durch Drücken der POWER-Taste ausschalten oder wenn die Abschaltautomatik die Stromversorgung automatisch ausschaltet, sind wiederum wirksam, wenn Sie die Stromversorgung das nächste Mal einschalten.

### **Haupt-Keyboard-Einstellungen**

Klangfarbennummer, Mischklangfarben, Split (Tastatur-Auftrennung), Splitpunkt, Zugriegel-Orgel-Klangfarben-Einstellungen, Transponierungs-, Stimmungs- und Kontrasteinstellungen, Anschlagdynamik, Nachhall, Chorus, DSP, Equalizer (Entzerrer), Rhythmusnummer, Tempo, Keyboard-Kanal, MIDI-Begleitautomatik-Steuerung (MIDI In Chord Judge) ein/aus, Begleitungs-MIDI-Ausgang ein/ aus, Einstellung der zuordnungsbaren Buchse, Begleitlautstärke, Anwenderbereich-Klangfarben (Synthesizer-Modus), Anwenderbereich-Begleitungen, Anwender-DSP-Bereich, Tonhöhenbeugungsbereich, Harmonisierungsautomatik ein/aus, Typ der Harmonisierungsautomatik, Mixer-Haltefunktion, DSP-Haltefunktion, Begleitautomatikmodus, alle Mixer-Parameter, alle Synthesizer-Modus-Parameter, Songspeicher-Songnummer, Einstellungen des SMF-Players (Wiedergabemodus, manuell zu spielender Part), Lautstärke lungen des SMF-Players (Wiedergabemodus, manuumeter, aalle Buchse, Begleilautstärke, DER nspder SMF-Wiedergabe)

738A-G-017A

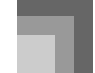

**Stromversorgung**

# **Ausschalten des Keyboards**

- Drücken Sie unbedingt die POWER-Taste, um die Stromversorgung auszuschalten, und stellen Sie sicher, dass das LC-Display ausgeschaltet ist, bevor Sie das Netzgerät abtrennen oder etwas anderes ausführen.
- Trennen Sie niemals das Netzgerät ab, während das Keyboard eingeschaltet ist, und versuchen Sie niemals ein Ausschalten der Stromversorgung durch ein anderes Verfahren als die Verwendung der POWER-Taste. Anderenfalls kann der Inhalt des Flash-Speichers des Keyboards korrumpiert werden. Ungewöhnliche Keyboard-Operationen und abnormales Hochfahren des Keyboards beim Einschalten der Stromversorgung sind Symptome für einen korrumpierten Inhalt des Flash-Speichers. Für weitere Informationen siehe "Störungsbeseitigung" auf Seite G-95.

### **WICHTIG!**

• Während die folgende Meldung auf dem Display angezeigt wird, schalten Sie niemals das Keyboard durch Drücken der POWER-Taste, Abtrennen des Netzgerätes usw. ab.

(Meldung) "Pls Wait" oder "Bulk In"

Falls Sie das Keyboard ausschalten, während die obige Meldung auf dem Display angezeigt wird, können die gegenwärtig im Speicher des Keyboards oder auf einem externen Medium abgespeicherten Anwenderdaten (Anwenderklangfarben, Songspeicherdaten usw.) korrumpiert werden. Einmal korrumpiert, können Sie vielleicht die Daten nicht wieder aufrufen.

## **Speicherinhalt**

Zusätzlich zu den obigen Einstellungen, verbleiben auch die im Registrationsmodus und Songspeichermodus gespeicherten Daten erhalten, wenn die Stromversorgung des Keyboards ausgeschaltet wird.

### **Speicherung von Setups und Speicherinhalten**

#### **Über den Flash-Speicher**

Ihr Keyboard ist mit einem eingebauten Flash-Speicher ausgerüstet, der die Daten auch dann gespeichert behält, wenn die elektrische Stromversorgung vollständig ausfällt. Dies bedeutet, dass Sie auch bei verbrauchten Batterien das Netzgerät anschließen können, um die Stromversorgung wiederherzustellen und die im Speicher abgelegten Daten abzurufen.

Sie können den Speicherinhalt des Keyboards und andere Daten auch unter Verwendung der nachfolgend beschriebenen Speichermedien abspeichern.

- SmartMediaTM Karte Siehe "Verwendung einer SmartMedia-Karte" auf Seite G-83.
- Diskette (nur WK-3700) Siehe "Verwendung des Diskettenlaufwerks (nur WK-3700)" auf Seite G-84.
- Computer-Festplatte Siehe "MIDI" auf Seite G-79.

### **WICHTIG!**

- Bei Batteriebetrieb sollten Sie beim ersten Anzeichen einer niedrigen Batteriespannung (blasse Stromversorgungs-Indikatorlampe, blasse Displayzeichen usw.) die Batterien austauschen. Obwohl es sich bei dem Flash-Speicher dieses Keyboards um einen nichtflüchtigen Speicher handelt (d.h. die Daten werden auch bei Unterbrechung der Stromversorgung nicht gelöscht), können die Daten verloren gehen, wenn die Stromversorgung während des Einschreibens von Daten in den Flash-Speicher plötzlich unterbrochen wird.\*
	- \* Während der Speicherung von Anwenderdaten, während der Aufnahme mit dem Synthesizer, während der Datenübertragung von einem Computer usw.

### **Initialisierung des Keyboards**

Sie können die Initialisierung verwenden, um die Parameter des Keyboards auf ihre anfänglichen Werksvorgaben zurückzustellen oder alle gegenwärtig im Speicher des Keyboards abgelegten Daten zu löschen. Für weitere Informationen über die Initialisierung siehe Seite G-73.

### **Rückstellung des Keyboards auf seine anfänglichen Werksvorgaben**

 Sie können die zum Lieferumfang des Keyboards gehörende CD-ROM und Ihren Computer verwenden, um den Flash-Speicher des Keyboards und alle seine Parameter auf ihre anfänglichen Werksvorgaben zurückzustellen. Für Einzelheiten siehe "Mitgelieferte CD-ROM-Daten" auf Seite G-80.

G-16

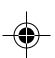

# **Anschlüsse**

### **• WK-3700**

### **Kopfhörer- und Leitungsausgangsbuchsen**

Bevor Kopfhörer oder andere externe Geräte angeschlossen werden, unbedingt zuerst die Lautstärkeeinstellung des Keyboards und des anzuschließenden Gerätes vermindern. Die gewünschte Lautstärke kann nach Beendigung der Anschlüsse wieder eingestellt werden.

### **[Fronttafel]**

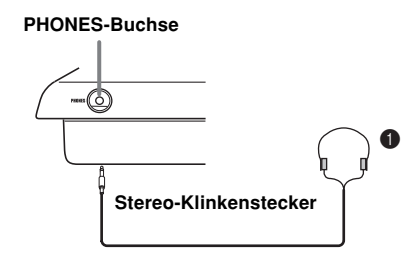

### **Anschließen der Kopfhörer (Abb.** 1**)**

Durch das Anschließen der Kopfhörer wird der Ausgang von den eingebauten Lautsprechern des Keyboards automatisch ausgeschaltet, so dass Sie auch zu späten Nachtstunden spielen können, ohne jemanden zu stören.

### **[Rückseite]**

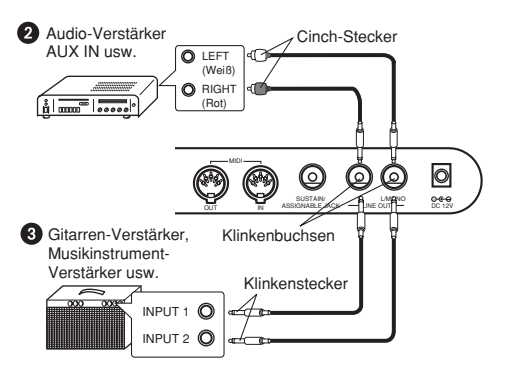

### **Anschließen an ein Audio-Gerät** 2

Im Fachhandel erhältliche Kabel verwenden, um ein Audio-Gerät gemäß Abbildung @ an die beiden Buchsen anzuschließen. Achten Sie darauf, dass die im Fachhandel erstandenen Anschlusskabel geeignet für das anzuschließende Audio-Gerät sind, wie es in der Abbildung dargestellt ist. In dieser Konfiguration müssen Sie normalerweise den Eingangswähler des Audio-Gerätes auf die Position einstellen, die der Buchse (wie z.B. AUX IN) entspricht, an die das Keyboard angeschlossen ist. Den MAIN VOLUME-Regler an dem Keyboard verwenden, um die Lautstärke einzustellen.

### **Anschließen an einen Musikinstrument-Verstärker** 3

Im Fachhandel erhältliche Kabel verwenden, um einen Musikinstrument-Verstärker gemäß Abbildung <sup>3</sup> an die beiden Buchsen anzuschließen. Achten Sie darauf, dass die im Fachhandel erstandenen Anschlusskabel geeignet für den anzuschließenden Verstärker sind, wie es in der Abbildung dargestellt ist. Den MAIN VOLUME-Regler an dem Keyboard verwenden, um die Lautstärke einzustellen.

• Falls Ihr Verstärker nur über eine Eingangsbuchse verfügt, ein Kabel nur an die L/MONO-Buchse anschließen.

### HINWEIS.

• Sie können die MIDI-Buchse des Keyboards auch mit einem Computer oder Sequenzer verbinden. Für Einzelheiten siehe "MIDI" auf Seite G-79.

### **• WK-3200**

### **Kopfhörer/Ausgangsbuchse**

Bevor Kopfhörer oder andere externe Geräte angeschlossen werden, unbedingt zuerst die Lautstärkeeinstellung des Keyboards und des anzuschließenden Gerätes vermindern. Die gewünschte Lautstärke kann nach Beendigung der Anschlüsse wieder eingestellt werden.

### **[Fronttafel]**

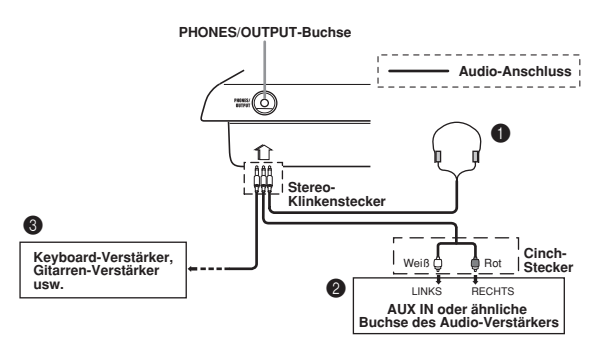

### **Anschließen der Kopfhörer** 1

Durch das Anschließen der Kopfhörer wird der Ausgang von den eingebauten Lautsprechern des Keyboards automatisch ausgeschaltet, sodass Sie auch zu späten Nachtstunden spielen können, ohne jemanden zu stören.

### **Audio-Gerät** 2

Das Keyboard an ein Audio-Gerät anschließen, wobei ein im Fachhandel erhältliches Verbindungskabel zu verwenden ist, das an einem Ende einen Stereo-Klinkenstecker und am anderen Ende zwei Cinch-Stecker aufweist. Bei dem an das Keyboard angeschlossenen Stecker muss es sich um einen Stereo-Stecker handeln, da sonst nur ein Stereo-Kanal ausgegeben wird. In dieser Konfiguration ist der Eingangswahlschalter des Audio-Gerätes normalerweise auf die Eingangsbuchse (mit AUX IN oder dgl. markiert) einzustellen, an die das Kabel von dem Keyboard angeschlossen ist. Für weitere Einzelheiten siehe die mit dem Audio-Gerät mitgelieferte Bedienungsanleitung.

738A-G-019A

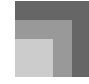

### **Anschlüsse**

### **Verstärker für Musikinstrumente** 3

Ein im Fachhandel erhältliches Verbindungskabel verwenden, um das Keyboard an den Verstärker für Musikinstrumente anzuschließen.

### **HINWEIS**

- Unbedingt ein Verbindungskabel verwenden, das einen Stereo-Stecker an dem an das Keyboard angeschlossenen Ende und einen Stecker für zwei Kanäle (links und rechts) an der Seite des Verstärkers aufweist. Der falsche Steckertyp an einem Ende führt dazu, dass einer der Stereo-Kanäle verloren wird.
- Nach dem Anschluss an einen Verstärker für Musikinstrumente ist die Lautstärke des Keyboards auf einen relativ niedrigen Pegel einzustellen, worauf die gewünschte Lautstärke mit den Reglern des Verstärkers einzustellen ist.

### **Anschlussbeispiel**

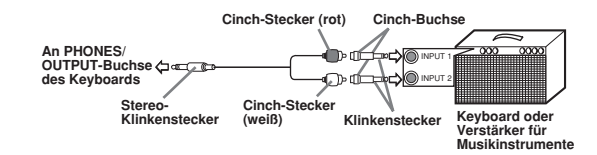

HINWEIS.

• Sie können das Keyboard auch an einen Computer oder einen Sequenzer anschließen. Für Einzelheiten siehe "MIDI" auf Seite G-79.

### **Sustain/Zuordnungsbare Buchse**

Sie können ein optionales Sustain-Pedal (SP-3 oder SP-20) an die SUSTAIN/ASSIGNABLE JACK-Buchse anschließen, um die nachfolgend beschriebenen Funktionen verwenden zu können.

Für Einzelheiten über das Wählen der gewünschten Pedalfunktion siehe "Änderung anderer Einstellungen" auf Seite G-70.

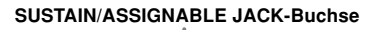

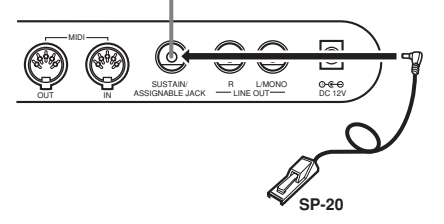

### **Sustain-Pedal**

- Bei Piano-Klangfarben werden die Noten angehalten, wenn das Pedal niedergetreten wird, gleich wie mit dem Dämpfungspedal eines Pianos.
- Bei Orgel-Klangfarben werden die Noten durch das Niederdrücken des Pedals weiterhin gespielt, bis Sie das Pedal freigeben.

### **Sostenuto-Pedal**

- Gleich wie mit dem oben beschriebenen Sustain-Pedal, werden die Noten durch das Niederdrücken des Sostenuto-Pedals angehalten.
- Der Unterschied zwischen dem Sostenuto-Pedal und dem Sustain-Pedal liegt in der Zeitsteuerung. Mit dem Sostenuto-Pedal drücken Sie die Tasten und betätigen danach das Pedal, bevor Sie die Tasten freigeben. Nur die Noten, die beim Drücken des Pedals ertönen, werden angehalten.

### **Soft-Pedal**

Durch Drücken dieses Pedals wird der Sound der gespielten Noten weich gemacht.

### **Rhythmus-Start/Stopp-Pedal**

In diesem Fall führt das Pedal die gleichen Funktionen wie die START/STOP-Taste aus.

### **Zubehör und Sonderzubehör**

Nur das für dieses Keyboard vorgeschriebene Zubehör und Sonderzubehör verwenden. Bei Verwendung von nicht autorisierten Geräten kann es zu Feuer-, Stromschlag- und Verletzungsgefahr kommen.

G-18

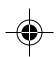

# **Grundlegende Bedienvorgänge**

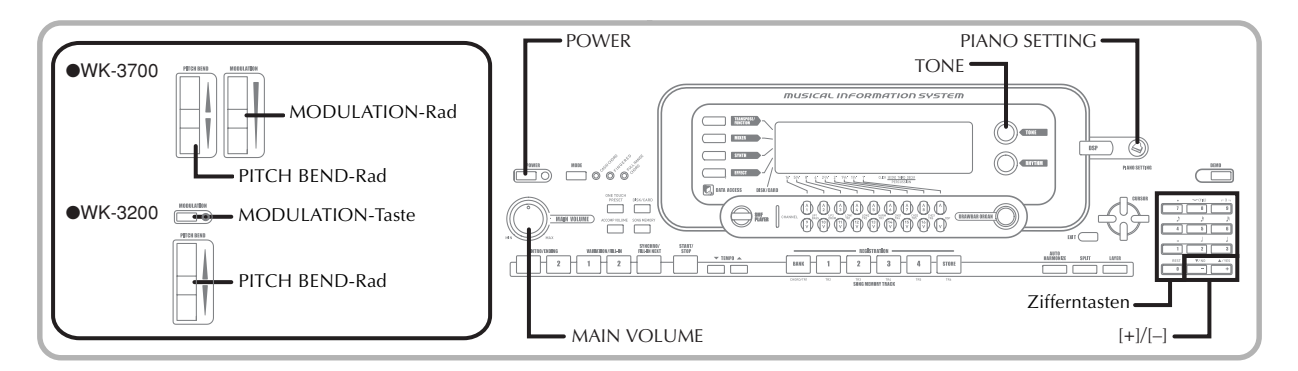

Dieser Abschnitt enthält Informationen über die Ausführung von grundlegenden Keyboard-Bedienvorgängen.

# **Spielen des Keyboards**

- 1 Die POWER-Taste drücken, um das Keyboard einzuschalten. • Dadurch leuchtet die Stromversorgungs-Kontrollleuchte auf.
- 2 Den MAIN VOLUME-Regler verwenden, um die Lautstärke auf einen relativ niedrigen Pegel einzustellen.

3 Etwas auf dem Keyboard spielen.

# **Wahl einer Klangfarbe**

Dieses Piano weist die nachfolgend aufgeführten, vorprogrammierten Klangfarben auf.

Eine Liste mit den Bezeichnungen eines Teils der verfügbaren Klangfarben ist auf der Konsole des Keyboards aufgedruckt. Für eine vollständige Liste siehe die "Klangfarbenliste" auf Seite A-1 dieser Anleitung. 100 der vorprogrammierten Klangfarben sind "Fortschrittliche Klangfarben", wobei es sich um Variationen der Standard-Klangfarben handelt, die durch Programmierung von Effekten (DSP) und anderen Einstellungen entstanden sind.

Für Einzelheiten über die Zugriegel-Orgel-Klangfarben siehe "Verwendung des Zugriegel-Orgel-Modus" auf Seite G-22.

### **Klangfarbentypen**

### Standard-Klangfarben:

550 Preset-Klangfarben + 124 Anwenderklangfarben

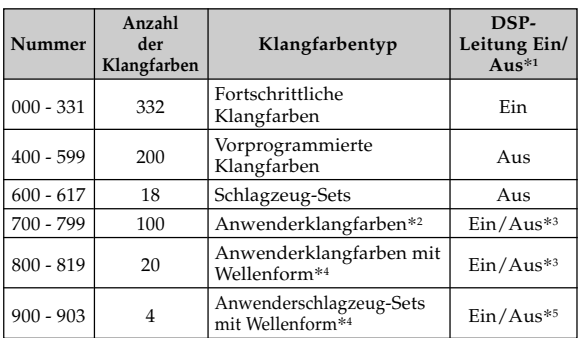

738A-G-021A

Zugriegel-Orgel-Klangfarben: 50 Preset-Klangfarben + 100 Anwenderklangfarben

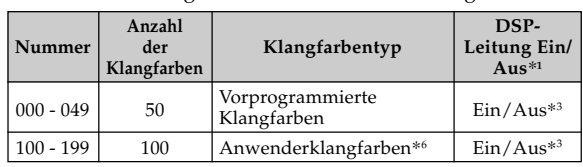

- \*1: Siehe "Änderung der Klangfarben und Konfigurierung der DSP-Effekt-Einstellungen" auf Seite G-20.
- \*2: Der Speicherbereich für die von Ihnen erstellten Klangfarben. Siehe "Synthesizer-Modus" auf Seite G-44. Die Anwenderklangfarbenbereiche 700 bis 799 enthalten anfänglich die gleichen Daten wie die fortschrittlichen Klangfarben 000 bis 099.
- \*3: Hängt von der Quellenklangfarbe oder der Anwendereinstellung ab. Für weitere Informationen siehe "Synthesizer-Modus" auf Seite G-44.
- \*4: Bereich für die von einem Computer übertragenen Daten. Für weitere Informationen siehe "Verwendung der Musikdaten- Verwaltungssoftware (auf der mitgelieferten CD-ROM enthalten)" auf Seite G-80. Für Informationen über die Wellenformen siehe "Kreieren einer Anwender-Klangfarbe" auf Seite G-47.
- \*5: Hängt von der Klangfarbe ab. Sie können diesen Status überprüfen, indem Sie die DSP-Taste betrachten. Für weitere Informationen siehe "DSP-Taste" auf Seite G-29.
- \*6: Der Speicherbereich für die von Ihnen erstellte Klangfarbe. Siehe "Bearbeiten einer Zugriegel-Orgel-Klangfarbe" auf Seite G-24. Die Anwender-Zugriegel-Orgel-Klangfarbenbereiche enthalten anfänglich zwei Sätze der gleichen Daten wie die Zugriegel-Orgel-Klangfarbentypen 000 bis 049.

### HINWEIS.

• Sie können oben nicht enthaltene Klangfarbennummern (Standard-Klangfarben 332 bis 399, 618 bis 699 und 820 bis 899 sowie Zugriegel-Orgel-Klangfarben von 050 bis 099) nicht wählen. Falls Sie die [+]- und [–]-Taste verwenden, um durch die Klangfarbennummern zu scrollen, springt das Scrollen über diese nicht verwendeten Nummern. Falls Sie zum Beispiel die [+]- Taste bei gewählter Nummer 617 drücken, wird an die Nummer 700 gesprungen.

### **Wählen einer Klangfarbe**

1 Die gewünschte Klangfarbe in der Klangfarbenliste des Keyboards aufsuchen und deren Klangfarbennummer ablesen.

2 Die TONE-Taste drücken.

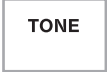

Die Zifferntasten verwenden, um die dreistellige Klangfarbennummer der gewünschten Klangfarbe einzugeben.

Beispiel: Um "432 GM ACOUSTIC BASS" zu wählen, die Ziffern 4, 3 und dann 2 eingeben.

# TONE 432 A c o u s B s G

### HINWEIS

- Immer alle drei Stellen der Klangfarbennummer eingeben, einschließlich der vorgestellten Nullen (wenn vorhanden).
- Sie können die angezeigte Klangfarbennummer auch erhöhen oder vermindern, indem Sie die [+]-Taste bzw. [–]-Taste drücken.
- Wenn einer der Schlagzeug-Sets gewählt ist (Klangfarbennummern 600 bis 617), ist jeder Taste des Keyboards ein unterschiedlicher Perkussion-Sound zugeordnet. Für Einzelheiten siehe Seite A-9.

### **Polyphonie**

Der Ausdruck "Polyphonie" bezeichnet die maximale Anzahl von Noten, die Sie gleichzeitig spielen können. Dieses Keyboard weist 32-notige Polyphonie auf, welche die von Ihnen gespielten Noten sowie die von dem Keyboard wiedergegebenen Rhythmus- und Begleitautomatikmuster einschließt. Dies bedeutet, dass die Anzahl der Noten (Polyphonie), die Sie auf dem Keyboard spielen können, reduziert wird, wenn ein Rhythmus- oder Begleitautomatikmuster wiedergegeben wird. Achten Sie auch darauf, dass manche der Klangfarben nur 10-notigr Polyphonie aufweisen.

### **Änderung der Klangfarben und Konfigurierung der DSP-Effekt-Einstellungen**

Dieses Keyboard weist nur eine einzige DSP-Klangquelle auf. Daher kann es zu Konflikten kommen, wenn Sie Klangfarben wählen, bei welchen DSP für mehrere Parts aktiviert ist, wenn die Mischklangfarben- oder Splitfunktion (Tastatur-Auftrennung) verwendet wird (Seite G-65, 66). Um Konflikte zu vermeiden, ist DSP der letzten mit DSP aktivierten Klangfarbe zugeordnet, wogegen DSP für alle anderen Parts deaktiviert ist (DSP-Leitung ausgeschaltet).

DSP-Leitung ist ein Parameter, der steuert, ob der aktuell gewählte DSP-Effekt an einen Part angelegt wird.\* Jede Klangfarbe weist einen DSP-Leitung-Parameter auf. Falls Sie eine Klangfarbe für einen Part wählen, wird die Einstellung des DSP-Leitung-Parameters dieser Klangfarbe auf alle Parts angelegt.

\* Der DSP-Leitung-Parameter ist für die 332 fortschrittlichen Klangfarben mit den Nummern 000 bis 331 eingeschaltet (der DSP-Effekt wird angelegt) bzw. für die 200 vorprogrammierten Klangfarben von 400 bis 599 ausgeschaltet (der DSP-Effekt wird nicht angelegt). Für Informationen über andere Klangfarben siehe "Klangfarbentypen" auf Seite G-19.

## **PIANO SETTING-Taste**

Drücken Sie diese Taste, um das Setup des Keyboards zu ändern und für das Spielen des Pianos zu optimieren.

### **Einstellungen**

Klangfarbennummer: "000" Rhythmusnummer: "140" Begleitmodus: Normal Mischklangfarbe: Ausgeschaltet Split (Tastatur-Auftrennung): Ausgeschaltet Harmonisierungsautomatik: Ausgeschaltet Transponierung: 0 Anschlagdynamik: Aus (Off): Rückkehr an die anfängliche Vorgabe Ein (On): Keine Änderung Zuordnungsbare Buchse: SUS Local Control: Eingeschaltet Parameter-Setup für Mixer-Kanal 1: Abhängig von Klangfarbe

G-20

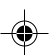

### **Grundlegende Bedienvorgänge**

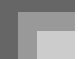

### **Optimierung der Keyboard-Einstellungen für das Pianospiel**

1 Drücken Sie die PIANO SETTING-Taste.

2 Versuchen Sie nun etwas auf dem Keyboard zu spielen.

- Die von Ihnen gespielten Noten erklingen mit einer Pianoklangfarbe.
- Falls Sie mit Rhythmusbegleitung spielen möchten, drücken Sie die START/STOP-Taste. Dadurch wird der für das Pianospiel optimierte Rhythmus wiedergegeben.
- Um die Rhythmuswiedergabe zu stoppen, drücken Sie erneut die START/STOP-Taste.

#### **HINWEIS**

- Falls Sie die PIANO SETTING-Taste während der Wiedergabe eines Rhythmus drücken, wird der Rhythmus gestoppt, worauf das Keyboard-Setup geändert wird.
- Falls Sie die PIANO SETTING-Taste drücken, während das Keyboard auf den Synthesizer-Modus oder einen anderen Modus geschaltet ist, wird der aktuelle Modus verlassen, worauf das Keyboard-Setup ändert.
- Das Setup des Keyboards ändert nicht, wenn Sie die PIANO SETTING-Taste unter einer der folgendenden Bedingungen drücken.
- \* Während Echtzeit-Aufnahme, schrittweiser Aufnahme oder während der Verwendung des Bearbeitungsfunktion des Songspeichers
- \* Während einer Datenspeicherung oder bei am Display angezeigter Überschreibungsmeldung
- \* Während der Wiedergabe eines Demomusikstückes

# **Verwendung des PITCH BEND-Rades**

Das PITCH BEND-Rad lässt Sie die Tonhöhe des Sounds "beugen". Dadurch kann eine Spur von Realismus zu Saxophon und anderen Klangfarben hinzugefügt werden.

## **Verwenden des PITCH BEND-Rades**

1 Während Sie eine Taste des Keyboards mit Ihrer rechten Hand gedrückt halten, das PITCH BEND-Rad mit Ihrer linken Hand nach oben oder unten drehen.

• Durch Freigabe des PITCH BEND-Rades kehrt die Note auf ihre ursprüngliche Tonhöhe zurück.

### HINWEIS.

- Mit den Saxophon- und Elektrogitarren-Klangfarben können die am realistischten klingenden Effekte erhalten werden, wenn Sie die Noten spielen und gleichzeitig das PITCH BEND-Rad betätigen.
- Für die Änderung des Beugungsbereichs des PITCH BEND-Rades siehe "Tonhöhen-beugungsbereich (anfängliche Vorgabe: 12)" auf Seite G-73.
- Niemals die Stromversorgung des Keyboards einschalten, wenn das PITCH BEND-Rad gedreht wird.

# **Verwendung des MODULATION-Rades**

Die Modulation legt ein Vibrato an, wodurch die Tonhöhe einer Note moduliert wird. Sie arbeitet am besten mit Noten, die angehalten werden, indem eine Taste des Keyboards gedrückt gehalten wird, besonders beim Spielen der Melodie mit einer Violine oder einer ähnlichen Klangfarbe.

Sie können den Modulationseffekt unter Verwendung der DSP-Parameter 0 bis 7 modifizieren. Für weitere Informationen siehe "DSP-Parameter" auf Seite G-28.

### **• WK-3700**

**Verwenden des MODULATION-Rades**

- 1 Während Sie die Noten der Melodie mit Ihrer rechten Hand spielen, drehen Sie das MODULATION-Rad mit Ihrer linken Hand, um ein Vibrato an die gespielten Noten anzulegen.
	- Der Betrag des angelegten Vibratos hängt davon ab, wie weit Sie das MODULATION-Rad nach oben drehen. Bringen Sie das MODULATION-Rad in seine neutrale Position (indem Sie es bis zum Anschlag nach unten drehen), um das Vibrato auszuschalten.

### **• WK-3200**

**Verwenden der MODULATION-Taste**

- 1 Während Sie eine Taste des Keyboards mit Ihrer rechten Hand gedrückt halten, drücken Sie die MODULATION-Taste mit Ihrer linken Hand.
	- Ein Vibrato wird angelegt, so lange Sie die MODULATION-Taste gedrückt halten.

### HINWEIS.

- Modulation kann verwendet werden, um größeren Ausdruck hinzuzufügen, indem die für die Melodie gespielten Noten unter Verwendung einer Violine, eines synthetischen Holzblasinstruments oder einer ähnlichen Klangfarbe angehalten werden.
- Die Modulation beeinflusst unterschiedliche Klangfarben auf unterschiedliche Weisen.

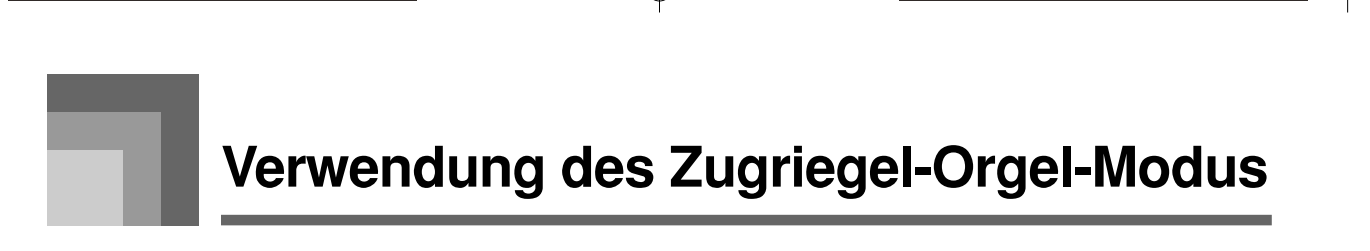

Ihr Keyboard weist vorprogrammierte "Zugriegel-Orgel-Klangfarben" auf, die geändert werden können, indem neun digitale Zugriegel verwendet werden, deren Bedienung ähnlich zu den Reglern einer Zugriegel-Orgel ist. Sie können auch Perkussion oder Tastenklick wählen. Im Speicher ist Platz vorhanden, um bis zu 100 vom Anwender erzeugte Zugriegel-Klangfarbenvariationen abspeichern zu können.

### **Bedienungsablauf im Zugriegel-Orgel-Modus**

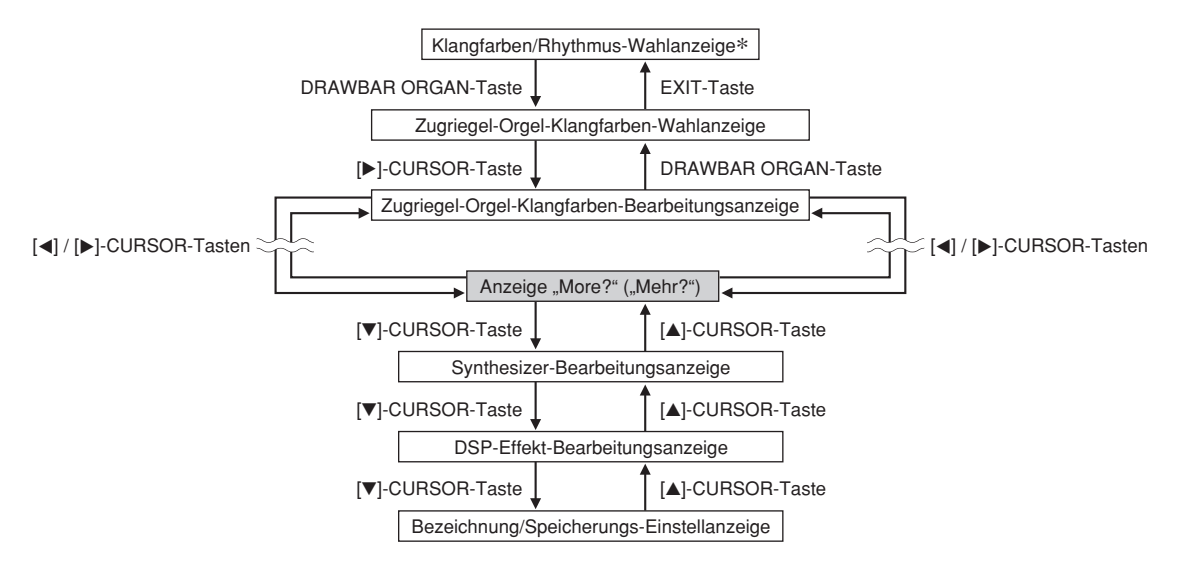

\* Sie können die Zugriegel-Orgel-Klangfarben-Wahlanzeige auch von der Anzeige des dem Songspeicher-Modus oder SMF-Wiedergabemodus aus anzeigen. In diesem Fall erscheint jedoch die Zugriegel-Orgel-Klangfarben-Bearbeitungsanzeige nicht.

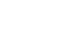

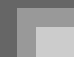

### **Kanalschaltflächen für die Wahl der Zugriegel-Orgel-Klangfarben**

Die 18 an der Unterseite des Displays angeordneten Schaltflächen funktionieren als Zugriegel-Schaltflächen bei am Display angezeigter Zugriegel-Orgel-Klangfarben-Wahlanzeige (nachdem Sie die DRAWBAR ORGAN-Taste gedrückt haben). Jedes Schaltflächenpaar (obere und untere Schaltfläche) entspricht einem Zugriegel, d.h. die 18 vorhandenen Schaltflächen bieten Ihnen die Funktionen von neun Zugriegeln.

" ' ": Fuß

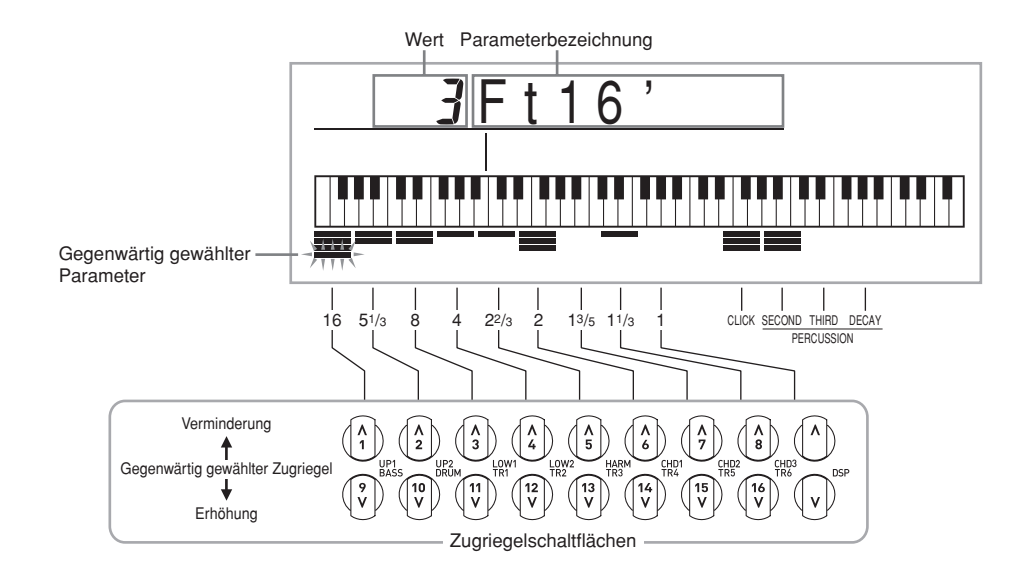

Jedem der neun Schaltflächenpaare sind Werte im Bereich von 16 Fuß bis 1 Fuß zugeordnet. Jedes Schaltflächenpaar weist eine Verminderungsschaltfläche (für die Verminderung um 16 Fuß, 5-1/3 Fuß usw.) und eine Erhöhungsschaltfläche (für die Erhöhung um 16 Fuß, 5-1/3 Fuß usw.) auf.

738A-G-025A

## **Verwendung des Zugriegel-Orgel-Modus**

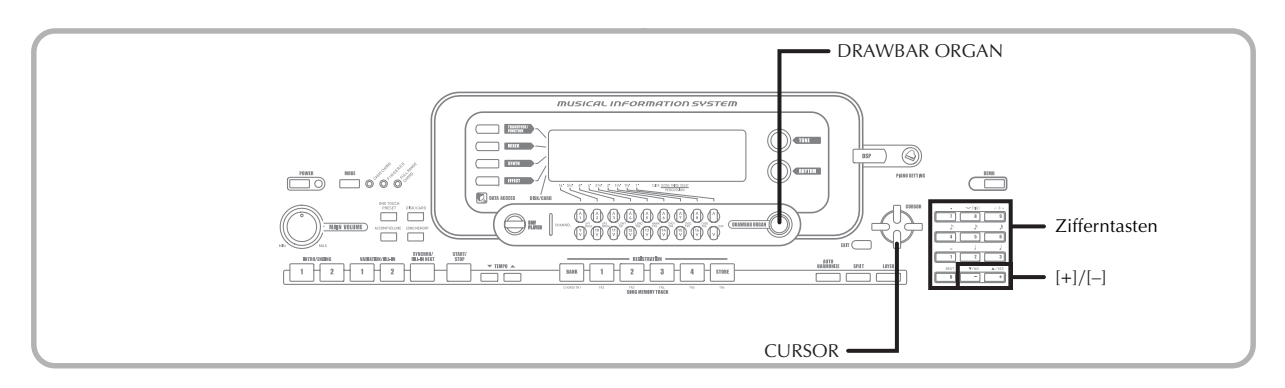

# **Wählen einer Zugriegel-Orgel-Klangfarbe**

1 Die gewünschte Zugriegel-Orgel-Klangfarbe in der Klangfarbenliste des Keyboards aufsuchen und deren Klangfarbennummer ablesen.

2 Die DRAWBAR ORGAN-Taste drücken.

• Dadurch erscheint die Zugriegel-Orgel-Klangfarben-Wahlanzeige.

**Klangfarbennummer Klangfarbenname**

# $T^{one}$ *RRR*ID r awb a r 1

3 Die Zifferntasten verwenden, um die dreistellige Klangfarbennummer der gewünschten Klangfarbe einzugeben.

### HINWEIS.

- Immer alle drei Stellen der Klangfarbennummer eingeben, einschließlich der vorgestellten Nullen (wenn vorhanden).
- Sie können die angezeigte Klangfarbennummer auch erhöhen oder vermindern, indem Sie die [+]-Taste bzw. [–]-Taste drücken.

# **Bearbeiten einer Zugriegel-Orgel-Klangfarbe**

1 Suchen Sie die Zugriegel-Orgel-Klangfarbe (000 bis 049, 100 bis 199) auf, die Sie bearbeiten möchten.

2 Verwenden Sie die [◀]- und [▶]-CURSOR-Tasten, um die Zugriegel-Orgel-Klangfarben-Bearbeitungsanzeige anzuzeigen. Wählen Sie den Parameter, dessen Einstellung Sie ändern möchten. Beispiel: Wählen Sie den Parameter "Ft16'"

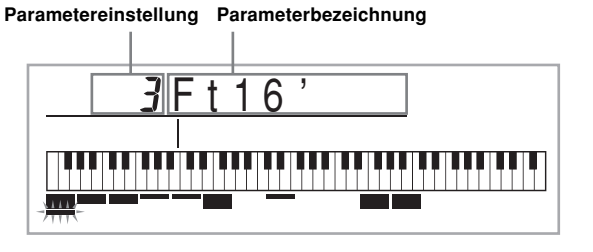

- Es gibt insgesamt 13 Parameter. Sie können die [ $\blacktriangleleft$ ]und [ $\blacktriangleright$ ]-CURSOR-Tasten verwenden, um zyklisch durch diese Parameter zu schalten. Für weitere Informationen siehe "Einzelheiten der Parameter" auf Seite G-25.
- Während die Anzeige "More?" ("Mehr?") am Display angezeigt wird, können Sie an die Synthesizer- und DSP-Effekt-Bearbeitungsanzeigen weiterschalten, indem Sie die [▼]-CURSOR-Taste oder die [+]-Taste drücken.
- 3 Verwenden Sie die [A]- und [V]-CURSOR-Tasten oder die [+]- und [–]-Tasten, um die Einstellung des gegenwärtig angezeigten Parameters zu ändern.
	- Sie können die Parametereinstellung auch ändern, indem Sie mit den Zifferntasten einen Wert eingeben.
	- Sie können die Änderungen in der Klangfarbe überwachen, indem Sie Noten auf dem Keyboard spielen, während Sie die Parametereinstellungen ausführen.

### HINWEIS.

- Falls Sie nach der Bearbeitung von Parametern eine unterschiedliche Klangfarbe wählen, dann werden die Parametereinstellungen der neu gewählten Klangfarbe verwendet.
- Falls Sie Zugriegel-Orgel-Klangfarben mehr als einem Kanal zugeordnet haben, wird durch die Änderung der Zugriegel-Orgel-Einstellung für einen der Kanäle auch die gleiche Einstellung für alle anderen Kanäle angelegt.
- Für Informationen über die Speicherung der von Ihnen bearbeiteten Einstellungen siehe "Speichern einer bearbeiteten Zugriegel-Orgel-Klangfarbe" auf Seite G-26.

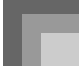

### **Bearbeitung der Parameter des Synthesizer-Modus und der DSP-Parameter der Zugriegel-Klangfarben**

Gleich wie mit Standard-Klangfarben (Nicht-Zugriegel-Klangfarben), können Sie die Parameter des Synthesizer-Modus und die DSP-Parameter der Zugriegel-Orgel-Klangfarben bearbeiten (siehe "Bedienungsablauf im Zugriegel-Orgel-Modus" auf Seite G-22).

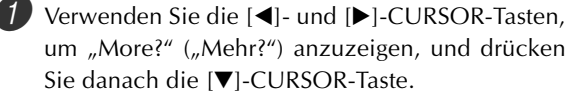

- Dadurch wird auf den Synthesizer-Modus geschaltet, der durch den Indikator neben dem Schriftzug SYNTH auf dem Display angezeigt wird.
- Für den Rest dieses Vorganges führen Sie die Schritte ab Schritt 3 unter "Kreieren eine Anwender-Klangfarbe" auf Seite G-47 aus.

# **Einzelheiten der Parameter**

Nachfolgend sind Einzelheiten über die Parameter beschrieben, die Sie unter Verwendung der Zugriegel-Orgel-Klangfarben-Bearbeitungsanzeige konfigurieren können.

### **Drawbar Position (Zugriegelposition)**

Diese Parameter definiert die Position jedes Zugriegels, und die Lautstärke jedes Obertons. Je größer der Wert ist, umso größer die Lautstärke des entsprechenden Obertons.

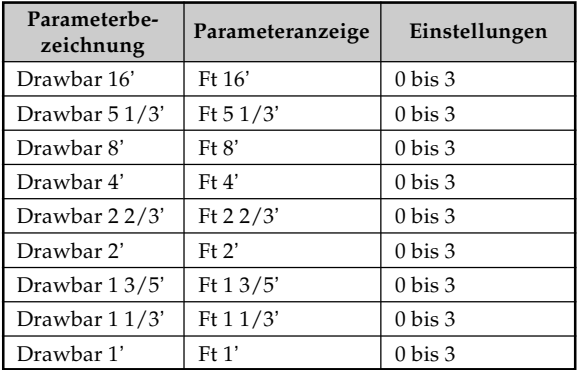

(Ft: Fuß)

## **Click (Klick)**

Dieser Parameter bestimmt, ob der Tastenklick hinzugefügt werden soll oder nicht, wenn Sie eine unter Verwendung der Zugriegel konfigurierte anhaltende Klangfarbe wiedergeben.

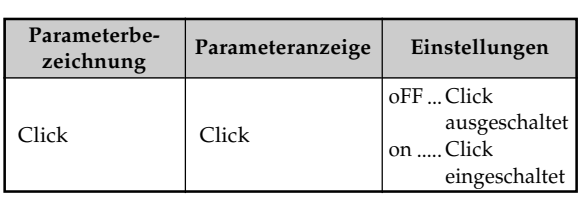

### **Percussion (Perkussion)**

Dieser Parameter lässt Sie eine Perkussionssound hinzufügen, der eine Modulation der angehaltenen Klangfarben verursacht, die Sie erstellen. Wenn Sie eine Taste auf dem Keyboard gedrückt halten, schwillt der erzeugte Sound ab, bis er nicht mehr hörbar ist. Drücken Sie erneut die Taste, um die Note erneut mit höherer Lautstärke ertönen zu lassen. Perkussion weist auch Einstellungen für "2nd Percussion" (zweite Oberton-Tonhöhe) und "3rd Percussion" (dritte Oberton-Tonhöhe) auf, die jeweils ein- oder ausgeschaltet werden können.

Sie können auch die Perkussions-Abschwellzeit einstellen, um die Zeitspanne für das Abschwellen des Perkussionssounds zu spezifizieren.

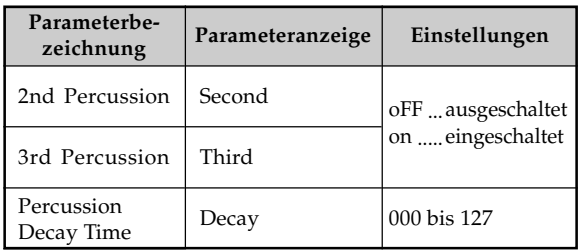

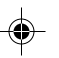

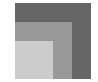

### **Verwendung des Zugriegel-Orgel-Modus**

### **Anzeigeinhalt in dem Zugriegel-Orgel-Modus**

In dem Zugriegel-Orgel-Modus werden der Status für Zugriegel-Positionen, Tastenklick und Perkussionsparameter in der Balkengrafik des Displays angezeigt, wie es in der folgenden Abbildung dargestellt ist. Für jeden Parameter ist eine Linie vorgesehen, und das unterste Segment der gewählten Parameterlinie blinkt.

Das unterste Segment der Balkengrafikspalte, welche den gegenwärtig gewählten Parameter darstellt, blinkt, um damit dessen Wahl anzuzeigen.

Keine der Kanalnummern (1 bis 16) wird in dem Zugriegel-Orgel-Klangfarben-Modus und Bearbeitungsmodus angezeigt.

### **Zugriegelpositionsgrafik**

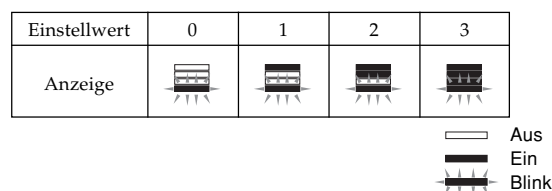

### **Klick- und Perkussions-Ein/Aus-Grafik**

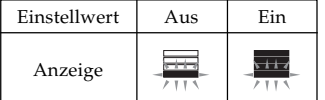

### **Perkussions-Abschwellzeitgrafik**

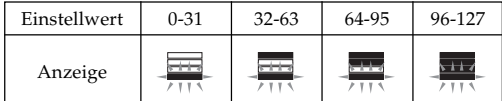

# **Speichern einer bearbeiteten Zugriegel-Orgel-Klangfarbe**

- Nachdem Sie die Parameter bearbeitete haben, verwenden Sie die [<]- und [▶]-CURSOR-Tasten, um "More?" ("Mehr?") anzuzeigen.
- 

2 Drücken Sie die [▼]-CURSOR-Taste drei Mal, um die Anzeige für die Eingabe des Klangfarbennamens und die Zuordnung einer Klangfarbennummer zu erhalten.

- 3 Verwenden Sie die [+]- und [–]-Tasten oder die Zifferntasten, um eine Klangfarbennummer zu wählen.
	- Sie können eine Klangfarbennummer im Bereich von 100 bis 199 wählen.

4 Nachdem Sie den Klangfarbennamen wunschgemäß eingegeben haben, drücken Sie die []-CURSOR-Taste, um die Klangfarbe zu speichern.

- Verwenden Sie die [+]- und [–]-Tasten, um an der aktuellen Cursorposition durch die Buchstaben zu scrollen.
- Verwenden Sie die [<]- und [▶]-CURSOR-Tasten, um den Cursor nach links oder rechts zu verschieben.
- Für Informationen über die Eingabe von Text siehe Seite G-92.

5 Nachdem Sie alle Einstellungen wunschgemäß ausgeführt haben, drücken Sie die [V]-CURSOR-Taste, um die Klangfarbe zu speichern.

- Dadurch erscheint eine Bestätigungsmeldung, die Sie danach fragt, ob Sie die Daten wirklich abspeichern möchten. Drücken Sie die YES-Taste, um die Daten abzuspeichern.
- Nachdem die Speicherungsoperation beendet ist, erscheint die Meldung "Complete" auf dem Display, worauf das Display auf die Klangfarben-Wahlanzeige zurückkehrt.
- Um die Speicherung abzubrechen, drücken Sie die EXIT-Taste.

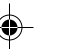

# **Anlegen von Effekten an Klangfarben**

Dieses Keyboard bietet Ihnen eine Auswahl an Effekten, die Sie an die Klangfarben anlegen können.

Die vorprogrammierten Effekte schließen eine große Auswahl an Variationen ein, die Ihnen den Zugriff auf eine Auswahl von allgemeinen Digital-Effekten geben.

## **Effektblöcke**

Nachfolgend ist dargestellt, wie die Effekte auf diesem Keyboard organisiert sind.

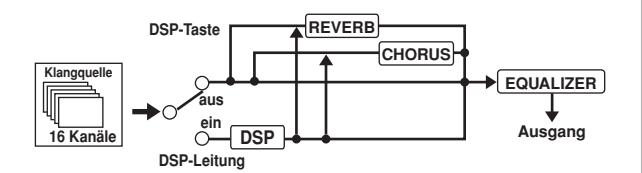

### **DSP**

Die DSP-Effekte werden an die Verbindung zwischen der Klangquelle und dem Ausgang angelegt. Sie können Verzerrungs- und Modulationseffekte wählen. Sie können DSP-Effekt-Setups erstellen und auch heruntergeladene DSP-Daten von Ihrem Computer übertragen. Das Keyboard weist einen Speicher für 100 DSP-Effekt-Setups auf, in dem Sie diese abspeichern können. Für weitere Informationen siehe "Verwendung der Musikdaten- Verwaltungssoftware (auf der mitgelieferten CD-ROM enthalten)" auf Seite G-80 und "Speichern der Einstellungen der DSP-Parameter" auf Seite G-29.

### **REVERB (Nachhall)**

Der Nachhall simuliert die Akustik von verschiedenen Arten des Umfeldes. Sie können aus 16 verschiedenen Nachhalleffekten wählen, einschließlich "Room" und "Hall".

### **CHORUS (Chorus)**

Der Choruseffekt gibt dem Sound größere Tiefe, indem er eine Vibration verursacht. Sie können aus 16 verschiedenen Choruseffekten wählen, einschließlich "Chorus" und "Flanger".

### **EQUALIZER (Entzerrer)**

Der Equalizer (Entzerrer) ist ein weiterer Typ von Effekt, den Sie verwenden können, um Einstellungen in der Klangqualität vorzunehmen. Die Frequenzen sind in eine Anzahl von Bändern aufgetrennt, sodass der Klang geändert wird, wenn Sie den Pegel der einzelnen Frequenzbändern anheben oder absenken.

Sie können die optimale Akustik für den gespielten Musiktyp (Klassik zum Beispiel) reproduzieren, indem Sie die zutreffende Entzerrereinstellung verwenden.

## **Kanalschaltflächen bei angezeigter Effektmodusanzeige**

In dem Effektmodus können Sie die 18 Schaltflächen an der Unterseite des Displays verwenden, um den Typ und die Parameter jedes Effekts zu steuern, wie es in der folgenden abbildung dargestellt ist.

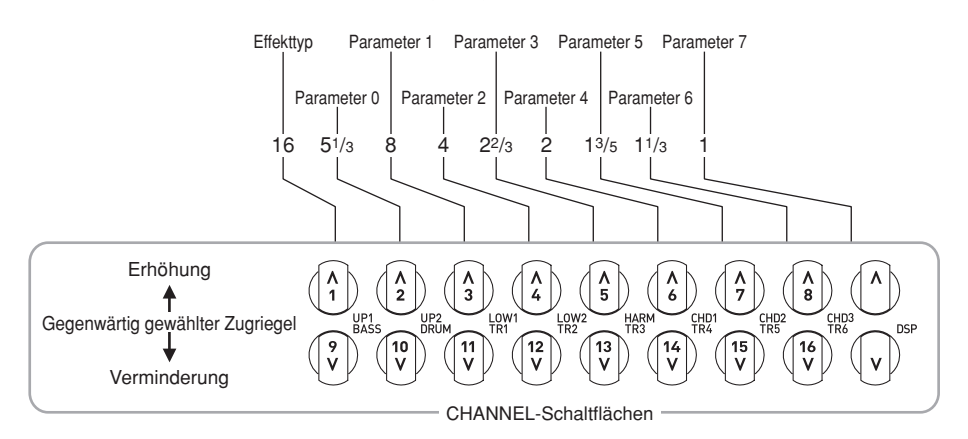

### **HINWEIS**

• Falls Sie die [▲]- und [▼]-CURSOR-Tasten gleichzeitig drücken, wird der aktuell gewählte Effekt auf seinen voreingestellten Wert zurückgestellt.

#### 738A-G-029A

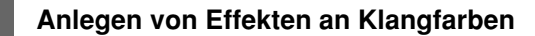

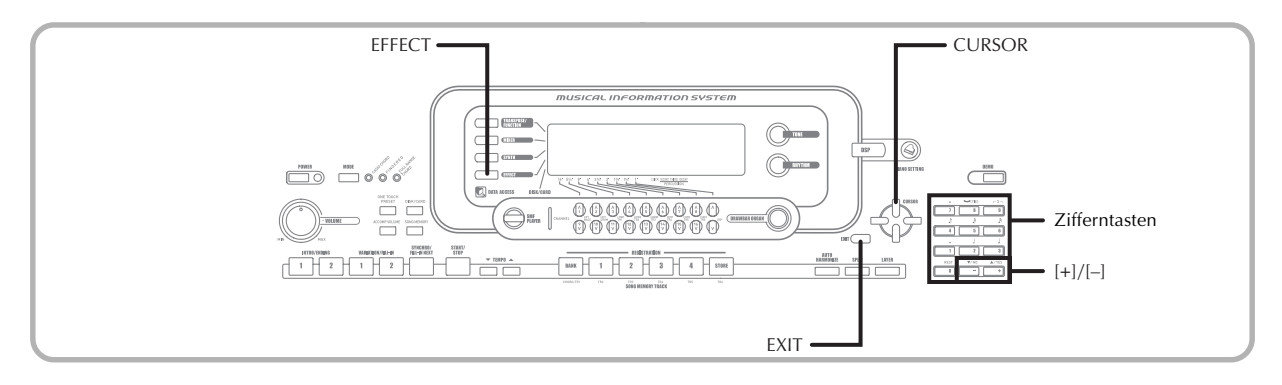

# **Wahl eines DSP-Typs**

Zusätzlich zu den 100 vorprogrammierten Effekttypen, können Sie auch die Effekttypen bearbeiten, um Ihre eigenen Effekttypen zu erstellen und diese im Anwenderspeicher abzuspeichern. Sie können zu jedem Zeitpunkt bis zu 100 Effekttypen im Anwenderspeicher abgespeichert haben. Diese bedeutet, dass Sie immer Zugriff auf den DSP-Typ der fortschrittlichen Klangfarben und der aus dem Internet herunter geladenen Klangfarben haben. Um den DSP-Typ der zuletzt von Ihnen mit aktiviertem DSP verwendeten Klangfarbe zu wählen, wählen Sie "ton" in Schritt 3 des nachfolgenden Vorganges. Führen Sie die folgenden Schritte aus, um einen DSP-Typ zu wählen.

### VORBEREITUNG

• Wenn Sie einen DSP-Effekt verwenden, sollten Sie den Mixer benutzen, um zu bestätigen, dass die DSP-Leitungen der erforderlichen Parts eingeschaltet sind. Für weitere Informationen siehe "Mixer-Funktion" auf Seite G-40.

1 Drücken Sie die EFFECT-Taste, sodass der Indikator neben EFFECT am Display erscheint.

- 2 Drücken Sie die [▶]-CURSOR-Taste.
	- Die Einstellanzeige für den DSP-Typ (Schritt 3) erscheint automatisch etwa fünf Sekunden nach dem Drücken der genannten Taste.
- 3 Verwenden Sie die [+]- und [–]-Tasten oder die Zifferntasten, um den gewünschten DSP-Typ zu wählen.
	- Für Informationen über die DSP-Typen, die gewählt werden können, siehe die "Liste der Effekte" auf Seite A-14.
	- Hier könnten Sie auch die Parameter des gewählten Effektes ändern, wenn Sie dies wünschen. Für weitere Informationen siehe "Änderung der Einstellungen der DSP-Parameter".

### **HINWEIS**

• Der Anzeigebereich des DSP-Typs zeigt die DSP-Nummer (000 bis 199) oder "ton" (unter Verwendung von DSP erstellte Anwender-Klangfarbe) an.

### **Änderung der Einstellungen der DSP-Parameter**

Sie können die relative Stärke eines DSP, und wie dieser angelegt wird, steuern. Für weitere Informationen siehe den folgenden Abschnitt mit dem Titel "DSP-Parameter".

- 1 Nachdem Sie den gewünschten DSP-Typ gewählt haben, verwenden Sie die [<]- und [ $\blacktriangleright$ ]-CURSOR-Tasten, um den Parameter anzuzeigen, dessen Einstellung Sie ändern möchten.
- Dadurch wird die Anzeige für die Parametereinstellung erhalten.

2 Verwenden Sie die [+]- und [–]-Tasten oder die Zifferntasten, um die gewünschte Parametereinstellung vorzunehmen.

• Falls Sie die [+]- und [–]-Tasten gleichzeitig drücken, wird der Parameter auf seine empfohlene Einstellung zurückgestellt.

3 Drücken Sie die EFFECT- oder EXIT-Taste. • Dadurch wird die Klangfarben- oder Rhythmuseinstellanzeige verlassen.

## **DSP-Parameter**

Nachfolgend sind die Parameter für jeden DSP beschrieben.

### **DSP**

### ■ **Parameter 0 bis 7**

Dieser Parameter unterscheidet sich gemäß dem Algorithmus\* des gewählten DSP-Typs. Für weitere Informationen siehe die "Liste der Effekte" auf Seite A-14 und die "Liste der DSP-Algorithmen" auf Seite A-16. \* Struktur und Operationstyp des Effektors

■ **DSP Reverb Send (DSP-Nachhall senden) (Bereich: 000 bis 127)**

Spezifiziert, wie viel des Post-DSP-Sounds an den Nachhall gesandt werden soll.

■ **DSP Chorus Send (DSP-Chorus senden) (Bereich: 000 bis 127)**

Spezifiziert, wie viel des Post-DSP-Sounds an den Chorus gesandt werden soll.

738A-G-030A

### **Anlegen von Effekten an Klangfarben**

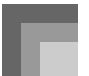

- **HINWEIS**
- Ob ein Effekt an die ertönenden Parts angelegt wird oder nicht, hängt auch von den Mixermodus-Nachhallsende-, Chorussende- und DSP-Ein/Aus-Einstellungen ab. Für weitere Informationen siehe "Mixer-Funktion" auf Seite G-40.
- Durch die Wiedergabe eines Demo-Musikstückes (Seite G-12) wird der Effekt automatisch auf den dem Musikstück zugeordneten Effekt geändert. Sie können den Effekt eines Demo-Musikstückes nicht ändern oder ausschalten.
- Falls Sie die Effekteinstellung ändern, während ein Sound von dem Keyboard ausgegeben wird, verursacht dies einen kurzen Break im Sound, wenn der Effekt geändert wird.
- Eine Anzahl von Klangfarben, die als "fortschrittliche Klangfarben" bezeichnet werden, schalten die DSP-Leitung für reicheren Sound mit höherer Qualität automatisch ein. Falls Sie eine fortschrittliche Klangfarbe einem Part des Keyboards zuordnen (Kanäle 1 bis 4), dann wird die DSP-Leitung automatisch eingeschaltet und die DSP-Wahl ändert gemäß den Einstellungen der fortschrittlichen Klangfarbe. Auch die Mixermodus-DSP-Leitungs-Ein/Aus-Einstellung des Parts des Keyboards, dem die fortschrittliche Klangfarbe zugeordnet ist, wird eingeschaltet.\*
	- \* Die Mixer-DSP-Leitungs-Einstellung wird automatisch für jeden Part ausgeschaltet, dem keine fortschrittliche Klangfarbe zugeordnet ist.
		- Daher werden die früher an diesen Parts angelegten DSP-Effekte freigegeben, wodurch ihre Klangfarbe unterschiedlich klingt. In diesem Fall zeigen Sie die Mixer-Anzeige an und schalten Sie DSP wieder ein.

## **Speicherung der Einstellungen der DSP-Parameter**

Sie können bis zu 100 modifizierte DSP's im Anwenderbereich abspeichern, um diese bei Bedarf schnell aufrufen zu können.

#### **HINWEIS**

- Die Anwender-DSP-Bereiche 100 bis 199 enthalten anfänglich die gleichen Daten wie die DSP-Typen 000 bis 099.
- 1 Nachdem Sie die gewünschten DSP-Parametereinstellungen ausgeführt haben, drücken Sie die [▼]-CURSOR-Taste.
	- Dadurch wird ein Blinken der DSP-Nummer des Anwenderbereichs, in dem der DSP abgespeichert wird, am Display verursacht.

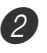

2 Verwenden Sie die [+]- und [–]-Tasten oder die Zifferntasten, um die Anwenderbereich-DSP-Nummer zu wählen, unter welcher die neuen DSP abgespeichert werden sollen.

• Sie können eine Anwenderbereich-DSP-Nummer nur in dem Bereich von 100 bis 199 wählen.

3 Nachdem Sie die gewünschte Anwender-DSP-Bereichsnummer gewählt haben, drücken Sie die []-CURSOR-Taste.

- Verwenden Sie die [+]- und [–]-Tasten, um an der aktuellen Cursorposition durch die Buchstaben zu scrollen.
- Verwenden Sie die [<]- und [▶]-CURSOR-Tasten, um den Cursor nach links oder rechts zu verschieben.

• Für Informationen über die Eingabe von Text siehe Seite G-92.

- 4 Nachdem Sie alles wunschgemäß eingestellt haben, drücken Sie die [▼]-CURSOR-Taste, um den Effekt zu speichern.
	- Dadurch wird eine Bestätigungsmeldung angezeigt, die Sie danach fragt, ob Sie die Daten wirklich abspeichern möchten. Drücken Sie die YES-Taste, um die Daten abzuspeichern.
	- Die Meldung "Complete" erscheint momentan am Display, gefolgt von der Anzeige für die Wahl der Klangfarbe oder des Rhythmus.

# **DSP-Taste**

Durch Überprüfen der DSP-Taste können Sie feststellen, ob DSP für die gegenwärtig für einen Part gewählte Klangfarbe aktiviert ist oder nicht. Die DSP-Taste leuchtet für eine Klangfarbe, für die DSP aktiviert ist (DSP-Leitungswahl eingeschaltet); sie leuchtet nicht für eine Klangfarbe, für die DSP deaktiviert ist (DSP-Leitungswahl ausgeschaltet). Falls Sie zum Beispiel die einzelnen Parts bei Verwendung der Split/ Mischlangfarbenfunktion wählen, leuchtet die DSP-Taste in Abhängigkeit von der Einstellung dieses Parts auf oder erlischt.

Durch das Drücken der DSP-Taste wird die Klangfarbe des Parts, den Sie gegenwärtig auf dem Keyboard spielen, aktiviert (DSP-Leitungswahl eingeschaltet) oder deaktiviert (DSP-Leitungswahl ausgeschaltet).

### **Ein- oder Ausschalten der DSP-Leitungswahl**

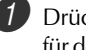

1 Drücken Sie die DSP-Taste, um die DSP-Leitungswahl für den aktuell gewählten Part ein- oder auszuschalten.

# **Wahl von Nachhall (REVERB)**

Führen Sie die folgenden Schritte aus, um Nachhall (REVERB) zu wählen.

1 Drücken Sie die EFFECT-Taste, sodass der Zeiger neben dem Schriftzug EFFECT auf dem Display erscheint.

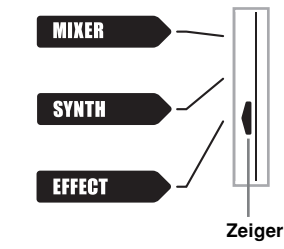

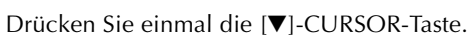

- Dadurch wird die Nachhall-Bearbeitungsanzeige erhalten.
- Die Nachhalltyp-Einstellanzeige (Schritt 4) erscheint automatisch etwa fünf Sekunden, nachdem Sie die Taste gedrückt haben.

**3** Drücken Sie einmal die [▶]-CURSOR-Taste.

738A-G-031A

G-29

### **Anlegen von Effekten an Klangfarben**

4 Verwenden Sie die [+]- und [–]-Tasten oder die Zifferntasten, um durch die Effekte zu scrollen, bis der gewünschte Effekt angezeigt wird; oder verwenden Sie die Zifferntasten, um die Nummer des Nachhalls einzugeben, den Sie wählen möchten.

- Für Informationen über die verfügbaren Typen der REVERB-Effekte siehe die Liste auf Seite A-14.
- Hier könnten Sie auch die Parameter des gewählten Effekt ändern, wenn Sie dies wünschen. Für weitere Informationen siehe "Änderung der Einstellungen der REVERB-Parameter".

### **Änderung der Einstellungen der REVERB-Parameter**

Sie können die relative Stärke eines Nachhalls, und wie dieser angelegt wird, steuern. Für weitere Informationen siehe den folgenden Abschnitt mit dem Titel "REVERB-Parameter".

1 Nachdem Sie den gewünschten Nachhalltyp gewählt haben, verwenden Sie die [1]- und [ $\blacktriangleright$ ]-CURSOR-Tasten, um den Parameter anzuzeigen, dessen Einstellung Sie ändern möchten.

• Dadurch wird die Parametereinstellanzeige erhalten. *Beispiel*: Einstellen des Parameters "Reverb Time".

# $B$   $B$   $S$   $R$   $v$

2 Verwenden Sie die [+]- und [–]-Tasten oder die Zifferntasten, um die gewünschte Parametereinstellung einzugeben.

3 Drücken Sie die EFFECT- oder EXIT-Taste.

• Dadurch wird an die Klangfarben- Oder Rhythmuswahlanzeige zurückgekehrt.

### **REVERB-Parameter**

Die Nachhalleffekte werden in Abhängigkeit von entweder dem Nachhalltyp oder dem Verzögerungstyp verwendet. Die Parametereinstellungen hängen von den verwendetet Typ ab.

### **Reverb Type (Nachhalltyp) (Nr. 0 bis 5, 8 bis 13)** ■ Reverb Level (Nachhallpegel) (Bereich: 000 bis 127)

Steuert die Stärke des Nachhalls. Eine größere Nummer erzeugt einen stärkeren Nachhall.

- **Reverb Time (Nachhallzeit) (Bereich: 000 bis 127)** Steuert, wie lang der Nachhall angehalten wird. Eine größere Nummer erzeugt einen längeren Nachhall.
- **ER Level (Anfänglicher Echopegel) (Bereich: 000 bis 127)**

Dieser Parameter steuert die anfängliche Nachhall-Lautstärke. Das anfängliche Echo ist der erste Sound, der von den Wänden und der Decke reflektiert wird, wenn ein Sound von dem Keyboard ausgegeben wird. Ein größerer Wert spezifiziert ein längeres Echo.

### ■ **High Damp (Höhendämpfung) (Bereich: 000 bis 127)**

Stellt die Dämpfung des Nachhall der hohen Frequenzen ein (Höhendämpfung). Ein kleinerer Wert dämpft die Höhen und kreiert einen dunklen Nachhall. Ein größerer Wert dämpft die Höhen nicht, sodass ein hellerer Nachhall erhalten wird.

### **Delay Type (Verzögerungstyp) (Nr. 6, 7, 14, 15)** ■ **Delay Level (Verzögerungspegel)**

## **(Bereich: 000 bis 127)**

Spezifiziert die Größe des Verzögerungssounds. Ein höherer Wert erzeugt einen größeren Verzögerungssound.

■ **Delay Feedback (Verzögerungsrückkopplung) (Bereich: 000 bis 127)**

Stellt die Verzögerungswiederholung ein. Ein höherer Wert erzeugt eine größere Anzahl an Wiederholungen.

### ■ **ER Level (ER-Pegel)**

Gleich wie Reverb Type (Nachhalltyp).

■ **High Damp (Höhendämpfung)** Gleich wie Reverb Type (Nachhalltyp).

HINWEIS.

• Ob ein Effekt an die ertönenden Parts angelegt wird oder nicht, hängt auch von den Mixermodus-Nachhallsende- , Chorussende- und DSP-Ein/Aus-Einstellungen ab. Für weitere Informationen siehe "Mixer-Funktion" auf Seite  $G - 40.$ 

# **Wahl von Chorus (CHORUS)**

Führen Sie die folgenden Schritte aus, um Chorus (CHORUS) zu wählen.

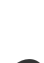

1 Drücken Sie die EFFECT-Taste, sodass der Zeiger neben dem Schriftzug EFFECT auf dem Display erscheint.

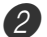

<sup>2</sup> Drücken Sie zwei Mal die [▼]-CURSOR-Taste.

• Dadurch wird die Chorusbearbeitungsanzeige erhalten. • Die Chorustyp-Einstellanzeige (Schritt 4) erscheint automatisch etwa fünf Sekunden nach dem Drücken der genannten Taste.

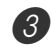

3 Drücken Sie die [D]-CURSOR-Taste.

- 4 Verwenden Sie die [+]- und [–]-Tasten oder die Zifferntasten, um durch die Effekte zu scrollen, bis der gewünschte Effekt angezeigt wird; oder verwenden Sie die Zifferntasten, um die Nummer des Effekts einzugeben, den Sie wählen möchten.
- Für Informationen über die verfügbaren Typen der CHORUS-Effekte siehe die Liste auf Seite A-17.
- Hier könnten Sie auch die Parameter des gewählten Effekt ändern, wenn Sie dies wünschen. Für weitere Informationen siehe "Änderung der Einstellungen der CHORUS-Parameter".

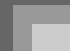

### **Änderung der Einstellungen der CHORUS-Parameter**

Sie können die relative Stärke eines Effekts, und wie dieser angelegt wird, steuern. Die von Ihnen zu steuernden Parameter hängen von dem Effekt ab. Für weitere Informationen siehe den folgenden Abschnitt mit dem Titel "CHORUS-Parameter".

1 Nachdem Sie den gewünschten Chorustyp gewählt haben, verwenden Sie die [4]- und [D]-CURSOR-Tasten, um den Parameter anzuzeigen, dessen Einstellung Sie ändern möchten.

• Dadurch wird die Parametereinstellanzeige erhalten.

2 Verwenden Sie die [+]- und [–]-Tasten oder die Zifferntasten, um die gewünschte Parametereinstellung einzugeben.

3 Drücken Sie die EFFECT- oder EXIT-Taste. • Dadurch wird an die Klangfarben- oder Rhythmuswahlanzeige zurückgekehrt.

### **CHORUS-Parameter**

- **Chorus Level (Choruspegel) (Bereich: 000 bis 127)** Spezifiziert die Größe des Chorussounds.
- **Chorus Rate (Chorusrate) (Bereich: 000 bis 127)** Spezifiziert die wellenförmige Geschwindigkeit des Chorussounds. Ein höherer Wert erzeugt eine schnellere Wellenform.
- **Chorus Depth (Chorustiefe) (Bereich: 000 bis 127)** Spezifiziert die wellenförmige Tiefe des Chorussounds. Ein höherer Wert erzeugt eine tiefere Wellenform.

### **HINWEIS**

• Ob ein Effekt an die ertönenden Parts angelegt wird oder nicht, hängt auch von den Mixermodus-Nachhallsende-, Chorussende- und DSP-Ein/Aus-Einstellungen ab. Für weitere Informationen siehe "Mixer-Funktion" auf Seite  $G - 40$ 

# **Verwendung des Equalizers (Entzerrers)**

Dieses Keyboard ist mit einem Equalizer (Entzerrer) mit vier Frequenzbändern und 10 verschiedenen Einstellungen ausgerüstet, aus welchen Sie wählen können. Sie können die Verstärkung (Lautstärke) aller vier Frequenzbänder in einem Bereich von –12 bis 0 bis +12 einstellen.

### **Wahl des Equalizertyps**

- 1 Drücken Sie die EFFECT-Taste, sodass der Zeiger neben dem Schriftzug EFFECT auf dem Display erscheint.
	- Drücken Sie drei Mal die [V]-CURSOR-Taste. • Dadurch wird die Entzerrer-Bearbeitungsanzeige

der genannten Taste.

- (Equalizer) erhalten. • Die Entzerrertyp-Einstellanzeige (Schritt 4) erscheint automatisch etwa fünf Sekunden nach dem Drücken
- 

3 Drücken Sie einmal die [▶]-CURSOR-Taste.

- 4 Verwenden Sie die [+]- und [–]-Tasten oder die Zifferntasten, um den gewünschten Equalizertyp zu wählen.
	- Für Informationen über die verfügbaren Equalizertypen siehe die Liste auf Seite A-14. Beispiel: Wählen Sie "Jazz".

Jazz

• Drücken Sie die EXIT- oder EFFECT-Taste, um die Equalizer-Einstellungsanzeige zu verlassen.

### **Einstellen der Verstärkung (Lautstärke) eines Bandes**

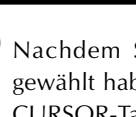

1 Nachdem Sie den gewünschten Equalizertyp gewählt haben, verwenden Sie die [1]- und [ $\blacktriangleright$ ]-CURSOR-Tasten, um das Band zu wählen, dessen Gewinn (Gain) Sie einstellen möchten. Beispiel: Stellen Sie das Band "HIGH" ein.

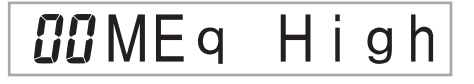

2 Verwenden Sie die [+]- und [–]-Tasten oder die Zifferntasten, um die Verstärkung des Bandes einzustellen.

*Beispiel*: Stellen Sie die Verstärkung auf 10 ein.

*旧* ME q

• Drücken Sie die EXIT- oder EFFECT-Taste, um die Equalizer-Einstellungsanzeige zu verlassen.

**HINWEIS** 

• Durch die Änderung auf einen anderen Equalizertyp werden die Einstellungen der Verstärkungen der Bänder automatisch auf die anfänglichen Einstellungen für den neu gewählten Equalizertyp zurückgestellt.

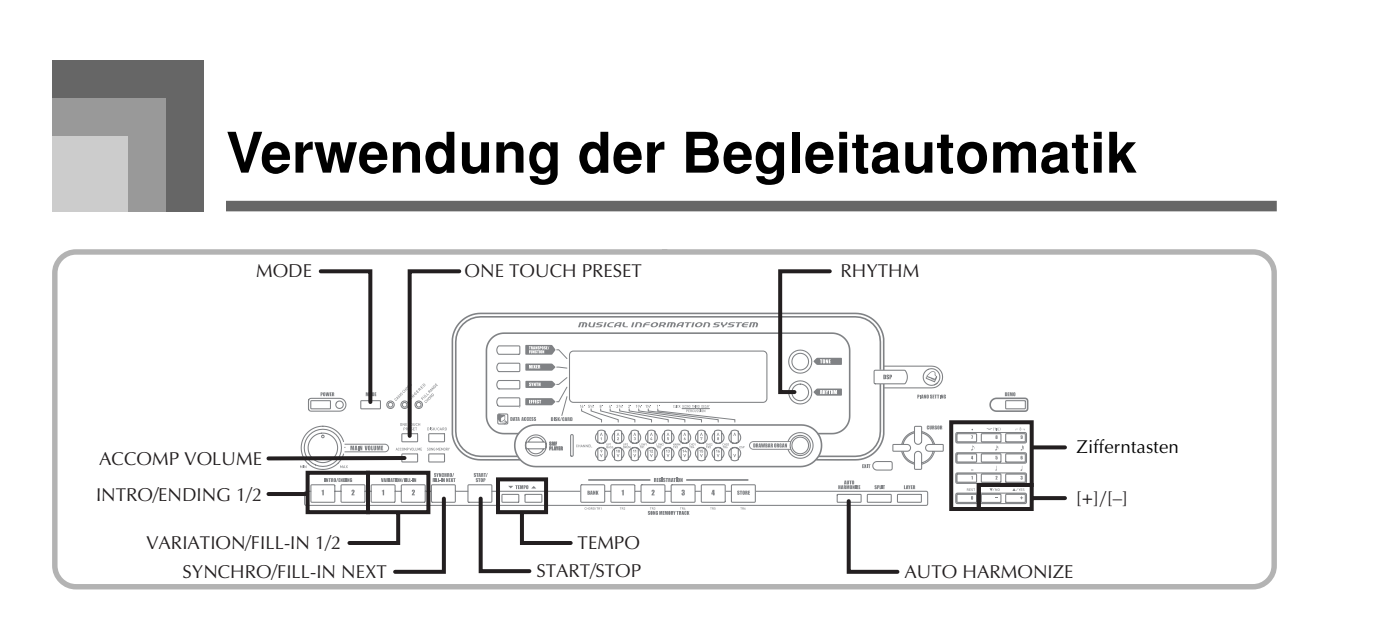

Dieses Keyboard spielt automatisch die Bass- und Akkordteile in Abhängigkeit von den gegriffenen Akkorden. Die Bass- und Akkordparts werden unter Verwendung von Sounds und Klangfarben gespielt, die automatisch in Abhängigkeit von dem verwendeten Rhythmus gewählt werden. Dies bedeutet, dass Sie vollständige und realistische Begleitungen für die Melodien-Noten erhalten, die Sie mit der rechten Hand spielen, um die Stimmung eines aus einer Person bestehenden Ensembles zu kreieren.

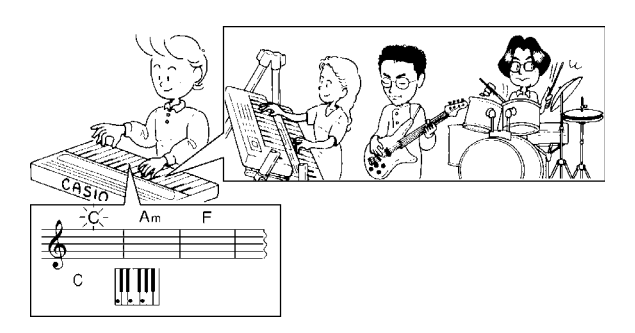

# **Über die MODE-Taste**

Verwenden Sie die MODE-Taste, um den gewünschten Begleitungsmodus zu wählen. Mit jedem Drücken der MODE-Taste wird auf den jeweils nächsten der verfügbaren Begleitungsmodi weiter geschaltet, wie es in der folgenden Abbildung dargestellt ist.

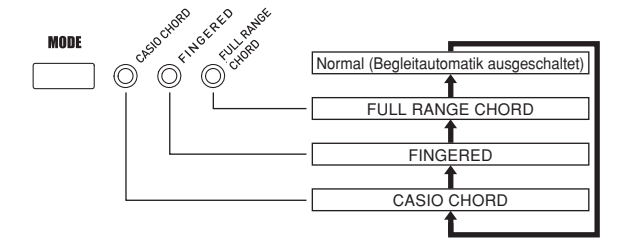

- Nur die Rhythmusklänge werden erzeugt, wenn alle Begleitungsmodusleuchten ausgeschaltet sind.
- Der gegenwärtig gewählte Begleitungsmodus wird durch die Modusleuchte über der MODE-Taste angezeigt. Informationen über die Verwendung jedes dieser Modi finden Sie ab Seite G-34.

# **Wahl eines Rhythmus**

Dieses Keyboard ist mit 160 erregenden Rhythmen ausgerüstet, die Sie gemäß folgendem Vorgang wählen können.

Sie können die Begleitdaten auch von Ihrem Computer übertragen und bis zu vier Datensätze als Anwenderrhythmen im Keyboardspeicher ablegen. Für weitere Informationen siehe "Verwendung der Musikdaten- Verwaltungssoftware (auf der mitgelieferten CD-ROM enthalten)" auf Seite G-80.

## **Wählen eines Rhythmus**

**1** Den gewünschten Rhythmus in der Rhythmusliste des Keyboards aufsuchen und dessen Rhythmusnummer ablesen.

Die RHYTHM-Taste drücken.

• Nicht alle der verfügbaren Rhythmen sind in der auf der Konsole des Keyboards aufgedruckten Rhythmusliste enthalten. Für eine vollständige Liste der Rhythmen siehe die "Rhythmus-Liste" auf Seite A-11.

**Nummer und Bezeichnung des gewählten Rhythmus**

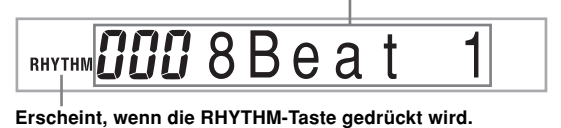

3 Die Zifferntasten verwenden, um die dreistellige Rhythmusnummer für den gewünschten Rhythmus einzugeben.

Beispiel: Um "052 ROCK 2" zu wählen, die Ziffern 0, 5 und danach 2 eingeben.

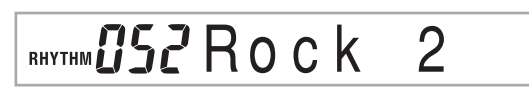

### HINWEIS.

• Sie können die angezeigte Rhythmusnummer auch erhöhen oder vermindern, indem Sie die [+]-Taste bzw. [–]-Taste drücken.

# **Wiedergabe eines Rhythmus**

## **Wiedergeben eines Rhythmus**

1 Drücken Sie die VARIATION/FILL IN-Taste 1 oder 2.

- Dadurch wird mit der Wiedergabe des gewählten Rhythmus begonnen.
- Um die Wiedergabe des Rhythmus zu stoppen, drücken Sie die START/STOP-Taste.

### **HINWEIS**

• Akkorde ertönen mit dem Rhythmus, wenn eine der drei Begleitungsmodusleuchten über der MODE-Taste leuchtet. Falls Sie das Rhythmusmuster ohne Akkorde wiedergeben möchten, die MODE-Taste drücken, bis alle drei Leuchten ausgeschaltet sind.

# **Einstellung des Tempos**

Sie können das Tempo des gespielten Rhythmus in einem Bereich von 30 bis 255 Beats pro Minute einstellen. Die Tempo-Einstellung wird für das Spielen der Akkorde der automatischen Begleitung und für die Songspeicher-Operationen verwendet.

### **Einstellen des Tempos**

1 Eine der TEMPO-Tasten (▲ oder ▼) drücken.

- : Erhöht den angezeigten Wert (erhöht das Tempo) : Vermindert den angezeigten Wert (vermindert das Tempo)

$$
\bigotimes_{i=1}^{\infty} \text{tempo} = \text{117}
$$

HINWEIS.

• Durch gleichzeitiges Drücken beider TEMPO-Tasten (▲ und ▼) wird das Tempo auf den Vorgabe-Wert des gegenwärtig gewählten Rhythmus zurückgestellt.

# **Verwendung der Begleitautomatik**

Der folgende Vorgang beschreibt, wie die Begleitautomatik des Keyboards verwendet werden kann. Bevor Sie damit beginnen, sollten Sie zuerst den gewünschten Rhythmus wählen und das Tempo des Rhythmus auf den gewünschten Wert einstellen.

### **Verwenden der Begleitautomatik**

- Die MODE-Taste verwenden, um FULL RANGE CHORD, FINGERED oder CASIO CHORD als den Begleitungsmodus zu wählen.
	- Der gegenwärtige Begleitungsmodus ist der Modus, dessen Leuchte eingeschaltet ist. Für Einzelheiten siehe "Über die MODE-Taste" auf Seite G-32.
- 2 Die START/STOP-Taste drücken, um mit dem Spielen des gegenwärtig gewählten Rhythmus zu beginnen.

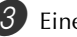

Einen Akkord spielen.

• Der tatsächliche Vorgang für das Spielen eines Akkordes hängt von dem gegenwärtig gewählten Begleitungsmodus ab. Für Einzelheiten über das Spielen der Akkorde siehe die folgenden Seiten.

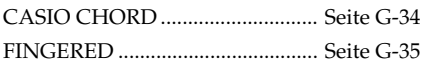

FULL RANGE CHORD ............... Seite G-35

## **Akkordbezeichnung Gegenwärtige Taktnummer und Beatnummer**

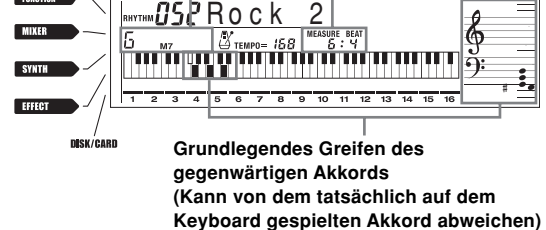

4 Um das Spielen der automatischen Begleitung zu stoppen, erneut die START/STOP-Taste drücken.

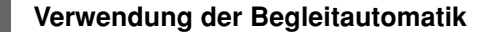

### HINWEIS.

- Falls Sie die SYNCHRO/FILL-IN NEXT-Taste und danach die VARIATION/FILL-IN 1/2-Taste anstelle der START/ STOP-Taste in Schritt 2 drücken, dann startet die Begleitung mit einer Einleitungsphrase, wenn Sie den Bedienungsvorgang in Schritt 3 ausführen. Für Einzelheiten über diese Tasten siehe Seite G-36 und G-37.
- Falls Sie die VARIATION/FILL-IN 1/2-Taste anstelle der START/STOP-Taste in Schritt 4 drücken, wird eine Schlussphrase gespielt, bevor die Wiedergabe der Begleitung endet. Für Einzelheiten über dieser Taste siehe Seite G-37.
- Sie können den Lautstärkepegel des Begleitparts unabhängig von der Hauptlautstärke einstellen. Für Einzelheiten siehe "Einstellen der Begleitungslautstärke" auf Seite G-39.

### **CASIO CHORD**

Diese Methode für das Spielen von Akkorden ermöglicht jedermann das einfache Spielen von Akkorden, unabhängig von dem früheren musikalischen Können und der Erfahrung. Nachfolgend sind die CASIO CHORD "Begleitseite der Tastatur" und "die Soloseite der Tastatur" beschrieben und die Vorgänge für das Spielen von CASIO CHORDs aufgeführt.

### **CASIO CHORD Begleitseite und Soloseite der Tastatur**

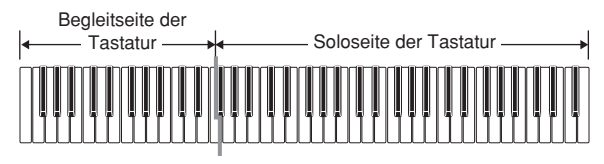

### **HINWEIS**

• Die Begleitseite der Tastatur kann nur für das Spielen von Akkorden verwendet werden. Kein Ton wird erzeugt, wenn Sie das Spielen der einzelnen Noten der Melodie auf der Begleitseite der Tastatur versuchen.

### **Akkord-Typen**

Die CASIO CHORD Begleitung lässt Sie vier Akkord-Typen mit minimalem Greifvorgang spielen.

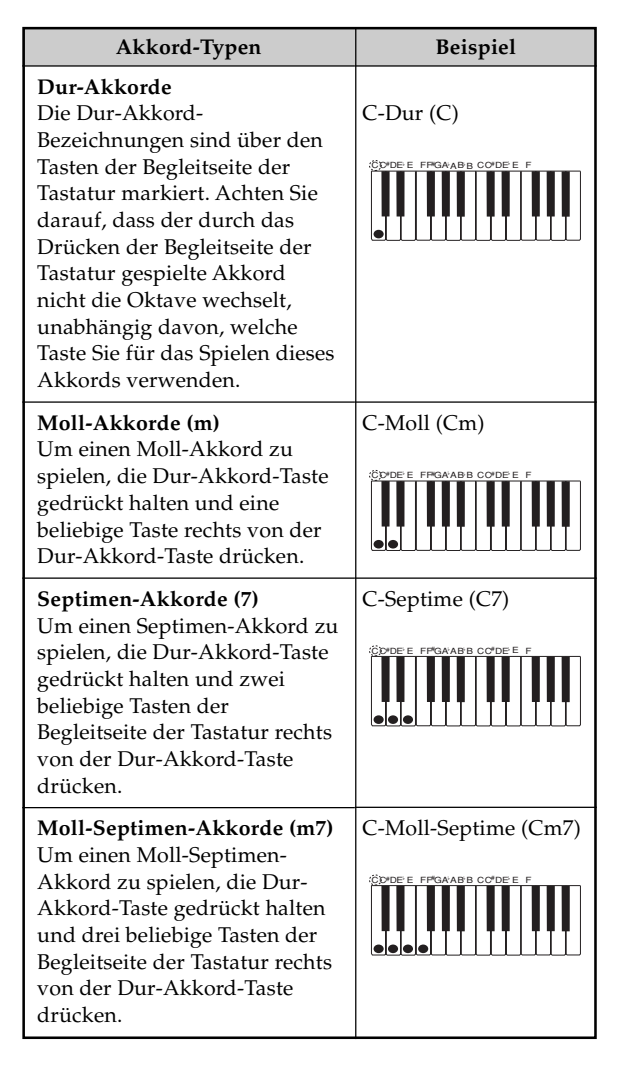

### HINWEIS.

• Es macht keinen Unterschied, ob Sie schwarze oder weiße Tasten rechts von der Dur-Akkord-Taste drücken, wenn Sie Moll- und Septimen-Akkorde spielen.

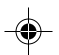
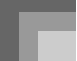

# **FINGERED**

FINGERED gestattet Ihnen das Spielen von insgesamt 15 unterschiedlichen Akkord-Typen. Nachfolgend sind die FINGERED "Begleitseite der Tastatur" und "die Soloseite der Tastatur" beschrieben und die Vorgänge für das Spielen eines C-Akkords mit FINGERED aufgeführt.

### **FINGERED Begleitseite und Soloseite der Tastatur**

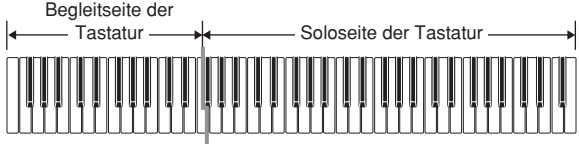

#### **HINWEIS**

• Die Begleitseite der Tastatur kann nur für das Spielen von Akkorden verwendet werden. Kein Ton wird erzeugt, wenn Sie das Spielen der einzelnen Noten der Melodie auf der Begleitseite der Tastatur versuchen.

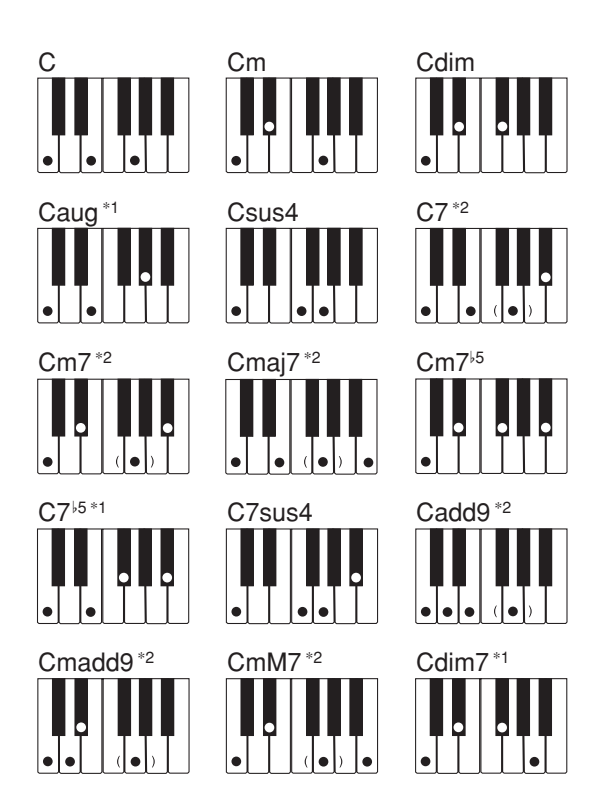

Für Einzelheiten über das Spielen von Akkorden mit anderen Grundtönen siehe die "Tabellen der gegriffenen Akkorde" auf Seite A-12.

- \*1: Invertiertes Greifen kann nicht verwendet werden. Die niedrigste Note ist der Grundton.
- \*2: Der gleiche Akkord kann gespielt werden, ohne dass die fünfte G-Taste gedrückt werden muss.

### HINWEIS.

- Mit Ausnahme der im obigen Hinweis\*1 spezifizierten Akkorde, werden durch das invertierte Greifen (z.B. durch Spielen von E-G-C oder G-C-E an Stelle von C-E-G) die gleichen Akkorde wie durch das normale Greifen erzeugt.
- Mit Ausnahme der im obigen Hinweis\*2 spezifizierten Ausnahme, müssen alle Tasten gedrückt werden, die den Akkord ausmachen. Falls auch nur eine Taste nicht gedrückt wird, wird der gewünschte FINGERED Akkord nicht gespielt.

# **FULL RANGE CHORD**

Diese Begleitungs-Methode gestattet das Spielen von insgesamt 38 unterschiedlichen Akkord-Typen: die 15 mit FINGERED verfügbaren Akkord-Typen plus 23 zusätzliche Typen. Das Keyboard interpretiert jede Eingabe von drei oder mehr passenden Tasten eines FULL RANGE CHORD Patterns als einen Akkord. Jede andere Eingabe (d.h. nicht ein FULL RANGE CHORD Pattern) wird als Spielen der Melodie interpretiert. Daher besteht kein Bedarf für eine separate Begleitseite der Tastatur, sodass das gesamte Keyboard (von Ende bis Ende) als Soloseite der Tastatur funktioniert, das für das Spielen von Melodie und Akkorden verwendet werden kann.

### **FULL RANGE CHORD Begleitseite und Soloseite der Tastatur**

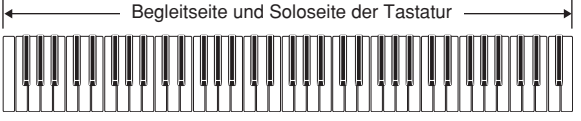

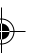

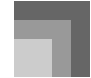

## **Verwendung der Begleitautomatik**

### **Von diesem Keyboard erkannte Akkorde**

Die folgende Tabelle enthält die Muster, die von FULL RANGE CHORD als Akkorde erkannt werden.

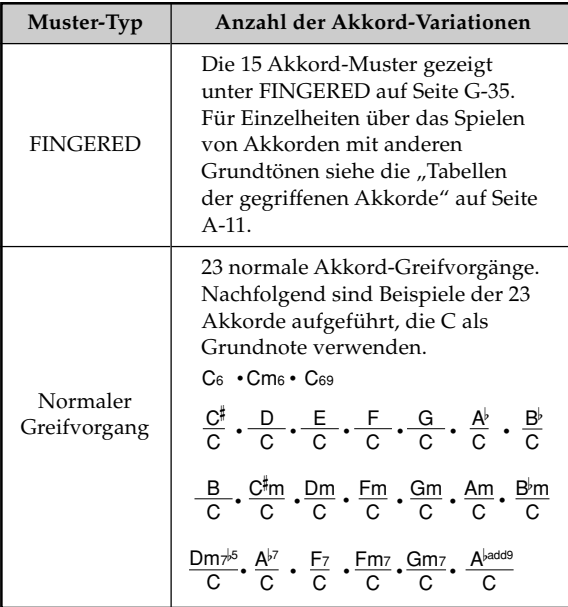

*Beispiel:* Spielen eines C-Dur-Akkords.

Jeder der in der nachfolgenden Abbildung gezeigten Greifvorgänge erzeugt den C-Dur-Akkord.

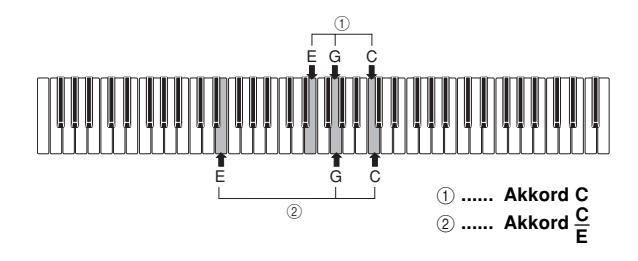

#### **HINWEIS**

- Gleich wie in dem FINGERED-Modus (Seite G-35), können Sie die Noten, die einen Akkord bilden, in jeder beliebigen Kombination spielen (1).
- Wenn die niedrigste Note eines Akkordes um mehr als sechs oder mehr Halbtönen von ihrer benachbarten Note getrennt ist, wird die niedrigste Note zum Grundton (2).

# **Verwendung einer Einleitungsphrase**

Diese Keyboard lässt Sie eine kurze Einleitungsphrase in ein Rhythmuspattern einfügen, um einen glatteren und mehr natürlichen Beginn zu erhalten.

Der nachfolgende Vorgang beschreibt, wie die Einleitungsphrasenfunktion (Intro) zu verwenden ist. Bevor Sie beginnen, sollten Sie zuerst den gewünschten Rhythmus wählen, das Tempo einstellen und den MODE-Taste verwenden, um die gewünschte Methode für das Spielen der Akkorde (Normal, CASIO CHORD, FINGERED, FULL RANGE CHORD) zu wählen.

### **Einfügen einer Einleitungsphrase**

1 Drücken Sie die INTRO/ENDING-Taste 1 oder 2. • Mit der obigen Einstellung wird die Einleitungsphrase gespielt, und der Rhythmus startet, sobald Sie eine Taste auf der Begleitseite der Tastatur drücken.

#### HINWEIS.

• Das Standard-Rhythmuspattern beginnt zu spielen, nachdem die Einleitungsphrase beendet ist.

# **Verwendung eines Fill-ins (Zwischenspiels)**

Fill-ins (Zwischenspiele) lassen Sie momentan das Rhythmuspattern ändern, um eine interessante Variation Ihrer Darbietung hinzuzufügen.

Der folgende Vorgang beschreibt die Verwendung der Fillin-Funktion.

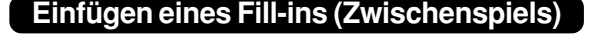

1 Drücken Sie die START/STOP-Taste, um mit der

Wiedergabe das Rhythmus zu beginnen.

- 2 Wählen Sie die gewünschte Fill-in-Variation.
	- Um Fill-in 1 einzugeben, drücken Sie die VARIATION/FILL-IN 1-Taste, während Variation 1 des Rhythmus gespielt wird.
	- Um Fill-in 2 einzugeben, drücken Sie die VARIATION/FILL-IN 2-Taste, während Variation 2 des Rhythmus gespielt wird.

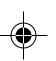

### **HINWEIS**

- Nur die SYNCHRO/FILL-IN NEXT-Taste funktioniert, während eine Einleitungsphrase (Intro) gespielt wird.
- Falls Sie die SYNCHRO/FILL-IN NEXT- oder die VARIATION/FILL-IN 1/2-Tasten gedrückt halten, wird das Zwischenspiel (Fill-in) wiederholt.

# **Verwendung einer Rhythmus-Variation**

Zusätzlich zu dem Standard-Rhythmuspattern können Sie auch auf ein sekundäres "Variations"-Rhythmuspattern umschalten, um eine Variation zu erhalten.

# **Einfügen eines Variationsrhythmuspattern**

1 Drücken Sie die START/STOP-Taste, um die Wiedergabe des Rhythmus zu beginnen.

2 Drücken Sie die SYNCHRO/FILL-IN NEXT-Taste.

- Falls die Variation 1 des Rhythmus gegenwärtig gespielt wird, wird dadurch Fill-in 1 gefolgt von Fillin 2 gespielt, worauf auf die Variation 2 des Rhythmus umgeschaltet wird.
- Falls die Variation 2 des Rhythmus gegenwärtig gespielt wird, wird dadurch Fill-in 2 gefolgt von Fillin 1 gespielt, worauf auf die Variation 1 des Rhythmus umgeschaltet wird.
- Falls Sie die SYNCHRO/FILL-IN NEXT-Taste gedrückt halten, wird das Zwischenspiel (Fill-in) wiederholt.

# **Synchronstart der Begleitung mit dem Rhythmus**

Sie können das Keyboard so einstellen, dass der Rhythmus gleichzeitig mit Ihrem Spielen der Begleitung auf dem Keyboard gestartet wird.

Der nachfolgende Vorgang beschreibt, wie Synchronstart zu verwenden ist. Bevor Sie beginnen, sollten Sie zuerst den gewünschten Rhythmus wählen, das Tempo einstellen und den MODE-Taste verwenden, um die gewünschte Methode für das Spielen der Akkorde (Normal, CASIO CHORD, FINGERED, FULL RANGE CHORD) zu wählen.

# **Verwenden von Synchronstart**

Die SYNCHRO/FILL-IN NEXT-Taste drücken, um das Keyboard auf die Synchronstart-Bereitschaft zu schalten.

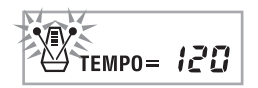

2 Einen Akkord spielen, wodurch das Rhythmuspattern automatisch einsetzt.

### HINWEIS.

- Falls der MODE-Taste auf Position Normal gestellt ist, wird nur der Rhythmus gespielt (ohne einem Akkord), wenn Sie auf dem Keyboard spielen.
- Falls Sie die INTRO/ENDING-Taste 1 oder 2 drücken, bevor Sie irgendetwas auf dem Keyboard spielen, startet der Rhythmus automatisch mit einer Einleitungsphrase, sobald Sie etwas auf dem Keyboard spielen.
- Um die Synchronstart-Bereitschaft freizugeben, die SYNCHRO/FILL-IN NEXT-Taste nochmals drücken.

# **Beendigung mit einer Schlussphrase**

Sie können Ihre Darbietung mit einer Schlussphrase beenden, die den verwendeten Rhythmus natürlich ausklingen lässt.

Der folgende Vorgang beschreibt, wie eine Schlussphrase eingefügt werden kann. Achten Sie darauf, dass die tatsächlich gespielte Schlussphrase von dem verwendeten Rhythmuspattern abhängt.

### **Beenden mit einer Schlussphrase**

Während der Rhythmus wiedergegeben wird, drücken Sie die INTRO/ENDING-Taste 1 oder 2.

• Die Zeitsteuerung für den Start der Schlussphrase hängt davon ab, wann Sie die INTRO/ENDING-Taste 1 oder 2 drücken. Falls Sie die Taste vor dem zweiten Beat des gegenwärtigen Taktes drücken, beginnt die Schlussphrase sofort zu spielen.

738A-G-039A

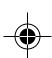

# **Verwendung der Begleitautomatik**

### **HINWEIS**

• Falls Sie die INTRO/ENDING-Taste vor der ersten Hälfte des Beats am Beginn eines Taktes drücken, wird die Schlussphrase (Ending) sofort gespielt. Falls Sie diese Taste nach der ersten Hälfte des Beats eines Taktes drücken, wird die Schlussphrase (Ending) ab Beginn des nächsten Taktes gespielt.

# **Verwendung von One-Touch-Preset**

One-Touch-Preset sorgt automatisch für die nachfolgend aufgelisteten Haupteinstellungen in Abhängigkeit von dem verwendeten Rhythmuspattern.

- Keyboard-Klangfarbe
- Mischklangfarben ein/aus
- Split ein/aus
- Harmonisierautomatik ein/aus
- Harmonisierungsautomatiktyp
- Begleitlautstärkepegel
- Tempo
- Effekteinstellungen

### **Verwenden von One-Touch-Preset**

1 Den zu verwendenden Rhythmus wählen.

2 Die MODE-Taste verwenden, um den gewünschten Begleitungsmodus zu wählen.

3 Die ONE TOUCH PRESET-Taste drücken.

- Dadurch werden automatisch die One-Touch-Preset-Einstellungen in Abhängigkeit von dem gewählten Rhythmus ausgeführt.
- Zu diesem Zeitpunkt schaltet das Keyboard automatisch auf die Synchronbereitschaft.

4 Den Rhythmus und die Begleitautomatik starten und etwas auf dem Keyboard spielen.

• Die Begleitung wird nun mit den One-Touch-Preset-Einstellungen gespielt.

# **Verwendung der Harmonisierautomatik**

Falls Sie die Begleitautomatik verwenden, fügt die Harmonisierautomatik automatisch zusätzliche Noten in Abhängigkeit von dem gespielten Akkord zu Ihrer Melodie hinzu. Das Ergebnis ist ein Harmonieeffekt, der die Melodie reicher und voller erklingen lässt.

# **Verwenden der Harmonisierautomatik**

- 1 Die MODE-Taste verwenden, um FINGERED oder CASIO CHORD als den Begleitungsmodus zu wählen.
	- Der gegenwärtig angewählte Begleitungsmodus ist der Modus, dessen Leuchte leuchtet. Für Einzelheiten siehe "Über die MODE-Taste" auf Seite G-32.

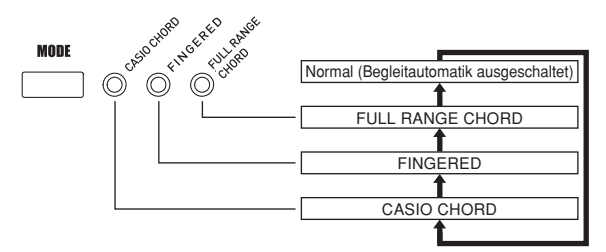

- 2 Drücken Sie die AUTO HARMONIZE-Taste, um die Harmonisierautomatik einzuschalten.
	- Dadurch erscheint der AUTO HARMONIZE-Indikator am Display.

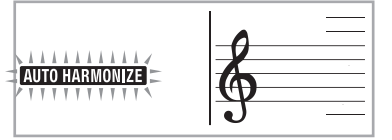

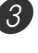

3 Starten Sie die Wiedergabe der Begleitautomatik, und spielen Sie etwas auf dem Keyboard.

4 Um die Harmonisierautomatik auszuschalten, drücken Sie ein Mal die AUTO HARMONIZE-Taste. • Dadurch verschwindet der AUTO HARMONIZE-Indikator.

#### HINWEIS.

- Die Harmonisierautomatik wird vorübergehend ausgeschaltet. Sie wird wiederum eingeschaltet, sobald die Operation oder Funktion beendet ist, durch die sie ausgeschaltet wurde.
- Die Harmonisierautomatik wird nur aktiviert, wenn die Begleitautomatik auf FINGERED oder CASIO CHORD gestellt ist.

G-38

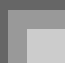

# **Auto Harmonize Types (Harmonisierungsautomatiktypen)**

Auto Harmonize lässt Sie aus den folgenden zehn Harmonisierungsautomatiktypen wählen. Die Änderung des Typs wird durch Einstellung eines Eintrags unter Verwendung der TRANSPOSE/FUNCTION-Taste ausgeführt. Für weitere Informationen siehe "Änderung anderer Einstellungen" auf Seite G-70.

## **Über die Noten und Klangfarben der Harmonisierautomatik**

Die von Ihnen auf dem Keyboard gespielten Noten werden als "Melodiennoten" bezeichnet, wogegen die von der Harmonisierautomatik zur Melodie hinzugefügten Noten "Harmonienoten" genannt werden. Die Harmonisierautomatik verwendet normalerweise die Klangfarbe, die Sie als Klangfarbe für die Harmonienoten für die Melodiennoten gewählt haben, wobei Sie jedoch auch den Mixer (Seite G-40) verwenden können, um eine unterschiedliche Klangfarbe für die Harmonienoten zu spezifizieren. Die Klangfarbe für die Harmonienoten ist dem Mixerkanal 5 zugeordnet, sodass Sie den Kanal 5 auf die Klangfarbe ändern können, die Sie für die Harmonienoten verwenden möchten.

Zusätzlich zu der Klangfarbe, können Sie den Mixer auch verwenden, um eine Anzahl von anderen Parametern zu ändern, wie zum Beispiel der Lautstärkebalance. Für Einzelheiten über diese Vorgänge siehe "Verwendung des Parameter-Editier-Modus" auf Seite G-41.

#### HINWEIS.

- Die Vorgabe für die Klangfarbe der Harmonienoten, wenn Sie zuerst die Harmonisierautomatik einschalten, ist die gleiche Klangfarbe wie die für die Melodiennoten.
- Durch Änderung der Einstellung der Melodienklangfarbe wird die Klangfarbe der Harmonienoten automatisch auf die gleiche Einstellung geändert.

# **Einstellen der Begleitungslautstärke**

Sie können die Lautstärke der Begleitungsparts als Wert im Bereich von 000 (Minimum) bis 127 (Maximum) einstellen.

1 Die ACCOMP VOLUME-Taste drücken.

**Gegenwärtige Einstellung der Begleitungslautstärke**

# **IBB Acomp Vol**

2 Die Zifferntasten oder die [+]/[–]-Tasten verwenden, um den gegenwärtigen Lautstärken-Einstellwert zu ändern. *Beispiel:* 110

**IIIAcompVol** 

### HINWEIS.

- Drücken Sie die ACCOMP VOLUME-Taste oder die EXIT-Taste, um an die Anzeige für die Einstellung der Klangfarbe oder des Rhythmus zurückzukehren.
- Die von Ihnen mit dem Mixer getätigten Kanal-Balance-Einstellungen bleiben erhalten, wenn Sie die Begleitungslautstärken-Einstellung ändern.
- Durch gleichzeitiges Drücken der [+]- und [–]-Tasten wird die Begleitungslautstärke automatisch auf 100 eingestellt.

738A-G-041A

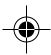

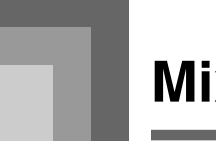

# **Mixer-Funktion**

# **Was Sie mit dem Mixer machen können**

Diese Keyboard lässt Sie mehrere unterschiedliche Musikinstrumentparts gleichzeitig während des Spielens der Begleitautomatik, der Songspeicher-Wiedergabe, des Empfangs von Daten über die MIDI-Anschlüsse usw. spielen. Der Mixer ordnet jeden Part einem separaten Kanal (1 bis 16) zu und lässt Sie die Kanal-Ein/Aus-, Lautstärken- und Panorama-Parameter jedes Kanals steuern.

Zusätzlich zu den Kanälen 1 bis 16, weist auch der Mixer einen DSP-Kanal auf, für den Sie den DSP-Pegel, das DSP-Panorama und andere DSP-Parameter einstellen können.

# **Kanal-Zuordnungen**

Nachfolgend ist gezeigt, welche Parts jedem der 16 Kanäle zugeordnet sind.

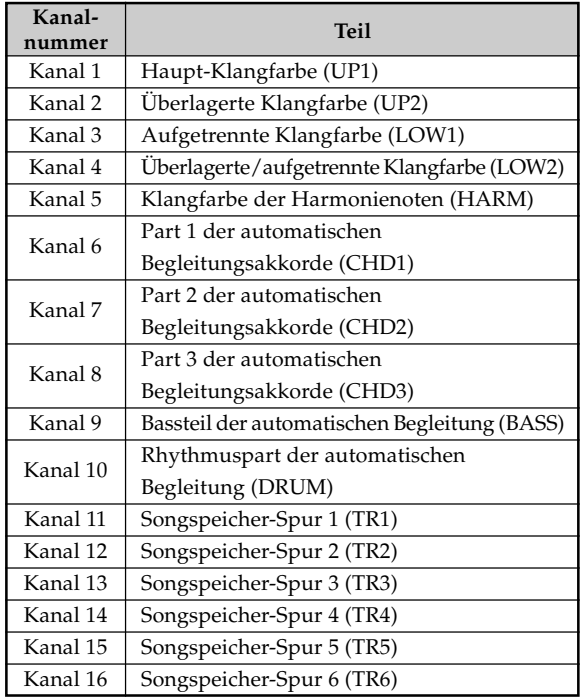

### **HINWEIS**

- In dieser Anleitung stimmt die "Kanalnummer" mit den auf dem Keyboard über den CHANNEL-Tasten markierten Kanalnummern überein.
- Die CHANNEL-Tastenbezeichnung in der obigen Tabelle entspricht dem auf dem Keyboard unter den CHANNEL-Tasten markierten Text.

Für Informationen über die überlagerten, aufgetrennten und überlagerten/aufgetrennten Klangfarben siehe Seite G-65 bis G-67.

Für Informationen über den Songspeicher siehe Seite G-53.

#### HINWEIS

- Normalerweise ist das Spielen auf dem Keyboard dem Kanal 1 zugeordnet. Wenn die Begleitautomatik verwendet wird, wird jeder Part der Begleitung den Kanälen 6 bis 10 zugeordnet.
- Wenn dieses Keyboard als Klangquelle für einen extern angeschlossenen Computer oder ein anderes MIDI-Gerät verwendet wird, sind alle 16 Kanäle den Musikinstrumentenparts zugeordnet. Die über den Kanal, der unter "Ein- und Ausschalten von Kanälen" auf dieser Seite gewählt wurde, gespielten Noten werden auf dem angezeigten Keyboard und der Notenlinie angezeigt.

# **Ein- und Ausschalten von Kanälen**

Die CHANNEL-Tasten drücken, um die einzelnen Kanäle einoder auszuschalten. Indikatoren auf dem Display zeigen den Ein/Aus-Status jedes Kanals an.

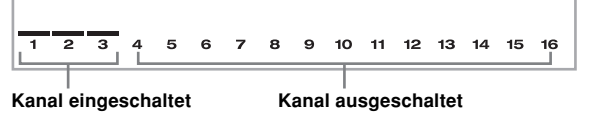

- Mit jedem Drücken einer CHANNEL-Taste wird der zutreffende Kanal ein- oder ausgeschaltet.
- Der Ein/Aus-Status jedes Kanals bestimmt den Ein/Aus-Status des entsprechenden Parts für die Keyboard-Wiedergabe, Begleitautomatik und Songspeicher-Wiedergabe.
- Durch Änderung auf einen unterschiedlichen Rhythmus werden die Mixer-Einstellungen für Kanal 6 bis Kanal 10 auf die Vorgabe-Einstellungen für den neuen Rhythmus geändert. Diese Einstellungen ändern auch auf die Vorgaben für das gegenwärtig gewählte Rhythmusmuster, wenn Sie zwischen den Intro-, Normal-, Variations-, Fillin- und Ending-Mustern umschalten.

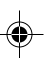

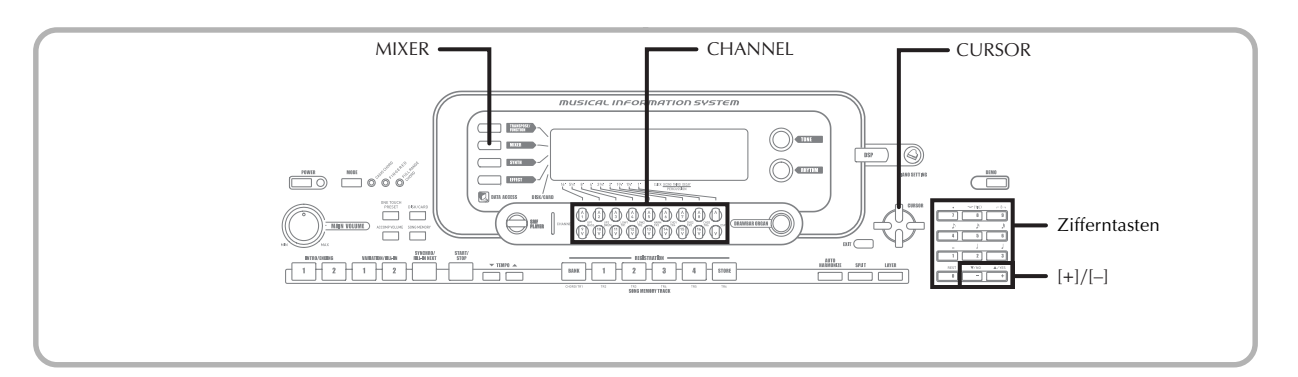

# **Verwendung des Parameter-Editier-Modus**

# **Bearbeitung der Parameter für die Kanäle 1 bis 16**

In dem Parameter-Editier-Modus können Sie die Einstellungen von 10 Parametern (einschließlich Klangfarbe, Lautstärke und Panorama) für den auf der Mixer-Anzeige gewählten Kanal ändern.

# **Ändern von Parametern**

1 Drücken Sie die MIXER-Taste.

- Dadurch erscheint ein Zeiger neben dem Schriftzug MIXER auf dem Display.
- 2 Drücken Sie eine CHANNEL-Tasten (1 bis 16), um einen Kanal zu wählen.
	- Verwenden Sie die [<]- und [▶]-CURSOR-Tasten, um jederzeit während dieses Vorganges auf einen anderen Kanal zu wechseln.
- 3 Die [▲]- und die [▼]-CURSOR-Tasten verwenden, um den Parameter zu wählen, dessen Einstellung Sie ändern möchten.
	- *Beispiel:* Wählen Sie die Lautstärke-Einstellung, indem "Volume" angezeigt wird.
	- Mit jedem Drücken der [▲]- oder [▼]-CURSOR-Taste wird zyklisch zwischen den Parametern umgeschaltet.
	- Sie können auch die [4]- und [D]-CURSOR-Tasten verwenden, um jederzeit während dieses Vorgangs auf einen anderen Kanal zu wechseln.

**Zeigt Kanallautstärke von 127 an.**

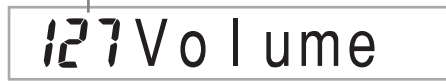

4 Die Zifferntasten oder die [+]- und [–]-Tasten verwenden, um die Parameter-Einstellung zu ändern.

Beispiel: Ändern Sie die Einstellung auf "060".

060 o I ume

• Durch Drücken der MIXER- oder der EXIT-Taste wird der Parameter-Editier-Modus verlassen.

# **Bearbeitung der DSP-Kanalparameter**

- 1 Drücken Sie die CHANNEL (DSP)-Taste.
	- Sie können den DSP-Kanal auch wählen, indem Sie die [ $\blacktriangleright$ ]-CURSOR-Taste bei gewähltem Kanal 16 drücken.
	- Dadurch wird der DSP-Kanal gewählt.
	- Falls Sie die [<]-CURSOR-Taste bei gewähltem DSP-Kanal drücken, wird an den Kanal 16 zurückgekehrt.

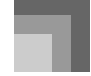

**Mixer-Funktion**

# **Wie die Parameter arbeiten**

Nachfolgend sind die Parameter aufgeführt, deren Einstellung in dem Parameter-Editier-Modus geändert werden kann.

# **Klangfarben-Parameter**

### ■ **Tone (Klangfarbe) (Bereich: 000 bis 903, Zugriegel-Orgel-Klangfarben 000 bis 199)**

Dieser Parameter steuert die jedem Part zugeordnete Klangfarbe.

Jederzeit, wenn die Klangfarbe auf dem Display angezeigt wird, können Sie die TONE-Taste oder die DRAWBAR ORGAN-Taste drücken und eine unterschiedliche Klangfarbe wählen, wenn Sie dies wünschen.

# **OOOSt.GrPno**

### ■ Part On/Off (Part ein/aus) (Einstellungen: on, oFF)

Dieser Parameter kann verwendet werden, um jeden Part ein- (ertönt) oder auszuschalten (ertönt nicht). Der gegenwärtige Ein/Aus-Status jedes Parts wird wie folgt am Display angezeigt.

# Channe l ŪП

### ■ **Volume (Lautstärke) (Bereich: 000 bis 127)**

Dies ist der Parameter, der die Lautstärke des gewählten Kanals steuert.

# Vo l ume

#### ■ Pan Pot (Panorama) (Bereich: -64 bis 00 bis +63)

Dieser Parameter steuert das Panorama, das dem Mittelpunkt des linken und rechten Stereokanals entspricht. Die Einstellung "00" entspricht der Mitte, ein Wert von weniger als "00" verschiebt den Punkt nach links, und ein Wert von mehr als "00" verschiebt den Punkt nach rechts.

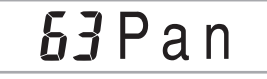

### ■ **Octave Shift (Oktavverschiebung) (Bereich: –2 bis 0 bis +2)**

Die Oktavverschiebung kann also verwendet werden, um den Bereich der Klangfarbe nach oben oder unten zu verschieben. Wenn Sie eine Piccolo-Klangfarbe verwenden, dann können in manchen Fällen sehr hohe Noten auftreten, die Sie nicht innerhalb des Bereichs der Tastatur des Keyboards spielen können. In einem solchen Fall können Sie die Oktavverschiebung verwenden, um den Tastaturbereich des Keyboards um eine Oktave nach oben zu verschieben.

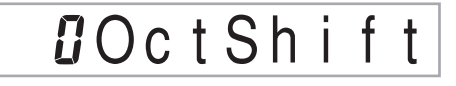

- –2: Der Bereich wird um zwei Oktaven nach untern verschoben.
- –1: Der Bereich wird um eine Oktave nach unten verschoben. 0: Keine Verschiebung
- +1: Der Bereich wird um eine Oktave nach oben verschoben.
- +2: Der Bereich wird um zwei Oktaven nach oben verschoben.

### **Stimmungsparameter**

Sie können diese Parameter verwenden, um jeden Part individuell zu stimmen.

#### ■ Coarse Tune (Grobstimmung) **(Bereich: –24 bis 00 bis +24)**

Dieser Parameter steuert die Grobstimmung der Tonhöhe des gewählten Kanals in Einheiten von einem Halbton.

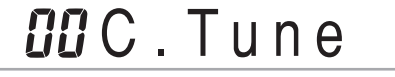

### ■ **Fine Tune (Feinstimmung) (Bereich: –99 bis 00 bis +99)**

Dieser Parameter steuert die Feinstimmung der Tonhöhe des gewählten Kanals in Einheiten von Cents.

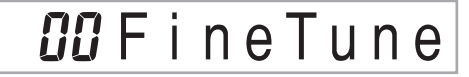

G-42 738A-G-044A

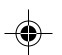

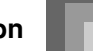

## **Effektparameter**

Der Mixer lässt Sie die an jeden individuellen Part angelegten Effekte steuern, sodass diese unterschiedlich von dem Effektmodus sind, dessen Einstellungen normalerweise an alle Parts angelegt werden.

### ■ **Reverb Send (Nachhall senden) (Bereich: 000 bis 127)**

Dieser Parameter steuert, wie viel Nachhall an einen Part angelegt wird. Eine Einstellung von "000" schaltet den Nachhall aus, wogegen eine Einstellung von 127 den maximalen Nachhall anlegt.

• "Reverb Send" arbeitet nicht mit manchen Schalgzeugsounds.

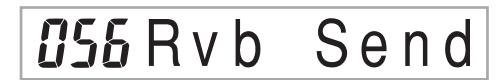

### ■ Chorus Send (Chorus senden) (Bereich: 000 bis 127)

Dieser Parameter steuert, wie viel Chorus an einen Part angelegt wird. Eine Einstellung von "000" schaltet den Chorus aus, wogegen eine Einstellung von 127 den maximalen Chorus anlegt.

• "Chorus Send" arbeitet nicht mit den Schlagzeugsounds.

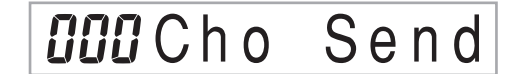

### ■ **DSP Line (DSP-Leitung) (Einstellungen: on, oFF)**

Sie können diesen Parameter verwenden, um die DSP-Leitung für einen bestimmten Kanal ein- oder auszuschalten.

DSP L i ne

# **Parameter des DSP-Parts**

■ **DSP Level (DSP-Pegel) (Bereich: 0 bis 127)** 

Stellt die Post-DSP-Lautstärke ein.

*I*PIDSPLeve

■ **DSP Pan (DSP-Panorama) (Bereich: –64 bis 0 bis 63)** Stellt das Post-DSP-Stereo-Panorama ein.

# **DOD** DSPPan

**DSP System Reverb Send (DSP-Systemnachhall senden) (Bereich: 000 bis 127)**

Dieser Parameter stellt ein, wie viel Nachhall an alle Parts angelegt wird.

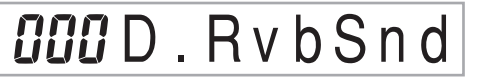

■ **DSP System Chorus Send (DSP-Systemchorus senden) (Bereich: 000 bis 127)**

Dieser Parameter stellt den Chorus ein.

# **OOOD**. ChoSnd

#### HINWEIS.

- Falls Sie die Einstellung für Klangfarbe, Lautstärke, Panorama, Grobstimmung, Feinstimmung, Nachhall senden oder Chorus senden ändern, wird die entsprechende MIDI-Meldung an der MIDI-Buchse ausgegeben.
- Durch die Änderung der Klangfarbeneinstellung werden auch die Einstellungen für Klangfarbe, Oktavverschiebung, Nachhall senden, Chorus senden und DSP-Leitungs-Parameter\* geändert.
- \* Wenn DSP ausgeschaltet ist (siehe den Hinweis auf Seite G-73).
- Falls Sie den DSP-Leitungsparameter des Mixers einschalten (auf dieser Seite), werden die Einstellungen für DSP Pan, DSP System Reverb Send und DSP System Chorus Send an Stelle der Parameter Pan Pot, Reverb Send und Chorus Send verwendet.

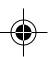

Der Synthesizer-Modus dieses Keyboards bietet die Werkzeuge für das Kreieren Ihrer eigenen Original-Klangfarben. Wählen Sie einfach eine der vorprogrammierten Klangfarben, und ändern Sie danach deren Parameter, um Ihren eigenen Original-Sound zu kreieren. Sie können Ihre Sounds sogar in dem Speicher abspeichern und danach mit dem gleichen Vorgang wie für die Wahl einer vorprogrammierten Klangfarbe wählen.

# **Synthesizer-Modus-Funktionen**

Nachfolgend ist beschrieben, wie die einzelnen im Synthesizer-Modus verfügbaren Funktionen verwendet werden können.

# **Synthesizer-Modus-Parameter**

Die in diesem Keyboard vorprogrammierten Klangfarben bestehen aus einer Anzahl von Parametern. Um eine Anwender-Klangfarbe zu kreieren, müssen Sie zuerst eine General-MIDI-Klangfarbe (000 bis 331) oder eine vorprogrammierte Klangfarbe (400 bis 599) aufrufen und danach deren Parameter ändern, um diese auf Ihre eigene Klangfarbe zu ändern. Achten Sie darauf, dass die Schlagzeug-Set-Klangfarben (600 bis 617) nicht als Grundlage für eine Anwender-Klangfarbe verwendet werden können. Die nachfolgende Abbildung zeigt die Parameter, welche die vorprogrammierten Klangfarben ausmachen, sowie die Funktionen dieser Parameter. Wie Sie dieser Abbildung entnehmen können, können diese Parameter in vier Gruppen aufgeteilt werden, die nachfolgend in allen Einzelheiten beschrieben sind.

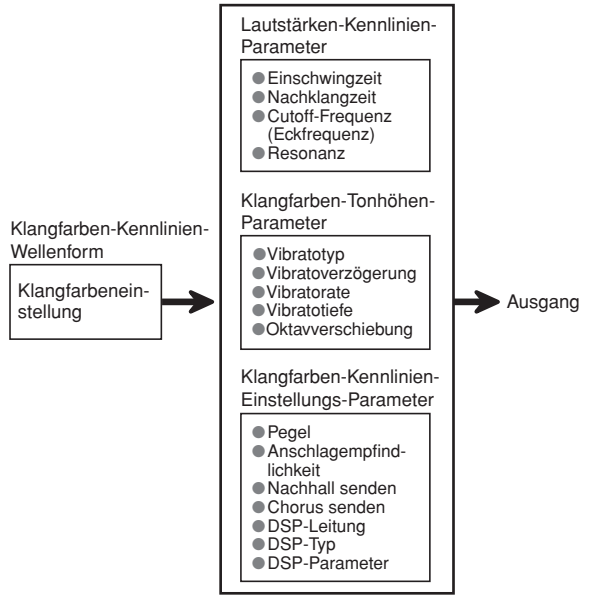

### HINWEIS

• Achten Sie darauf, dass es sich bei der Klangfarbe, deren Parameter Sie bearbeiten können, um die dem Kanal (1 bis 4) zugeordnete Klangfarbe handelt, der gegenwärtig mit dem Synthesizer-Modus gewählt ist.

### **(1) Klangfarben-Kennlinien-Wellenform** ■ **Tone Setting (Klangfarben-Einstellung)**

Spezifiziert, welche der vorprogrammierten Klangfarben als Original-Klangfarbe verwendet werden soll.

### **(2) Lautstärken-Kennlinien-Parameter**

Diese Parameter steuern die Klangfarbenänderungen über die Zeit, vom Zeitpunkt des Drückens einer Taste des Keyboards bis zum Abschwellen der Klangfarbe. Sie können Änderungen in der Lautstärke- und Sound-Kennlinie spezifizieren.

### ■ **Attack time (Einschwingzeit)**

Dies ist die Einschwingzeit, welche die Klangfarbe bis zum Erreichen des höchsten Lautstärkepegels benötigt. Sie können eine schnelle Rate, bei der die Klangfarbe den höchsten Lautstärkepegel sofort erreicht, eine langsame Rate, bei der die Lautstärke der Klangfarbe langsam ansteigt, oder eine dazwischen liegende Zeitspanne spezifizieren.

### ■ **Release time (Nachklangzeit)**

Dies ist die Rate oder Zeit, welche die Klangfarbe nachklingt, bis sie Null erreicht. Sie können einen Nachklang spezifizieren der plötzlich oder langsam auf Null absinkt.

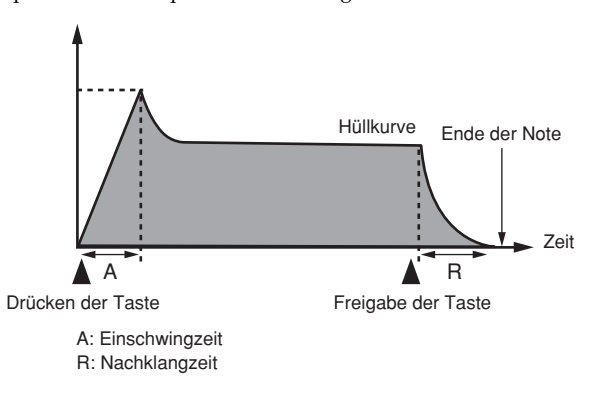

### ■ Cutoff Frequency (Cutoff-Frequenz (Eckfrequenz))

Die Cutoff-Frequenz (Eckfrequenz) ist ein Parameter für die Einstellung der Klangfarbe, indem jede höhere Frequenz als eine spezifizierte Frequenz abgeschnitten wird. Eine höhere Cutoff-Frequenz erzeugt eine helle (harte) Klangfarbe, wogegen eine niedrigere Cutoff-Frequenz eine dunklere (weichere) Klangfarbe erzeugt.

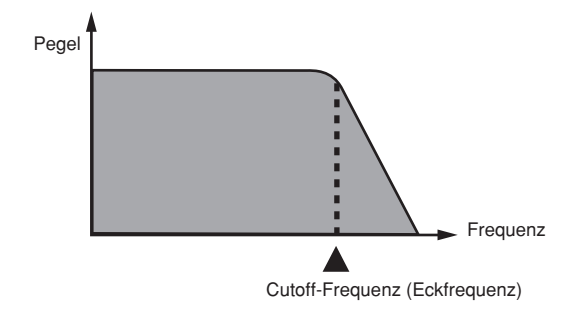

738A-G-046A

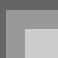

### ■ **Resonance (Resonanz)**

Resonanz betont die harmonischen Komponenten in der Nähe der Cutoff-Frequenz, wodurch ein bestimmter Sound erzeugt wird. Ein höherer Resonanzwert betont den Sound, wie es in der Abbildung dargestellt ist.

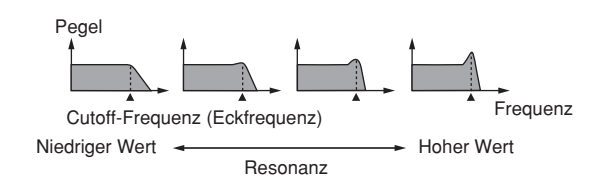

#### **HINWEIS**

• Bei manchen Klangfarben kann ein großer Resonanzwert Verzerrungen oder Rauschen während des Einschwingparts der Klangfarbe verursachen.

### **(3) Klangfarben-Tonhöhen-Parameter**

■ **Vibrato Type (Vibratotyp), Vibrato Delay (Vibratoverzögerung), Vibrat Rate (Vibratorate), Vibrato Depth (Vibratotiefe)**

Diese Parameter stellen den Vibratoeffekt ein, der eine periodische Änderung der Klangfarbe verursachen kann.

### ■ **Octave Shift (Okatvverschiebung)**

Dieser Parameter steuert die Oktave aller Klangfarben.

### **(4) Klangfarben-Kennlinien-Einstellungs-Parameter** ■ **Level (Pegel)**

Dieser Parameter steuert die Gesamtlautstärke der Klangfarbe.

#### ■ **Touch Sense (Anschlagempfindlichkeit)**

Dieser Parameter steuert die Änderungen in der Lautstärke und im Klang in Abhängigkeit von dem relativen Druck, der auf die Tasten des Keyboards ausgeübt wird. Sie können eine höhere Lautstärke für einen stärkeren Druck und eine niedrigere Lautstärke für einen leichteren Druck spezifizieren, oder Sie können die gleiche Lautstärke unabhängig von dem auf die Tasten ausgeübten Druck spezfizieren.

### ■ **Reverb Send (Nachhall senden), Chorus Send (Chorus senden), DSP Line (DSP-Leitung), DSP Type (DSP-Typ), DSP Parameter (DSP-Parameter)**

Diese Parameter steuern die an die Klangfarben angelegten Effekte.

738A-G-047A

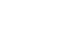

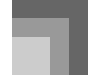

### **Abspeichern von Anwender-Klangfarben**

Die Gruppe der Klangfarben mit den Nummern 700 bis 799 (User 001 bis User 100) wird als "Anwenderbereich" bezeichnet, da sie für das Abspeichern von Anwender-Klangfarben reserviert ist. Nachdem Sie eine Preset-Klangfarbe abgerufen und deren Parameter geändert haben, um Ihre eigene Klangfarbe zu kreieren, können Sie diese in dem Anwenderbereich abspeichern und später wieder aufrufen. Sie können Ihre Klangfarben unter Verwendung des gleichen Vorganges wie für die Wahl einer Preset-Klangfarbe aufrufen.

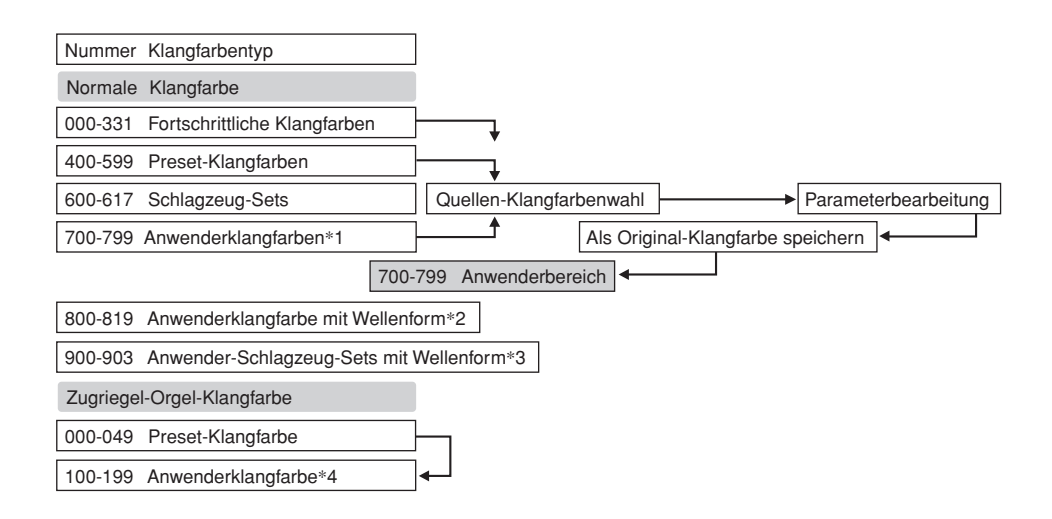

- \*1: Sie können jede beliebige fortschrittliche Klangfarbe, Preset-Klangfarbe oder Anwenderklangfarbe wählen. Die Anwenderklangfarbenbereiche 700 bis 799 enthalten anfänglich die gleichen Daten wie die fortschrittlichen Klangfarben 000 bis 099.
- \*2: Bereich, in dem die von dem Computer übertragenen Daten abgespeichert sind (siehe "Verwendung der Musikdaten-Verwaltungssoftware (auf der mitgelieferten CD-ROM enthalten)" auf Seite G-80). Nach der Übertragung können Sie das Keyboard verwenden, um die Parameter zu bearbeiten, wobei Sie jedoch nur die existierenden Parameter überschreiben können. Sie können die Daten nicht unter einer anderen Nummer speichern.
- \*3: Bereich, in dem die von dem Computer übertragenen Daten abgespeichert sind (siehe "Verwendung der Musikdaten-Verwaltungssoftware (auf der mitgelieferten CD-ROM enthalten)" auf Seite G-80). Nur die Übertragung ist gestattet, wogegen eine Bearbeitung der Parameter nicht erlaubt ist.
- \*4: Anwenderklangfarben, die unter Modifikation der Parameter der Preset-Klangfarben (000 bis 049) erstellt wurden. Die Anwender-Zugriegel-Orgel-Klangfarbenbereiche enthalten anfänglich zwei Sätze der gleichen Daten wie die Zugriegel-Orgel-Klangfarbentypen 000 bis 049.

### HINWEIS.

• Sie können eine Original-Klangfarbe erstellen, indem Sie eine Anwenderklangfarbe mit Wellenform (Klangfarbennummer 800 bis 819) verwenden. In diesem Fall ist der Speicherbereich gleich wie der Quellen-Klangfarbenbereich. So wird zum Beispiel eine Original-Klangfarbe, die unter Verwendung der Klangfarbennummer 800 als Quellen-Klangfarbe erstellt wurde, in dem Anwenderbereich mit der Nummer 800 abgespeichert.

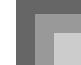

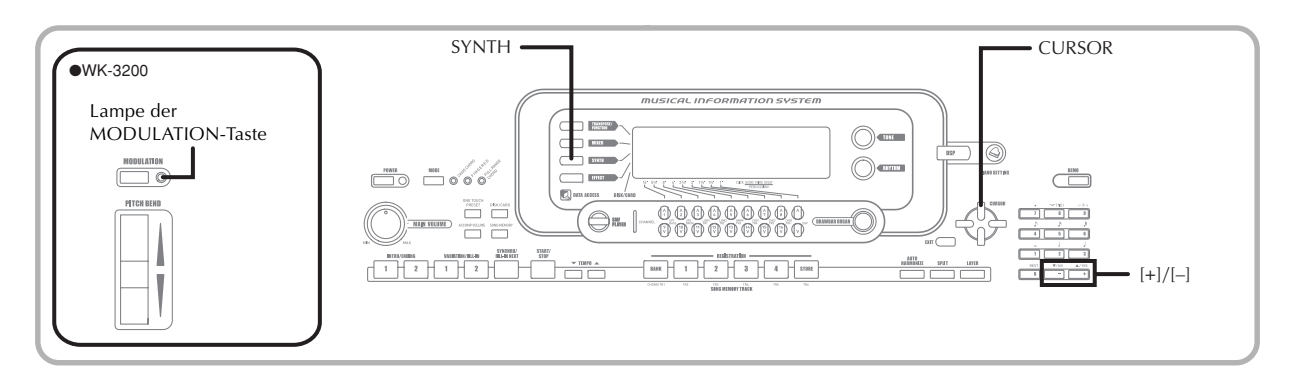

# **Kreieren einer Anwender-Klangfarbe**

Verwenden Sie den folgenden Vorgang, um eine Preset-Klangfarbe zu wählen und deren Parameter zu ändern, um eine Anwender-Klangfarbe zu kreieren.

1 Zuerst wählen Sie die Preset-Klangfarbe, die Sie als Grundlage für Ihre Anwender-Klangfarbe verwenden möchten.

## 2 Die SYNTH-Taste drücken.

• Dadurch wird der Synthesizer-Modus aufgerufen, der durch den Zeiger neben SYNTH am Display angezeigt wird.

### **Parameter-Einstellwert**

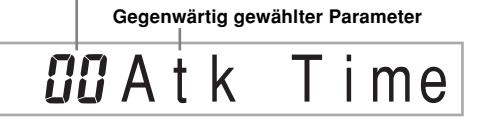

3 Die [4]- und [D]-CURSOR-Tasten verwenden, um den Parameter anzuzeigen, dessen Einstellung Sie ändern möchten.

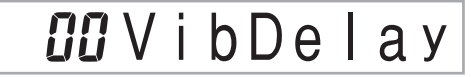

• Mit jedem Drücken der [<]- oder [▶]-CURSOR-Taste wird auf den nächsten Parameter geändert. Für Informationen über den Einstellbereich jedes Parameters siehe den Abschnitt "Parameter und ihre Einstellungen" auf dieser Seite.

- 4 Verwenden Sie die [+]- und [–]-Tasten, um die Einstellung des gegenwärtig gewählten Parameters zu ändern.
	- Sie können auch die Zifferntasten verwenden, um einen Wert einzugeben und so die Parameter-Einstellung zu ändern. Für Informationen über den Einstellbereich jedes Parameters siehe den Abschnitt "Parameter und ihre Einstellungen" auf dieser Seite.

5 Nachdem Sie mit dem Editieren des Sounds fertig sind, drücken Sie die SYNTH-Taste, um den Synthesizer-Modus zu verlassen.

### HINWEIS

• Für Informationen über das Abspeichern der Anwender-Klangfarbendaten, sodass diese nicht gelöscht werden, siehe "Abspeichern einer Anwender-Klangfarbe im Speicher" auf Seite G-50.

# **Parameter und ihre Einstellungen**

Nachfolgend sind die Funktionen und die Einstellbereiche der einzelnen Parameter beschrieben.

### ■ **Attack Time (Einschwingzeit) (Bereich: –64 bis 00 bis +63)**

Damit wird die Zeitspanne bezeichnet, die nach dem Drücken einer Taste bis zum Ertönen der Klangfarbe benötigt wird.

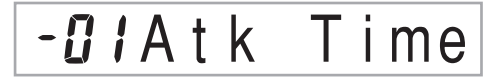

### ■ **Release Time (Nachklangzeit) (Bereich: –64 bis 00 bis +63)**

Damit wird die Zeitspanne bezeichnet, für die ein Sound nach der Freigabe der Taste nachklingt.

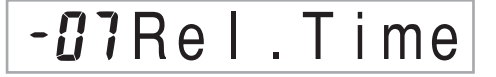

### ■ **Cutoff Frequency (Cutoff-Frequenz) (Bereich: –64 bis 00 bis +63)**

Dies ist die Cutoff-Frequenz (Eckfrequenz) für die harmonischen Komponenten im Höhenbereich der Klangfarbe.

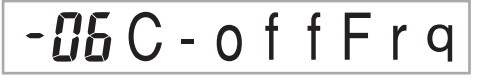

738A-G-049A

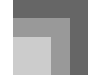

■ **Resonance (Resonanz) (Bereich: –64 bis 00 bis +63)** Dies ist die Resonanz der Klangfarbe.

# -*08* Resonan

### ■ **Modulation Assign (Modulationszuordnung:** \***)**

Der Parameter "Modulation Assign" spezifiziert, welche Parameter betroffen werden, wenn Sie die Modulationsfunktion des Keyboards verwenden. Wählen Sie "oFF" für beliebige Parameter, für die Sie wünschen, dass sie die Modulationsfunktion nicht beeinflussen.

# u bModulat

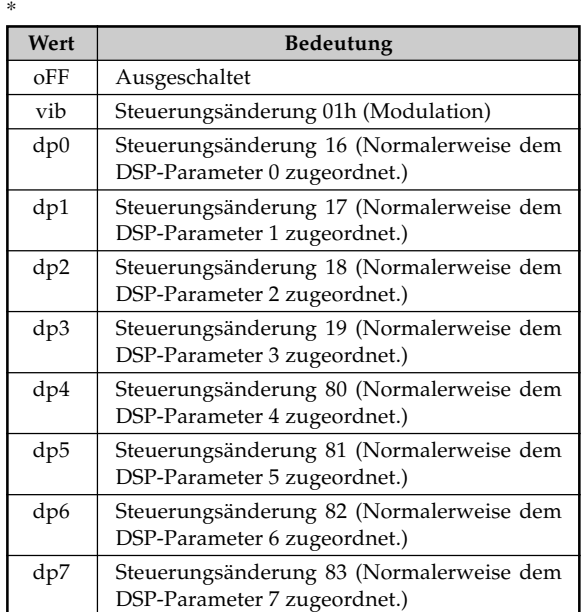

HINWEIS.

• Falls die Modulationszuordnungseinstellung einer Klangfarbe eine beliebige Einstellung von dp0 bis dp7 ist, dann wird diese Einstellung ignoriert, wenn die Klangfarbe als eine Mischklangfarbe oder Splitklangfarbe verwendet wird. Die DSP-Parametereffekte werden nur an die Hauptklangfarbe angelegt.

### ■ **Modulation Depth (Modulationstiefe) (Bereich: 0 bis 127) (Nur WK-3200)**

Auf dem WK-3200 steuert dieser Parameter den Modulationswert, wenn Sie die MODULATION-Taste drücken. Wie die MODULATION-Taste funktioniert hängt von der nachfolgend beschriebenen Modulationszuordnungs-Parametereinstellung ab.

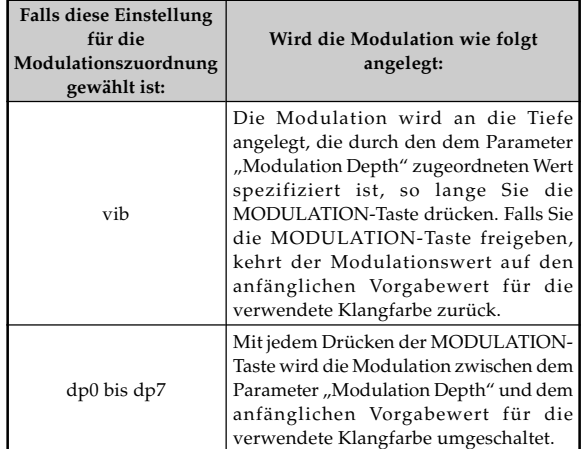

# **CCC** ModDepth

### Lampe der MODULATION-Taste

Die Lampe der MODULATION-Taste leuchtet, wenn die aktuelle Modulationstiefe auf die größtmögliche Einstellung eingestellt ist. Dies kann auftreten, wenn die MODULATION-Taste gedrückt oder freigegeben wird, abhängig von der aktuellen Einstellung des Parameters "Modulation Depth" und dem anfänglichen Modulationstiefen-Vorgabewert der gegenwärtig verwendeten Klangfarbe.

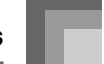

■ **Vibrato Waveform (Vibratowellenform) (Bereich: Siehe unten.)** Spezifiziert den Vibratowellenform.

Vib.T y p e

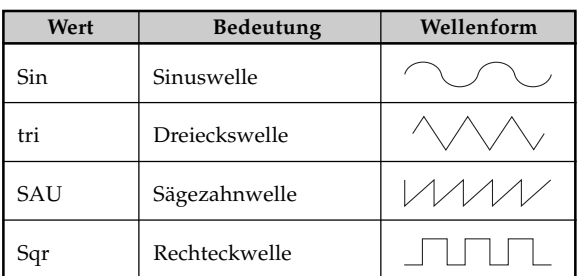

### ■ **Vibrato Delay (Vibratoverzögerung) (Bereich: –64 bis 00 bis +63)**

Spezifiziert die Zeitspanne bis zum Beginn des Vibratos.

# bDe lay

■ **Vibrato Rate (Vibratorate) (Bereich: –64 bis 00 bis +63)** Dies ist die Rate (die Geschwindigkeit) des Vibratoeffekts.

*G2* Vib.Rate

■ **Vibrato Depth (Vibratotiefe) (Bereich: –64 bis 00 bis +63)**

Dies ist die Tiefe des Vibratoeffekts.

# $l^2$  V i b D e p t h

### ■ **Octave Shift (Oktavverschiebung) (Bereich: –2 bis 0 bis +2)**

Damit kann die Oktave nach oben oder unten verschoben werden.

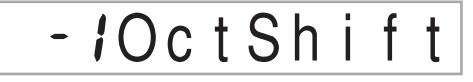

### ■ **Level (Pegel) (Bereich: 000 bis 127)**

Dieser Parameter steuert die Gesamtlautstärke der Klangfarbe. Je höher der Wert, umso stärker die Lautstärke. Die Einstellung eines Pegels von Null bedeutet, dass die Klangfarbe nicht ertönt.

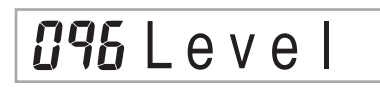

### **Touch Sensitivity (Anschlagempfindlichkeit) (Bereich: –64 bis +63)**

Dieser Parameter steuert die Änderung der Lautstärke der Klangfarbe in Abhängigkeit von dem auf die Tasten des Keyboards ausgeübten Druck. Ein höherer positiver Wert erhöht die Lautstärke mit zunehmendem Tastendruck, wogegen ein negativer Wert die Lautstärke mit zunehmendem Tastendruck vermindert. Eine Einstellung von Null spezifiziert keine Änderung der ausgegebenen Lautstärke in Abhängigkeit von dem Tastendruck.

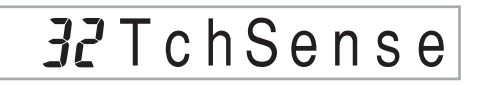

### ■ **Reverb Send (Nachhall senden) (Bereich: 000 bis 127)**

Dieser Parameter stellt den Nachhall ein.

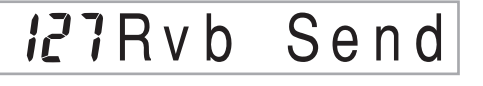

■ **Chorus Send (Chorus senden) (Bereich: 000 bis 127)** Dieser Parameter stellt den Chorus ein.

# **IRCho** Send

### ■ **DSP Line (DSP-Leitung) (Einstellungen: on, oFF)**

Dieser Parameter steuert, ob der DSP-Effekt verwendet wird oder nicht.

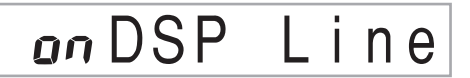

738A-G-051A

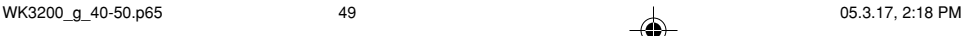

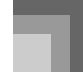

### **DSP-Einstellungen**

Verwenden Sie die DSP-Bearbeitungsanzeige, um den DSP-Typ und die Bearbeitungsparameter zu wählen.

1 Wählen Sie eine Klangfarbe, drücken Sie die SYNTH-Taste, und konfigurieren Sie danach die Parametereinstellungen.

2 Nachdem Sie alle Einstellungen wunschgemäß ausgeführt haben, drücken Sie einmal die  $[\nabla]$ -CURSOR-Taste.

- Dadurch wird an die DSP-
- Parameterbearbeitungsanzeige weitergeschaltet. • Drücken Sie die [▲]-CURSOR-Taste, um an die
- Synthesizer-Modus-Parameteranzeige zurückzukehren.

Dieses Einstellung spezifiziert die DSP-Parameter. Für weitere Informationen siehe "DSP-Parameter" auf Seite G-28, "Liste der Effekte" auf Seite A-14 und "Liste der DSP-Algorithmen" auf Seite A-16.

#### HINWEIS.

• Falls Sie eine Original-Klangfarbe bei eingeschalteter DSP-Leitung abspeichern (Seite G-49), werden durch das einfache Aufrufen der Klangfarbe die Einstellungen für DSP-Leitung, DSP-Typ und DSP-Parameter automatisch geändert. Dies vereinfacht das Aufrufen der Original-Klangfarben, die einen DSP-Effekt einschließen.

# **Hinweise zum Kreieren einer Anwender-Klangfarbe**

Die folgenden Hinweise enthalten nützliche Angaben, um Anwender-Klangfarben schneller und einfacher kreieren zu können.

Verwenden Sie eine Preset-Klangfarbe, die ähnlich zu der Klangfarbe ist, die Sie kreieren möchten.

Falls Sie bereits eine grobe Idee über die Klangfarbe haben, die Sie kreieren möchten, dann ist es eine gute Idee mit einer ähnlichen Preset-Klangfarbe zu beginnen.

### ■ **Experimentieren Sie mit mehreren unterschiedlichen Einstellungen.**

Es gibt keine wirklichen Regeln dafür, wie eine Klangfarbe ertönen soll. Lassen Sie Ihrem Vorstellungsvermögen freien Lauf und experimentieren Sie mit unterschiedlichen Kombinationen. Sie werden überrascht davon sein, was Sie alles erzielen können.

# **Abspeichern einer Anwender-Klangfarbe im Speicher**

Der nachfolgende Vorgang beschreibt, wie Sie eine Anwender-Klangfarbe in dem Speicher abspeichern können. Sobald eine Klangfarbe abgespeichert ist, können Sie diese gleich wie jede Preset-Klangfarbe wieder aufrufen.

## **Bezeichnen einer Anwender-Klangfarbe und Abspeichern im Speicher**

1 Wählen Sie eine Preset-Klangfarbe, die als Grundlage für die Anwender-Klangfarbe verwendet werden soll, drücken Sie die SYNTH-Taste, um den Synthesizer-Modus aufzurufen, und führen Sie die gewünschten Parameter-Einstellungen aus.

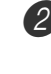

2 Nachdem Sie die Parameter-Einstellungen ausgeführt haben, um eine Anwender-Klangfarbe zu kreieren, die [▼]-CURSOR-Taste zwei Mal drücken.

3 Die [+]- und [–]-Tasten verwenden, um die Anwenderbereich-Klangfarbennummer auf dem Display zu ändern, bis die Nummer angezeigt wird, unter der Sie die Klangfarbe abspeichern möchten. • Sie können eine beliebige Klangfarbennummer von 700 bis 799 wählen.

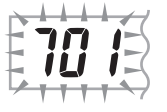

- 4 Nachdem Sie den Klangfarbennamen wunschgemäß eingegeben haben, drücken Sie die [>]-CURSOR-Taste, um die Klangfarbe zu speichern.
	- Verwenden Sie die [+]- und [–]-Tasten, um an der aktuellen Cursorposition durch die Buchstaben zu scrollen.
	- Verwenden Sie die [<]- und [▶]-CURSOR-Tasten, um den Cursor nach links oder rechts zu verschieben.
	- Für Informationen über die Eingabe von Text siehe Seite G-92.

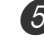

5 Die []-CURSOR-Taste drücken, um die Anwender-Klangfarbe abzuspeichern.

- Dadurch wird eine Bestätigungsmeldung angezeigt, die Sie danach fragt, ob Sie die Daten wirklich abspeichern möchten. Drücken Sie die YES-Taste, um die Daten abzuspeichern.
- Die Meldung "Complete" erscheint momentan am Display, gefolgt von der Anzeige für die Wahl der Klangfarbe oder des Rhythmus.
- Um den Speichervorgang an beliebiger Stelle abzubrechen, die SYNTH-Taste drücken; oder die EXIT-Taste drücken, um den Synthesizer-Modus zu verlassen. Durch nochmaliges Drücken der SYNTH-Taste (vor der Wahl einer anderen Klangfarbe) wird in den Synthesizer-Modus zurückgekehrt, wobei alle Parameter-Einstellungen erhalten bleiben.

G-50

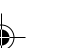

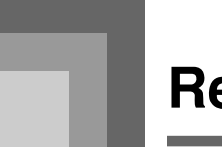

# **Registrationsspeicher**

# **Merkmale des Registrationsspeichers**

Der Registrationsspeicher lässt Sie bis zu 32 (4 Einstellungen x 8 Banken) Keyboard-Einstellungen abspeichern, die Sie bei Bedarf jederzeit wieder abrufen können. Die nachfolgende Liste zeigt die Einstellungen, die in dem Registrationsspeicher abgespeichert werden.

## **Einstellungen des Registrationsspeichers**

- Klangfarbe
- Rhythmus
- Tempo
- Mischklangfarben ein/aus
- Split ein/aus
- Splitpunkt
- Harmonisierautomatik ein/aus
- Mixer-Einstellungen (Kanäle 1 bis 10)
- Effekteinstellungen
- Anschlagdynamik-Einstellungen
- Einstellung der zuordnungsbaren Buchse
- Transponierung
- Stimmung
- Einstellung der Begleitungslautstärke
- Tonhöhenbeugungsbereich
- Harmonisierungsautomatiktyp
- Einstellung der MODE-Taste
- Synchronbereitschaftsstatus
- Mixer-Haltefunktion
- DSP-Haltefunktion
- Parameter des Synthesizer-Modus (nur Modulationszuordnung, Modulationstiefe, Vibratowellenform, Vibratoverzögerung, Vibratorate und Vibratotiefe)

#### HINWFIS.

- Jede Bank des Registrationsspeichers enthält anfänglich Daten, wenn Sie das Keyboard erstmalig verwenden. Ersetzen Sie einfach die vorhandenen Daten durch Ihre eigenen Daten.
- Die Funktionen des Registrationsspeichers sind außer Betrieb gesetzt, während Sie den SMF-Player, den Songspeicher oder die Demo-Musikstück-Funktion verwenden.
- Die Funktionen des Registrationsspeichers sind ebenfalls deaktiviert, während Sie das Diskettenlaufwerk (nur WK-3700) oder den Kartenslot verwenden (Seite G-84).

## **Einstellungsbezeichnungen**

Sie können die Setups (Einstellungen) einem von 32 Bereichen zuordnen, die Sie mit den BANK-Tasten 1 bis 4 und den vier REGISTRATION-Tasten wählen können. Die Bereichsbezeichnungen reichen von 1-1 bis 8-4, wie es nachfolgend dargestellt ist.

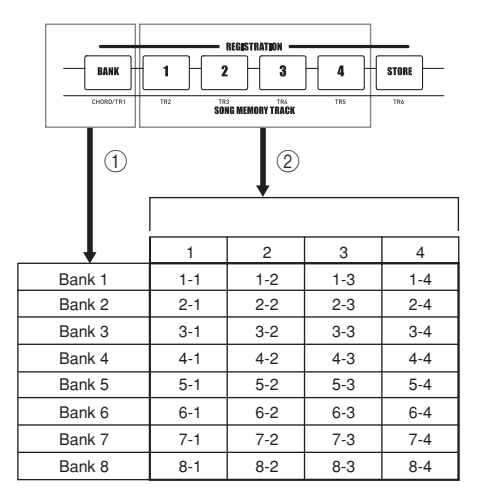

- 1 Die BANK-Taste verwenden, um die Bank zu wählen. Mit jedem Drücken der BANK-Taste wird auf die jeweils nächste der Banknummern von 1 bis 8 weitergeschaltet.
- 2 Drücken Sie eine der REGISTRATION-Tasten (1 bis 4), um den entsprechenden Bereich in der gegenwärtig angewählten Bank zu wählen.

### HINWEIS.

- Wann immer Sie eine Einstellung abspeichern und dieser eine Einstellungsbezeichnung zuordnen, wird eine frühere dieser Bezeichnung zugeordnete Einstellung durch die neuen Daten ersetzt.
- Sie können die MIDI-Fähigkeiten des Keyboards verwenden, um Ihre Einstellungsdaten in einem Computer oder in einem anderen externen Speichergerät abzuspeichern. Für Einzelheiten siehe "Verwendung der Musikdaten- Verwaltungssoftware (auf der mitgelieferten CD-ROM enthalten)" auf Seite G-80.
- Sie können die Setupdaten auf einem externen Medium speichern, wenn Sie dies wünschen. Für weitere Informationen siehe "Speicherung von Daten" auf Seite G-82.

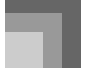

## **Registrationsspeicher**

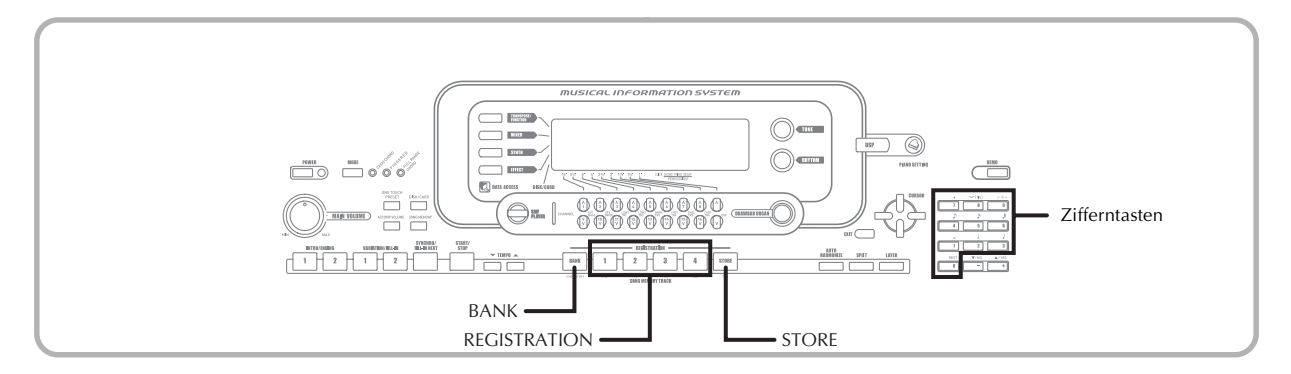

# **Abspeichern einer Einstellung in dem Registrationsspeicher**

- 1 Eine Klangfarbe und einen Rhythmus wählen, und alle anderen gewünschten Einstellungen an dem Keyboard vornehmen.
	- Für Einzelheiten über die in dem Registrationsspeicher gespeicherten Daten siehe "Einstellungen des Registrationsspeichers" auf Seite G-51.

2 Die BANK-Taste oder die Zifferntasten verwenden, um die gewünschte Bank auszuwählen.

- Falls Sie nach dem Drücken der BANK-Taste für etwa fünf Sekunden keine Operation ausführen, kehrt das Display auf den Inhalt im obigen Schritt 1 zurück.
- Bank 1 gewählt.

# $I - B$ ank

3 Während die STORE-Taste nieder gehalten wird, die REGISTRATION-Taste (1 bis 4) drücken.

• Die folgende Anzeige erscheint, wenn Sie die 2- Taste drücken.

# *I-2Store*

4 Die STORE-Taste und die REGISTRATION-Taste freigeben.

#### HINWEIS.

• Die Einstellung wird gespeichert, so bald Sie die REGISTRATION-Taste im obigen Schritt 3 drücken.

# **Aufrufen einer Einstellung aus dem Registrationsspeicher**

- 1 Die BANK-Taste oder die Zifferntasten verwenden, um die Bank zu wählen.
	- Falls Sie für etwa fünf Sekunden nach dem Drücken der BANK-Taste keine Operation ausführen, löscht das Keyboard automatisch die Registrationsspeicher-Aufrufanzeige.

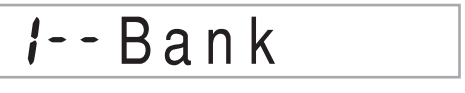

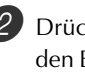

2 Drücken Sie die REGISTRATION-Taste (1 bis 4) für den Bereich, dessen Setup (Einstellung) Sie aufrufen möchten.

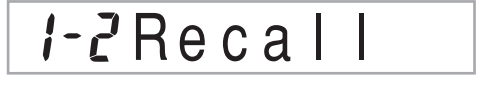

• Die Bezeichnung der Einstellung sowie die Meldung "Recall" ("Aufrufen") erscheinen auf dem Display.

### HINWEIS.

• Falls Sie die REGISTRATION-Taste drücken, ohne zuerst die BANK-Taste für die Wahl der Bank zu verwenden, wird die zuletzt gewählte Banknummer verwendet.

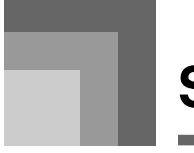

Dieses Keyboard lässt Sie bis zu fünf separate Songs im Songspeicher abspeichern und später wiedergeben. Für die Aufnahme eines Songs können Sie eine von zwei Methoden verwenden: Echtzeit-Aufnahme, bei der Sie die Noten aufnehmen, wenn Sie diese auf dem Keyboard spielen, und schrittweise Aufnahme, bei der Sie die Akkorde und Noten einzeln eingeben.

### HINWEIS.

• Mischklangfarben und Split (Tastatur-Auftrennung) können während der Aufnahmebereitschaft oder während der Aufnahme im Songspeicher-Modus nicht verwendet werden. Mischklangfarben und Split (Tastatur-Auftrennung) werden auch automatisch ausgeschaltet, wenn das Keyboard auf Aufnahmebereitschaft geschaltet wird oder mit der Aufnahme beginnt.

# **Spuren**

Die Aufnahme in dem und die Wiedergabe von dem Songspeicher des Keyboards erfolgt ähnlich wie bei einem Tonbandgerät. Der Speicher enthält insgesamt sechs Spuren, die Sie jeweils separat bespielen können. Neben den Noten kann jede Spur eine eigene Klangfarbennummer aufweisen. Wenn Sie danach diese Spuren gemeinsam wiedergeben, dann klingt dies wie eine Band mit sechs Instrumenten. Während der Wiedergabe können Sie das Tempo einstellen, um die Geschwindigkeit der Wiedergabe zu ändern.

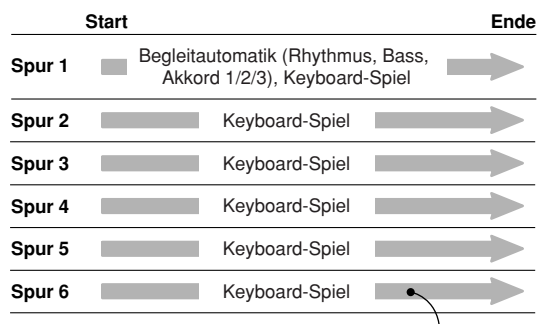

Auf der Spur aufgezeichnete Melodiendaten.

### HINWEIS.

- Bei diesem Keyboard ist die Spur 1 die Grundspur, auf der Sie das Spielen auf dem Keyboard gemeinsam mit der Begleitautomatik aufnehmen können. Die Spuren 2 bis 6 können nur für das Spielen auf dem Keyboard verwendet werden, sodass sie als Melodienspuren bezeichnet werden. Die Spuren 2 bis 6 werden verwendet, um andere Parts zu der Aufnahme auf Spur 1 hinzuzufügen.
- Achten Sie darauf, dass jede Spur unabhängig von den anderen Spuren ist. Dies bedeutet, dass bei einem Aufnahmefehler nur die jeweils fehlerhafte Spur erneut aufgezeichnet werden muss.
- Sie können unterschiedliche Mixer-Einstellungen für jede Spur verwenden (Seite G-40).

### **Wahl einer Spur**

Verwenden Sie die mit CHORD/TR1 bis TR6 bezeichneten SONG MEMORY TRACK-Tasten, um die gewünschte Spur zu wählen.

### **Songspeicher-Spurtasten**

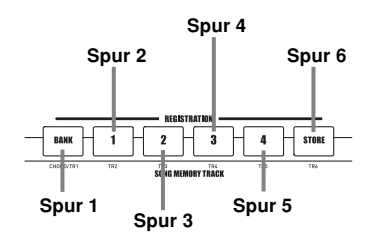

# **Grundlegende Songspeicher-Operationen**

Der Status des Songspeichers ändert mit jedem Drücken der SONG MEMORY-Taste.

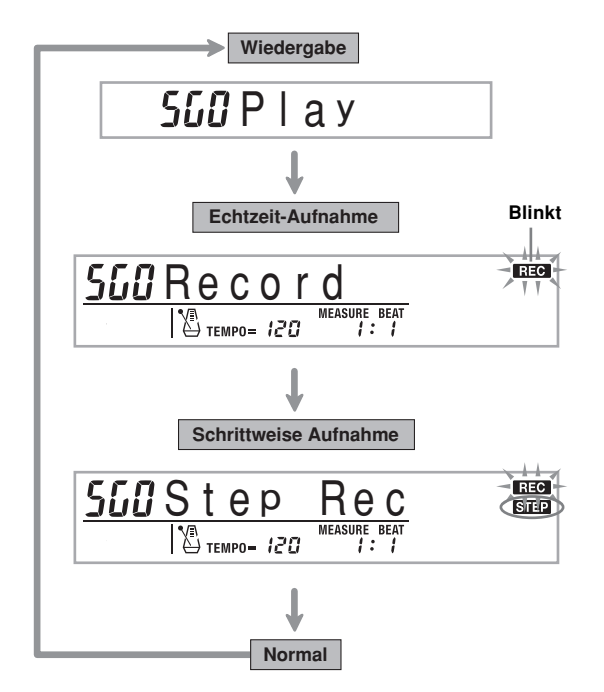

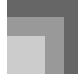

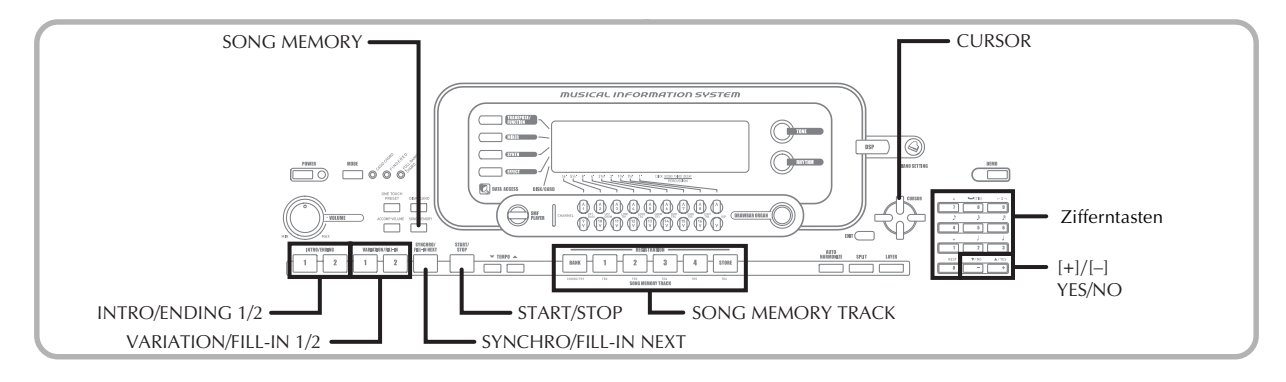

# **Verwendung von Echtzeit-Aufnahme**

Bei der Echtzeit-Aufnahme werden die auf dem Keyboard gespielten Noten aufgezeichnet, wie Sie diese spielen.

# **Aufnahme mit Echtzeit-Aufnahme**

1 Drücken Sie die SONG MEMORY-Taste zwei Mal, um auf die Echtzeit-Aufnahmebereitschaft zu schalten.

• Führen Sie den nachfolgenden Schritt 2 innerhalb von fünf Sekunden nach dem Aufrufen der Aufnahmebereitschaft aus.

• Die Pegelmesser für die Spuren 11 bis 16 werden auf dem Display angezeigt, wenn sich das Keyboard in der Aufnahmebereitschaft befindet, sodass Sie einfach kontrollieren können, welche Spur bereits bespielt ist. Für Einzelheiten siehe "Pegelmesserinhalt während Aufnahme/Editierbereitschaft" auf Seite G-60.

2 Die Zifferntasten verwenden, um eine Song-Nummer (0 bis 4) zu wählen.

### **Song-Nummer**

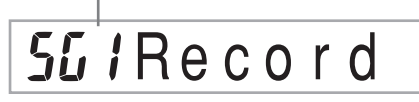

• Die obige Song-Nummer-Anzeige verbleibt für etwa fünf Sekunden auf dem Display. Falls diese verschwindet, bevor Sie eine Songnummer gewählt haben, müssen Sie erneut die [▼]-CURSOR-Taste drücken, um wiederum diese Anzeige zu erhalten.

3 Führen Sie die folgenden Einstellungen aus.

- Klangfarbennummer
- Rhythmusnummer
- Tempo
- MODE-Taste

G-54

- 4 Die START/STOP-Taste drücken, um mit der Aufnahme zu beginnen.
	- Wenn die Aufnahme beginnt, blinkt der REC-Indikator am Display. Nach einigen Momenten stellt der Indikator das Blinken ein, und verbleibt mit Dauerlicht am Display.
	- Die Echtzeit-Aufnahme ohne Rhythmus startet. Falls Sie die Aufnahme mit Rhythmus ausführen möchten, drücken Sie die INTRO/ENDING 1/2-Taste oder die VARIATION/FILL-IN 1/2-Taste.

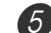

- 5 Spielen Sie etwas auf dem Keyboard.
	- Sie können auch die Akkorde der automatischen Begleitung aufnehmen, indem Sie den zutreffenden Modus mit dem MODE-Taste wählen.
	- Die Operationen des optionalen Pedals, der Tonhöhenbeugung und der Modulation werden ebenfalls aufgezeichnet. Siehe "Inhalt der Spur 1 der Echtzeit-Aufnahme".
- 6 Die START/STOP-Taste drücken, um die Aufnahme zu beenden, nachdem Sie Ihr Spiel abgeschlossen haben.
	- Falls Sie während der Aufnahme einen Fehler begehen, können sie die Aufnahmeoperation stoppen, nochmals ab Schritt 1 beginnen oder die Editierfunktion (Seite G-62) verwenden, um Berichtigungen auszuführen.

#### HINWEIS.

• Durch Echtzeit-Aufnahme auf einer Spur, die bereits aufgezeichnete Daten enthält, wird die frühere Aufnahme durch die neue Aufnahme ersetzt.

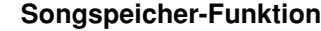

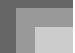

# **Inhalt der Spur 1 der Echtzeit-Aufnahme**

Zusätzlich zu den Keyboard-Noten und den Begleitungsakkorden werden während der Echtzeit-Aufnahme auch die folgenden Daten auf Spur 1 aufgezeichnet. Diese Daten werden auch verwendet, wenn die Spur 1 wiedergegeben wird.

- Klangfarbennummer
- Rhythmusnummer
- Operationen der INTRO/ENDING 1-Taste, INTRO/ ENDING 2-Taste, VARIATION/FILL-IN 1-Taste, VARIATION/FILL-IN 2-Taste, SYNCHRO/FILL-IN NEXT-Taste
- Pedaloperationen (Option)

Die folgenden Daten werden in der Kopfzeile aufgezeichnet, wenn Sie mit der Aufnahme einer Spur beginnen.

- Mixer-Einstellungen von anderen Spuren
- Effekttyp
- Begleitungslautstärke
- Nachhallpegel
- Choruspegel
- DSP-Haltefunktion ein/aus
- Mixer-Haltefunktion ein/aus
- Operation des Tonhöhenbeugungsrades
- Operation des Modulationsrades (WK-3700)
- Operation der Modulationstaste (WK-3200)
- Tonhöhenbeugungsbereich

# **Mixer-Modus-Einstellungen**

Die Kanal 1 Mixer-Parameter (Seite G-40) werden automatisch auf Spur 1 aufgezeichnet. Sie können den Mixer verwenden, um jeden der Parameter zu ändern.

# **Speicherkapazität**

Das Keyboard weist Speicherplatz für etwa 10.000 Noten auf.

- Die Taktnummer und die Notennummer blinken auf dem Display, wenn die restliche Speicherkapazität weniger als 100 Noten beträgt.
- Die Aufnahme stoppt automatisch (und die automatische Begleitung und der Rhythmus stellen das Spielen ein, wenn sie verwendet werden), wenn der Speicher voll wird.
- Anfänglich ist nichts in dem Songspeicher gespeichert.

### **Speicherung von Speicherdaten**

- Wenn Sie eine neue Aufnahme ausführen, werden die früher im Speicher abgespeicherten Daten durch die neue Aufnahme ersetzt.
- Durch Ausschalten des Keyboards während einer Aufnahmeoperation, wird der Inhalt der Spur, auf der Sie gegenwärtig aufnehmen, gelöscht.
- Sie können die Speicherdaten auf einem externen Medium speichern, wenn Sie dies wünschen. Für weitere Informationen siehe "Speicherung von Daten" auf Seite G-82.
- Achten Sie darauf, dass Sie den Speicherinhalt auf ein anderes MIDI-Gerät übertragen können, indem Sie den unter "Verwendung der Musikdaten- Verwaltungssoftware (auf der mitgelieferten CD-ROM enthalten)" auf Seite G-80 beschriebenen Vorgang verwenden.

### **Variationen der Echtzeit-Aufnahme auf Spur 1**

Nachfolgend ist eine Anzahl von verschiedenen Variationen beschrieben, die Sie bei Echtzeit-Aufnahme auf Spur 1 verwenden können. Alle diese Variationen beruhen auf dem unter "Aufnahme mit Echtzeit-Aufnahme" auf Seite G-54 beschriebenen Vorgang.

#### **Beginn der Aufnahme mit Synchro-Start**

Anstelle von Schritt 4 die SYNCHRO/FILL-IN NEXT-Taste drücken. Die automatische Begleitung und die Aufnahme starten, wenn Sie einen Akkord auf der Begleitseite der Tastatur spielen.

#### **Aufnahme mit Einleitung, Endung oder Fill-in**

Während der Aufnahme können die INTRO/ENDING 1/2-, SYNCHRO/FILL-IN NEXT- und VARIATION/FILL-IN 1/2- Tasten (Seite G-36 bis G-37) gleich wie normal verwendet werden.

### **Synchronstart der automatischen Begleitung mit einer Einleitungsphrase**

An Stelle von Schritt 4, drücken Sie die SYNCHRO/FILL-IN NEXT-Taste und danach die INTRO/ENDING 1- oder INTRO/ENDING 2-Taste. Die Begleitautomatik startet mit einer Einleitungsphrase, wen Sie einen Akkord auf der Begleitseite der Tastatur spielen.

### **Beginn der automatischen Begleitung während der Aufnahme**

An Stelle von Schritt 4 die SYNCHRO/FILL-IN NEXT-Taste drücken und danach etwas auf der Soloseite der Tastatur spielen, um die Aufnahme ohne automatische Begleitung zu starten. Sobald Sie den Punkt erreicht naben, an dem die automatische Begleitung einsetzen soll, einen Akkord auf der Begleitseite der Tastatur spielen, um die automatische Begleitung zu starten.

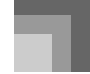

# **Wiedergabe aus dem Songspeicher**

Sobald Sie die Spuren im Speicher bespielt haben, können Sie diese wiedergeben.

## **Wiedergeben aus dem Songspeicher**

1 Verwenden Sie die SONG MEMORY-Taste, um auf die Wiedergabebereitschaft zu schalten, und verwenden Sie danach die Zifferntasten, um eine Songnummer (0 bis 4) zu wählen.

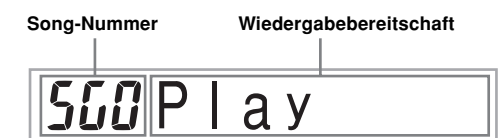

- Die obige Songnummernanzeige verbleibt für etwa fünf Sekunden am Display. Falls diese verschwindet, bevor Sie eine Songnummer gewählt haben, müssen Sie erneut die [▼]-CURSOR-Taste drücken, um wiederum diese Anzeige zu erhalten.
- 2 Drücken Sie die START/STOP-Taste, um den gewählten Song wiederzugeben.
	- Sie können die TEMPO-Tasten verwenden, um das Tempo der Wiedergabe einzustellen.
	- Drücken Sie erneut die START/STOP-Taste, um die Wiedergabe zu stoppen.

### **HINWEIS**

- Während der Wiedergabe können Sie am Keyboard mitspielen, indem Sie die Mischklangfarben (Seite G-65) und Split (Tastatur-Auftrennung) (Seite G-66) verwenden.
- Falls Sie die START/STOP-Taste drücken, um die Wiedergabe aus dem Songspeicher zu starten, dann wird immer mit der Wiedergabe ab dem Beginn des Songs begonnen.
- Das gesamte Keyboard funktioniert wie eine Solotastatur, unabhängig von der Einstellung des MODE-Taste.

### **Ausschalten einer bestimmten Spur**

Drücken Sie die SONG MEMORY TRACK-Taste der Spur, die Sie ausschalten möchten, oder verwenden Sie den Mixer (Seite G-40), um den Kanal dieser Spur auszuschalten.

# **Aufnahme von Melodie und Akkorden mit der schrittweisen Aufnahme**

Mit der schrittweisen Aufnahme können Sie die Akkorde und Noten der automatischen Begleitung aufnehmen und sogar die Notenlängen einzeln spezifizieren. Wenn Sie das Mitspielen auf dem Keyboard mit einer automatischen Begleitung schwierig finden, können Sie die automatischen Begleitungen beruhend auf Ihren eigenen Original-Akkordfolgen kreieren. Nachfolgend sind die Arten der Daten aufgeführt, die auf den Spuren 1 bis 6 aufgezeichnet werden können.

Spur 1: Akkorde und automatische Begleitung Spuren 2 bis 6: Keyboard-Spiel

Mit der schrittweisen Aufnahme sollten Sie zuerst die Akkorde und die automatische Begleitung auf Spur 1 aufzeichnen. Danach nehmen Sie die Melodie auf den Spuren 2 bis 6 auf.

#### HINWEIS.

• Für Einzelheiten über die Aufnahme auf den Spuren 2 bis 6 siehe "Aufnahme auf Spuren 2 bis 6 unter Verwendung der schrittweisen Aufnahme" auf Seite G-59.

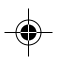

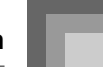

# **Aufnehmen von Akkorden mit der schrittweisen Aufnahme**

1 Drücken sie die SONG MEMORY-Taste drei Mal, um auf die Bereitschaft für die schrittweise Aufnahme zu schalten, und verwenden Sie danach die Zifferntasten, um die Songnummer (0 bis 4) zu wählen.

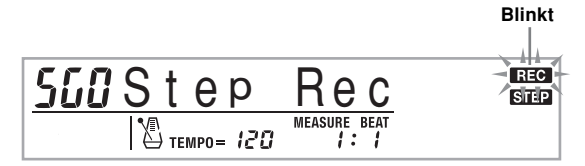

2 Führen Sie die folgenden Einstellungen aus.

- Rhythmusnummer
- MODE-Taste

3 Drücken Sie die CHORD/TR1-Taste, die eine der SONG MEMORY TRACK-Tasten ist, um die Spur 1 zu wählen.

• Wenn die Aufnahme beginnt, blinkt der REC-Indikator am Display. Nach einigen Momenten stellt der Indikator das Blinken ein, und verbleibt mit Dauerlicht am Display.

4 Drücken Sie die SYNCHRO/FILL-IN NEXT-Taste.

5 Spielen Sie einen Akkord.

- Verwenden Sie die Akkord-Spielmethode, die durch die gegenwärtige Einstellung des MODE-Taste spezifiziert ist (FINGERED, CASIO CHORD usw.).
- Wenn der MODE-Taste auf Normal gestellt ist, den Akkord unter Verwendung des Grundton-Eingabekeyboards und des Akkordtyp-Eingabekeyboards spezifizieren. Für Einzelheiten siehe "Spezifizieren von Akkorden im normalen Modus" auf Seite G-58.

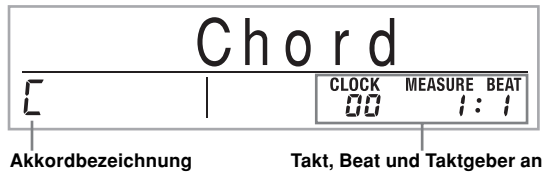

\* 96 Taktgeberimpulse = 1 Beat

6 Geben Sie die Länge des Akkords ein (wie lange dieser gespielt werden soll, bis der nächste Akkord gespielt wird).

**gegenwärtiger Stelle\***

• Verwenden Sie die Zifferntasten, um die Länge des Akkords zu spezifizieren. Für Einzelheiten siehe "Spezifizieren der Länge einer Note" auf Seite G-58. • Der spezifizierte Akkord und seine Länge werden in dem Speicher gespeichert, und das Keyboard wartet in Bereitschaft auf die Eingabe des nächsten Akkords.

• Wiederholen Sie die Schritte 5 und 6, um weitere Akkorde einzugeben.

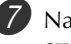

7 Nachdem Sie die Aufnahme beendet haben, die START/STOP-Taste drücken.

- Dadurch wird auf die Wiedergabebereitschaft für den Song geschaltet, den Sie gerade aufgenommen haben.
- Um nun den Song wiederzugeben, die START/STOP-Taste drücken.

### **HINWEIS**

- Verwenden Sie den unter "Korrektur von Fehlern während der schrittweisen Aufnahme" auf Seite G-60 beschriebenen Vorgang, um Eingabefehler zu berichtigen, die Sie während der schrittweisen Aufnahme begangen haben.
- Sie können weitere Daten an einer Spur anfügen, die bereits Aufnahmedaten enthält, indem Sie diese Spur in Schritt 3 des obigen Vorgangs wählen. Dadurch wird automatisch der Startpunkt der schrittweisen Aufnahme an dem ersten Beat unmittelbar nach den vorhergehend aufgezeichneten Daten aufgesucht.
- Durch Eingabe von "0" als Akkordlänge in den Schritten 5 und 6 des obigen Vorganges wird eine Pause spezifiziert, wobei jedoch die Pa use im Begleitungsinhalt nicht berücksichtigt wird, wenn die Begleitung gespielt wird.

## **Inhalt von Spur 1 nach der schrittweisen Aufnahme**

Zusätzlich zu den Akkorden werden während der schrittweisen Aufnahme auch die folgenden Daten auf Spur 1 aufgezeichnet. Diese Daten werden dann verwendet, wenn Spur 1 wiedergegeben wird.

- Rhythmusnummer
- Operationen der INTRO/ENDING 1-Taste, INTRO/ ENDING 2-Taste, VARIATION/FILL-IN 1-Taste, VARIATION/FILL-IN 2-Taste, SYNCHRO/FILL-IN NEXT-Taste

## HINWEIS.

• Sie können auch die Zifferntasten 1 bis 7 und die Zifferntaste 9 verwenden, um die Tastenfreigabezeit für die VARIATION/FILL-IN 1-, VARIATION/FILL-IN 2- und SYNCHRO/FILL-IN-NEXT Tasten zu spezifizieren. Für weitere Informationen siehe "Spezifizieren der Länge einer Note" auf Seite G-58. Durch die Spezifizierung der Freigabezeit wird spezifiziert, dass die zutreffende Taste für eine bestimmte Zeitspanne gedrückt verbleibt. Falls Sie die Freigabezeit nicht spezifizieren, dann wird angenommen, dass die Taste gedrückt und sofort wieder freigegeben wird.

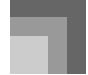

# **Spezifizieren von Akkorden im normalen Modus**

Wenn der MODE-Taste während der schrittweisen Aufnahme auf Normal gestellt ist, können Sie Akkorde spezifizieren, indem eine Methode verwendet wird, die unterschiedlich von den CASIO CHORD- und FINGERED-Greifverfahren ist. Diese Akkord-Spezifiziermethode kann für die Eingabe von 18 verschiedenen Akkordtypen unter Verwendung von nur zwei Keyboard-Tasten verwendet werden, sodass Akkorde auch dann spezifiziert werden können, wenn Sie nicht wissen, wie diese tatsächlich gespielt werden.

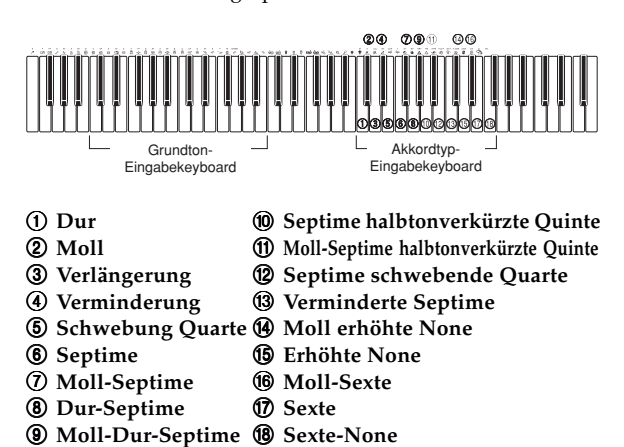

Um einen Akkord zu spezifizieren, die Taste, die den Grundton spezifiziert, auf dem Grundton-Eingabekeyboard gedrückt halten und die Taste auf dem Akkordtyp-Eingabekeyboard drücken, um den Akkordtyp zu spezifizieren. Wenn ein Akkord mit einer bestimmten Bassnote eingegeben wird, wird durch Drücken von zwei Tasten auf dem Grundton-Eingabekeyboard die niedrigere Note als eine Bassnote spezifiziert.

*Beispiel 1*: Um den Akkord Gm7 einzugeben, die Taste G auf dem Grundton-Eingabekeyboard niederhalten und die Taste m7 auf dem Akkordtyp-Eingabekeyboard drücken.

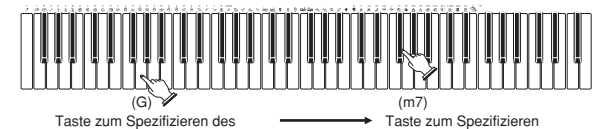

Taste zum Spezifizieren des Grundtons des Akkords niederhalten.

des Akkordtyps drücken.

*Beispiel 2*: Um den Akkord Gm/C einzugeben, die Tasten C und G auf dem Grundton-Eingabekeyboard niederhalten und die Taste m auf dem Akkordtyp-Eingabekeyboard drücken.

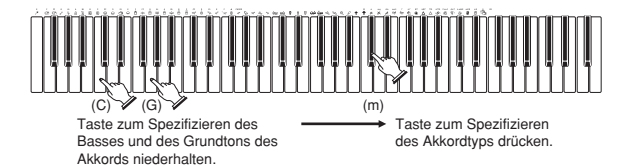

### **Spezifizieren der Länge einer Note**

Während der schrittweisen Aufnahme werden die Zifferntasten verwendet, um die Länge jeder Note zu spezifizieren.

### **Notenlängen**

Die Zifferntasten [1] bis [6] verwenden, um ganze Noten (.), halbe Noten ( $J$ ), Viertelnoten ( $J$ ), Achtelnoten ( $J$ ), Sechzehntelnoten ( $\bigtriangledown$ ) und Zweiunddreißigstelnoten ( $\bigtriangledown$ ) zu spezifizieren.

*Beispiel*: Um eine Viertelnote zu spezifizieren (J), die Taste [3] drücken.

#### **Punkte (,) und Verdreifachungen (** $-3$ **)**

Während die Taste [7] (Punkt) oder [9] (Verdreifachung) niedergehalten wird, die Tasten [1] bis [6] verwenden, um die Längen der Noten einzugeben.

*Beispiel*: Um eine punktierte Achtelnot einzugeben ( $\triangle$ ), die Taste [7] niederhalten und die Taste [4] drücken.

### **Bindebogen**

Geben Sie zuerst die erste und danach die zweite Note ein. *Beispiel*: Um  $\ell$  einzugeben, drücken Sie [4] und danach [8]. Anschließend drücken Sie [5]. Diese Note wird mit der nächsten Note, die Sie eingeben, verbunden (Sechzehntelnote in diesem Beispiel).

#### **Pause**

Die Taste [0] niederhalten und danach die Zifferntasten [1] bis [9] verwenden, um die Länge der Pause zu spezifizieren. *Beispiel*: Um eine Pause von einer Achtelnote einzugeben, die Taste [0] niederhalten und die Taste [4] drücken.

• Drücken Sie die []-CURSOR-Taste, um Pausen bis zum Beginn des nächstens Taktes einzugeben.

# **Variationen bei schrittweiser Aufnahme auf Spur 1**

Nachfolgend ist eine Anzahl von verschiedenen Variationen beschrieben, die Sie bei der schrittweisen Aufnahme auf Spur 1 verwenden können. Alle diese Variationen beruhen auf dem unter "Aufnehmen von Akkorden mit der schrittweisen Aufnahme" auf Seite G-57 beschriebenen Vorgang.

### **Start der Begleitung mit einer Einleitungsphrase**

In Schritt 4 drücken Sie die INTRO/ENDING 1- oder INTRO/ ENDING 2-Taste nach der SYNCHRO/FILL-IN NEXT-Taste.

#### **Umschalten auf eine Rhythmusvariation**

In Schritt 5 drücken Sie die VARIATION/FILL-IN 1- oder VARIATION/FILL-IN 2-Taste unmittelbar vor der Eingabe eines Akkords.

### **Einfügen eines Fill-ins (Zwischenspiels)**

In Schritt 5 drücken Sie die VARIATION/FILL-IN 1- oder VARIATION/FILL-IN 2-Taste an dem Takt oder Beat unmittelbar vor dem Akkord oder Beat, an dem Sie das Fillin (Zwischenspiel) einfügen möchten.

#### **Einfügen einer Schlussphrase**

In Schritt 5 ist die INTRO/ENDING 1- oder INTRO/ENDING 2-Taste an dem Takt oder Beat unmittelbar vor dem Akkord, an dem Sie die Schlussphrase einfügen möchten, zu drücken.

G-58

738A-G-060A

### **WICHTIG!**

• Die Länge der Schlussphrase hängt von dem verwendeten Rhythmus ab. Überprüfen Sie die Länge der verwendeten Phrase und stellen Sie die Länge des Akkords in Schritt 6 entsprechend ein. Falls Sie den Akkord in Schritt 6 zu kurz einstellen, kann die Schlussphrase abgeschnitten werden.

#### **Schrittweise Aufnahme von Akkorden ohne Rhythmus**

Schritt 4 überspringen. Der spezifizierte Akkord mit der durch die Zifferntasten spezifizierten Länge wird aufgezeichnet. Hier kann eine Pause spezifiziert werden, sodass auch ein Original-Akkordmuster kreiert werden kann.

### **Einfügen einer Akkordbegleitung während der Rhythmuswiedergabe**

An Stelle des Schrittes 4 am Beginn der Aufnahme, drücken Sie die VARIATION/FILL-IN 1- oder VARIATION/FILL-IN 2-Taste und geben danach Pausen ein. Danach geben Sie in Schritt 5 die Akkorde ein. Nur der Rhythmus wird gespielt, wo Sie die Pausen eingegeben haben, und die Wiedergabe der Akkorde startet nach den Pausen.

# **Aufnahme von mehreren Spuren**

Auf Spur 1 des Songspeichers des Keyboards wird die Begleitautomatik und das Spielen auf dem Keyboard aufgezeichnet. Zusätzlich dazu stehen fünf andere Melodienspuren zur Verfügung, auf welchen Sie nur Melodienparts aufzeichnen können. Sie können unterschiedliche Klangfarben auf den Melodienspuren aufnehmen und somit ein volles Ensemble von Instrumenten in Ihren Aufnahme kreieren. Der Vorgang für die Aufnahme auf den Spuren 2 bis 6 ist identisch zu dem Vorgang , den Sie für die Aufnahme auf Spur 1 verwendet haben.

### **Echtzeit-Aufnahme auf den Spuren 2 bis 6**

Sie können auf den Spuren 2 bis 6 aufnehmen, während Sie die ursprünglich aufgezeichnete Spur 1 und andere bereits bespielte Spuren wiedergeben.

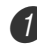

1 Drücken Sie die SONG MEMORY-Taste zwei Mal, um auf die Aufnahmebereitschaft zu schalten, und verwenden Sie danach die Zifferntasten, um eine Songnummer (0 bis 4) zu wählen.

• Die von Ihnen gewählte Songnummer sollte diejenige sein, an der Sie vorher die Spur 1 eingegeben hatten.

2 Die SONG MEMORY TRACK-Tasten verwenden, um die Spur (2 bis 6) zu wählen, auf der Sie aufnehmen möchten.

• Während das Keyboard auf die Aufnahmebereitschaft geschaltet ist, zeigt das Display die Pegelmesser für die Kanäle 11 bis 16 an, sodass Sie überprüfen können, welche Spuren bereits bespielt wurden. Für Einzelheiten siehe "Pegelmesserinhalt während Aufnahme/Editierbereitschaft" auf Seite G-60.

738A-G-061A

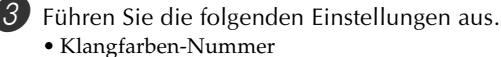

• Tempo

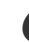

4 Die START/STOP-Taste drücken, um mit der Aufnahme zu beginnen.

- Damit wird mit der Wiedergabe des Inhaltes der bereits bespielten Spuren begonnen.
- Die Operationen der optionalen Pedale, der Tonhöhenbeugung und der Modulation werden ebenfalls aufgezeichnet.
- 

5 Verwenden Sie das Keyboard, um das zu spielen, was Sie auf der gewählten Spur aufnehmen möchten.

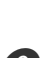

6 Die START/STOP-Taste drücken, um nach Beendigung die Aufnahme zu stoppen.

### **Inhalt der Spuren nach der Echtzeit-Aufnahme**

Zusätzlich zu den Keyboard-Noten werden während der Echtzeit-Aufnahme auch die folgenden Daten auf der gewählten Spur aufgezeichnet. Diese Daten werden danach bei der Wiedergabe dieser Spur verwendet.

- Klangfarbennummer
- Pedaloperationen (Option)

Die folgenden Daten werden in der Kopfzeile aufgezeichnet, wenn Sie mit der Aufnahme einer Spur beginnen.

- Mixer-Einstellungen von anderen Spuren
- Effekttyp
- Begleitungslautstärke
- Nachhallpegel
- Choruspegel
- DSP-Haltefunktion ein/aus
- Mixer-Haltefunktion ein/aus
- Operation des Tonhöhenbeugungsrades
- Operation des Modulationsrades (WK-3700)
- Operation der Modulationstaste (WK-3200)
- Tonhöhenbeugungsbereich

## **Aufnahme auf Spuren 2 bis 6 unter Verwendung der schrittweisen Aufnahme**

Dieser Vorgang beschreibt, wie Sie die Noten einzeln und aufeinanderfolgend eingeben können, indem sie Die Tonhöhe und die Länge jeder Note spezifizieren.

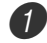

1 Drücken Sie die SONG MEMORY-Taste drei Mal, um auf die Echtzeit-Aufnahmebereitschaft zu schalten, und verwenden Sie danach die Zifferntasten, um eine Songnummer (0 bis 4) zu wählen.

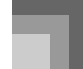

• Die von Ihnen gewählte Songnummer sollte diejenige sein, an der Sie vorher die Spur 1 eingegeben hatten.

# 5G/Step Rec

2 Die SONG MEMORY TRACK-Tasten verwenden, um die Spur zu wählen, auf der Sie aufnehmen möchten (2 bis 6).

*Beispiel*: Wählen Sie Spur 2.

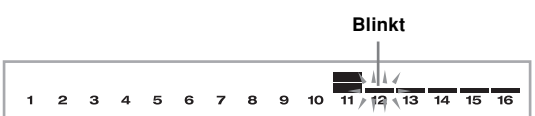

**3** Spezifizieren Sie eine Klangfarbennummer.

- Falls Sie eine TONE-Taste oder die DRAWBAR ORGAN-Taste drücken, werden die Klangfarbennummer und der Klangfarbennamen am Display angezeigt. Sie können die Zifferntasten oder die [+]- (Erhöhung) und [–]-Tasten (Verminderung) verwenden, um die Klangfarbe zu ändern.
- Nach der Änderung der Klangfarbennummer drücken Sie eine beliebige Taste des Keyboards, um die Klangfarbennummern- und Namenanzeige zu löschen und an die Noteneingabeanzeige zurückzukehren.

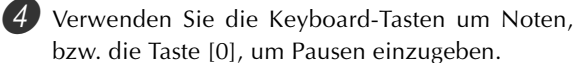

- Zu diesem Zeitpunkt zeigt das Display den Tastendruck (Velocity) an. Verwenden Sie die [+]- (Erhöhung) und [–]-Tasten (Verminderung), um Velocity zu ändern.
- Sie können auch einen Akkord eingeben.

5 Verwenden Sie die Zifferntasten, um die Längen der Noten oder Pausen einzugeben (Seite G-58).

6 Wiederholen Sie die Schritte 4 und 5, um weitere Noten einzugeben.

7 Drücken Sie die START/STOP-Taste, um nach der Beendigung die Aufnahme zu stoppen.

#### HINWEIS.

- Verwenden Sie den unter "Korrektur von Fehlern während der schrittweisen Aufnahme" auf Seite G-69 beschriebenen Vorgang, um Fehler zu korrigieren, die während der schrittweisen Aufnahme begangen wurden.
- Sie können weitere Daten auf einer Spur hinzufügen, die bereits aufgezeichnete Daten enthält, indem diese Spur in Schritt 2 des obigen Vorgangs gewählt wird. Dadurch wird automatisch der Startpunkt der schrittweisen Aufnahme an dem ersten Beat unmittelbar nach den vorhergehend aufgezeichneten Daten aufgesucht.
- G-60
- Wenn Sie auf den Spuren 2 bis 6 aufnehmen, funktioniert das gesamte Keyboard als Soloseite der Tastatur, unabhängig von der gegenwärtigen Einstellung des MODE-Taste.
- Falls Sie die mithilfe der fortschrittlichen Klangfarben am Beginn von Mehrfachspuren aufgezeichneten Daten wiedergeben, dann verwendet das Keyboard den DSP-Typ der fortschrittlichen Klangfarbe, die auf der Spur mit der höchsten Spurnummer aufgezeichnet ist.
- Falls Sie eine mit einer gewählten fortschrittlichen Klangfarbe aufgezeichnete Spur wiedergeben, dann kann es zu einer geringen Verzögerung vor der ersten Note der Spursounds kommen. Falls dies eintritt, versuchen Sie eine kurze Rastpause am Beginn der Spur einzugeben.

# **Spureninhalt nach der schrittweisen Aufnahme**

Zusätzlich zu den Noten und Pausen, werden während der schrittweisen Aufnahme auch die folgenden Daten aufgezeichnet. Diese Daten werden dann verwendet, wenn die Spur wiedergegeben wird.

• Klangfarbennummer

# **Pegelmesserinhalt während Aufnahme/Editierbereitschaft**

Die Kanäle 11 bis 16 entsprechen den Spuren 1 bis 6. Wenn sich das Kyboard in Aufnahme- oder Editierbereitschaft (Seite G-62) befindet, zeigt das Pegelmesser-Display an, welche Spuren bereits Aufnahmedaten enthalten und welche Spuren noch leer sind. Spuren mit vier aufleuchtenden Segmenten enthalten bereits Aufnahmedaten, wogegen Spuren mit einem aufleuchtenden Segment noch nicht bespielt sind.

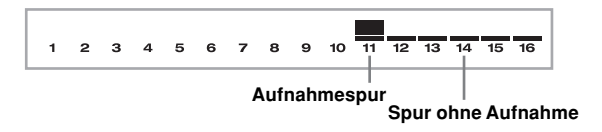

# **Korrektur von Fehlern während der schrittweisen Aufnahme**

Die Aufnahmedaten können als musikalische Noten betrachtet werden, die von links nach rechts ablaufen, wobei sich der Eingabepunkt normalerweise am rechten Ende der aufgezeichneten Daten befindet.

Der hier beschriebene Vorgang lässt Sie den Eingabepunkt nach links verschieben, damit Sie Änderungen an den bereits eingegebenen Daten vornehmen können. Achten Sie jedoch darauf, dass durch das Verschieben des Eingabepunkts nach links und die Änderungen von Daten alle rechts vom Eingabepunkt aufgezeichneten Daten automatisch gelöscht werden.

# **Korrigieren von Fehlern während der schrittweisen Aufnahme**

1 Ohne die schrittweise Aufnahme zu verlassen, die [4]-CURSOR-Taste verwenden, um den Eingabepunkt nach links zu verschieben.

• Der REC-Indikator verschwindet von dem Display, und der STEP-Indikator blinkt.

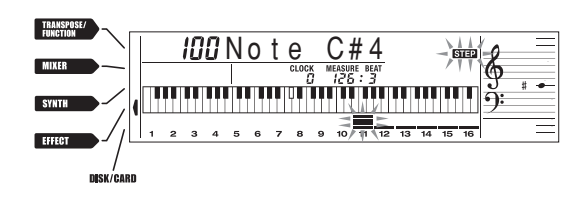

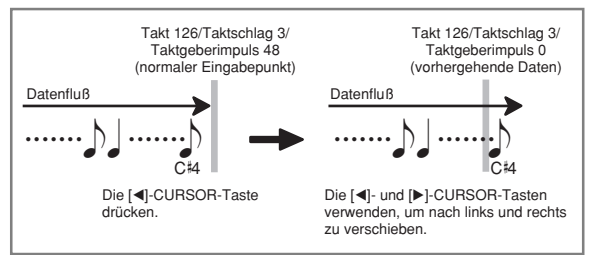

2 Während der Überwachung der Daten auf dem Display, die [4]- und [D]-CURSOR-Tasten verwenden, um den Eingabepunkt an die Daten zu verschieben, die Sie ändern möchten.

*Beispiel*: Alle Notendaten nach der Note A3 an dem Takt 120, Beat 1 und Taktgeberimpuls 0 sind neu aufzunehmen.

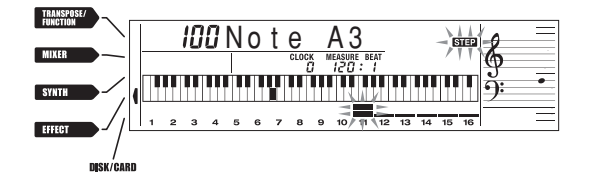

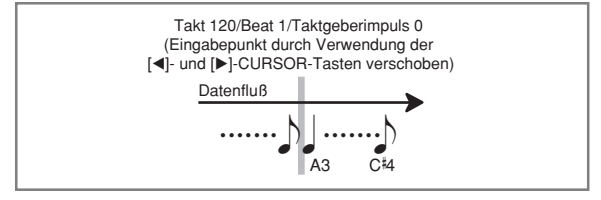

3 Drücken Sie die [7]-CURSOR-Taste.

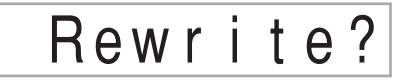

4 Drücken Sie die YES-Taste.

- Dadurch werden alle Daten von der spezifizierten Position gelöscht, worauf auf die Bereitschaft für die schrittweise Aufnahme geschaltet wird.
- Drücken Sie die [▲]-CURSOR-Taste oder die NO-Taste, um die Daten zu löschen und die Aufnahme abzubrechen.

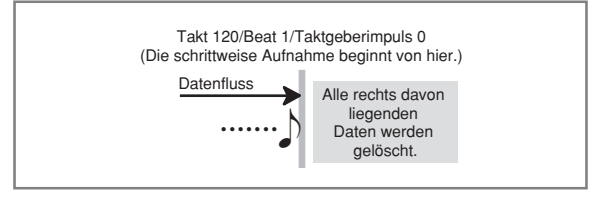

### HINWEIS.

• Wenn Sie das Ende der Aufnahme durch das Drücken der [▶]-CURSOR-Taste erreichen, erscheint der REC-Indikator, und der STEP-Indikator blinkt auf dem Display, wodurch angezeigt wird, dass Sie weitere Daten unter Verwendung der schrittweisen Aufnahme hinzufügen können.

## **Löschen von bestimmten Notendaten**

**1** Führen Sie die Schritte 1 und 2 im obigen Abschnitt "Korrigieren von Fehlern während der schrittweisen Aufnahme" aus, um die zu löschende Note anzuzeigen.

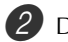

**Drücken Sie zwei Mal die [V]-CURSOR-Taste.** 

Als Antwort auf die erscheinende Meldung "Delete?", drücken Sie die YES-Taste, um die angezeigte Note zu löschen.

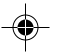

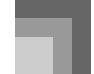

# **Editierung des Speicherinhalts**

Nach einer Aufnahme in dem Keyboard-Speicher können Sie die einzelnen Noten und Parameter-Einstellungen (wie z.B. Klangfarben-Nummer) aufrufen und die gewünschten Änderungen vornehmen. Dies bedeutet, dass Sie falsch gespielte Noten berichtigen, die gewählten Klangfarben ändern können usw.

Die folgenden Arten von Daten können editiert werden.

- Notenintensität
- Noten
- Akkorde
- Klangfarben-Nummern
- Rhythmus-Nummer
- Operationen der INTRO/ENDING 1-Taste, INTRO/ ENDING 2-Taste, VARIATION/FILL-IN 1-Taste, VARIATION/FILL-IN 2-Taste, SYNCHRO/FILL-IN NEXT-Taste

## **Editieren des Speicherinhalts**

1 Drücken Sie die SONG MEMORY-Taste drei Mal, um auf die Bereitschaft für die schrittweise Aufnahme zu schalten, und verwenden Sie danach die [+]- und [–]-Tasten, um eine Songnummer (0 bis 4) zu wählen.

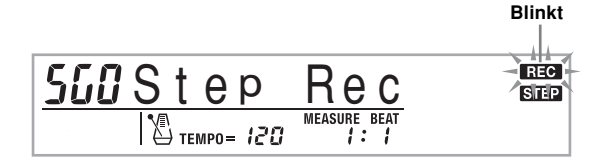

2 Die SONG MEMORY TRACK-Tasten verwenden, um die bespielte Spur zu wählen, die Sie editieren möchten.

3 Drücken Sie die [◀]-CURSOR-Taste, um den Editiermodus aufzurufen.

• Der REC-Indikator verschwindet von dem Display, und der STEP-Indikator blinkt.

4 Die [4]- und [D]-CURSOR-Tasten verwenden, um an die Stelle in der Spur zu gelangen, an der sich die zu ändernde Note bzw. der zu ändernde Parameter befindet.

### **Editierbeispiel beachten**

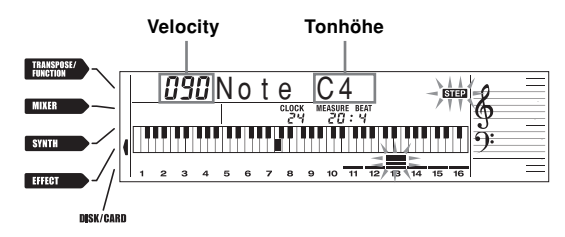

- 5 Die gewünschten Änderungen an dem Wert vornehmen.
	- Die tatsächlich für die Änderung eines Parameters verwendeten Vorgänge hängen von dem enthaltenen Datentyp ab. Für Einzelheiten siehe "Editiertechniken und Display-Inhalt" auf Seite G-63.
- 

6 Die Schritte 4 und 5 wiederholen, um andere Parameter zu editieren.

Die START/STOP-Taste drücken, um nach Beendigung das Editieren zu stoppen.

#### HINWEIS.

- Die einzigen Parameter, die für die Spuren 2 bis 6 editiert werden können, sind Noten und Klangfarben-Nummern.
- Bei der Echtzeitaufnahme können Sie später die während der Aufnahme der Spuren 1 bis 6 spezifizierten Klangfarbennummern ändern.
- Sie können nur die Klangfarbennummer ändern, die ursprünglich für die Spuren 2 bis 6 unter Verwendung der schrittweisen Aufnahme eingestellt waren.
- Bei der Echtzeitaufnahme können Sie später die während der Aufnahme der Spur 1 spezifizierten
- Sie können nur die Rhythmusnummern ändern, die ursprünglich für die Spur 1 unter Verwendung der schrittweisen Aufnahme eingestellt waren.
- Sie können den Editiervorgang nicht dazu verwenden, um weitere Daten der Aufnahme hinzuzufügen.
- Sie können keinen Teil einer Aufnahme an eine unterschiedliche Stelle innerhalb der Aufnahme verschieben.
- Die Notenlängen können nicht geändert werden.

G-62

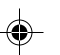

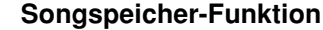

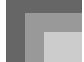

# **Editiertechniken und Display-Inhalt**

Nachfolgend sind die Editiertechniken beschrieben, die Sie für das Ändern der verschiedenen im Speicher abgespeicherten Parameter verwenden können.

### **Ändern des Tastendrucks (Velocitiy) einer Note**

Die Zifferntasten oder die [+]- und [–]-Tasten verwenden, um den Tastendruck einzustellen.

# **IMNote G4**

### **Ändern der Tonhöhe einer Note**

Eine neue Note auf dem Keyboard eingeben oder die [+] und [–]-Tasten verwenden, um die Tonhöhe einer Note zu ändern. Die hier spezifizierte Tonhöhe wird in dem Keyboard und den in der Notenlinie auf dem Display angezeigten Noten reflektiert.

# $HIBN$ ote

### **WICHTIG!**

• Wann immer Sie den Inhalt des Speichers editieren, ändern Sie niemals eine Note so, dass sie identisch zu der Note davor oder danach ist. Anderenfalls kann die Länge der geänderten Note und der Note davor bzw. danach geändert werden. Sollte dies eintreffen, müssen Sie die gesamte Spur nochmals aufnehmen.

### **Ändern eines Akkords**

Die mittels MODE-Taste gewählte Akkord-Greifmethode (FINGERED, CASIO CHORD usw.) verwenden, um einen Akkord einzugeben.

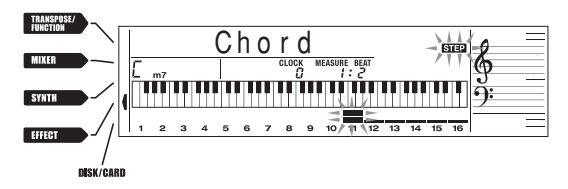

#### **Ändern einer Klangfarben-Nummer**

Die Zifferntasten oder die [+]- und [–]-Tasten verwenden, um die Klangfarben-Nummer zu ändern.

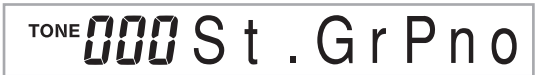

#### HINWEIS.

- Bei der Echtzeitaufnahme können Sie später die während der Aufnahme der Spuren 1 bis 6 spezifizierten Klangfarbennummern ändern.
- Sie können nur die Klangfarbennummer ändern, die ursprünglich für die Spuren 2 bis 6 unter Verwendung der schrittweisen Aufnahme eingestellt waren.

#### **Ändern einer Rhythmus-Nummer**

Die Zifferntasten oder die [+]- und [–]-Tasten verwenden, um die Rhythmus-Nummer zu ändern.

# RHYTHM<sup>026</sup>Pop1

### HINWEIS.

- Bei der Echtzeitaufnahme können Sie später die während der Aufnahme der Spur 1 spezifizierten Rhythmusnummern ändern.
- Sie können nur die Rhythmusnummern ändern, die ursprünglich für die Spur 1 unter Verwendung der schrittweisen Aufnahme eingestellt waren.

#### **Ändern einer Rhythmus-Controller-Operation \***

\* Operationen der INTRO/ENDING 1-Taste, INTRO/ ENDING 2-Taste, VARIATION/FILL-IN 1-Taste, VARIATION/FILL-IN 2-Taste, SYNCHRO/FILL-IN NEXT-Taste

Die Rhythmus-Controller-Taste drücken, auf die Sie ändern möchten.

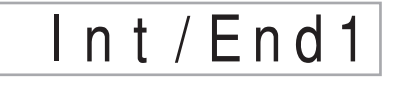

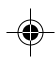

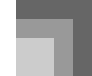

# **Editierung eines Songs**

In dem Songeditiermodus können Sie die folgenden Operationen ausführen.

- Löschen eines Songs
- Löschen einer Spur
- Neuschreiben der Kopfzeilendaten eines Songs (Panel Record)

## **Löschen eines Songs**

1 Drücken Sie die SONG MEMORY-Taste ein Mal, um auf die Wiedergabebereitschaft zu schalten.

2 Verwenden Sie die [+]- und [–]-Tasten, um die Nummer des zu löschenden Songs zu wählen.

3 Drücken Sie die [▼]-CURSOR-Taste. Falls keine Songnummer auf dem Display angezeigt wird, drücken Sie zwei Mal die [▼]-CURSOR-Taste. • Dadurch wird die Songlöschanzeige erhalten.

4 Drücken Sie die YES-Taste.

• Dadurch erscheint die Meldung "Sure?" am Display, damit Sie bestätigen können, dass Sie den Song wirklich löschen möchten.

5 Drücken Sie die YES-Taste, um den Song zu löschen und auf die Wiedergabebereitschaft zurückzukehren.

### **Löschen einer bestimmten Spur**

1 Drücken Sie die SONG MEMORY-Taste ein Mal, um auf die Wiedergabebereitschaft zu schalten.

2 Verwenden Sie die [+]- und [–]-Tasten, um die Nummer des Songs zu wählen, der die zu löschende Spur enthält.

3 Drücken Sie zwei Mal die []-CURSOR-Taste. Falls keine Songnummer auf dem Display angezeigt wird, drücken Sie drei Mal die [ $\blacktriangledown$ ]-CURSOR-Taste. • Dadurch wird die Songlöschanzeige erhalten.

 $55ITr$ . De l **Nummer des Songs, der die Spur enthält (kann nicht geändert werden) Spurlöschbereitschaft** 4 Verwenden Sie die SONG MEMORY TRACK-Tasten, um die bespielte Spur oder die bespielten Spuren zu wählen, deren Daten Sie löschen möchten.

### **Spurlöschbereitschaft**

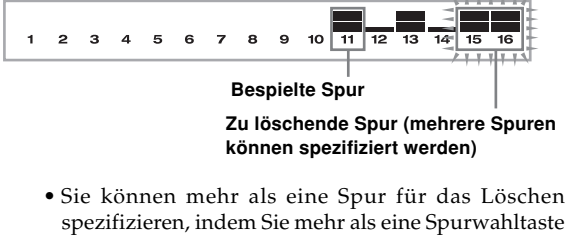

- drücken.
- Um die Wahl einer Spur wieder aufzuheben, drücken Sie einfach deren Spurwahltaste erneut.

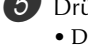

5 Drücken Sie die YES-Taste.

• Dadurch erscheint die Meldung "Sure?", damit Sie bestätigen können, dass Sie die Spur wirklich löschen möchten.

6 Drücken Sie die YES-Taste, um die Spur zu löschen.

### HINWEIS.

- Sie können die Songnummer nicht ändern, während das Keyboard auf die Spurlöschbereitschaft geschaltet ist.
- Drücken Sie die SONG MEMORY-Taste während der Spurlöschbereitschaft, um auf die Aufnahmebereitschaft zurückzukehren.

# **Neuschreiben der Kopfzeilendaten eines Songs (Panel Record)**

Sie können einen mit "Panel Record" bezeichneten Vorgang verwenden, um die anfänglichen Mixer-, Tempo- und anderen Einstellungen in der Kopfzeile des Songs zu ändern.

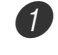

1 Drücken Sie die SONG MEMORY-Taste ein Mal, um auf die Wiedergabebereitschaft zu schalten.

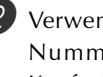

2 Verwenden Sie die [+]- und [–]-Tasten, um die Nummer des Songs zu wählen, dessen Kopfzeilendaten Sie neu schreiben möchten.

3 Nehmen Sie die gewünschten Änderungen in den Kopfzeilendaten vor.

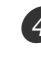

Drücken Sie drei Mal die [▼]-CURSOR-Taste. • Dadurch wird die Songlöschanzeige erhalten.

5 Drücken Sie die YES-Taste, um die Kopfzeilendaten neu zu schreiben.

G-64

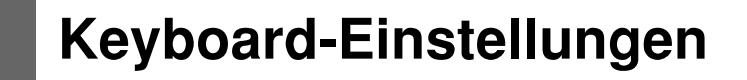

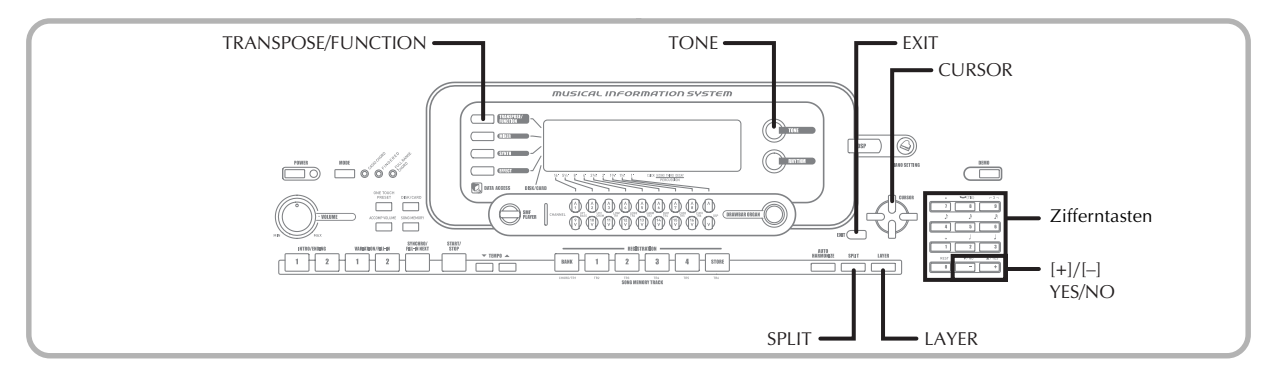

## **Parts**

Bis zu vier Parts (mit den Nummern 1 bis 4) können gleichzeitig während des Spielens auf dem Keyboard verwendet werden. Diese Parts können auch von den nachfolgend erläuterten Mischklangfarben- und Splitfunktionen verwendet werden.

Part 1: Part der Hauptklangfarbe Part 2: Part der Mischklangfarbe Part 3: Part der Splitklangfarbe Part 4: Part der überlagerten (Mischklangfarbe) und aufgetrennten (Splitklangfarbe) Klangfarbe

# **Verwendung von Mischklangfarben**

Mit den Mischklangfarben können Sie zwei verschiedene Klangfarben (eine Haupt-Klangfarbe und eine überlagerte Klangfarbe) dem Keyboard zuordnen, die dann gleichzeitig gespielt werden, wenn Sie eine Taste drücken. So können Sie z.B. die Klangfarbe GM FRENCH HORN der Klangfarbe GM BRASS überlagern, um einen reichen, blechernen Sound zu erhalten.

### **Überlagerung**

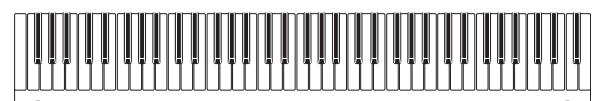

Haupt-Klangfarbe (GM BRASS) + Mischklangfarbe (GM FRENCH HORN)

**Überlagern von Klangfarben**

Zuerst die Haupt-Klangfarbe wählen. Beispiel: Um "461 GM BRASS" als Haupt-Klangfarbe zu wählen, die TONE-Taste drücken und danach die Zifferntasten verwenden, um 4, 6 und dann 1 einzugeben.

TONE 46 IBrass G

2 Die LAYER-Taste drücken.

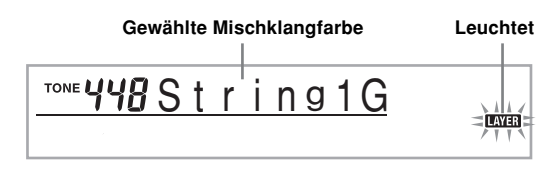

3 Die Mischklangfarbe wählen.

Beispiel: Um "460 GM FRENCH HORN" als die Mischklangfarbe zu wählen, die Zifferntasten verwenden, um 4, 6 und dann 0 einzugeben.

# **TONE** rn G

4 Versuchen Sie nun etwas auf dem Keyboard zu spielen.

• Beide Klangfarben werden gleichzeitig gespielt.

5 Die LAYER-Taste erneut drücken, um die Überlagerung der Klangfarben freizugeben und das Keyboard auf den Normal-Modus zurückzuschalten.

### **HINWEIS**

- Falls Sie die Mischklangfarbe einschalten, wird der aktuell gewählte Part von Part 1 auf Part 2 umgeschaltet, und die Mischklangfarbe wird angezeigt. Zu diesem Zeitpunkt können Sie die [<]- und [▶]-CURSOR-Tasten verwenden, um zwischen den Parts umzuschalten. Falls Sie die Mischklangfarbe ausschalten, wird an Part 1 zurückgekehrt.
- Die Haupt-Klangfarbe ertönt über Kanal 1, wogegen die Mischklangfarbe über Kanal 2 ertönt. Sie können auch den Mixer verwenden, um die Klangfarben- und Lautstärken-Einstellungen für diese Kanäle zu ändern.
- Achten Sie darauf, dass Sie die Mischklangfarbe während der Aufnahmebereitschaft oder der Aufnahme im Songspeicher-Modus bzw. während der Verwendung des SMF-Player-Modus nicht verwenden können.

738A-G-067A

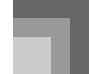

**Keyboard-Einstellungen**

# **Verwendung von Split (Tastatur-Auftrennung)**

Mit der Auftrennung können Sie zwei unterschiedliche Klangfarben (eine Haupt-Klangfarbe und eine Split-Klangfarbe) den beiden Enden des Keyboards zuordnen, sodass Sie eine Klangfarbe mit Ihrer linken Hand und eine andere Klangfarbe mit Ihrer rechten Hand spielen können. So können Sie z.B. GM STRINGS 1 als die Haupt-Klangfarbe (hoher Bereich) und GM PIZZICATO als die Split-Klangfarbe (niedriger Bereich) wählen, sodass ein vollständiges Saiten-Ensemble bereit steht.

Mit der Auftrennung können Sie auch den Splitpunkt spezifizieren, an dem das Keyboard zwischen den beiden Klangfarben aufgetrennt ist.

### HINWEIS.

• Belassen Sie den MODE-Taste in der Position Normal oder FULL RANGE CHORD.

### **SPLIT (Auftrennung)**

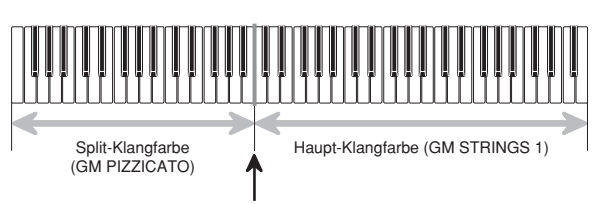

# **Auftrennen des Keyboards**

Splitpunkt

Zuerst die Haupt-Klangfarbe wählen. Beispiel: Um "448 GM STRINGS 1" als die Haupt-Klangfarbe zu wählen, die TONE-Taste drücken und danach die Zifferntasten verwenden, um 4, 4 und dann 8 einzugeben.

TONE YY8 String1

Die SPLIT-Taste drücken.

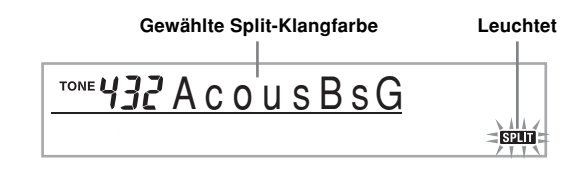

## Die Split-Klangfarbe wählen.

Beispiel: Um "445 GM PIZZICATO" als die Split-Klangfarbe zu wählen, die Zifferntasten verwenden, um 4, 4 und dann 5 einzugeben.

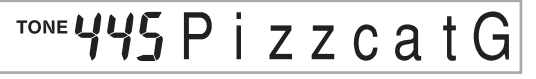

4 Den Splitpunkt spezifizieren. Während die SPLIT-Taste niedergehalten wird, das Keyboard an der Stelle drücken, an der die ganz links liegende Taste des hohen Bereichs angeordnet sein soll.

*Beispiel:* Um G3 als den Splitpunkt zu spezifizieren, die G3-Taste drücken.

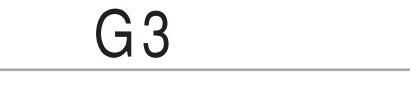

5 Versuchen Sie nun etwas auf dem Keyboard zu spielen.

• Jeder Taste ab F#3 und darunter ist die Klangfarbe GM PIZZICATO zugeordnet, wogegen jeder Taste ab G3 und darüber die Klangfarbe GM STRINGS 1 zugeordnet ist.

6 Die SPLIT-Taste erneut drücken, um die Auftrennung aufzuheben und auf den Normal-Modus zurückzukehren.

### HINWEIS.

- Falls Sie Split (Tastatur-Auftrennung) einschalten, wird der aktuell gewählte Part auf Part 3 umgeschaltet, und die Splitklangfarbe wird angezeigt. Zu diesem Zeitpunkt können Sie die [4]- und [D]-CURSOR-Tasten verwenden, um zwischen den Parts umzuschalten. Falls Sie Split ausschalten, wird an Part 1 zurückgekehrt.
- Die Haupt-Klangfarbe ertönt über Kanal 1, wogegen die Split-Klangfarbe über Kanal 3 ertönt. Sie können auch den Mixer verwenden, um die Klangfarben- und Lautstärken-Einstellungen für diese Kanäle zu ändern.
- Achten Sie darauf, dass Sie Split (Tastatur-Auftrennung) während der Aufnahmebereitschaft oder der Aufnahme im Songspeicher-Modus bzw. während der Verwendung des SMF-Player-Modus nicht verwenden können.
- Wenn der MODE-Taste auf die Position CASIO CHORD oder FINGERED gestellt ist, befindet sich die Begleitseite der Tastatur des Keyboards in dem Bereich, den Sie mit dem Splitpunkt in dem obigen Vorgang spezifiziert haben.

G-66

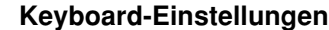

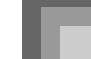

# **Gemeinsame Verwendung von Mischklangfarben und Split (Tastatur-Auftrennung)**

Sie können Mischklangfarben und Split (Tastatur-Auftrennung) gemeinsam verwenden, um ein überlagertes, aufgetrenntes Keyboard zu kreieren. Dabei spielt es keine Rolle, ob Sie zuerst die Klangfarben überlagern und danach das Keyboard auftrennen oder zuerst das Keyboard auftrennen und danach die Klangfarben übrlagern.

Wenn Sie die Mischklangfarben und Split (Tastatur-Auftrennung) in Kombination verwenden, sind dem hohen Bereich des Keyboards zwei Klangfarben (Haupt-Klangfarbe + überlagerte Klangfarbe) und dem niedrigen Bereich ebenfalls zwei Klangfarben (aufgetrennte Klangfarbe + überlagerte, aufgetrennte Klangfarbe) zugeordnet.

### **Mischklangfarben und Split (Tastatur-Auftrennung)**

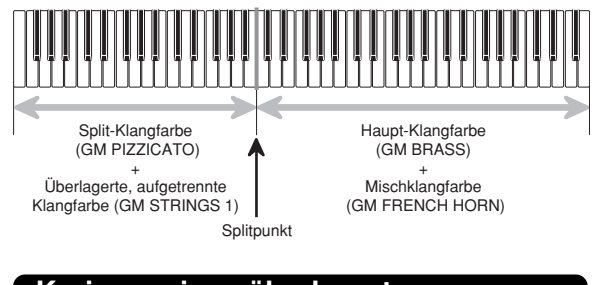

# **Kreieren eines überlagerten, aufgetrennten Keyboards**

1 Die TONE-Taste drücken und danach die Klangfarbennummer der Haupt-Klangfarbe eingeben.

Beispiel: "461 GM BRASS" ist als die Haupt-Klangfarbe einzustellen.

TONE 46 / Brass G

2 Die SPLIT-Taste drücken und danach die Nummer der aufgetrennten Klangfarbe eingeben.

Beispiel: "445 GM PIZZICATO" ist als die Split-Klangfarbe einzustellen.

### TONE LIL zca

• Nach dem Spezifizieren der Split-Klangfarbe, die SPLIT-Taste drücken, um die Auftrennung des Keyboards freizugeben.

- 3 Die LAYER-Taste drücken und danach die Nummer der überlagerten Klangfarbe eingeben. Beispiel: "460 GM FRENCH HORN" ist als die
	- Mischklangfarbe einzustellen.

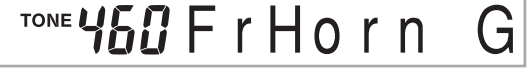

- Die SPLIT-Taste oder die LAYER-Taste drücken, so daß die SPLIT- und LAYER-Anzeigen angezeigt werden.
	- 5 Die Nummer der überlagerten, aufgetrennten Klangfarbe eingeben.

Beispiel: Um "448 GM STRINGS 1" zu spezifizieren, geben Sie 4, 4 und 8 ein.

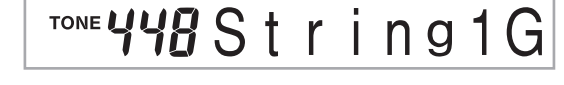

6 Während Sie die SPLIT-Taste gedrückt halten, drücken Sie die Taste der Tastatur, an der die niedrigste Note (die ganz linke Taste) des oberen Bereich (Bereich der rechten Seite) angeordnet sein soll.

Spielen Sie etwas auf dem Keyboard. • Die LAYER-Taste drücken, um die Überlagerung des Keyboards aufzuheben, und die SPLIT-Taste drücken, um die Auftrennung des Keyboards aufzuheben.

### HINWEIS.

- Falls Sie Mischklangfarbe + Split einschalten, wird der aktuell gewählte Part auf Part 4 umgeschaltet, und die überlagerte (Mischklangfarbe) und aufgetrennte (Splitklangfarbe) Klangfarbe wird angezeigt. Zu diesem Zeitpunkt können Sie die [<]- und [D]-CURSOR-Tasten verwenden, um zwischen den Parts umzuschalten. Falls Sie die Mischklangfarbe ausschalten, wird an Part 3 zurückgekehrt, wogegen durch Ausschalten von Split auf Part 2 zurückgekehrt wird. Falls Sie sowohl die Mischklangfarbe als auch die Splitklangfarbe ausschalten, wird an Part 1 zurückgekehrt.
- Die Haupt-Klangfarbe ertönt über Kanal 1, die Mischklangfarbe ertönt über Kanal 2, die Split-Klangfarbe ertönt über Kanal 3 und die überlagerte/ aufgetrennte Klangfarbe ertönt über Kanal 4. Sie können auch den Mixer verwenden, um die Klangfarben- und Lautstärken-Einstellungen für diese Kanäle zu ändern.

738A-G-069A

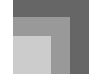

### **Keyboard-Einstellungen**

# **Transponierung des Keyboards**

Die Transponierung lässt Sie die gesamte Tonart des Keyboards in Halbtönen anheben und absenken. Falls Sie eine Begleitung für einen Sänger spielen möchten, der in einer von dem Keyboard abweichenden Tonart singt, dann können Sie mit der Transponierung einfach die Tonart des Keyboards ändern.

# **Transponieren des Keyboards**

1 Drücken Sie die TRANSPOSE/FUNCTION-Taste. • Dadurch erscheint ein Zeiger neben dem Schriftzug TRANSPOSE/FUNCTION auf dem Display, und die Transponierungseinstellanzeige wird angezeigt.

# *QQ* Trans.

2 Verwenden Sie die [+]- und [–]-Tasten, um die Transponiereinstellung des Keyboards zu ändern. *Beispiel:* Transponieren Sie das Keyboard um fünf Halbtöne nach oben.

# *ASTrans.*

• Drücken Sie die TRANSPOSE/FUNCTION-Taste, um die Transponierungsanzeige zu verlassen.

#### **HINWEIS**

- Das Keyboard kann innerhalb eines Bereichs von –24 (zwei Oktaven nach unten) bis +24 (zwei Oktaven nach oben) transponiert werden.
- Die Transponiereinstellung beeinflusst auch die Wiedergabe von dem Songspeicher und die Begleitautomatik.
- Der zulässige Tonhöhenbereich, in dem Sie transponieren können, hängt von der verwendeten Klangfarbe ab. Falls eine Transponierungsoperation dazu führt, dass eine Note der verwendeten Klangfarbe außerhalb des Tonhöhenbereichs liegt, dann spielt das Keyboard automatisch die gleiche Note in der nächsten Oktave, die innerhalb des Tonhöhenbereichs der von Ihnen verwendeten Klangfarbe fällt.

# **Verwendung der Anschlagdynamik**

Wenn die Anschlagdynamik eingeschaltet ist, variiert die relative Lautstärke des vom Keyboard ausgegebenen Sounds in Abhängigkeit von dem auf die Tasten ausgeübten Druck, gleich wie bei einem akustischen Piano.

# **Ein- und Ausschalten der Anschlagempfindlichkeit**

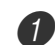

- 1 Drücken Sie die TRANSPOSE/FUNCTION-Taste. • Dadurch erscheint ein Zeiger neben dem Schriftzug TRANSPOSE/FUNCTION auf dem Display.
- 2 Verwenden Sie die [◀]- und [▶]-CURSOR-Tasten, um die Einstellanzeige für die Anschlagdynamik anzuzeigen.

# **ZTouch**

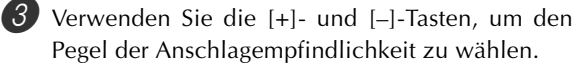

- "1" gibt einen kraftvollen Sound aus, auch wenn Sie die Tasten nur leicht drücken, wogegen "3" einen starken Tastendruck erfordert, um einen kraftvollen
- Sound auszugeben. • Falls Sie die [+]- und [–]-Tasten gleichzeitig drücken, wird die Anschlagempfindlichkeit auf die Einstellung "2" zurückgestellt.
- Wenn Sie "oFF" wählen, ändert der Sound nicht in Abhängigkeit von dem auf die Tasten ausgeübten Druck.

### HINWEIS.

- Die Anschlagempfindlichkeit beeinflusst nicht nur die interen Klangquelle des Keyboards, sondern auch die Ausgabe der MIDI-Daten.
- Die Songspeicher-Wiedergabe, die Begleitung und die externen MIDI-Notendaten beeinflussen nicht die Einstellung der Anschlagempfindlichkeit.

G-68 738A-G-070A

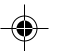

**Keyboard-Einstellungen**

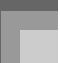

# **Stimmung des Keyboards**

Die Stimmungsfunktion lässt Sie eine Feinstimmung des Keyboards ausführen, um dieses an die Stimmung von anderen Musikinstrumenten anzupassen.

## **Stimmen des Keyboards**

1 Drücken Sie die TRANSPOSE/FUNCTION-Taste.

2 Die [◀]- und [▶]-CURSOR-Tasten verwenden, um die Stimmungsanzeige anzuzeigen.

# **DD**Tune

3 Die [+]- und [–]-Tasten verwenden, um die Stimmungs-Einstellung des Keyboards zu ändern. *Beispiel:* Absenken der Stimmung um 20.

# Tune -20

• Drücken Sie die TRANSPOSE/FUNCTION-Taste, um die Transponierungsanzeige zu verlassen.

### **HINWEIS**

- Das Keyboard kann innerhalb eines Bereichs von –99 Cent bis +99 Cent gestimmt werden.
- \*100 Cent entsprechen einem Halbton.
- Die Stimmungseinstellung beeinflusst auch die Wiedergabe von dem Songspeicher und die Begleitautomatik.

738A-G-071A

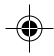

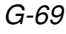

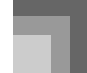

# **Änderung anderer Einstellungen**

# **Einstellungstypen**

Die folgende Tabelle zeigt die Parameter, welche Sie ändern können.

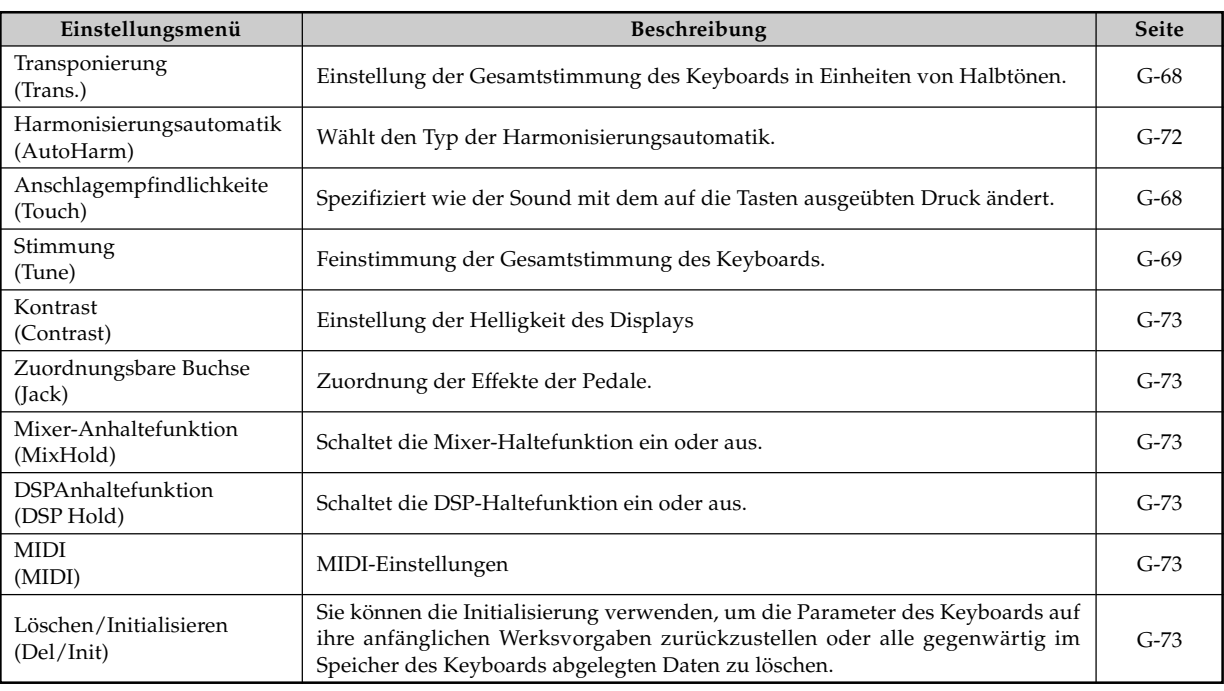

### HINWEIS.

• Die obigen Einstellungen werden alle abgespeichert, wenn Sie das Keyboard ausschalten. Für Einzelheiten siehe "Speicherinhalt" auf Seite G-16.

• Die MIDI-Einstellungen und die Löschung/Initialisierungseinstellungen (Delete/Initialize) sind deaktiviert, während Sie den SMF-Player oder die Songspeicher-Funktion verwenden.

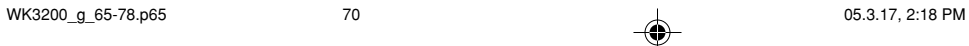
### **Verwenden des Einstellmenüs des Keyboards**

1 Drücken Sie die TRANSPOSE/FUNCTION-Taste. • Dadurch erscheint ein Zeiger neben dem Schriftzug TRANSPOSE/FUNCTION auf dem Display.

2 Verwenden Sie die [◀]- und [▶]-CURSOR-Tasten, und danach die [▲]- und [▼]-CURSOR-Tasten, um die Posten aufzurufen, deren Einstellungen Sie ändern möchten.

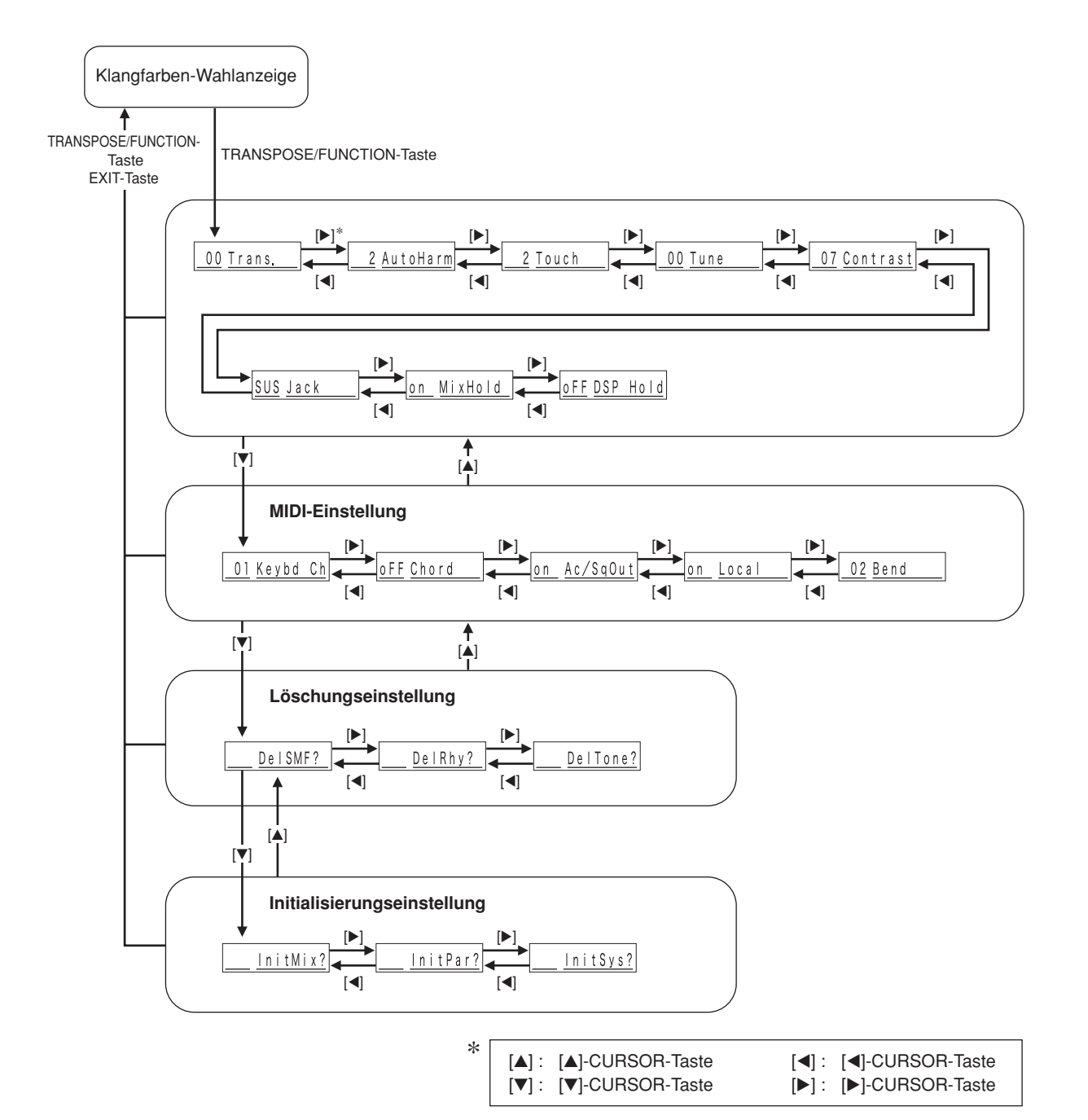

**Keyboard-Einstellungen**

3 Verwenden Sie die [+]- und [–]-Tasten oder die Zifferntasten, um die Werte zu ändern.

- Die hier von Ihnen ausgeführten Einstellungen werden angelegt, auch wenn Sie nicht die EXIT-Taste drücken.
- Für Einzelheiten über jede Einstellung siehe den folgenden Abschnitt "Einstellung der Menüposten".
- Nachdem Sie die gewünschte Einstellung ausgeführt haben, drücken Sie die TRANSPOSE/FUNCTION-Taste oder die EXIT-Taste, um an die Klangfarben- oder Rhythmus-Wahlanzeige zurückzukehren.

#### ■ **Im Falle eines Lösch- oder Initialisierungsvorganges**

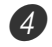

- 4 Drücken Sie die YES-Taste.
	- Dadurch werden die Anwenderbereichnummer und die Bezeichnung der zu löschenden Daten abgezeigt.
	- Der Größenwert der Daten entspricht Kilobyte.

5 Verwenden Sie nun die Zifferntasten oder die [+]- (Erhöhung) und [–]-Tasten (Verminderung), um die gewünschten Daten zu wählen.

- **6** Drücken Sie die [▼]-CURSOR-Taste.
	- Dadurch erscheint die Meldung "Sure?" am Display, damit Sie bestätigen können, dass Sie den Lösch- oder Initialisierungsvorgang wirklich ausführen möchten.
- 7 Drücken Sie die YES-Taste, um den Vorgang zu beenden.
	- Dadurch wird der Lösch- oder Initialisierungsvorgang ausgeführt und an die Anzeige in Schritt 5 zurückgekehrt.

8 Nachdem Sie die gewünschte Einstellung ausgeführt haben, drücken Sie die TRANSPOSE/FUNCTION-Taste oder die EXIT-Taste, um an die Klangfarben- oder Rhythmus-Wahlanzeige zurückzukehren.

#### **WICHTIG!**

• Für die Ausführung einer Lösch- oder Initialisierungsoperation können mehr als 40 Sekunden benötigt werden, nachdem Sie die YES-Taste in Schritt 7 des obigen Vorgangs gedrückt haben. Die Meldung "Pls Wait" ("Bitte warten") verbleibt auf dem Display, um damit anzuzeigen, dass ein Vorgang ausgeführt wird. Versuchen Sie niemals die Ausführung einer anderen Operation, während die Meldung "Pls Wait" ("Bitte warten") angezeigt wird. Durch die Ausführung einer anderen Operation können der Speicher des Keyboards beschädigt und Fehlbetrieb des Keyboards verursacht werden.

#### **Einstellung der Menüposten**

#### $\blacksquare$  **Harmonisierungsautomatiktypen**

Sie können zwischen 10 verschiedenen Typen der Harmonisierungsautomatik wählen, wie sie nachfolgend aufgelistet sind.

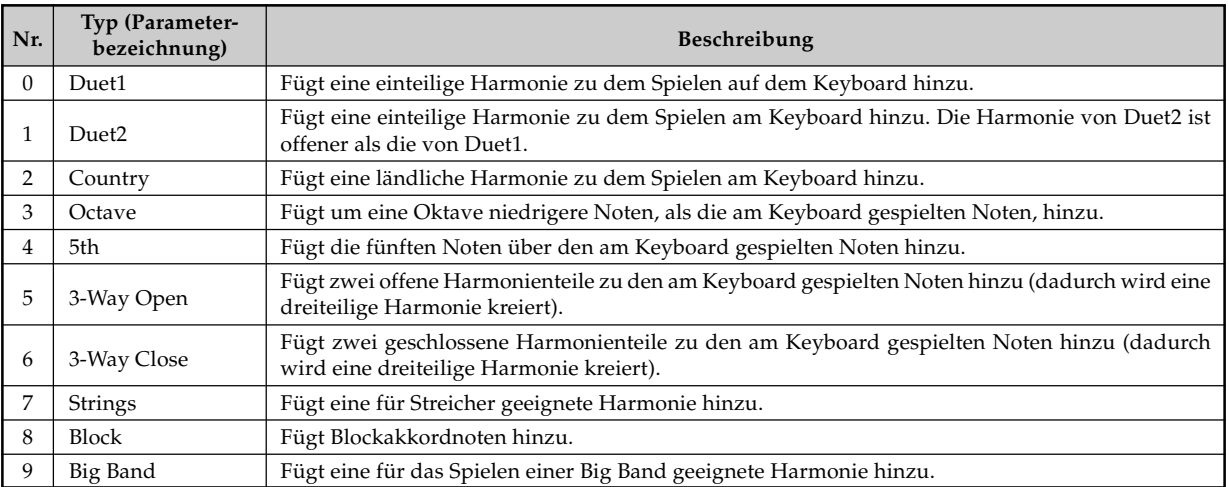

## **Andere Einstellungen**

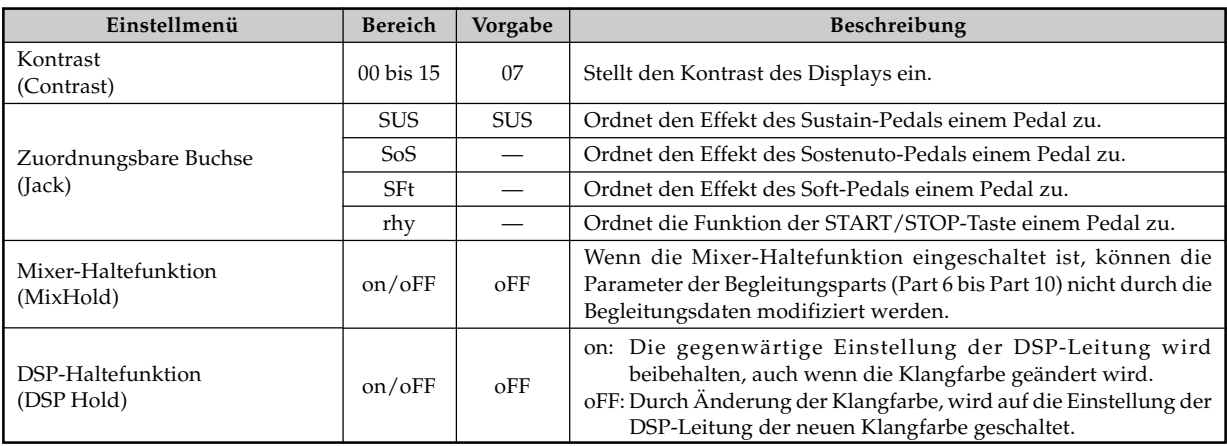

## **MIDI-Einstellung**

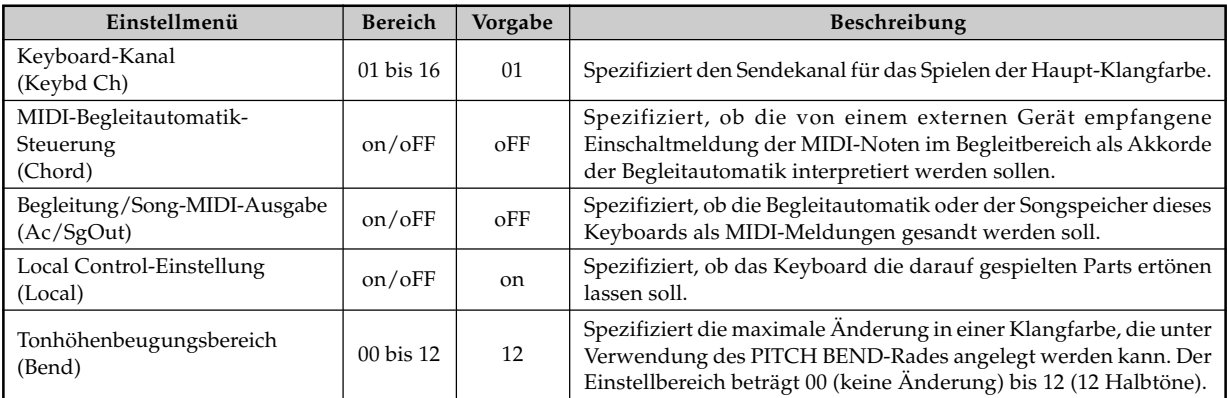

## **Löschung/Initialisierungseinstellungen**

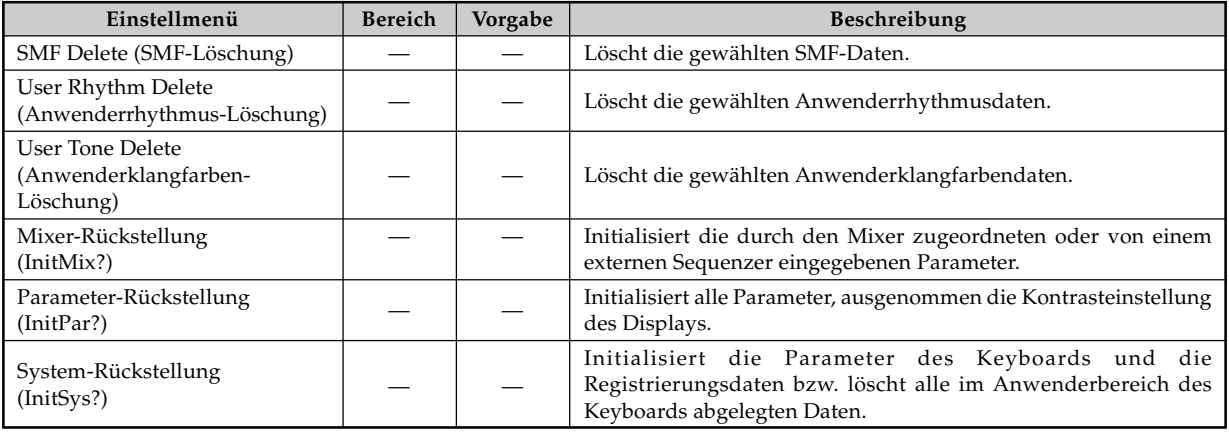

738A-G-075A

Die Buchstaben "SMF" stehe für Standard MIDI File (Standard-MIDI-Datei), einem Dateiformat, das die gemeinsame Verwendung von MIDI-Daten zwischen unterschiedlicher Software und unterschiedlichen Sequenzern gestattet. Es gibt eigentlich drei SMF-Formate, die mit SMF 0, SMF 1 bzw. SMF 2 benannt sind. Dieses Keyboard unterstützt das SMF 0 Format, das heute wohl am häufigsten verwendete Format, sodass sich der Ausdruck "SMF-Daten" in dieser Anleitung immer auf Daten des SMF 0 Formats bezieht.

Sie können Ihren Computer für die Übertragung der SMF-Dateien von der zum Lieferumfang dieses Keyboards gehörenden CD-ROM oder der von der CASIO MUSIC SITE heruntergeladenen SMF-Dateien in den Flash-Speicher des Keyboards verwenden. Musikdaten im SMF-Format können im eingebauten Flash-Speicher des Keyboards abgespeichert werden. Die im Flash-Speicher abgelegten Daten lassen sich dann im SMF-Player-Modus wiedergeben. Zusätzlich können die SMF-Daten von einer SmartMedia-Karte oder einer Diskette in den Anwenderbereich des Keyboards geladen und danach unter Verwendung des SMF-Player-Modus wiedergegeben werden. Nachfolgend ist die maximale Anzahl an Songs beschrieben, die auf jedem Speichermedium abgespeichert werden kann.

Flash-Speicher: 200 Dateien\* SmartMedia-Karte: 255 Dateien\* Diskette (nur WK-3700): 112 (2DD Diskette)\* oder 224 (2HD Diskette)\* Dateien

\* Achten Sie darauf, dass die Anzahl der zu speichernden Dateien auch von der Größe jeder Datei abhängt. Falls Ihre Dateien sehr groß sind, können Sie wahrscheinlich nur weniger als die oben angegebene Anzahl von Dateien abspeichern. \* Im Anlieferungszustand sind im Speicher Ihres Keyboards drei SMF-Musikstücke als Beispiele abgespeichert.

#### **WICHTIG!**

• Die CASIO COMPUTER CO., LTD. haftet nicht für irgendwelche Verluste von im Flash-Speicher oder auf einer SmartMedia-Karte bzw. einer Diskette (nur WK-3700) gespeicherten Daten.

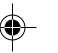

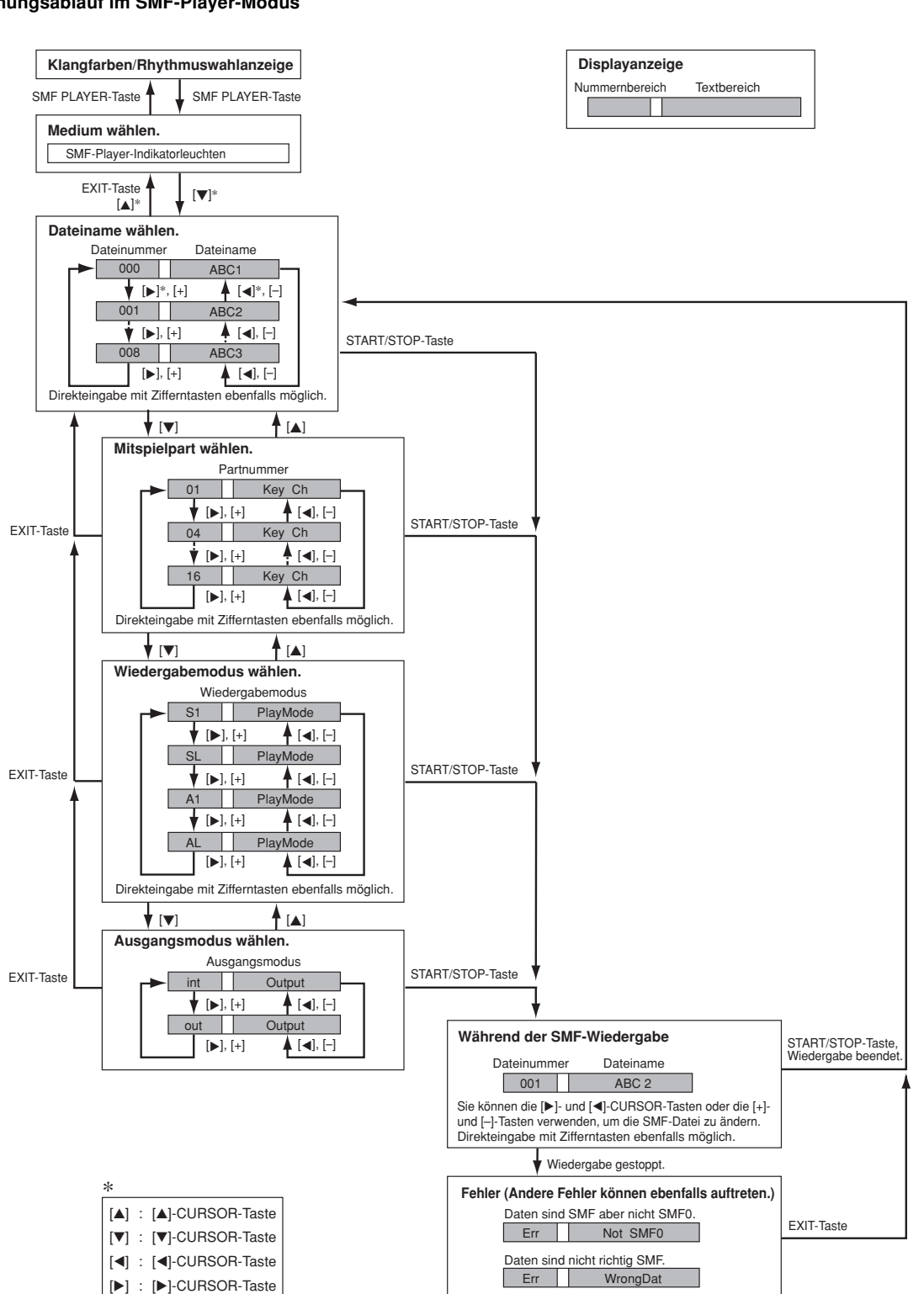

#### **Bedienungsablauf im SMF-Player-Modus**

738A-G-077A

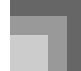

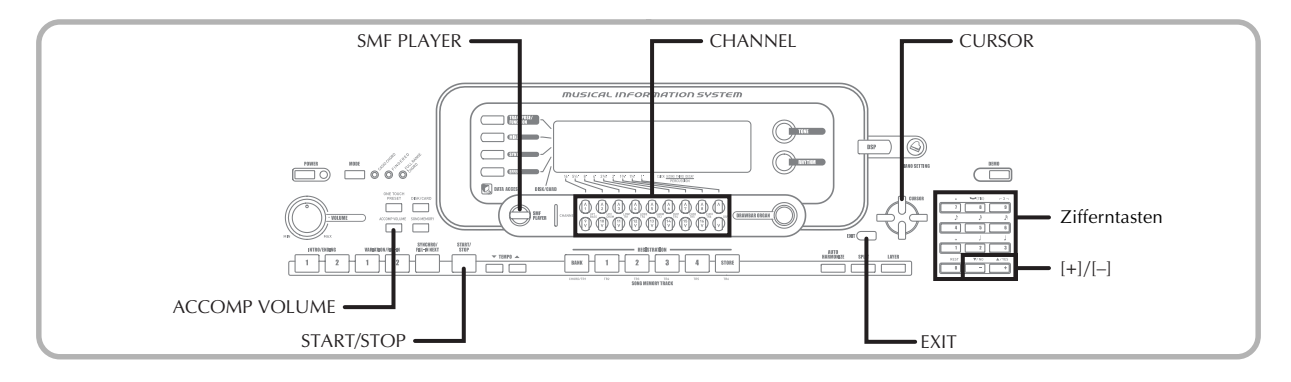

### **Wiedergabe einer SMF-Datei**

Achten Sie darauf, dass der erste Schritt, den Sie in dem folgenden Vorgang ausführen müssen, davon abhängt, ob die Wiedergabe von dem Flash-Speicher, einer SmartMedia-Karte oder einer Diskette (nur WK-3700) erfolgt.

#### VORBEREITUNG

- SmartMedia-Karte
- Setzen Sie die SmartMedia-Karte, welche die aufzurufenden Daten enthält, in den Kartenslot des Keyboards ein.
- Diskette (nur WK-3700)
- Setzen Sie die Diskette, welche die aufzurufenden Daten enthält, in das Diskettenlaufwerk des Keyboards ein.

#### **WICHTIG!**

- Entfernen Sie die SmartMedia-Karte niemals aus dem Kartenslot und schalten Sie die Stromversorgung des Keyboards niemals aus, wenn auf Daten für die Speicherung, das Lesen oder das Löschen zugegriffen wird. Anderenfalls können die Daten auf der SmartMedia-Karte korrumpiert und sogar der Kartenslot beschädigt werden.
- Bevor Sie die Diskette auswerfen, immer darauf achten, dass die Zugriffsleuchte nicht leuchtet oder blinkt. Eine leuchtende oder blinkende Zugriffsleuchte weist darauf hin, dass das Keyboard eine Lese- oder Schreiboperation von Daten ausführt. Falls während einer solchen Operation die Diskette ausgeworfen wird, können die Daten korrumpiert werden.

#### **Wiedergeben einer SMF-Datei**

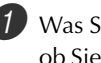

1 Was Sie zuerst ausführen müssen, hängt davon ab, ob Sie von dem Flash-Speicher, einer Speicherkarte oder einer Diskette aus wiedergeben.

#### **Flash-Speicher**

- 2-1 Verwenden Sie die SMF PLAYER-Taste, um den Indikator "Internal" im Textbereich des Displays anzuzeigen.
	- Dadurch erscheint der Indikator "SMF PLAYER" am Display.

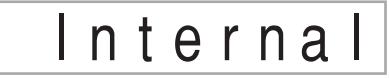

• Nachdem Sie die SMF PLAYER-Taste gedrückt haben, können Sie die [4]- und [D]-CURSOR-Tasten verwenden, um das externe Speichermedium zu wählen.

#### **SmartMedia-Karte**

- 2-2 Setzen Sie die SmartMedia-Karte, welche die wiederzugebende Datei enthält, in den Kartenslot des Keyboards ein. Verwenden Sie die SMF PLAYER-Taste, um den Indikator "Card" im Textbereich des Displays anzuzeigen.
	- Dadurch erscheint der Indikator "SMF PLAYER" am Display.
	- Nachdem Sie die SMF PLAYER-Taste gedrückt haben, können Sie die [4]- und [D]-CURSOR-Tasten verwenden, um das externe Speichermedium zu wählen.

#### **Diskette (nur WK-3700)**

2-3 Setzen Sie die Diskette, welche die wiederzugebende Datei enthält, in das Diskettenlaufwerk des Keyboards ein. Verwenden Sie die SMF PLAYER-Taste, um den Indikator "Disk" im Textbereich des Displays anzuzeigen.

- Dadurch erscheint der Indikator "SMF PLAYER" am Display.
- Nachdem Sie die SMF PLAYER-Taste gedrückt haben, können Sie die [4]- und [D]-CURSOR-Tasten verwenden, um das externe Speichermedium zu wählen.

G-76

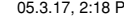

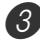

3 Drücken Sie die [V]-CURSOR-Taste, um die Dateiwahlanzeige zu erhalten.

• Die SMF-Dateien sind jene Dateien, deren Dateinamen mit der Extension "MID" enden. Eine Fehlermeldung erscheint zu diesem Zeitpunkt, wenn sich gegenwärtig keine SMF-Datei in dem von Ihnen verwendeten externen Speichermedium befindet.

4 Verwenden Sie die Zifferntasten für die Eingabe der dreistelligen Dateinummer der wiederzugebenden Datei.

- Der Name der aktuell gewählten Datei erscheint im Textbereich auf dem Display. Die Dateinummer wird im Nummernbereich des Displays angezeigt. Der Tempo/Taktbereich des Displays zeigt die Größe der Datei in Kilobyte an.
- Sie können auch die [<]- und [▶]-CURSOR-Tasten oder die [+]- und [–]-Tasten verwenden, um die Datei zu ändern.

5 Drücken Sie die START/STOP-Taste.

- Dadurch wird mit der Wiedergabe der gewählten Datei begonnen.
- Sie können die TEMPO-Tasten verwenden, um das Tempo im Bereich von 30 bis 255 einzustellen.
- Sie können die CHANNEL-Tasten verwenden, um die Kanäle 1 bis 16 ein- oder auszuschalten, unabhängig davon, ob die Dateiwiedergabe ausgeführt wird oder gestoppt ist. Für weitere Informationen siehe "Einund Ausschalten von Kanälen" auf Seite G-40.

6 Um die Dateiwiedergabe zu stoppen, drücken Sie erneut die START/STOP-Taste.

#### **Einstellung der SMF-Wiedergabelautstärke**

Der folgende Vorgang erläutert, wie Sie die Gesamtlautstärke der SMF-Datenwiedergabe steuern können. Sie können die Lautstärke während der Wiedergabe oder bei gestoppter Wiedergabe einstellen.

1 Drücken Sie die ACCOMP VOLUME-Taste.

• Dadurch erscheint der Indikator "SMF Vol." auf dem Display, gemeinsam mit einem Wert, der die aktuelle SMF-Lautstärkeneinstellung bezeichnet.

2 Verwenden Sie die [+]- und [–]-Tasten oder die Zifferntasten, um die SMF-Lautstärke einzustellen.

- Sie können eine Einstellung in dem Bereich von 000 (Minimum) bis 127 (Maximum) spezifizieren.
- Falls Sie die [+]- und [–]-Tasten gleichzeitig drücken, wird die SMF-Lautstärkeeinstellung auf 100 zurückgestellt.
- Achten Sie darauf, dass diese Einstellung die Lautstärke der auf dem Keyboard gespielten Noten nicht beeinflusst.

## **Konfigurierung anderer Einstellungen**

### **Konfigurieren der Einstellungen**

- 1 Während die Wiedergabe gestoppt ist, wählen Sie die wiederzugebende Datei.
	- Führen Sie die unter "Wiedergeben einer SMF-Datei" beschriebenen Schritte 1 bis 3 aus, um eine Datei zu wählen.

2 Drücken Sie die [V]-CURSOR-Taste, um eine Anzeige für die Wahl des Parts zu erhalten, den Sie auf dem Keyboard spielen möchten (Mitspielpart).

- Verwenden Sie die [<]- und [▶]-CURSOR-Tasten, die [+]- und [–]-Tasten oder die Zifferntasten, um den Mitspielpart zu wählen.
- Sie können den auf dem Keyboard zu spielenden Part (Mitspielpart) als Wert im Bereich von 1 bis 16 spezifizieren.
- Nachdem Sie einen Part spezifiziert haben, schalten Sie den Kanal aus, Der dem von Ihnen gewählten Mitspielpart entspricht. Für weitere Informationen siehe "Ein- und Ausschalten von Kanälen" auf Seite G-40. Durch Ausführung dieser Schritte wird der zutreffende Part ausgeschaltet, so dass Sie diesen auf dem Keyboard gemeinsam mit dem Rest der SMF-Wiedergabe spielen können.

#### **HINWEIS**

- Wenn Sie den SMF-Player-Modus aufrufen, werden alle Parts initialisiert, indem alle Kanäle des Mixer-Modus eingeschaltet werden.
- **3** Drücken Sie die [▼]-CURSOR-Taste, um die Wiedergabemodus-Wahlanzeige zu erhalten. Verwenden Sie die [<]- und [▶]-CURSOR-Tasten oder die [+]- und [–]-Tasten, um den Wiedergabemodus zu wählen.

Sie können einer der vier folgenden Wiedergabemodi wählen.

- S1 : Eine Datei, einmal
- SL : Eine Datei, Wiederholung
- A1 : Alle Dateien, einmal
- AL : Alle Dateien, Wiederholung

4 Drücken Sie die [V]-CURSOR-Taste, um die Ausgangsmodus-Wahlanzeige zu erhalten.

- Verwenden Sie die [<]- und [ $\blacktriangleright$ ]-CURSOR-Tasten oder die [+]- und [–]-Tasten, um den Ausgangsmodus zu wählen.
- Sie können einen der beiden folgenden Ausgangstypen wählen.
- int : Eingebaute Lautsprecher des Keyboards out : MIDI OUT

HINWEIS.

• Mischklangfarbe, Split (Tastatur-Auftrennung) und Harmonisierungsautomatik werden im SMF-Player-Modus automatisch ausgeschaltet.

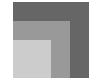

#### **SMF-Player-Fehlermeldungen**

Nachfolgend sind die Vorgänge beschrieben, die Sie ausführen sollten, wenn eine Fehlermeldung in dem SMF-Player-Modus erscheint.

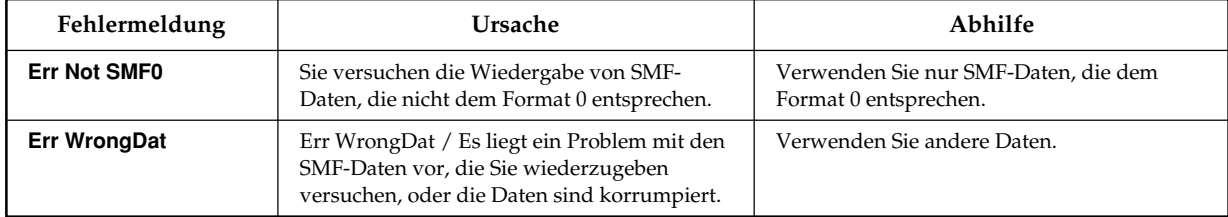

G-78

⊕

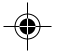

## **MIDI**

## **Was ist MIDI?**

#### **Was ist MIDI?**

MIDI ist ein Standard für Digitalsignale und Anschlüsse, der den Datenaustausch zwischen Musikinstrumenten, Computern und anderen Geräten gestattet, unabhängig von dem Hersteller.

#### **MIDI-Anschlüsse**

Um einen Computer oder ein anderes MIDI-Gerät für die Aufnahme und Wiedergabe der auf diesem Keyboard erzeugten MIDI-Daten verwenden zu können, müssen Sie die MIDI IN- und MIDI OUT-Buchsen beider Geräte verbinden, um Daten senden und empfangen zu können.

#### **[Rückwand]**

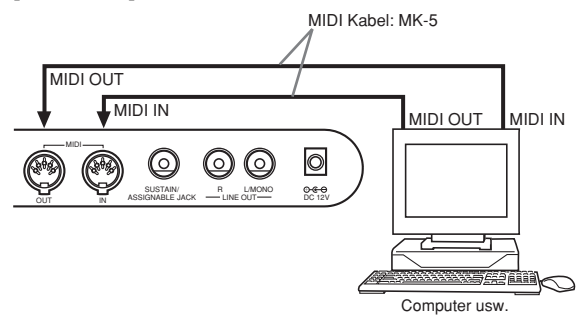

Falls eine MIDI THRU-Funktion in der Software vorhanden ist, die auf dem angeschlossenen Computer oder anderen MIDI-Gerät abgearbeitet wird, unbedingt "Local Control-Einstellung" dieses Keyboards ausschalten (Seite G-73).

## **General MIDI**

Dieses Keyboard unterstützt General MIDI, sodass es verwendet werden kann, um im Fachhandel erhältliche, vorbespielte General MIDI Daten sowie von einem Personal Computer an dieses Keyboard übersandte General MIDI Daten zu spielen.

Für Einzelheiten über die mit den GT-Klangfarben mit den Nummern 000 bis 127 verfügbaren Klangfarben siehe die "Klangfarbenliste" auf Seite A-1.

## **MIDI-Einstellungen**

Sie können die Einstellung einer Anzahl von Parametern ändern, die steuern, wie die MIDI-Meldungen gesandt und empfangen werden.

#### **MIDI-Parameter**

Sie können den Parametereinstellvorgang (Seite G-71) verwenden, um die Einstellungen der nachfolgend beschriebenen MIDI-Parameter zu ändern. Für Einzelheiten über das Einstellmenü und den Vorgang siehe Seite G-71 bis G-73.

#### ■ **MIDI-Begleitautomatik-Steuerung**

Dieser Parameter bestimmt, ob die von einem externen Gerät empfangenen Notendaten als gegriffene Akkorde der Begleitautomatik interpretiert werden sollen. Schalten Sie diesen Parameter ein, wenn Sie die Akkorde der Begleitautomatik von einem Computer oder einem anderen externen Gerät steuern möchten.

- **on:** Die durch die MIDI IN-Buchse eingegebenen Notendaten werden als gegriffene Akkorde der Begleitautomatik interpretiert. Der von dem Keyboardkanal spezifizierte Kanal wird für das Spezifizieren von Akkorden verwendet.
- oFF: "MIDI-Begleitautomatik-Steuerung" ist ausgeschaltet.

#### ■ **Accomp/Song MIDI Out (Begleitung/Song-MIDI-Ausgang)**

Schalten Sie diesen Parameter ein, wenn Sie die Begleitautomatik oder den Songspeicher auf der Klangquelle eines externes Gerätes ertönen lassen möchten.

- **on:** Die Begleitautomatik oder der Songspeicher wird über die MIDI OUT-Buchse des Keyboards als MIDI-Meldungen ausgegeben.
- **oFF:** Die Begleitautomatik oder der Songspeicher wird nicht ausgegeben.

#### HINWEIS\_

• Für Einzelheiten über die MIDI-Spezifikationen besuchen Sie die CASIO Webseite an der folgenden URL. http://world.casio.com

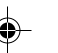

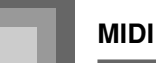

## **Verwendung der Musikdaten-Verwaltungssoftware (auf der mitgelieferten CD-ROM enthalten)**

Die Musikdaten-Verwaltungssoftware-Applikation (Music Data Management Software) auf der mit diesem Keyboard mitgelieferten CD-ROM lässt Sie die von der CASIO Music Site in Ihren Computer heruntergeladenen Daten von dem Computer in den Speicher dieses Keyboards übertragen. Sie können diese Applikation auch verwenden, um die Keyboarddaten auf der Festplatte Ihres Computers zu sichern. Die Musikdaten-Verwaltungssoftware unterstützt den Transfer der folgenden Daten.

- SMF
- Rhythmuspatern
- Registrierungen
- Im Song-Speicher-Modus erstellte Anwendersongs
- Schlagzeugsounds mit Wellenformen
- Zugriegelorgel-Klangfarben
- Musikstücke
- Klangfarben mit Wellenformen
- DSP
- Paketdateien
- Alle Anwenderdaten

#### **CASIO MUSIC SITE**

**http://music.casio.com/**

#### **Musikdaten-Verwaltungssoftware**

Die Musikdaten-Verwaltungssoftware ermöglicht es Ihrem Computer, die von der CASIO Music Site in den Computer heruntergeladenen Daten in den Speicher des Keyboards zu übertragen und die Daten in dem Speicher des Keyboards auf der Festplatte Ihres Computers zu sichern. Nachdem Sie die Musikdaten-Verwaltungssoftware gestartet haben, haben Sie Zugriff auf die drei folgenden Konverterapplikationen.

#### ■ **Wellenkonverter (Wave Converter)**

Der Wellenkonverter gestattet Ihnen die Erstellung von Klangfarben mit Wellenformen anhand der auf der Festplatte Ihres Computers abgespeicherten Klangfarbendateien (.wav).

#### ■ **Rhythmuskonverter (Rhythm Converter)**

Der Rhythmuskonverter kreiert Keyboard-Rhythmusdaten mithilfe der auf der Festplatte Ihres Computers abgespeicherten Rhythmendaten im SMF-Format.

#### ■ **Parameter-Editor**

Der Parameter-Editor gestattet Ihnen die Verwendung Ihres Computers für das Editieren der Keyboard-Parameter.

#### ■ **Installieren der Musikdaten-Verwaltungssoftware**

• Bevor Sie die Musikdaten-Verwaltungssoftware installieren, lesen Sie unbedingt die zutreffende "readme.txt"-Datei (Lesemich-Datei) durch. Die "readmetxt"- Datei (Lesemich-Datei) finden Sie in dem gleichen Sprachenordner, in dem sich die von Ihnen zu installierende Musikdaten-Verwaltungssoftware befindet.

- 1.Um die Musikdaten-Verwaltungssoftware zu installieren, navigieren Sie auf Ihrem Computer an die CD-ROM, und führen Sie einen Doppelklick auf die Datei "wk3-30.exe" aus. Danach befolgen Sie die auf dem Monitorbildschirm Ihres Computers erscheinenden Instruktionen.
- Eine englische Anleitung mit detaillierten Erläuterungen des Betriebs der Musikdaten-Verwaltungssoftware befindet sich in dem englischen Ordner auf der CD-ROM. Sie können auf diese Anleitung zugreifen, idem Sie deren HTML-Name "index.html" unter Verwendung einer der folgenden Webbrowser-Applikationen öffnen. Andere Sprachversionen dieser Anleitung können Sie kostenlos von der CASIO MUSIC SITE herunterladen.

Internet Explorer 4 oder höher Netscape Navigator 4.04 oder höher

\* Unterstützte Computer-Betriebssysteme

Die Musikdaten-Verwaltungssoftware läuft unter den folgenden Betriebssystemen.

Windows 98SE Windows Me Windows 2000 Windows XP

#### **WICHTIG!**

- Obwohl die Musikdaten-Verwaltungssoftware für den Betrieb unter der Standard-Konfiguration der oben genannten Betriebssysteme ausgelegt ist, kann unter bestimmten Bedingungen und Hardwareumfeldern der richtige Betrieb nicht immer gewährleistet werden.
- Die Musikdaten-Verwaltungssoftware unterstützt nicht den Betrieb eines Macintosh.

#### **Herunterladen von Dateien**

Besuchen Sie die CASIO MUSIC SITE für Informationen über das Herunterladen von Daten.

Wenn Sie an die CASIO MUSIC SITE gelangen, wählen Sie einen geografischen Bereich oder ein Land. Danach wählen Sie einen Download-Dienst für Daten des Internetdaten-Erweiterungssystems.

Achten Sie darauf, dass die an der CASIO MUSIC SITE verfügbaren Dienste von dem von Ihnen gewählten Gebiet bzw. Land abhängen.

#### **Mitgelieferte CD-ROM-Daten**

Auf der zum Lieferumfang des Keyboards gehörenden CD-ROM ist ein Ordner mit dem Namen "Data" enthalten, der verschiedene Datenordner enthält. Für Einzelheiten über die in den Datenordnern enthaltenen Daten siehe die Datei "list.txt" innerhalb jedes Ordners.

#### **MIDI**

#### ■ **Zurückstellen des Keyboards auf seine anfänglichen Werksvorgaben**

Der mit "Data" bezeichnete Ordner auf der zum Lieferumfang dieses Keyboards gehörenden CD-ROM enthält eine Datei mit dem Namen "alldata.ckf", welche die Einstellungsdaten für die anfänglichen Werksvorgaben enthält. Übertragen Sie die in der Datei "alldata.ckf" enthaltenen Daten in den Flash- Speicher des Keyboards, um alle Einstellungen auf ihre anfänglichen Werksvorgaben zurückzustellen.

• Für Informationen über die Datenübertragung in den Flash-Speicher des Keyboards siehe die Anleitung der Applikationssoftware.

#### **Anschließen an einen Computer**

Schalten Sie unbedingt die Stromversorgung des Keyboads und Ihres Computers aus, bevor Sie diese anschließen. Sie sollten auch den Lautstärkeregler dieses Keyboards auf eine relativ niedrige Lautstärke einstellen.

1 Verbinden Sie die MIDI-Schnittstelle dieses Keyboards mit der MIDI-Schnittstelle Ihres Computers.

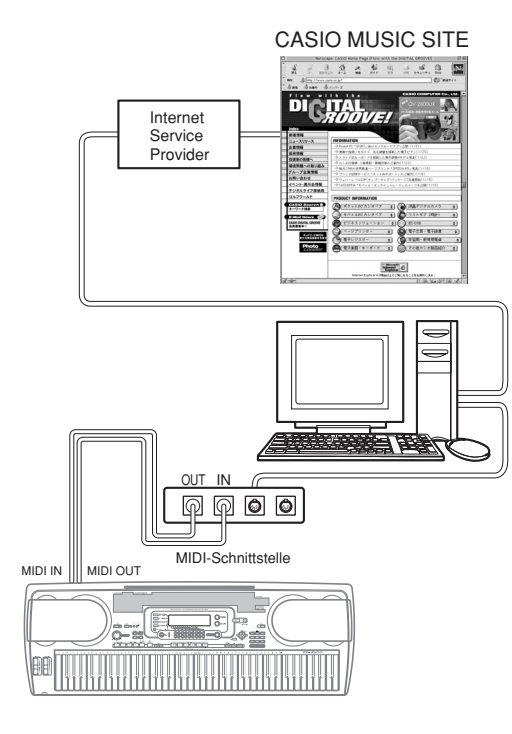

2 Schalten Sie das Keyboard zuerst ein, und schalten Sie danach Ihren Computer oder ein anderes angeschlossenes Gerät ein.

3 Starten Sie die Software, die Sie auf dem Computer verwenden möchten.

#### HINWEIS.

- Wenn Sie die Applikationssoftware verwenden, achten Sie darauf, dass die Anzeige für die Klangfarbeneinstellung (die nach dem Einschalten der Stromversorgung erscheinende Anzeige) am Display des Keyboards angezeigt wird.
- Falls Sie einen Bedienungsvorgang an dem Keyboard ausführen, während Daten zwischen dem Keyboard und dem Computer übertragen werden, kann die Datenübertragung unterbrochen werden. Führen Sie daher keinen Bedienungsvorgang an dem Keyboard aus, wenn eine Datenübertragung im Gange ist.

#### **DATA ACCESS-Lampe**

• Die DATA ACCESS-Lampe leuchtet auf, wenn das Keyboard Daten mit einem angeschlossenen Computer über eine MIDI-Kabelverbindung austauscht. Trennen Sie niemals das MIDI-Kabel ab, während die DATA ACCESS-Lampe leuchtet.

738A-G-083A

Sie können die von Ihnen erstellten Daten oder die von einem Computer in den eingebauten Flash-Speicher, auf eine SmartMedia™-Karte oder auf eine Diskette (nur WK-3700) des Keyboards übertragenen Daten abspeichern. In dieser Anleitung werden SmartMedia-Karten und Disketten als "externe Speichermedien" bezeichnet.

Nachfolgend sind die Typen von Dateien aufgeführt, die Sie auf einem externen Speichermedium abspeichern können. Achten Sie darauf, dass jeder Dateityp in einem bestimmten, vordefinierten Anwenderbereich abgespeichert werden kann, wie es in der nachfolgenden Tabelle "Speicherbare Dateitypen" beschrieben ist.

Nachdem Sie die SMF-Daten von einem externen Speichermedium abgerufen und in einem Anwenderbereich gespeichert haben, können Sie diese in dem SMF-Player-Modus wiedergeben. Für weitere Informationen siehe "Verwendung des SMF-Players" auf Seite G-74.

#### **Speicherbare Dateitypen**

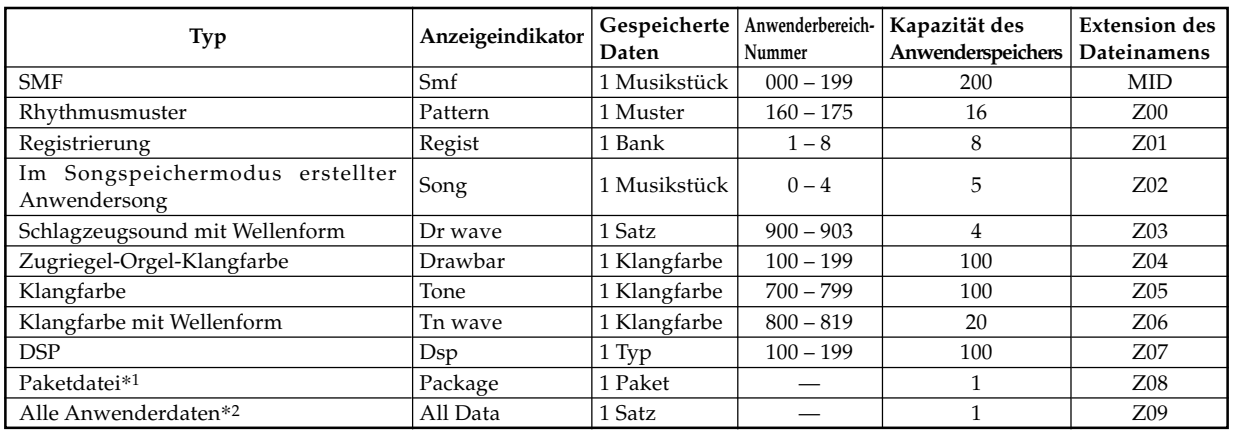

\*1: Paketdatei

Eine Paketdatei kombiniert die Klangfarbeneinstellungen, DSP-Effekteinstellungen und andere Setup-Daten in einer einzigen Datei, die Sie als Einheit (Paket) verwalten können. Sobald Sie eine Paketdatei erstellt haben, können Sie das gesamte Setup des Keyboards ändern, indem Sie eine einzige Paketdatei laden.

Um eine Paketdatei zu erstellen, müssen Sie die spezielle Paketdatei-Software von der CASIO MUSIC SITE (http:// music.casio.com/) herunterladen und in Ihrem Computer installieren. Für Einzelheiten über die Paketdatei-Software siehe die Informationen auf der CASIO MUSIC SITE.

\*2: Alle in der obigen Tabelle aufgeführten Anwenderdaten (SMF- bis Paketdatei) können als einzige Datei gehandhabt werden. Achten Sie jedoch darauf, dass diese Datei aufgrund der Dateigröße nicht auf einer Diskette abgespeichert werden kann.

#### **Paketdatei-Dateninhalt**

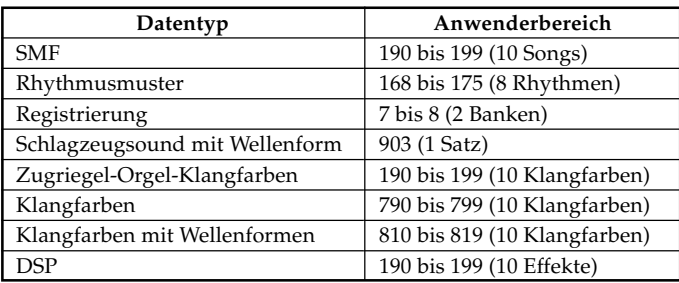

#### **WICHTIG!**

- Durch das Laden einer Paketdatei werden die unter Paketdatei-Dateninhalt gespeicherten Einstellungsdaten in den Anwenderbereich geladen und ersetzen alle aktuelle Daten durch die Daten der Paketdatei.
- Falls Sie eine Paketdatei oder alle Daten von einer SmartMedia-Karte oder einer Diskette (nur WK-3700) laden bzw. solche Daten auf das erwähnte Speichermedium einschreiben, zeigt der Pegelmesser auf dem Display den Ablauf des Lade/ Schreibvorganges an, wie es nachfolgend dargestellt ist.

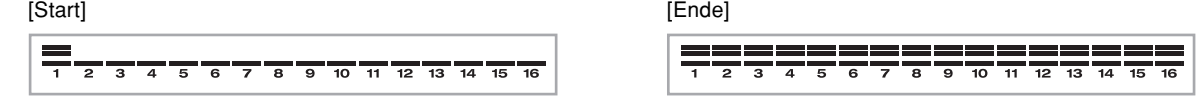

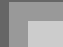

## **Verwendung einer SmartMedia-Karte**

Ihr Keyboard ist mit einem Kartenslot ausgerüstet, der auch die Verwendung von SmartMediaTM-Karten unterstützt, die Sie für die Speicherung der von Ihrem Computer übertragenen Musikstücke, der im Flash-Speicher des Keyboards gespeicherten Songspeicherdaten und andere Daten verwenden können. Dadurch wird Ihnen Zugriff auf virtuell unbegrenzte Datenmengen geboten, die Sie bei Bedarf sofort aufrufen können.

#### **WICHTIG!**

- Es gibt zwei Typen von SmartMedia-Karten: 3,3V und 5V. Achten Sie darauf, dass dieses Keyboard nur die SmartMedia-Karten des Typs 3,3V unterstützt.
- Versuchen Sie niemals die Verwendung einer SmartMedia-Karte des Typs 5V mit diesem Keyboard.
- Achten Sie darauf, dass Sie auf einer mit am Schreibschutzbereich der Karte angebrachtem Schreibschutzaufkleber versehenen SmartMedia-Karte keine Daten speichern, löschen oder umbenennen können.

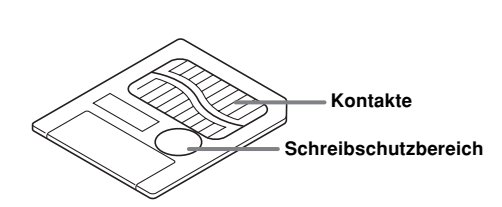

#### **Über die SmartMediaTM-Karten**

- Sie können SmartMedia-Karten in fast jedem Fachgeschäft für elektrische Haushaltgeräte, Computer usw. kaufen.
- Die SmartMedia-Karten sind im Fachhandel mit Kapazitäten zwischen 8 MB und 128 MB erhältlich.
- Obwohl die SmartMedia-Karte nur die Größe einer Briefmarke aufweist, reicht ihre Kapazität vom Achtfachen bis zum Hundertfachen der Kapazität einer Diskette.
- Die Datenleserate einer SmartMedia-Karte ist sehr hoch.
- SmartMediaTM ist ein Warenzeichen der Toshiba Corporation.

#### **Vorsichtsmaßregeln hinsichtlich der SmartMedia-Karte und dem Kartenslot**

#### **WICHTIG!**

- Lesen Sie unbedingt die gesamte mit der SmartMedia-Karte mitgelieferte Dokumentation aufmerksam durch, um wichtige Informationen über die Handhabung dieser Karte kennen zu lernen.
- Vermeiden Sie ein Aufbewahren der SmartMedia-Karten an den folgenden Orten. Solche Bedingungen können die auf der Karte abgespeicherten Daten korrumpieren.
- Orte mit hohen Temperaturen, hoher Luftfeuchtigkeit oder korrosiven Mitteln
- Bereiche mit starken elektrostatischen Ladungen oder elektrischem Rauschen
- Wenn Sie eine SmartMedia-Karte handhaben, berühren Sie niemals deren Kontakte mit den Fingern.
- Falls die Datenzugrifflampe leuchtet und die Meldung "Pls Wait" ("Bitte warten") am Display angezeigt wird, dann bedeutet dies, dass auf die Daten auf der SmartMedia-Karte für die Speicherung, das Lesen oder das Löschen zugegriffen wird. Entnehmen Sie niemals die SmartMedia-Karte dem Kartenslot und schalten Sie niemals die Stromversorgung des Keyboards aus, während auf die Daten zugegriffen wird. Anderenfalls können die Daten auf der SmartMedia-Karte korrumpiert und sogar der Kartenslot beschädigt werden.
- Versuchen Sie niemals einen anderen Typ als eine 3,3V SmartMedia-Karte in den Kartenslot einzusetzen. Anderenfalls kann es zu Beschädigungen des Keyboards kommen.
- Falls Sie eine elektrostatisch aufgeladene SmartMedia-Karte in den Kartenslot einsetzen, kann Fehlbetrieb des Keyboards verursacht werden. In einem solchen Fall schalten Sie die Stromversorgung des Keyboards aus und danach wieder ein.
- Eine für längere Zeit in den Kartenslot eingesetzt SmartMedia-Karte kann sehr heiß sein, wenn Sie diese entfernen. Dies ist jedoch normal und stellt keine Betriebsstörung dar.
- Achten Sie darauf, dass die SmartMedia-Karte eine begrenzte Lebensdauer aufweist. Nach sehr langer Verwendung können Sie vielleicht die Daten nicht mehr speichern, lesen oder löschen. In diesem Fall müssen Sie eine neue SmartMedia-Karte erstehen.

Die CASIO COMPUTER CO., LTD. haftet Ihnen und dritten Parteien gegenüber nicht für irgendwelche Verluste oder Schäden, die auf den Verlust oder die Korrumpierung von Daten zurückzuführen sind.

#### **Verwendung einer Karte mit dem Keyboard**

Falls Sie eine Karte mit diesem Keyboard verwenden, formatieren Sie unbedingt zuerst die Karte auf diesem Keyboard. Für Einzelheiten über das Formatieren siehe "Formatierung des externen Speichermediums" auf Seite G-91.

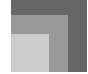

#### **Einsetzen und Entfernen einer SmartMedia-Karte**

Nachfolgend ist beschrieben, wie Sie eine SmartMedia-Karte in den Kartenslot einsetzen bzw. aus diesem entfernen können.

#### **Einsetzen einer SmartMedia-Karte in den Kartenslot**

Mit der Kontaktseite der SmartMedia-Karte nach unten gerichtet, setzen Sie die Karte in den Kartenslot ein. Drücken Sie die Karte vorsichtig bis zum Anschlag in den Slot.

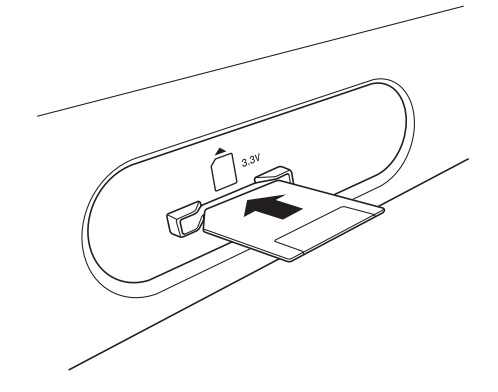

#### **Entfernen einer SmartMedia-Karte aus dem Slot**

Nachdem Sie sichergestellt haben, dass die Datenzugrifflampe nicht leuchtet und die Meldung "Pls Wait" ("Bitte warten") vom Display verschwindet, ziehen Sie die Karte vorsichtig aus dem Slot.\*

- \* Entfernen Sie niemals die SmartMedia-Karte aus dem Kartenslot und schalten Sie niemals das Keyboard aus, während eine der folgenden Bedingungen vorliegt.
	- Während das Keyboard auf den SMF-Player-Modus geschaltet ist und ein Zeiger neben dem Schriftzug CARD auf dem Display angezeigt wird
	- Während die Datenzugriffsleuchte leuchtet oder die Meldung "Pls Wait" ("Bitte warten") auf dem Display angezeigt wird, wodurch Zugriff auf die Karte angezeigt wird

#### **WICHTIG!**

• Entfernen Sie die SmartMedia-Karte niemals aus dem Kartenslot und schalten Sie die Stromversorgung des Keyboards niemals aus, wenn auf Daten für die Speicherung, das Lesen oder das Löschen zugegriffen wird. Anderenfalls können die Daten auf der SmartMedia-Karte korrumpiert und sogar der Kartenslot beschädigt werden.

## **Verwendung des Diskettenlaufwerks (nur WK-3700)**

#### **Merkmale des Diskettenlaufwerks**

Das Keyboard WK-3700 ist mit einem eingebauten Diskettenlaufwerk ausgerüstet, das die folgenden Fähigkeiten bietet.

- Sie können Songspeicher- und Synthesizer-Daten für langzeitige Speicherung auf einer Diskette abspeichern. Wenn Sie die Daten wieder benötigen, einfach die Diskette in das Diskettenlaufwerk einsetzen und die Daten laden.
- Sie können SMF- (Standard MIDI File) Daten wiedergeben, die auf einem Personal Computer kreiert und auf einer Diskette abgespeichert wurden.

#### **Vorsichtsmaßnahmen hinsichtlich der Disketten**

#### **WICHTIG!**

- Vermeiden Sie die folgenden Orte für die Lagerung und Verwendung der Disketten. Jede der nachfolgend aufgeführten Bedingungen kann die auf der Diskette abgespeicherten Daten korrumpieren.
	- Die Nähe von Fernsehern, auf HiFi-Anlagen oder an Orten mit Magnetfeldern. Besonders darauf achten, dass die Disketten entfernt von Magnetquellen gehalten werden.
	- Orte mit direkter Sonnenbestrahlung, hoher Luftfeuchtigkeit oder extremen Temperaturen.
- Falls die folgenden Vorsichtsmaßnahmen nicht beachtet werden, können die auf Diskette abgespeicherten Daten korrumpiert werden.
- Niemals die Diskette zu zerlegen versuchen.
- Niemals den Verschluss der Diskette öffnen und auch niemals die Magnetfolie im Inneren der Diskette mit Ihren Fingern berühren.
- Niemals eine Diskette abbiegen oder sonstwie grob behandeln.
- Etiketten nur in dem vorgesehenen Raum anbringen und niemals auf einem bereits angebrachten Etikett aufkleben.

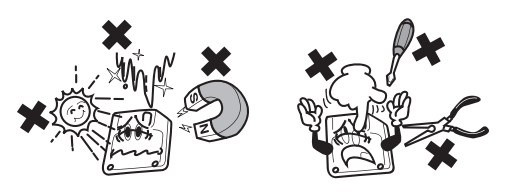

- Niemals die Diskette aus dem Laufwerk auswerfen, während die Zugriffsleuchte des Laufwerks leuchtet oder blinkt, und auch niemals die Stromversorgung des Keyboards ausschalten, wenn sich eine Diskette in dem Laufwerk befindet. Anderenfalls können die auf der Diskette abgespeicherten Daten korrumpiert oder das Diskettenlaufwerk beschädigt werden.
- Niemals Fremdmaterialien in das Diskettenlaufwerk einführen. Anderenfalls kann es zu Fehlbetrieb kommen.

738A-G-086A

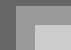

- Das Diskettenlaufwerk verwendet einen Magnetkopf. Ein verschmutzter Kopf kann die Daten von der Diskette nicht richtig lesen und kann die auf der Diskette abgespeicherten Daten korrumpieren. Um dies zu vermeiden, eine im Fachhandel erhältlich Kopfreinigungsdiskette verwenden, um den Kopf regelmäßig zu reinigen.
- Verwenden Sie keinen Computer, ein anderes elektronisches Musikinstrument oder ein anderes Gerät, um einen mit diesem Keyboard kreierten Dateinamen oder Dateiinhalt zu ändern. Anderenfalls können die Daten unbrauchbar für dieses Keyboard werden, so dass es sogar zu Fehlbetrieb des Keyboards kommen kann.

CASIO COMPUTER CO., LTD. übernimmt keine Verantwortung für Verluste Ihnen oder dritten Personen gegenüber, die auf korrumpierte oder versehentlich gelöschte Daten auf einer Diskette zurückzuführen sind.

#### **Über Disketten**

Dieser Abschnitt enthält wichtige Informationen über die Handhabung von Disketten. Bitte daher diesen Abschnitt aufmerksam durchlesen, bevor Sie das Diskettenlaufwerk benutzen.

#### **Diskettentypen**

Das Keyboard WK-3700 unterstützt sowohl 3,5-Zoll 2HD (formatiert 1,44 MB) als auch 2DD (formatiert 720 KB) Disketten. Die Verwendung andere Diskettengrößen und Kapazitäten wird nicht unterstützt.

#### **Indikatoren der Diskettentypen**

- 2HD ...... Eine 2HD Diskette ist in der rechten oberen Ecke der Frontseite mit den Buchstaben "HD" markiert. In der rechten unteren Ecke befindet sich eine quadratische Öffnung.
- 2DD ....... Dieser Typ von Diskette weist in der unteren rechten Ecke keine Öffnung auf.

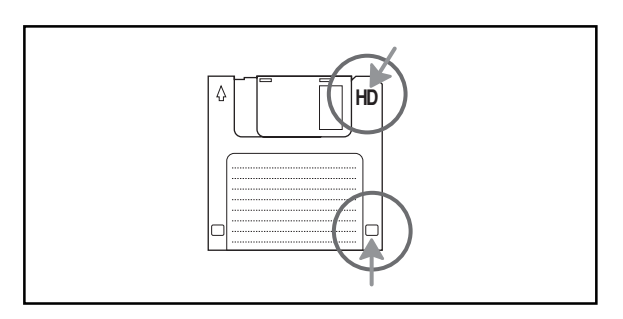

#### **Schreibschutz**

#### **WICHTIG!**

• Sie können den Schreibschutz einer Diskette aktivieren, so dass keine Daten von der Diskette gelöscht bzw. keine neuen Daten auf der Diskette abgespeichert werden können. Eine Diskette mit aktiviertem Schreibschutz kann auch nicht formatiert werden. Sie können die Daten von einer Diskette lesen, unabhängig davon, ob der Schreibschutz aktiviert ist oder nicht.

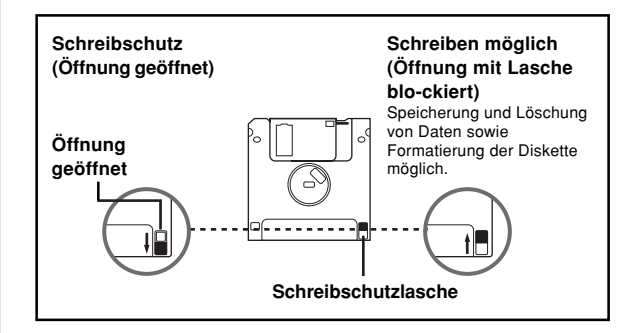

- Wenn die Schreibschutzöffnung gemäß Abbildung geöffnet ist, können Sie den Inhalt der Diskette lesen; Sie können aber keine Daten auf dieser Diskette einschreiben oder von dieser löschen.
- Die mit dem Keyboard mitgelieferte Diskette enthält Beispielsdaten. Sie weist Schreibschutz auf, um versehentliches Löschen oder Formatieren zu verhindern. Behandeln Sie diese Diskette sorgfältig, um Beschädigung oder Löschen der Daten zu vermeiden.

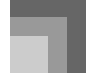

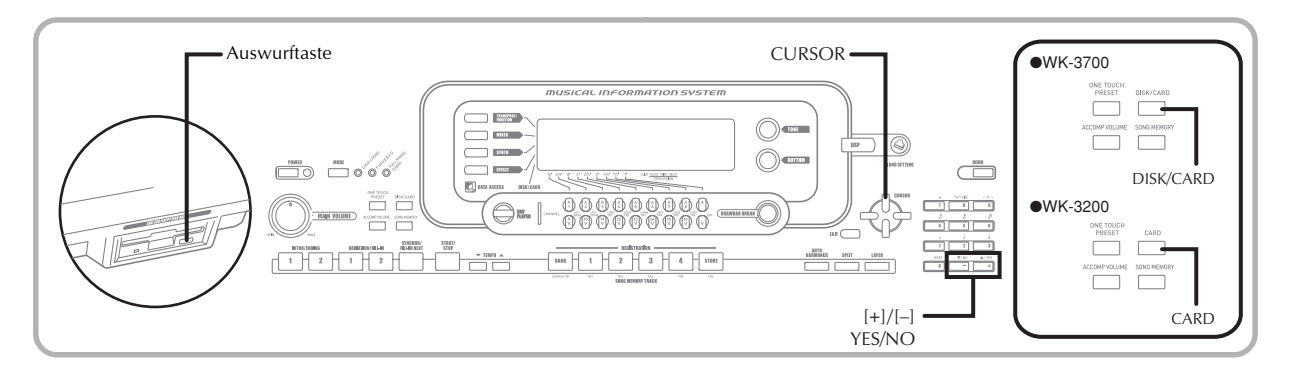

#### **Einsetzen und Auswerfen einer Diskette**

Nachfolgend ist beschrieben, wie eine Diskette in das Diskettenlaufwerk eingesetzt bzw. von diesem ausgeworfen werden kann.

#### **Einsetzen einer Diskette in das Diskettenlaufwerk**

1 Die Diskette mit dem Etikettenbereich nach oben halten und mit dem Verschluss voraus in das Diskettenlaufwerk einsetzen, wie es in der Abbildung dargestellt ist.

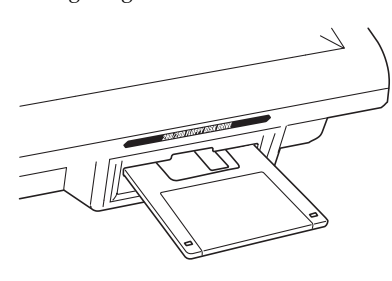

2 Die Diskette so weit es geht in das Diskettenlaufwerk einschieben, bis die Diskette einrastet.

#### **Auswerfen einer Diskette aus dem Diskettenlaufwerk**

#### **WICHTIG!**

• Bevor Sie die Diskette auswerfen, immer darauf achten, dass die Kontrollleuchte des Diskettenlaufwerks nicht leuchtet oder blinkt. Eine leuchtende oder blinkende Kontrollleuchte weist darauf hin, dass das Keyboard eine Lese- oder Schreiboperation von Daten ausführt. Falls während einer solchen Operation die Diskette ausgeworfen wird, können die Daten korrumpiert werden.

1 Die Auswurftaste drücken.

• Dadurch wird die Diskette teilweise aus dem Diskettenlaufwerk ausgeworfen.

2 Die Diskette von Hand aus dem Diskettenlaufwerk entfernen.

## **Verwendung eines externen Speichermediums**

In diesem Abschnitt ist die Verwendung der SmartMedia-Karten und Disketten (nur WK-3700) für die Datenspeicherung erläutert. In dieser Anleitung werden die SmartMedia-Karten und Disketten gemeinsam als "externe Speichermedien" bezeichnet.

#### **HINWEIS**

• Mischklangfarbe, Split (Tastatur-Auftrennung) und Harmonisierungsautomatik werden automatisch ausgeschaltet, wenn ein externes Speichermedium verwendet wird. Die Klangfarben- und Rhythmuswahl sowie die Rhythmuswiedergabe sind ebenfalls deaktiviert.

#### **Grundlegende Operationen mit einer SmartMedia-Karte**

1 Setzen Sie die SmartMedia-Karte in den Kartenslot ein.

- 2 Schalten Sie das Keyboard auf den Kartenmodus.
	- \* WK-3700
		- Drücken Sie zwei Mal die DISK/CARD-Taste.
		- Dadurch erscheint ein Zeiger neben dem DISK/CARD-Indikator am Display, wobei auch der Schriftzug "Card" im Textbereich des Displays angezeigt wird.
		- \* WK-3200
		- Drücken Sie die CARD-Taste.
		- Dadurch erscheint ein Zeiger neben dem CARD-Indikator am Display, wobei auch der Schriftzug "Card" im Textbereich des Displays angezeigt wird.

#### HINWEIS.

• Nachdem Sie die DISK/CARD-Taste (WK-3200: CARD-Taste) gedrückt haben, können Sie die [4]- und [ $\blacktriangleright$ ]-CURSOR-Tasten verwenden, um das externe Speichermedium zu wählen.

3 Drücken Sie die []-CURSOR-Taste, um das Kartenmodusmen anzuzeigen.

G-86

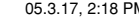

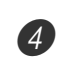

4 Verwenden Sie die [1]- und [D]-CURSOR-Tasten, um die Anzeige für den Typ der auszuführenden Operation anzuzeigen.

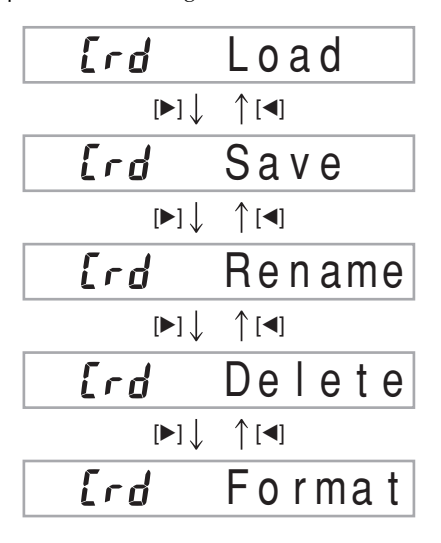

• Für Einzelheiten über die Verwendung jeder der obigen Menüoperationen siehe die nachfolgend aufgeführten Seiten.

Laden einer Datei (Crd Load): Seite G-88 Speicherung einer Datei (Crd Save): Seite G-87 Neubenennung einer Datei (Crd Rename): Seite G-90 Löschung einer Datei (Crd Delete): Seite G-90 Formatierung einer SmartMedia-Karte (Crd Format): Seite G-91

5 Drücken Sie die [V]-CURSOR-Taste, um an die nächste Betriebsanzeige jedes Menüs weiterzuschalten.

#### **Grundlegende Operation mit dem Diskettenlaufwerk (nur WK-3700)**

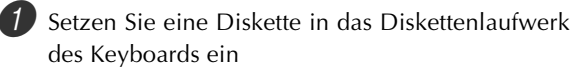

2 Drücken Sie die DISK/CARD-Taste.

• Dadurch erscheint ein Zeiger neben dem DISK/CARD-Indikator auf dem Display, wobei auch der Schriftzug "Disk" in dem Textbereich des Displays angezeigt wird.

3 Führen Sie die gleichen Operationen aus, wie sie ab Schritt 3 unter "Grundlegende Operationen mit einer SmartMedia-Karte" auf Seite G-86 beschrieben sind.

• Achten Sie darauf, dass die Operationen im Diskettenmodus auf dem Display durch das Präfix "Fd" an Stelle des Präfix "Crd" für die Operationen in dem Kartenmodus angezeigt werden.

## **Speicherung von Dateien**

Sie können den in diesem Abschnitt erläuterten Vorgang verwenden, um Songspeicher-, Synthesizer- und andere erstelle Daten auf einem externen Speichermedium abzuspeichern, damit Sie diese bei Bedarf zu einem späteren Zeitpunkt wieder aufrufen können. Für Informationen über den Typ von Daten, die Sie abspeichern können, siehe "Speicherbare Dateitypen" auf Seite G-82.

#### VORBEREITUNG

- SmartMedia-Karte
	- Setzen Sie eine auf diesem Keyboard formatierte SmartMedia-Karte in den Kartenslot des Keyboards ein. Stellen Sie dabei sicher, dass der Aufkleber von dem Schreibschutzbereich der Karte entfernt wurde, um das Schreiben zu ermöglichen.
- Diskette (nur WK-3700)
- Setzen Sie eine richtig formatierte Diskette in das Diskettenlaufwerk des Keyboards ein. Stellen Sie dabei sicher, dass die Schreibschutzöffnung der Diskette geschlossen ist, um das Schreiben zu ermöglichen.

#### HINWEIS.

• Abhängig von dem Typ und der Menge der beteiligten Daten, können bis zur Beendigung der Ausführung einer Datenspeicherungs- oder Datenladeoperation von einer SmartMedia-Karte oder einer Diskette (nur WK-3700) einige wenige Minuten bis zu mehr als 10 Minuten benötigt werden. Die Meldung "Pls Wait" ("Bitte warten") verbleibt auf dem Display, um damit anzuzeigen, dass eine Datenspeicherungsoder Datenladeoperation ausgeführt wird.

#### **WICHTIG!**

• Versuchen Sie niemals einen andere Operation, während die Meldung "Pls Wait" ("Bitte warten") angezeigt wird. Durch die Ausführung einer anderen Operation können die Daten aus dem Flash-Speicher oder von der SmartMedia-Karte bzw. Diskette gelöscht oder der Speicher des Keyboards beschädigt bzw. Fehlbetrieb des Keyboards verursacht werden.

#### **Speichern einer Datei auf einem externen Speichermedium**

- - $1$  Was Sie zuerst tun müssen, hängt von dem Typ des verwendeten externen Speichermediums ab.
		- SmartMedia-Karte:
			- Drücken Sie auf dem WK-3700 zwei Mal die DISK/CARD-Taste. Auf dem WK-3200 drücken Sie einmal die CARD-Taste.
			- Dadurch erscheint ein Zeiger neben dem DISK/CARD- oder CARD-Indikator am Display, wobei auch der Schriftzug "Card" im Textbereich des Displays angezeigt wird.
		- Diskette (nur WK-3700):
		- Drücken Sie die DISK/CARD-Taste.
		- Dadurch erscheint ein Zeiger neben dem DISK/CARD-Indikator am Display, wobei auch der Schriftzug "Disk" im Textbereich des Displays angezeigt wird.

**HINWEIS** 

• Nachdem Sie die DISK/CARD-Taste (WK-3200: CARD-Taste) gedrückt haben, können Sie die [4]- und [ $\blacktriangleright$ ]-CURSOR-Tasten verwenden, um das externe Speichermedium zu wählen.

2 Drücken Sie die [V]-CURSOR-Taste, um die Kartenmodusanzeige (oder Diskkettenmodusanzeige) zu erhalten.

3 Verwenden Sie die [◀]- und [▶]-CURSOR-Taste, um die Anzeige "Save" ("Speichern") zu erhalten.

4 Drücken Sie die [V]-CURSOR-Taste, um an die Dateityp-Wahlanzeige weiterzuschalten.

 $\bullet$  Verwenden Sie die  $\blacksquare$ - und  $\blacksquare$ -CURSOR-Tasten, um den Dateityp zu wählen.

6 Drücken Sie die [V]-CURSOR-Taste, um an die Anwenderbereich-Wahlanzeige weiterzuschalten.

7 Verwenden Sie die [◀]- und [▶]-CURSOR-Tasten oder die [+]- und [–]-Tasten, um den Anwenderbereich zu wählen, in dem sich die zu speichernde Datei befindet.

- Der Nummernbereich des Displays zeigt die Anwenderbereichnummer an, wogegen im Textbereich der Anwenderbereichname erscheint\*.
- \* Ausgenommen Registrierungen und Anwendersongs. • Drücken Sie zu diesem Zeitpunkt die EXIT- oder [▲]-CURSOR-Taste, um an die Dateityp-Wahlanzeige zurückzukehren.
- Die Anwenderbereich-Wahlanzeige erscheint nicht, wenn es sich bei der von Ihnen gewählten Datei um eine Paketdatei oder die Datei "All Data" handelt. In diesem Fall überspringen Sie diesen Schritt, um direkt auf die Anzeige zu gelangen.

8 Drücken Sie die [V]-CURSOR-Taste, um an die Dateinamen-Eingabeanzeige weiterzuschalten.

**Anfänglich auf der Anzeige erscheinende Dateinamen**

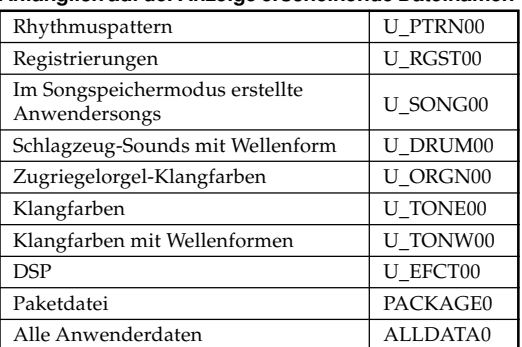

- Der anfängliche Vorgabedateiname der SMF-Datei ist gleich wie der Name des von Ihnen in Schritt 7 gewählten Anwenderbereichs.
- Verwenden Sie die [+]- und [–]-Tasten, um an der aktuellen Cursorposition durch die Zeichen zu scrollen. Für Informationen über die Eingabe von Text siehe Seite G-92.
- Verwenden Sie die [<]- und [ $\blacktriangleright$ ]-CURSOR-Tasten, um den Cursor nach links oder rechts zu verschieben.
- 9 Nachdem Sie den Dateinamen eingegeben haben, drücken Sie die [▼]-CURSOR-Taste.
	- Falls Sie Songdaten abspeichern, erscheint als Nächstes die Dateityp-Wahlanzeige. Verwenden Sie die [ $\blacktriangleleft$ ]- und [ $\blacktriangleright$ ]-CURSOR-Tasten, um "SMF" oder "SONG" zu wählen. Nachdem Sie einen Dateityp gewählt haben, drücken Sie die [▼]-CURSOR-Taste.
	- Dadurch erscheint eine Bestätigungsmeldung, die Sie fragt, ob Sie die Daten wirklich abspeichern möchten. Falls das Speichermedium bereits eine Datei mit dem gleichen Namen enthält, erscheint eine Bestätigungsmeldung, die Sie danach fragt, ob Sie die vorhandene Datei durch die neue Datei überschreiben möchten.
- 0 Drücken Sie die YES-Taste, um die Daten zu speichern. Dadurch erscheint der Schriftzug "Pls Wait" ("Bitte warten") am Display, um damit anzuzeigen, dass eine Datenzugriffsoperation ausgeführt wird. Versuchen Sie niemals eine andere Operation auf dem Keyboard, während auf die Karte zugegriffen wird. Die Meldung "Complete" ("Beendet") erscheint am Display, nachdem die Datenspeicherung beendet wurde. Nach einigen Sekunden wird die Meldung durch die Dateinamen-Wahlanzeige ersetzt.
	- Falls Sie mit der Datenspeicherung nicht fortsetzen möchten, drücken Sie die EXIT-Taste oder die NO-Taste als Antwort auf die obige Bestätigungsmeldung. Dadurch wird an die Anwenderbereich-Wahlanzeige in Schritt 7 zurückgekehrt.

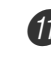

A Nachdem Sie die obige Operation beendet haben, drücken Sie die DISK/CARD-Taste (die CARD-Taste an dem WK-3200), um den Kartenmodus zu verlassen.

## **Laden einer Datei**

Verwenden Sie den in diesem Abschnitt beschriebenen Vorgang, wenn Sie Daten von dem externen Speichermedium aufrufen und diese in den Anwenderbereich des Keyboards importieren möchten.

#### **WICHTIG!**

• Beachten Sie die folgenden wichtigen Punkte, wenn Sie den SMF-Player-Modus für die Wiedergabe von Daten verwenden, die gemäß obigem Vorgang aufgezeichnet wurden.

\* SmartMedia-Karte

Um den folgenden Vorgang ausführen zu können, müssen Sie über eine SmartMedia-Karte verfügen, auf welche SMF-Daten von einem Computer kopiert wurden. Setzen Sie die auf dem Keyboard formatierte SmartMedia-Karte in den Slot für SmartMedia-Karten Ihres Computers ein, und kopieren Sie die SMF-Daten, die Sie in das mit "CASIO\_MD" bezeichnete Directory laden möchten. Achten Sie darauf, dass Sie die Daten nicht laden können, wenn sich diese nicht in dem Directory "CASIO MD" befinden. Falls Sie ein Sub-Directory in dem Directory "CASIO\_CD" erstellen, kann das Keyboard keine in dem Sub-Directory befindlichen Daten laden.

\* Diskette (nur WK-3700)

Dieses Keyboard kann nur Dateien lesen, die sich in dem obersten (Grund-) Directory der Diskette befinden. Es kann in einem Sub-Directory abgelegte Dateien nicht lesen.

#### VORBEREITUNG

- SmartMedia-Karte
- Setzen Sie die SmartMedia-Karte, welche die zu Ladenden Daten enthält, in den Kartenslot des Keyboards ein.
- Diskette (nur WK-3700)
- Setzen Sie die Diskette, welche die zu Ladenden Daten enthält, in das Diskettenlaufwerk des Keyboards ein.

#### **HINWEIS**

• Abhängig von dem Typ und der Menge der beteiligten Daten, können bis zur Beendigung der Ausführung einer Datenspeicherungs- oder Datenladeoperation von einer SmartMedia-Karte oder einer Diskette (nur WK-3700) einige wenige Minuten bis zu mehr als 10 Minuten benötigt werden. Die Meldung "Pls Wait" ("Bitte warten") verbleibt auf dem Display, um damit anzuzeigen, dass eine Datenspeicherungs- oder Datenladeoperation ausgeführt wird.

#### **WICHTIG!**

• Versuchen Sie niemals einen andere Operation, während die Meldung "Pls Wait" ("Bitte warten") angezeigt wird. Durch die Ausführung einer anderen Operation können die Daten aus dem Flash-Speicher oder von der SmartMedia-Karte bzw. Diskette gelöscht oder der Speicher des Keyboards beschädigt bzw. Fehlbetrieb des Keyboards verursacht werden.

#### **Aufrufen von Dateidaten von einem externen Speichermedium**

**1** Was Sie zuerst tun sollen, hängt von dem Typ des verwendeten externen Speichermediums ab.

• SmartMedia-Karte

- Drücken Sie auf dem WK-3700 zwei Mal die DISK/CARD-Taste. Auf dem WK-3200 drücken Sie einmal die CARD-Taste.
- Dadurch erscheint ein Zeiger neben dem DISK/ CARD- oder CARD-Indikator am Display, wobei auch der Schriftzug "Card" im Textbereich des Displays angezeigt wird.
- Diskette (nur WK-3700)
	- Drücken Sie die DISK/CARD-Taste.
	- Dadurch erscheint ein Zeiger neben dem DISK/CARD-Indikator am Display, wobei auch der Schriftzug "Disk" im Textbereich des Displays angezeigt wird.

#### HINWEIS.

• Nachdem Sie die DISK/CARD-Taste (WK-3200: CARD-Taste) gedrückt haben, können Sie die  $\lceil \blacktriangle \rceil$ - und  $\lceil \blacktriangleright \rceil$ -CURSOR-Tasten verwenden, um das externe Speichermedium zu wählen.

<sup>2</sup> Drücken Sie die [▼]-CURSOR-Taste, um das Kartenmodusmen (oder das Diskettenmodusmen) anzuzeigen.

Verwenden Sie die [◀]- und [▶]-CURSOR-Taste, um die Anzeige "Load" ("Laden") zu erhalten.

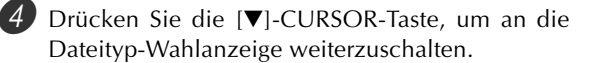

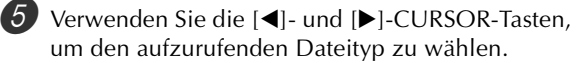

- Drücken sie die [▼]-CURSOR-Taste, um die Dateinamen-Wahlanzeige zu erhalten.
	- Verwenden Sie die [◀]- und [▶]-CURSOR-Tasten oder die [+]- und [–]-Tasten, um den Namen der Datei zu wählen, die Sie aufrufen möchten.
	- Sie könnten auch die Zifferntasten verwenden, um eine dreistellige Dateinummer einzugeben. Die Dateinummer wird in dem Nummernbereich auf dem Display angezeigt.
- 8 Drücken Sie die [V]-CURSOR-Taste, um an die Anwenderbereich-Wahlanzeige weiterzuschalten.
	- Verwenden Sie die [<]- und [▶]-CURSOR-Tasten oder die [+]- und [–]-Tasten, um den Anwenderbereich zu wählen, in den Sie die aufgerufenen Dateidaten importieren möchten.
		- Der Nummernbereich am Display zeigt die Anwenderbereichnummer an, wogegen im Textbereich der Anwenderbereichname erscheint\*. \* Ausgenommen Registrierungen und Anwendersongs.
		- Die Anwenderbereich-Wahlanzeige erscheint nicht, wenn die gewählte Datei eine Paketdatei oder eine Datei für "All Data" ist. In diesem Fall überspringen Sie den Schritt 9 und setzen direkt mit dem Schritt 10 fort.
		- Drücken Sie zu diesem Zeitpunkt die EXIT- oder [▲]-CURSOR-Taste, um an die Dateityp-Wahlanzeige zurückzukehren.
- 0 Nachdem Sie den Anwenderbereich gewählt haben, drücken Sie die [V]-CURSOR-Taste.
	- Dadurch wird eine Bestätigungsmeldung angezeigt, die Sie fragt, ob Sie die Daten wirklich aufrufen möchten. Falls sich bereits Daten in dem Anwenderbereich befinden, fragt Sie die Meldung, ob Sie die existierenden Daten mit den aufgerufenen Daten überschreiben möchten.
- A Drücken Sie die YES-Taste, um die Daten aufzurufen. • Dadurch leuchtet die Datenzugriffslampe auf, und die Meldung "Pls Wait" ("Bitte warten") erscheint am Display, um damit anzuzeigen, dass eine Kartenzugriffsoperation ausgeführt wird. Versuchen Sie niemals eine andere Operation auf dem Keyboard auszuführen, während auf die Karte zugegriffen wird. Die Meldung "Complete" ("Beendet") erscheint am Display, nachdem der Datenaufruf beendet wurde. Nach einigen Sekunden wird die Meldung durch die Dateinamen-Wahlanzeige ersetzt.
	- Falls Sie mit dem Datenaufruf nicht fortsetzen möchten, drücken Sie die EXIT-Taste oder die NO-Taste als Antwort auf die obige Bestätigungsmeldung. Dadurch wird an die Anwenderbereich-Wahlanzeige in Schritt 9 zurückgekehrt.
- B Nachdem Sie die Ladeoperation beendet haben, drücken Sie die DISK/CARD-Taste (die CARD-Taste an dem WK-3200), um den Kartenmodus zu verlassen.

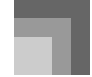

## **Neubenennung einer Datei**

Sie können den in diesem Abschnitt beschriebenen Vorgang verwenden, um den Namen einer Datei, die Sie bereits früher auf einem externen Speichermedium abgespeichert haben, zu ändern.

#### VORBEREITUNG

- SmartMedia-Karte
- Setzen Sie die SmartMedia-Karte, welche die neu zu benennende Datei enthält, in den Kartenslot des Keyboards ein. Stellen Sie dabei sicher, dass der Aufkleber von dem Schreibschutzbereich der Karte entfernt wurde, um das Schreiben zu ermöglichen.
- Diskette (nur WK-3700)
- Setzen Sie die Diskette, welche die neu zu benennende Datei enthält, in das Diskettenlaufwerk des Keyboards ein. Stellen Sie dabei sicher, dass die Schreibschutzöffnung der Diskette geschlossen ist, um das Schreiben zu ermöglichen.

#### **Neubenennen einer auf einem externen Speichermedium abgespeicherten Datei**

1 Was Sie zuerst tun sollten, hängt von dem Typ des verwendeten externen Speichermediums ab.

- SmartMedia-Karte Drücken Sie die DISK/CARD-Taste zwei Mal auf dem
- WK-3700. Auf dem WK-3200 drücken Sie einmal die CARD-Taste.
- Dadurch erscheint ein Zeiger neben dem DISK/CARDoder CARD-Indikator am Display, und der Schriftzug "Card" wird im Textbereich des Displays angezeigt.
- Diskette (nur WK-3700) Drücken Sie die DISK/CARD-Taste.
	- Dadurch erscheint ein Zeiger neben dem DISK/ CARD-Indikator am Display, und der Schriftzug "Disk" wird im Textbereich des Displays angezeigt.

#### HINWEIS.

• Nachdem Sie die DISK/CARD-Taste (WK-3200: CARD-Taste) gedrückt haben, können Sie die [4]- und [ $\blacktriangleright$ ]-CURSOR-Tasten verwenden, um das externe Speichermedium zu wählen.

2 Drücken Sie die [V]-CURSOR-Taste, um das Kartenmodusmen (oder das Diskettenmodusmen) anzuzeigen.

**3** Verwenden Sie die [◀]- und [▶]-CURSOR-Tasten, um die Anzeige "Rename" ("Neubenennen") zu erhalten.

4 Drücken Sie die [7]-CURSOR-Taste, um an die Dateityp-Wahlanzeige weiterzuschalten.

5 Verwenden Sie die [<]- und [▶]-CURSOR-Tasten, um den Typ der Datei zu wählen, die Sie neu benennen möchten.

6 Drücken Sie die [V]-CURSOR-Taste, um die Dateinamen-Wahlanzeige zu erhalten.

- Verwenden Sie die [<]- und [ $\blacktriangleright$ ]-CURSOR-Tasten oder die [+]- und [–]-Tasten, um den Namen der Datei zu wählen, die Sie neu benennen möchten.
	- Sie könnten auch die Zifferntasten verwenden, um eine dreistellige Dateinummer einzugeben. Die Dateinummer wird in dem Nummernbereich auf dem Display angezeigt.

8 Drücken Sie die [7]-CURSOR-Taste, um an die Dateinamen-Eingabeanzeige weiterzuschalten.

- Verwenden Sie die [+]- und [–]-Tasten, um an der aktuellen Cursorposition durch die Zeichen zu scrollen. Für Informationen über die Eingabe von Text siehe Seite G-92.
- Verwenden Sie die [<]- und [▶]-CURSOR-Tasten, um den Cursor nach links oder rechts zu verschieben.

9 Nachdem Sie den Dateinamen eingegeben haben, drücken Sie die [▼]-CURSOR-Taste.

- Dadurch wird eine Bestätigungsmeldung angezeigt, die Sie fragt, ob Sie den Namen der Datei wirklich ändern möchten.
- 0 Drücken Sie die YES-Taste, um den Dateinamen zu ändern.
	- Dadurch leuchtet die Datenzugriffslampe auf, und die Meldung "Pls Wait" ("Bitte warten") erscheint am Display, um damit anzuzeigen, dass eine Kartenzugriffsoperation ausgeführt wird. Versuchen Sie niemals eine andere Operation auf dem Keyboard auszuführen, während auf die Karte zugegriffen wird. Die Meldung "Complete" ("Beendet") erscheint am Display, nachdem die Neubenennung beendet wurde. Nach einigen Sekunden wird die Meldung durch die Dateinamen-Wahlanzeige ersetzt.
	- Falls Sie mit der Neubenennung der Datei nicht fortsetzen möchten, drücken Sie die EXIT-Taste oder die NO-Taste als Antwort auf die obige Bestätigungsmeldung. Dadurch wird an die Dateiwahlanzeige zurückgekehrt.
- A Nachdem Sie die Neubenennungsoperation beendet haben, drücken Sie die DISK/CARD-Taste (die CARD-Taste an dem WK-3200), um den Kartenmodus zu verlassen.

## **Löschung einer Datei**

Sie können den in diesem Abschnitt beschriebenen Vorgang verwenden, um eine Datei von einem externen Speichermedium zu löschen.

#### **WICHTIG!**

- Achten Sie darauf, dass die Dateilöschoperation nicht mehr rückgängig gemacht werden kann. Stellen sie daher sicher, dass Sie die Daten wirklich nicht mehr benötigen, bevor Sie diese löschen.
- Durch das Löschen einer Datei werden alle darauf folgenden Dateinummern um eins reduziert. Falls Sie das Löschen einer weiteren Datei planen, achten Sie darauf, dass Sie nicht die falsche Dateinummer spezifizieren.

738A-G-092A

#### VORBEREITUNG

- SmartMedia-Karte
- Setzen Sie die SmartMedia-Karte, welche die zu löschende Datei enthält, in den Kartenslot des Keyboards ein. Stellen Sie dabei sicher, dass der Aufkleber von dem Schreibschutzbereich der Karte entfernt wurde, um das Schreiben zu ermöglichen.
- Diskette (nur WK-3700)
- Setzen Sie die Diskette, welche die zu löschende Datei enthält, in das Diskettenlaufwerk des Keyboards ein. Stellen Sie dabei sicher, dass die Schreibschutzöffnung der Diskette geschlossen ist, um das Schreiben zu ermöglichen.

#### **Löschen einer auf einem externen Speichermedium abgespeicherten Datei**

1 Was Sie zuerst tun sollten, hängt von dem Typ des

- verwendeten externen Speichermediums ab. • SmartMedia-Karte
- Drücken Sie die DISK/CARD-Taste zwei Mal auf dem WK-3700. Auf dem WK-3200 drücken Sie einmal die CARD-Taste.
- Dadurch erscheint ein Zeiger neben dem DISK/CARDoder CARD-Indikator am Display, und der Schriftzug "Card" wird im Textbereich des Displays angezeigt.
- Diskette (nur WK-3700)
- Drücken Sie die DISK/CARD-Taste.
- Dadurch erscheint ein Zeiger neben dem DISK/ CARD-Indikator am Display, und der Schriftzug "Disk" wird im Textbereich des Displays angezeigt.

#### **HINWEIS**

- Nachdem Sie die DISK/CARD-Taste (WK-3200: CARD-Taste) gedrückt haben, können Sie die [4]- und [ $\blacktriangleright$ ]-CURSOR-Tasten verwenden, um das externe Speichermedium zu wählen.
- 2 Drücken Sie die [V]-CURSOR-Taste, um das Kartenmodusmen (oder das Diskettenmodusmen) anzuzeigen.
	- Verwenden Sie die [◀]- und [▶]-CURSOR-Tasten, um die Anzeige "Delete" ("Löschen") zu erhalten.
- 4 Drücken Sie die [V]-CURSOR-Taste, um an die Dateityp-Wahlanzeige weiterzuschalten.
- 5 Verwenden Sie die [<]- und [ $\blacktriangleright$ ]-CURSOR-Tasten, um den Typ der Datei zu wählen, die Sie löschen möchten.
- 6 Drücken Sie die [7]-CURSOR-Taste, um die Dateinamen-Wahlanzeige zu erhalten.
- 7 Verwenden Sie die [◀]- und [▶]-CURSOR-Tasten oder die [+]- und [–]-Tasten, um den Namen der Datei zu wählen, die Sie löschen möchten.
	- Sie könnten auch die Zifferntasten verwenden, um eine dreistellige Dateinummer einzugeben. Die Dateinummer wird in dem Nummernbereich auf dem Display angezeigt.

#### 8 Nachdem Sie die Datei gewählt haben, drücken Sie die [▼]-CURSOR-Taste.

- Dadurch wird eine Bestätigungsmeldung angezeigt, die Sie fragt, ob Sie die Datei wirklich löschen möchten.
- 9 Drücken Sie die YES-Taste, um die Datei zu löschen. • Dadurch leuchtet die Datenzugriffslampe auf, und die Meldung "Pls Wait" ("Bitte warten") erscheint am Display, um damit anzuzeigen, dass eine Kartenzugriffsoperation ausgeführt wird. Versuchen Sie niemals eine andere Operation auf dem Keyboard auszuführen, während auf die Karte zugegriffen wird. Die Meldung "Complete" ("Beendet") erscheint am Display, nachdem die Neubenennung beendet wurde. Nach einigen Sekunden wird die Meldung durch die Dateinamen-Wahlanzeige ersetzt.
- Falls Sie mit der Löschung der Datei nicht fortsetzen möchten, drücken Sie die EXIT-Taste oder die NO-Taste als Antwort auf die obige Bestätigungsmeldung. Dadurch wird an die Anwenderbereich-Wahlanzeige in Schritt 5 zurückgekehrt.

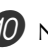

**10** Nachdem Sie die Löschoperation beendet haben, drücken Sie die DISK/CARD-Taste (die CARD-Taste an dem WK-3200), um den Kartenmodus zu verlassen.

## **Formatierung des externen Speichermediums**

Verwenden Sie den in diesem Abschnitt beschriebenen Vorgang, um das externe Speichermedium zu formatieren, bevor Sie dieses zum ersten Mal verwenden, oder wenn Sie den gesamten Inhalt einer SmartMedia-Karte oder einer Diskette löschen möchten.

#### **WICHTIG!**

• Achten Sie darauf, dass durch das Formatieren einer Karte oder Diskette, die bereits Daten enthält, alle Daten gelöscht werden. Das Löschen durch die Formatierungsoperation kann nicht rückgängig gemacht werden. Bevor Sie daher den folgenden Vorgang ausführen, stellen Sie sicher, dass das externe Speichermedium keine Daten enthält, die Sie vielleicht noch benötigen.

#### VORBEREITUNG

- SmartMedia-Karte
- Setzen Sie die zu formatierende SmartMedia-Karte in den Kartenslot des Keyboards ein. Stellen Sie dabei sicher, dass der Aufkleber von dem Schreibschutzbereich der Karte entfernt wurde, um das Schreiben zu ermöglichen. • Diskette (nur WK-3700)
- 
- Setzen Sie die zu formatierende Diskette in das Diskettenlaufwerk des Keyboards ein. Stellen Sie dabei sicher, dass die Schreibschutzöffnung der Diskette geschlossen ist, um das Schreiben zu ermöglichen.

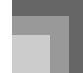

#### **Formatieren eines externen Speichermediums**

1 Was Sie zuerst tun sollten, hängt von dem Typ des verwendeten externen Speichermediums ab.

• SmartMedia-Karte

Drücken Sie die DISK/CARD-Taste zwei Mal auf dem WK-3700. Auf dem WK-3200 drücken Sie einmal die CARD-Taste.

- Dadurch erscheint ein Zeiger neben dem DISK/CARDoder CARD-Indikator am Display, und der Schriftzug "Card" wird im Textbereich des Displays angezeigt.
- Diskette (nur WK-3700) Drücken Sie die DISK/CARD-Taste.
	- Dadurch erscheint ein Zeiger neben dem DISK/ CARD-Indikator am Display, und der Schriftzug "Disk" wird im Textbereich des Displays angezeigt.

#### HINWEIS.

• Nachdem Sie die DISK/CARD-Taste (WK-3200: CARD-Taste) gedrückt haben, können Sie die [4]- und [ $\blacktriangleright$ ]-CURSOR-Tasten verwenden, um das externe Speichermedium zu wählen.

2 Drücken Sie die [7]-CURSOR-Taste, um das Kartenmodusmen (oder das Diskettenmodusmen) anzuzeigen.

3 Verwenden Sie die [◀]- und [▶]-CURSOR-Tasten, um die Anzeige "Format" ("Formatieren") zu erhalten.

4 Drücken Sie die [V]-CURSOR-Taste.

• Anwender des WK-3700

Falls Sie eine Diskette formatieren, erscheint hier eine Anzeige für die Spezifikation der Dichte der Diskette. Verwenden Sie die [<]- und [▶]-CURSOR-Tasten, um entweder "2DD" oder "2HD" zu wählen, und drücken Sie danach die [▼]-CURSOR-Taste.

• Dadurch wird eine Bestätigungsmeldung angezeigt, die Sie fragt, ob sie das Medium wirklich formatieren möchten.

5 Drücken Sie die YES-Taste, um mit dem Formatieren zu beginnen.

- Dadurch leuchtet die Datenzugriffslampe auf, und die Meldung "Pls Wait" ("Bitte warten") erscheint am Display, um damit anzuzeigen, dass eine Kartenzugriffsoperation ausgeführt wird. Versuchen Sie niemals eine andere Operation auf dem Keyboard auszuführen, während auf die Karte zugegriffen wird. Die Meldung "Complete" ("Beendet") erscheint am Display, nachdem die Formatierung des Mediums beendet wurde. Nach einigen Sekunden wird die Meldung durch die Anzeige für den Typ des Bedienungsvorganges.
- Falls Sie mit der Formatierung nicht fortsetzen möchten, drücken Sie die EXIT-Taste oder die NO-Taste als Antwort auf die obige Bestätigungsmeldung. Dadurch wird an die Anzeige für den Typ des Bedienungsvorganges.

6 Nachdem Sie die Formatierungsoperation beendet haben, drücken Sie die DISK/CARD-Taste (die CARD-Taste an dem WK-3200), um den Kartenmodus zu verlassen.

### **Eingabe von Zeichen**

Nachfolgend ist beschrieben, welche Typen von Zeichen Sie eingeben können, wenn Sie die Daten in dem Anwenderbereich oder auf einem externen Speichermedium abspeichern.

#### **Anwenderbereichdaten**

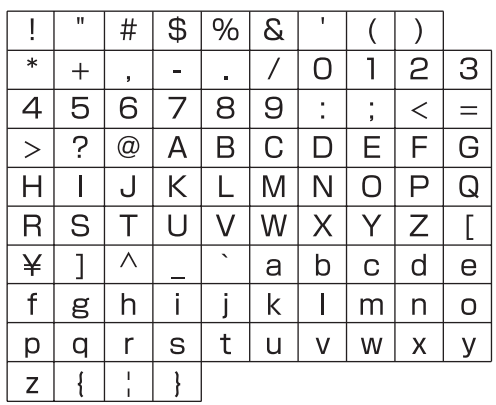

#### **Daten für externes Speichermedium**

Sie können die gleichen Zeichen eingeben, wie sie für MS-DOS Dateinamen gestattet sind.

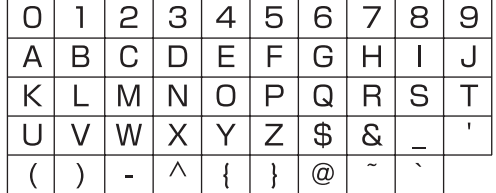

## **Fehlermeldungen für SmartMedia-Karte**

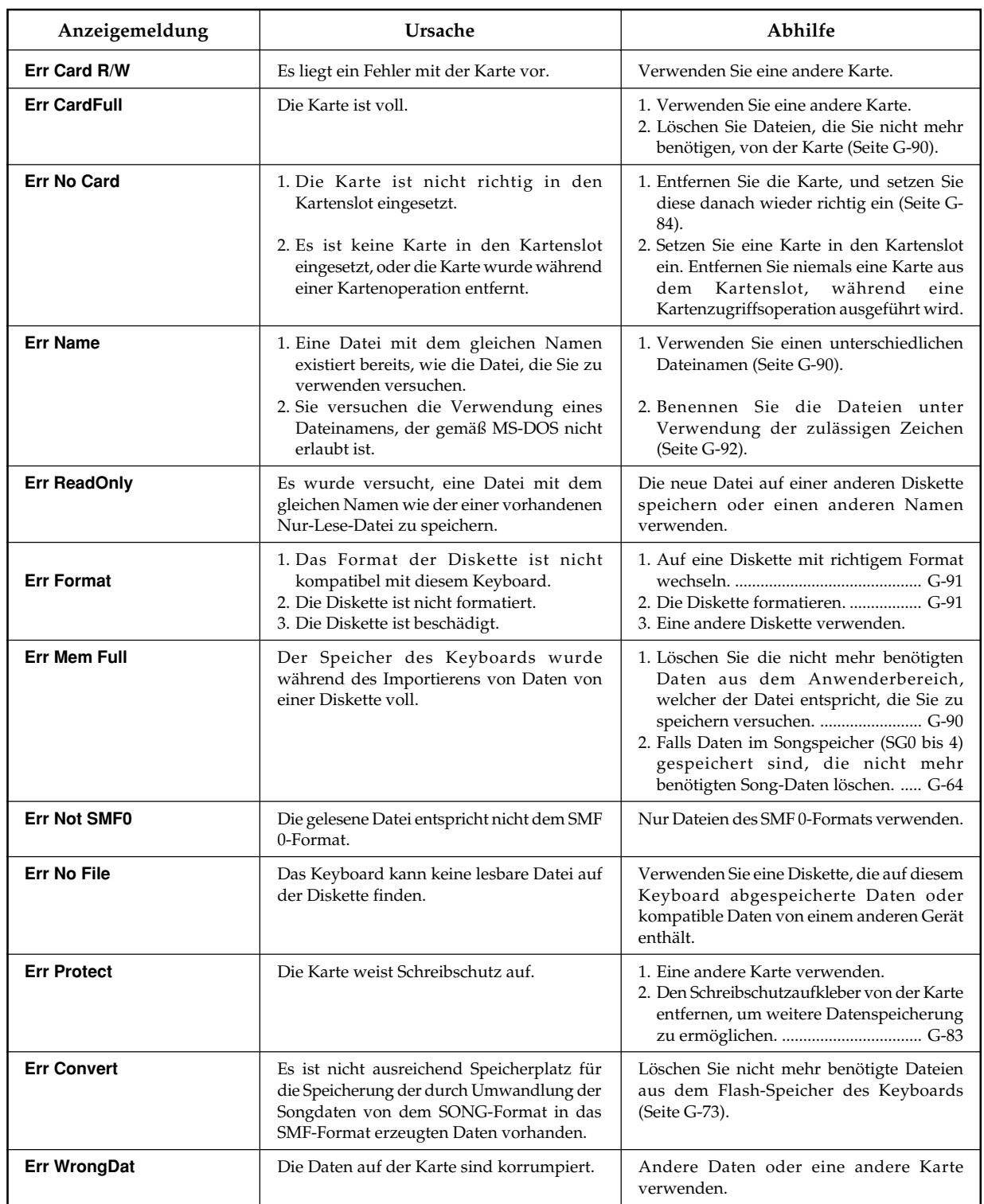

738A-G-095A

## **Diskettenlaufwerk-Fehlermeldungen (nur WK-3700)**

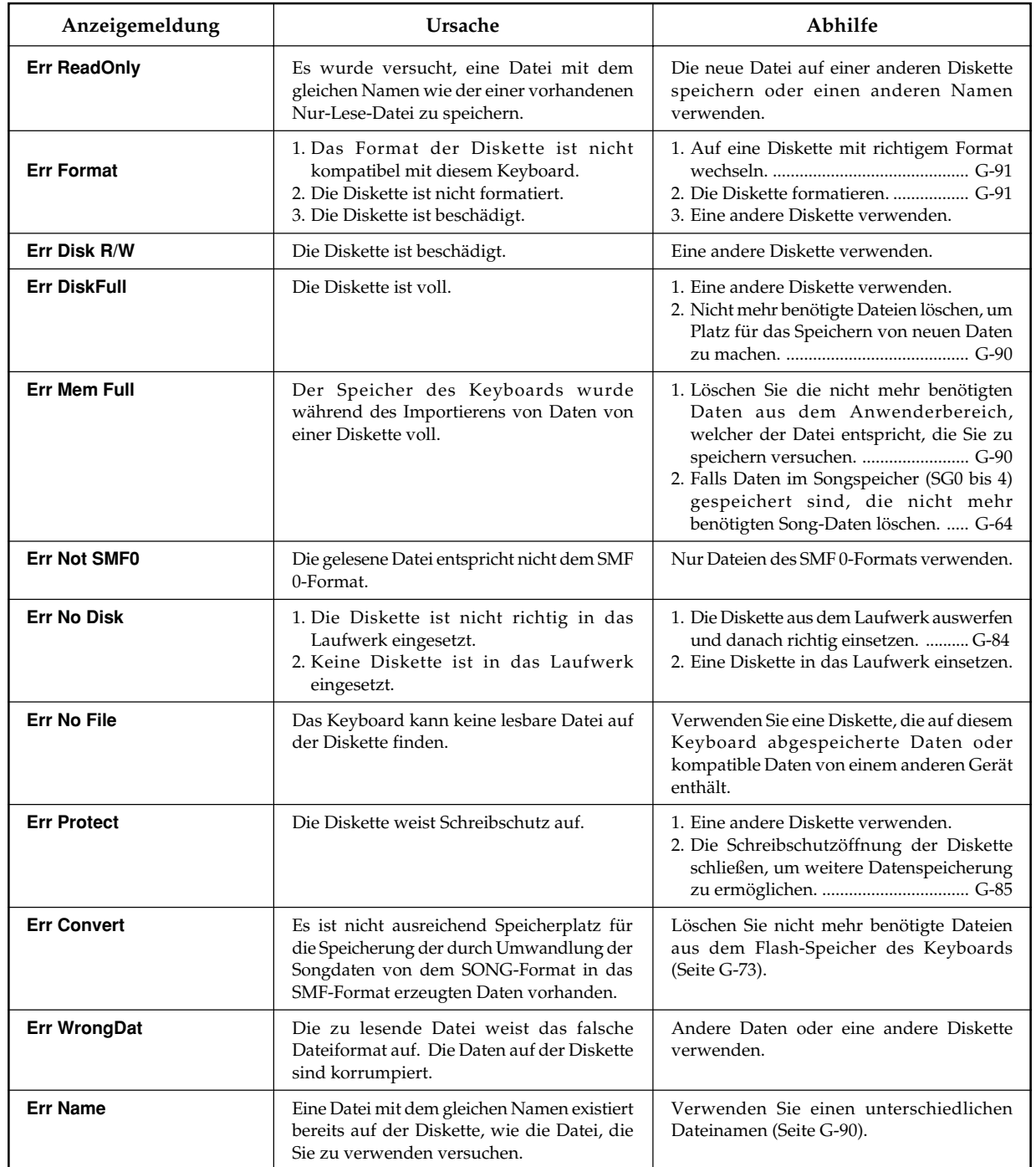

738A-G-096A

## **Störungsbeseitigung**

◈

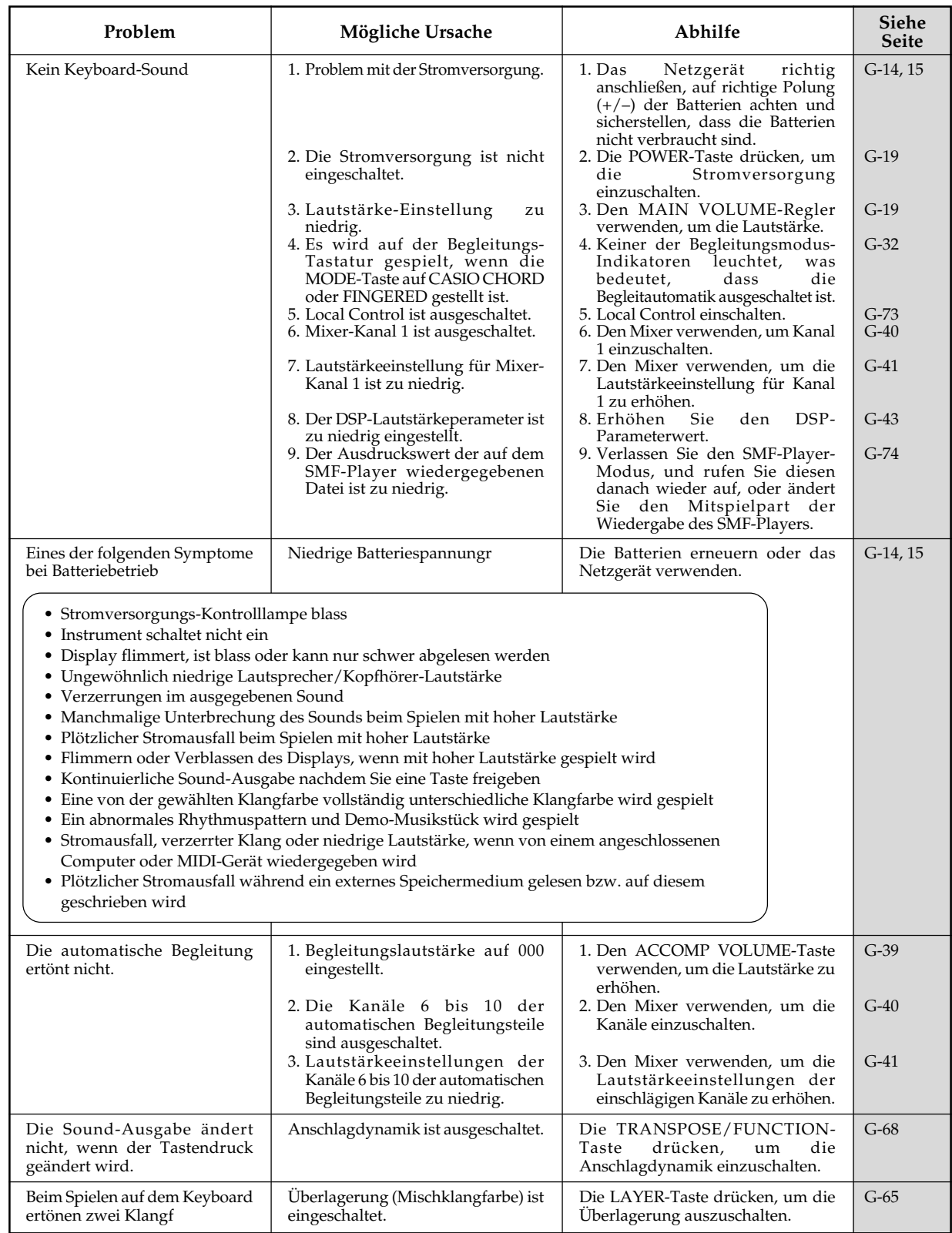

 $G$ -95 $G$ -097A G-097A G-097A G-097A G-097A G-097A G-097A G-097A G-097A G-097A G-097A G-097A G-097A G-097A G-097A G-097A G-097A G-097A G-097A G-097A G-097A G-097A G-097A G-097A G-097A G-097A G-097A G-097A G-097A G-097A G-0

◈

◈

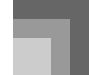

◈

## **Störungsbeseitigung**

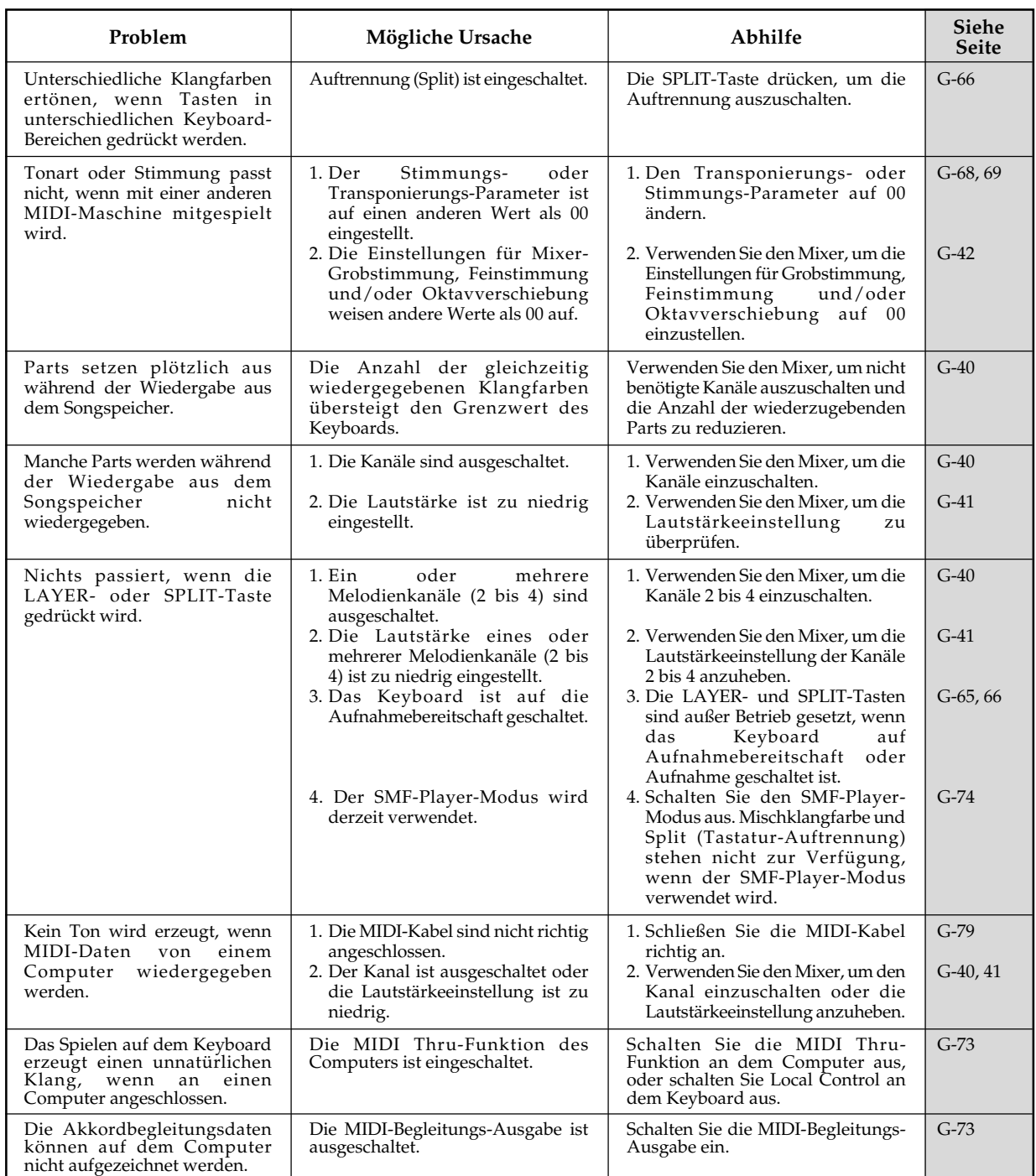

◉

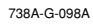

 $\bigcirc$ 

**Störungsbeseitig** 

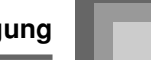

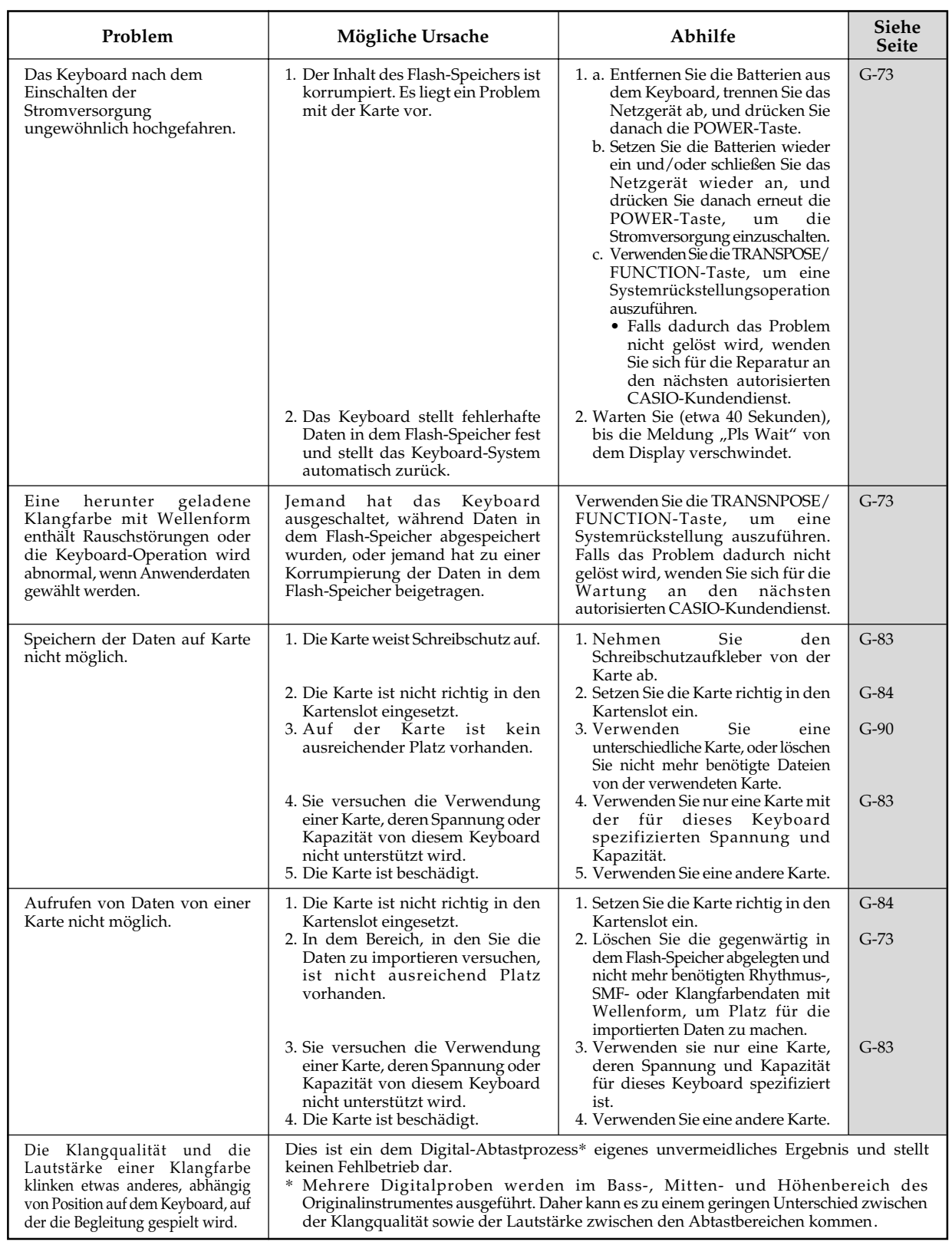

€

 $G$ -97 $G$ -099A G-099A G-099A G-099A G-098A G-098A G-098A G-098A G-098A G-098A G-098A G-098A G-098A G-098A G-098A G-098A G-098A G-098A G-098A G-098A G-098A G-098A G-098A G-098A G-098A G-098A G-098A G-098A G-098A G-098A G-0

⊕

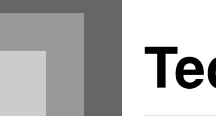

## **Technische Daten**

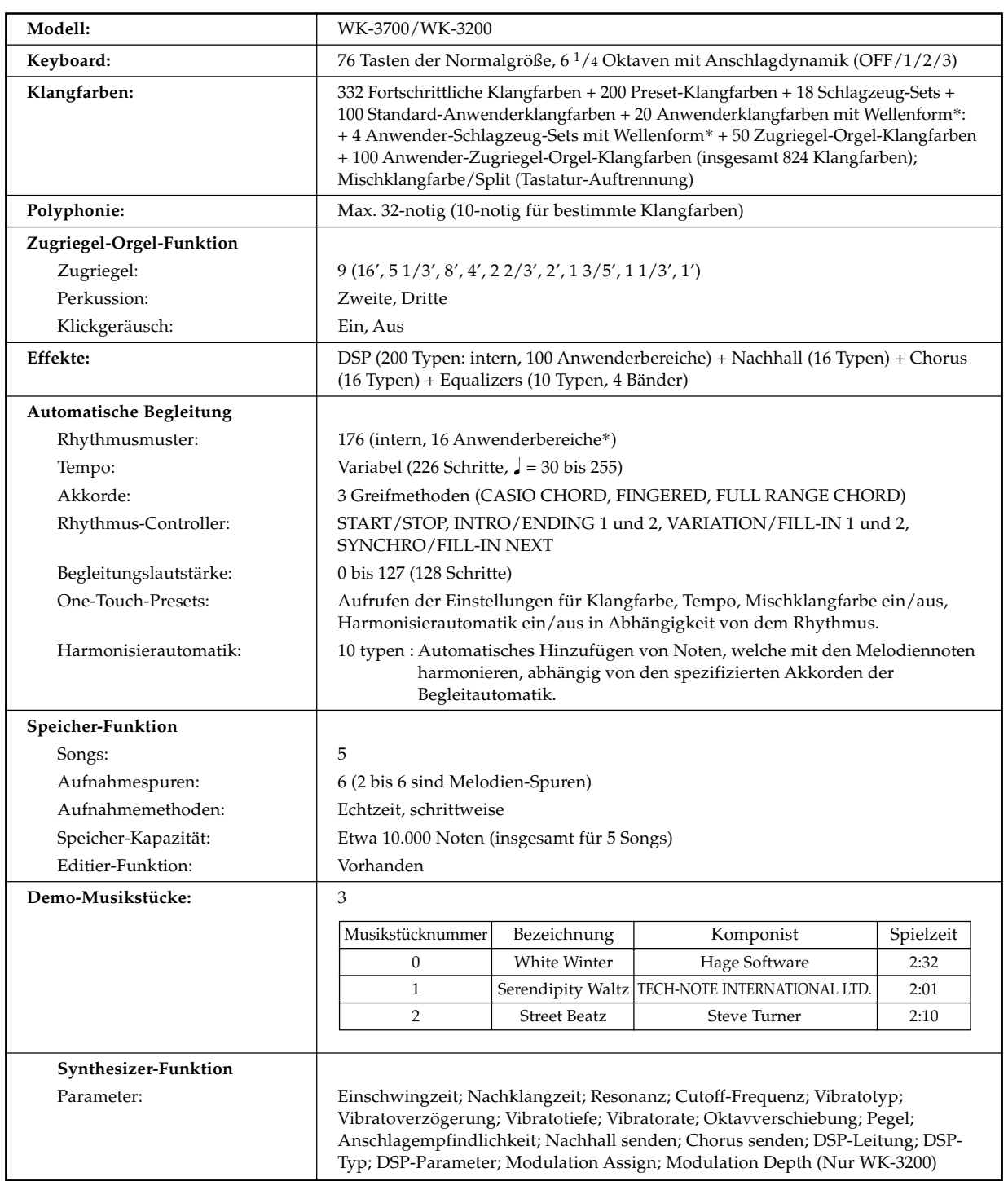

 $\color{black} \bm{\diamond}$ 

 $\bigoplus$ 

738A-G-100A

 $\bigoplus$ 

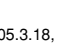

**Technische Daten**

 $\overline{\phantom{a}}$ 

 $\bigoplus$ 

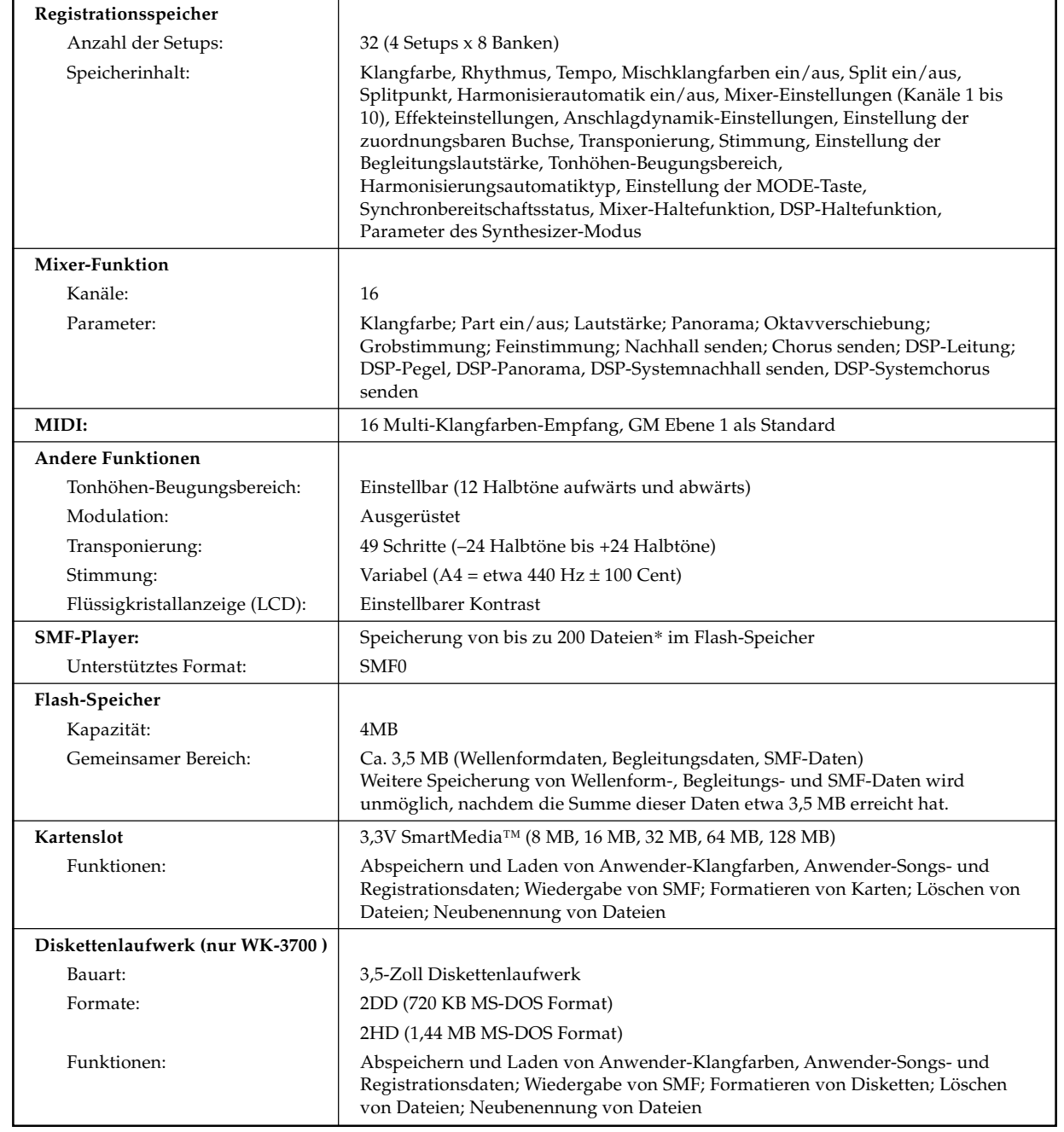

◈

 $\bigoplus$ 

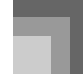

## **Technische Daten**

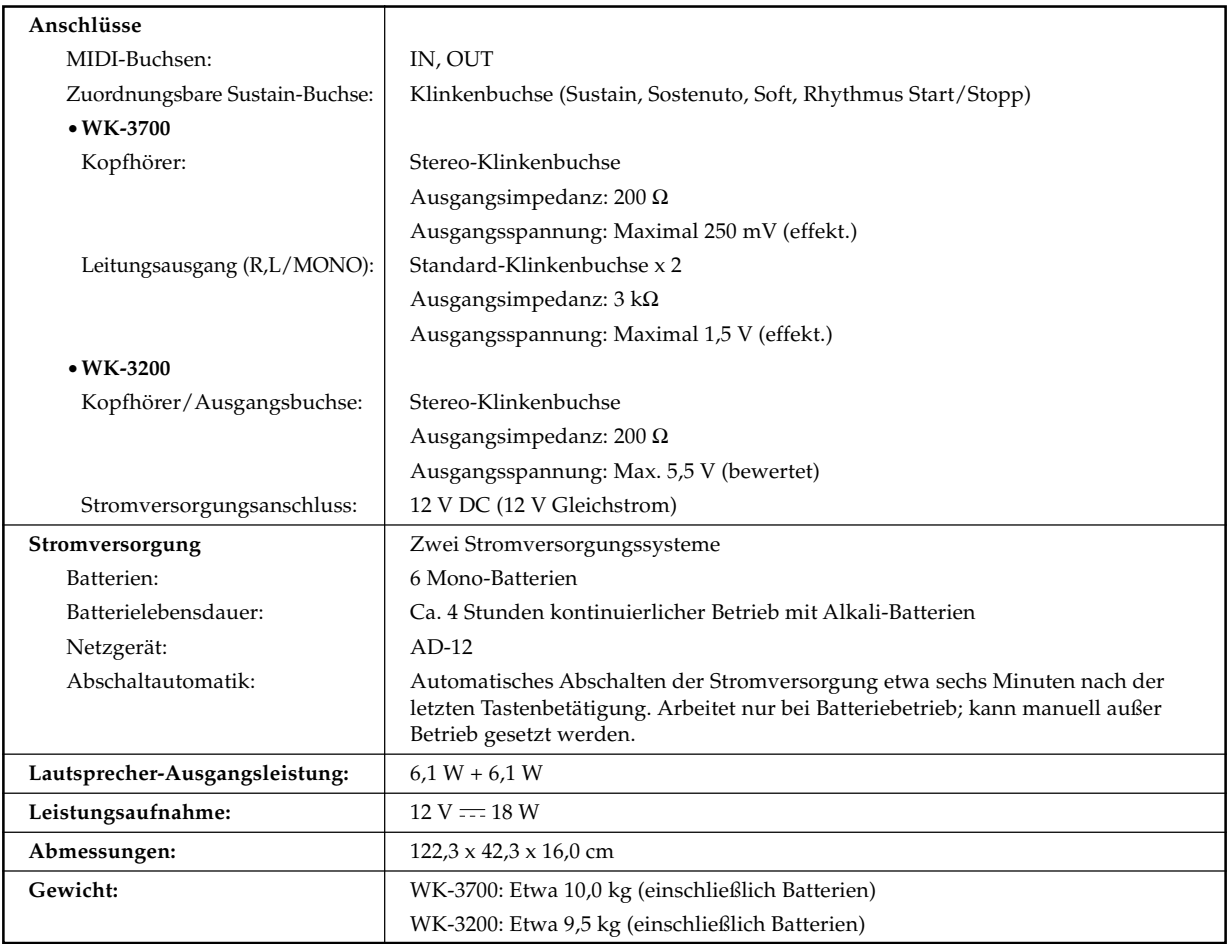

\* Der gleiche Speicherbereich wird für die Speicherung der Wellenformdaten, der Begleitungsdaten und der SMF-Daten verwendet.

G-100

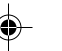

 $\bigcirc\hspace{-1.4mm}$ 

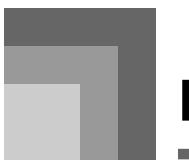

## **Pflege Ihres Instruments**

#### **Hitze, Feuchtigkeit und direkte Sonnenbestrahlung vermeiden.**

Das Gerät niemals für längere Zeit direkter Sonnenbestrahlung aussetzen und die Nähe von Kilmaanlagen sowie extrem warme Orte vermeiden.

#### **Niemals in der Nähe eines Fernsehers oder Radios verwenden.**

Dieses Instrument kann zu Bild- oder Tonstörungen bei Fernseh- oder Rundfunkempfang führen. In einem solchen Fall, das Instrument entfernt von dem Fernseher oder Radio aufstellen.

#### **Niemals Lack, Verdünner oder ähnliche Chemikalien für das Reinigen verwenden.**

Das Instrument mit einem in milder Seifenwasserlösung oder neutralem Waschmittel angefeuchteten Lappen reinigen. Den Lappen in das Lösungsmittel tauchen und danach gut auswringen, sodass er fast trocken ist.

#### **Bei der Verwendung extreme Temperaturen vermeiden.**

Extrem hohe und niedrige Temperaturen können dazu führen, dass die Zeichen auf der Flüssigkristallanzeige (LCD) blass erscheinen und nur noch schwierig abgelesen werden künnen. Diese Bedingung sollte jedoch von selbst korrigiert werden, wenn das Instrument zurück auf normale Temperatur gebracht wird.

#### HINWEIS.

• Sie können vielleicht Linien im Finish des Gehäuses dieses Instruments feststellen. Diese Linien sind das Ergebnis des Formprozesses für das Plastikmaterial des Gehäuses. Es handelt sich dabei um keine Risse oder Brüche, sodass Sie sich darüber keine Sorgen machen müssen.

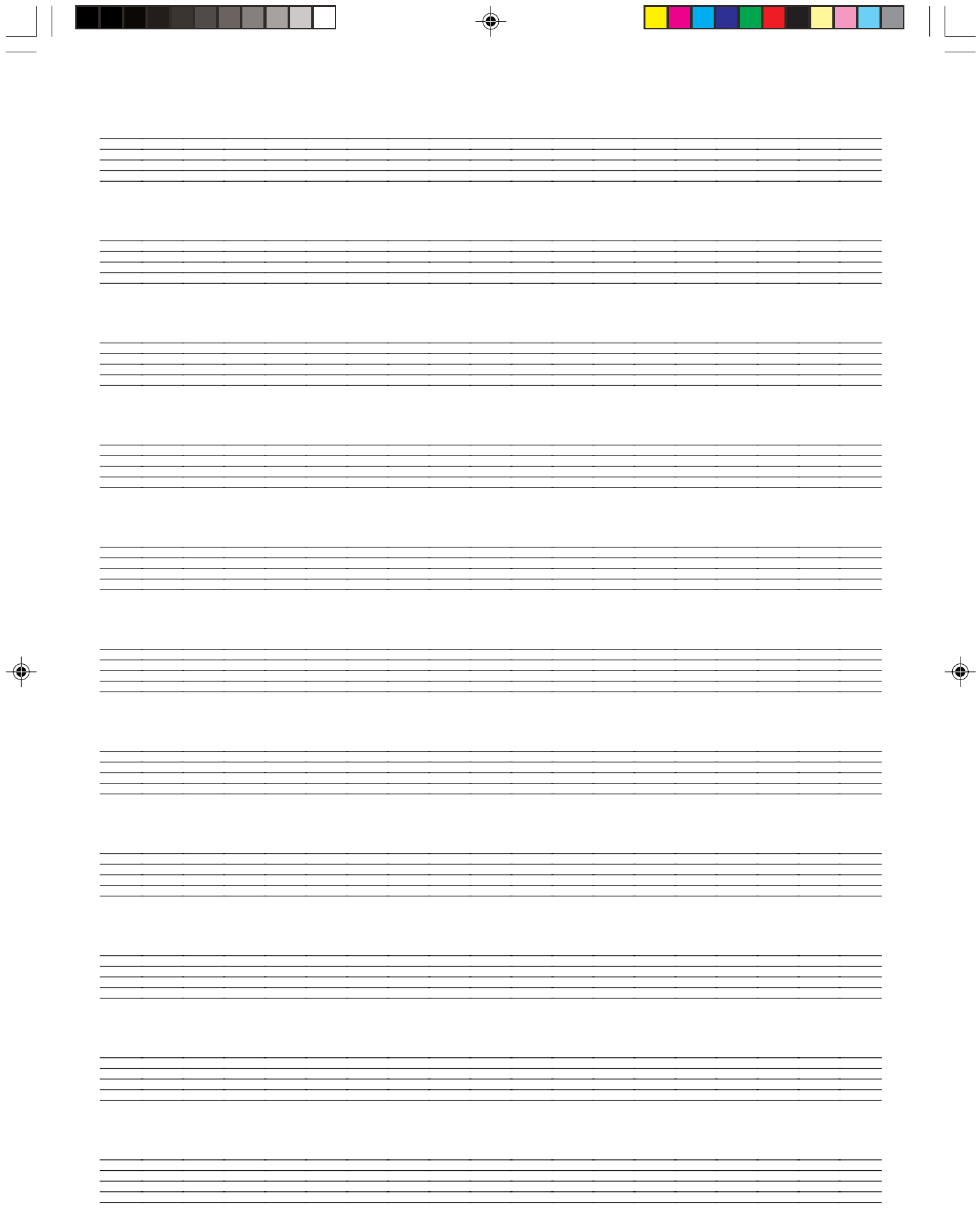

 $\frac{1}{\sqrt{2\pi}}$ 

|  | ×<br>$\sim$ |
|--|-------------|
|  |             |
|  |             |
|  |             |
|  |             |
|  |             |
|  |             |
|  |             |
|  |             |

738A-G-105A **Klangfarbenliste 0** : Nr.<br>**6** : Maximale Polyfonie

@: Klangfarbengruppe<br>@: Bereichstyp 2**: Klangfarbengruppe**

3**: Klangfarbenname** 8**: DSP-Typ**

 $\bigoplus$ 

7**: Bereichstyp**

**O**: Programmänderung 4**: Programmänderung ⑥**: Klangfarbenname<br>⑧: DSP-Typ

**9: Bankwahl MSB** 5**: Bankwahl MSB**

# **Anhang**

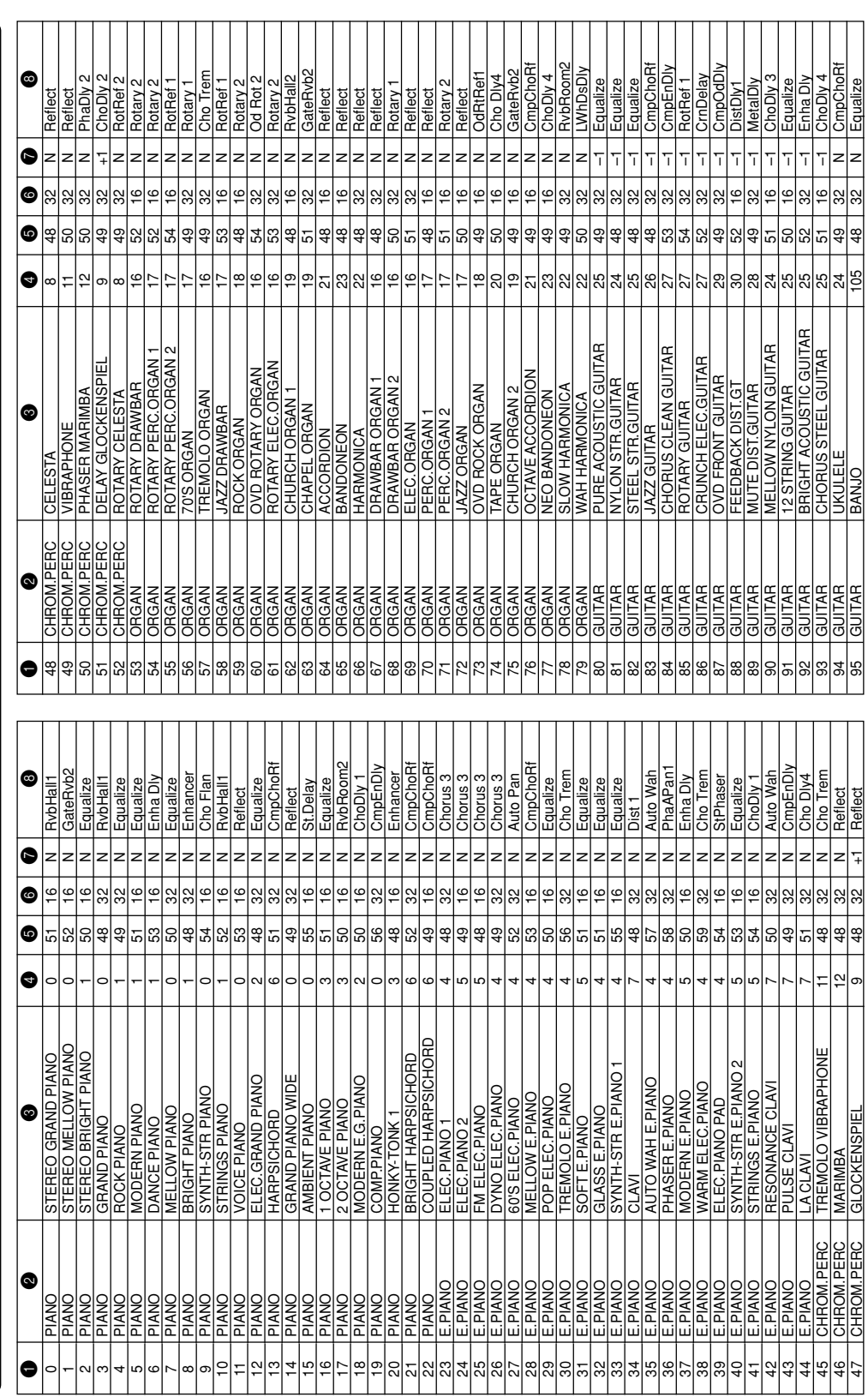

 $\bigcirc$ 

6**: Maximale Polyfonie**

**Fortschrittliche Klangfarben**

Fortschrittliche Klangfarben

 $\Rightarrow$ 

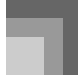

 $\bigoplus$ 

## **Anhang**

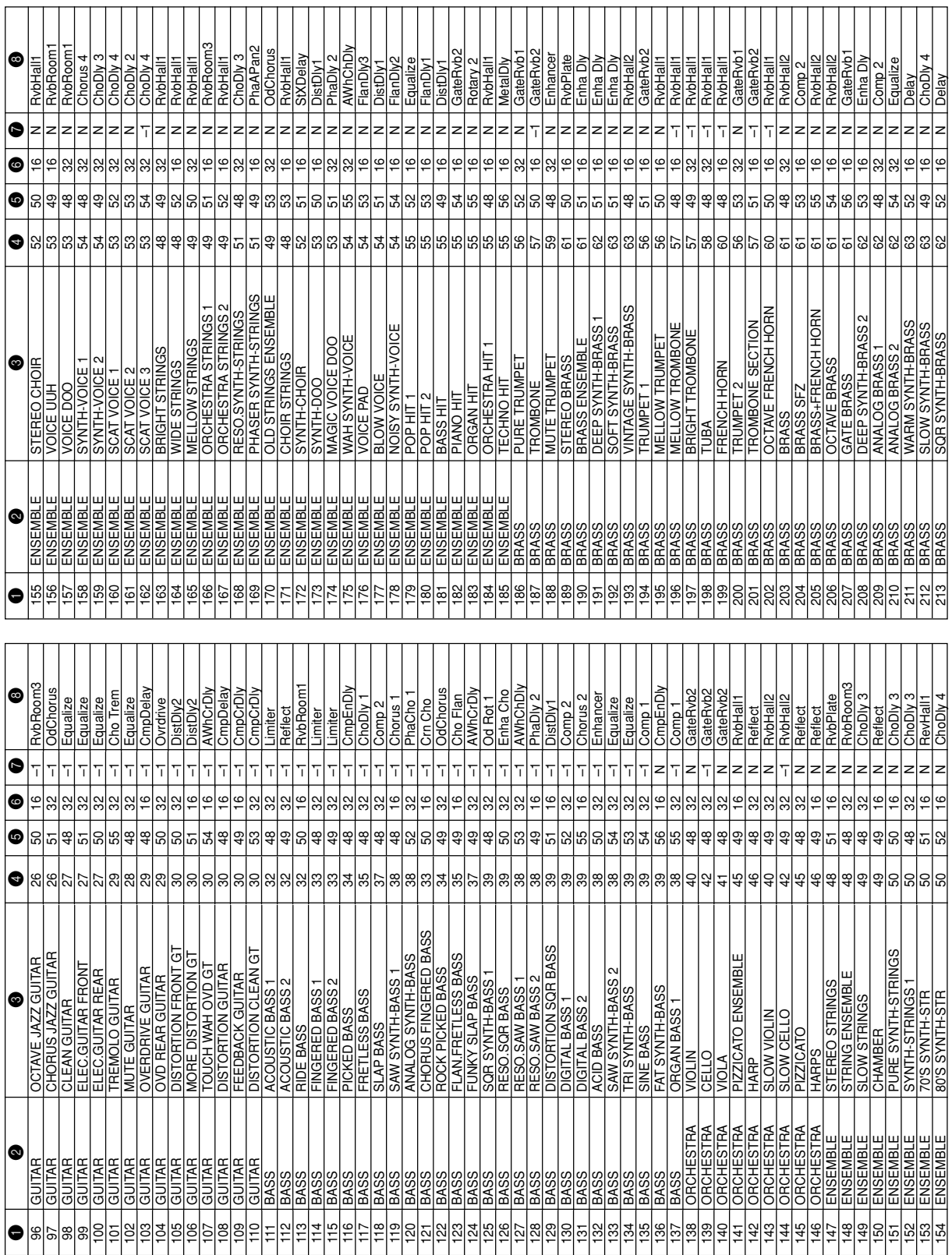

◉

## A-2

738A-G-106A

 $\bigcirc$ 

**Anhang**

 $\overline{\phantom{a}}$ 

 $\bigoplus$ 

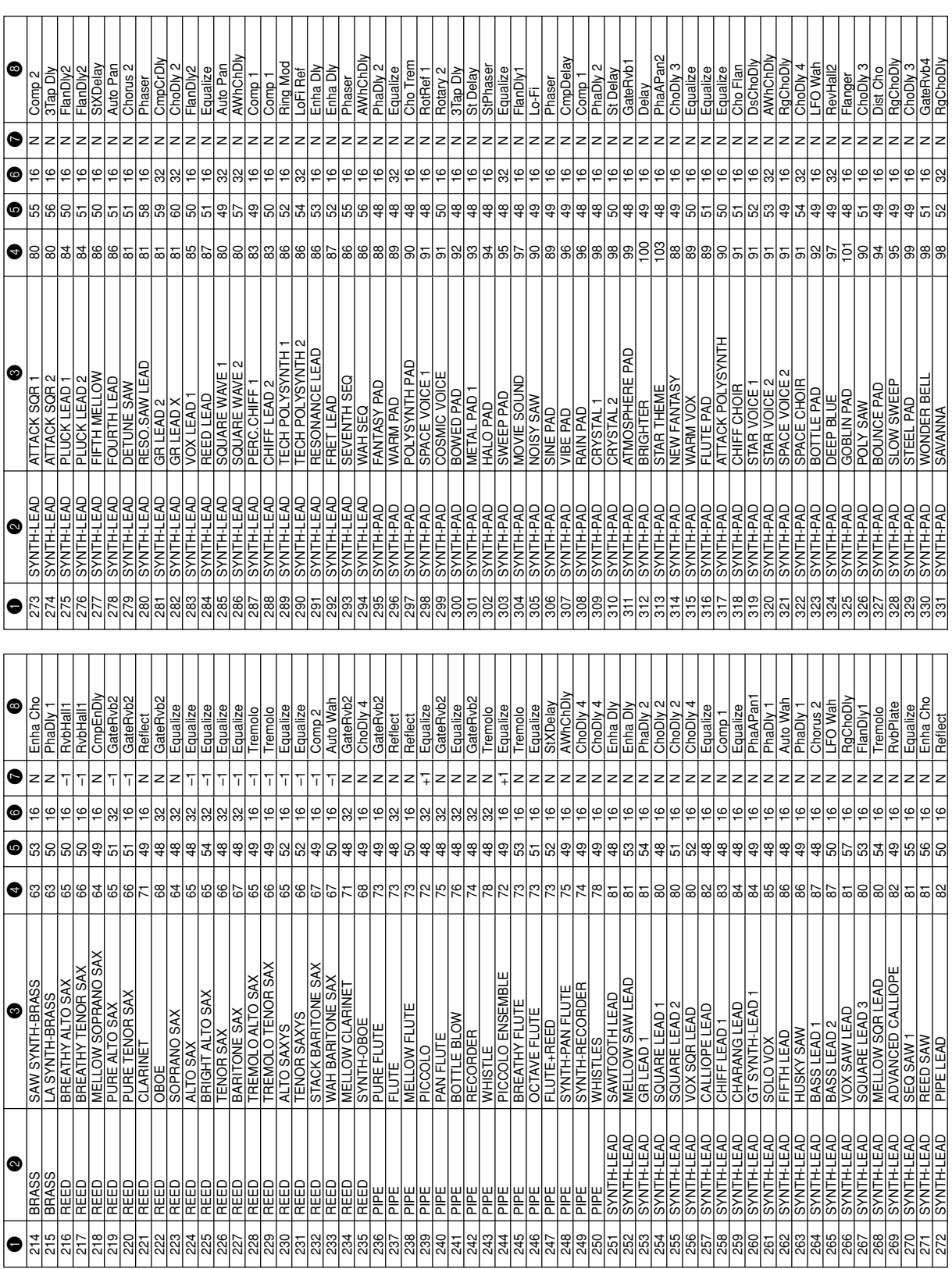

◈

738A-G-107A

 $\bigoplus$ 

A-3

 $\overline{a}$ 

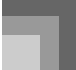

**Anhang**

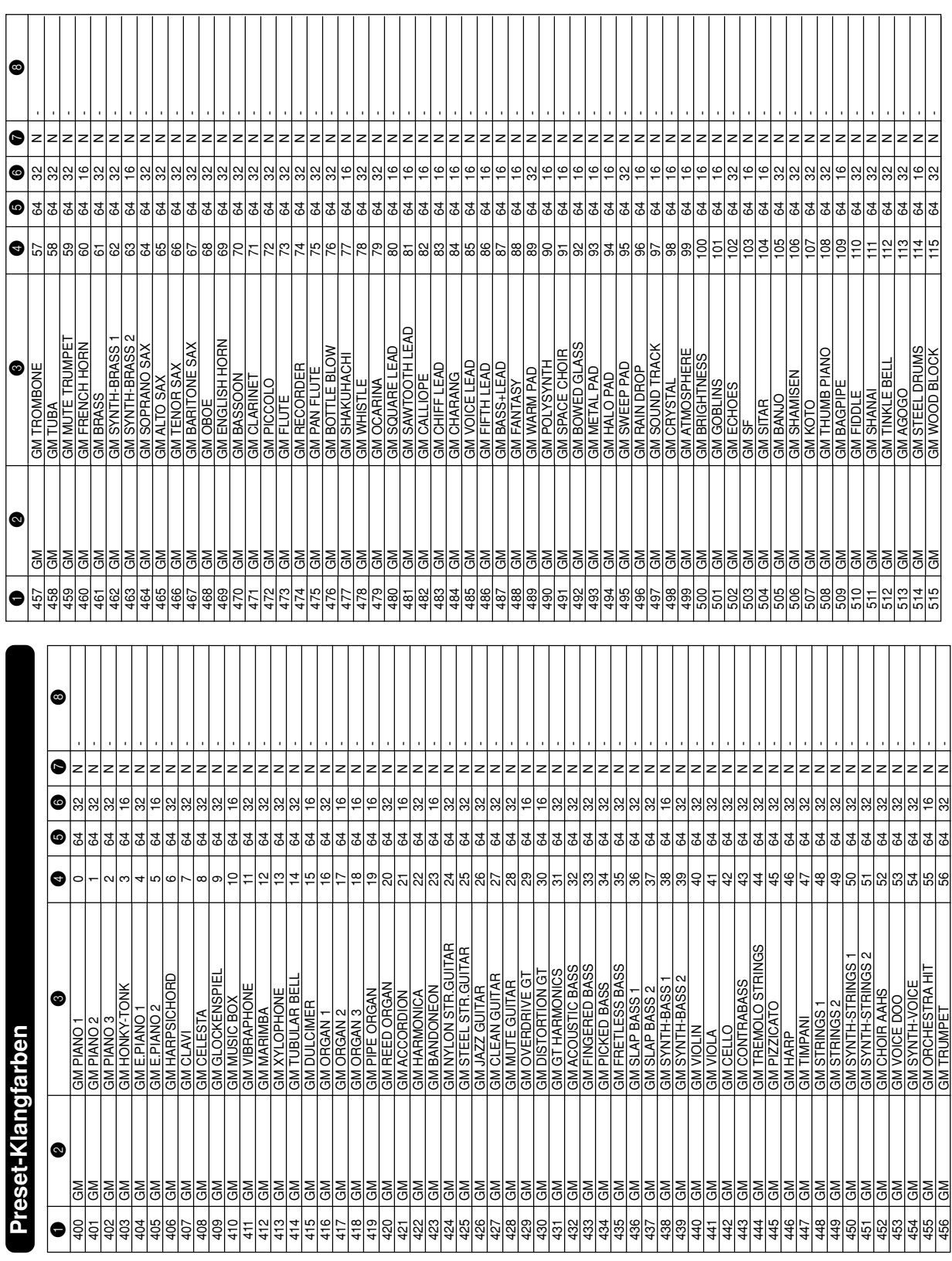

◈

A-4

 $\bigoplus$ 

 $\overline{\phantom{0}}$ 

 $\bigoplus$
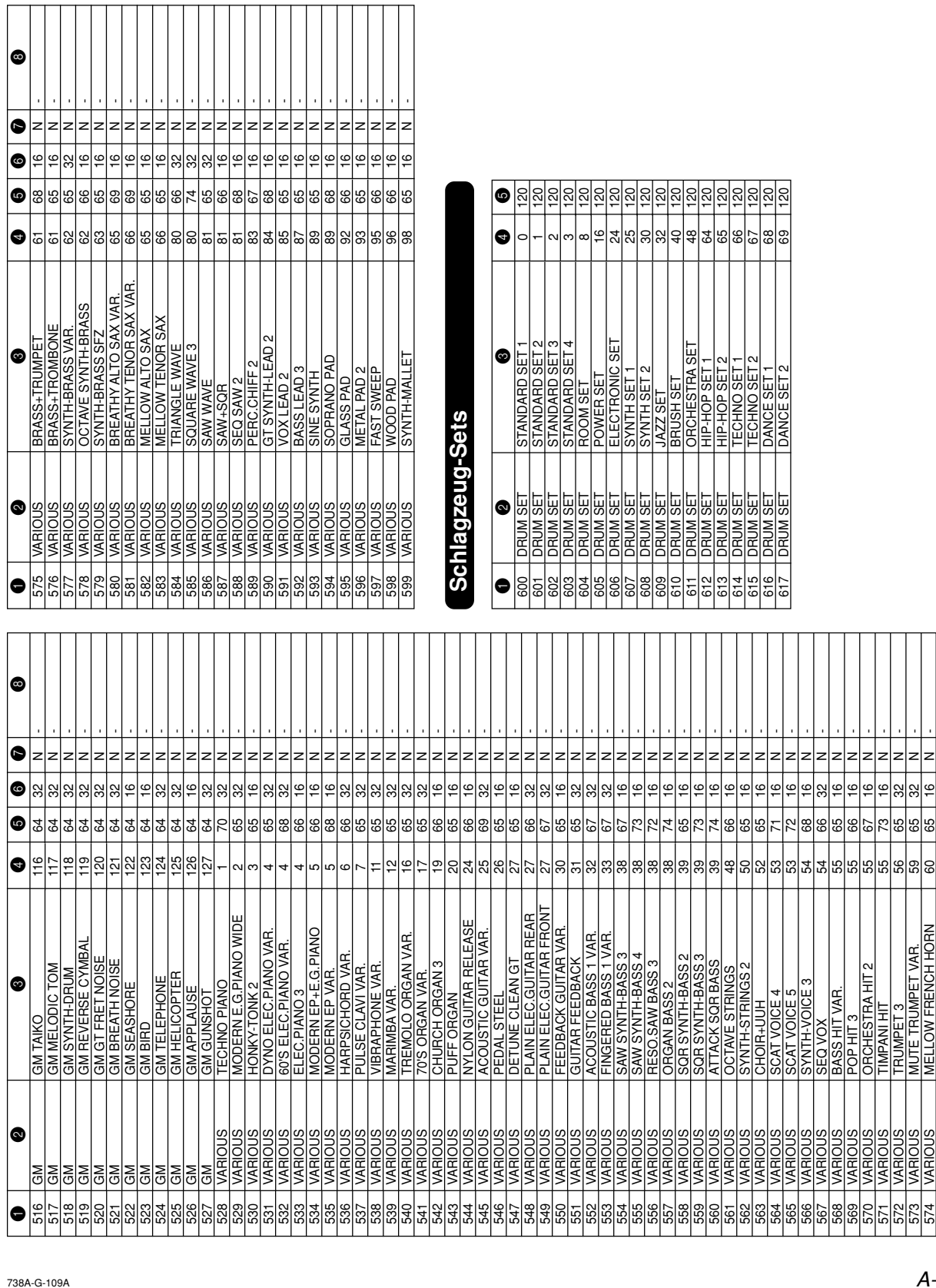

738A-G-109A

WK3200\_g\_A-01-13.p65 5 5 05.3.17, 2:19 PM

A-5

**Anhang**

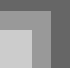

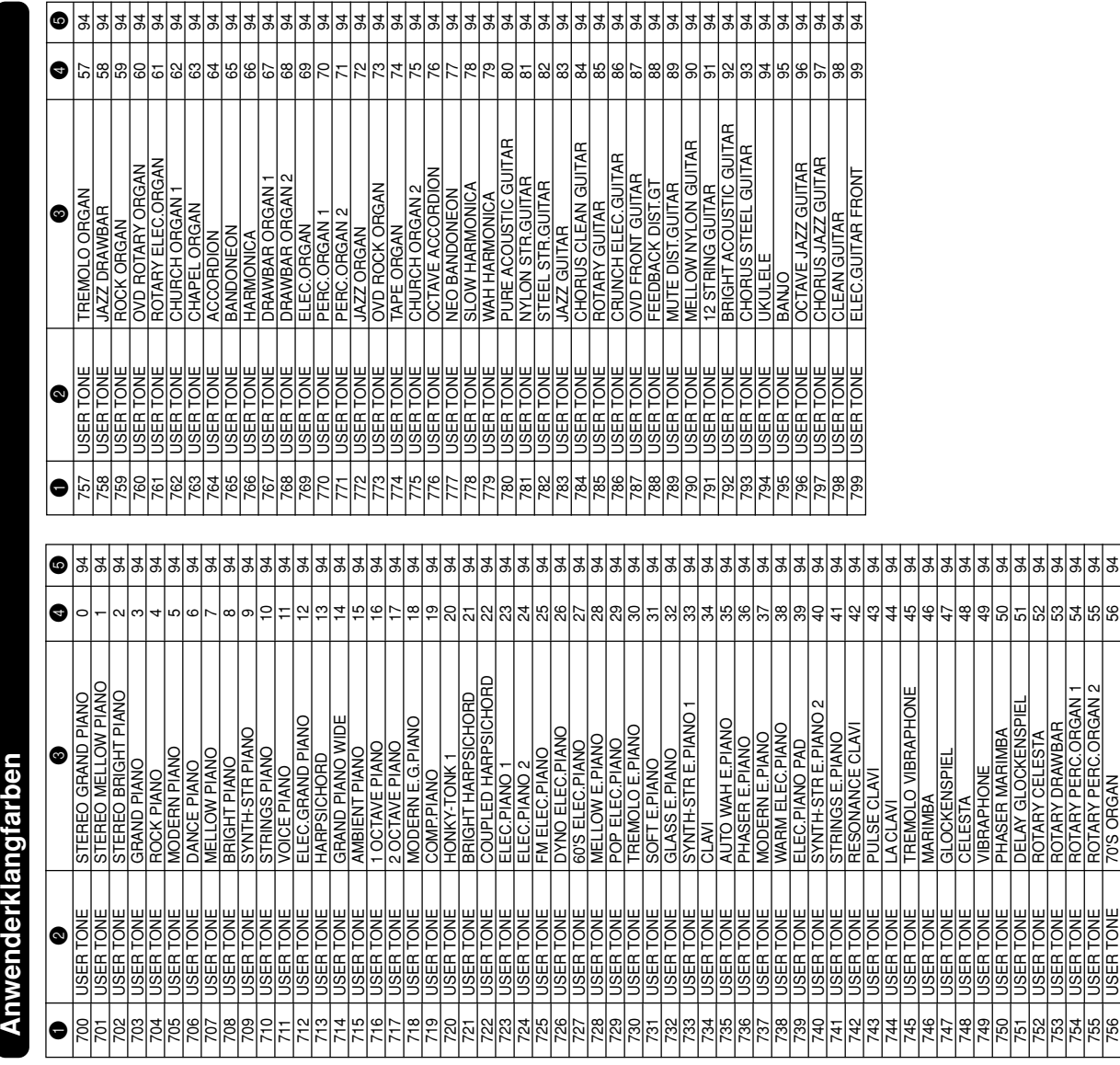

€

A-6

 $\bigoplus$ 

USER TONE

70'S ORGAN

रु

◈

738A-G-111A

**Anwenderklangfarben mit**

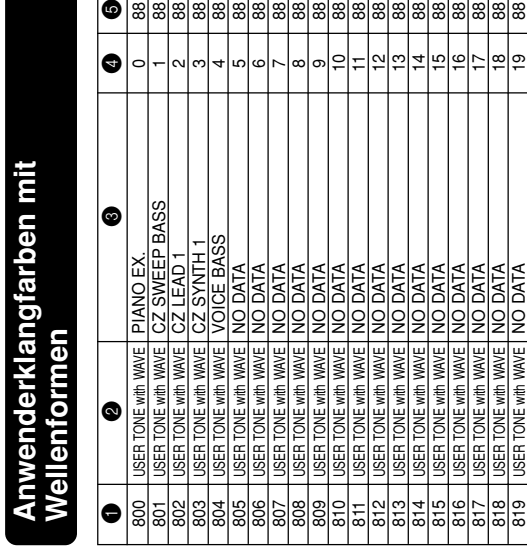

88 88 88 88 88 88 88 88 88 88 88 88 88 88 88 88 88 88 88 88

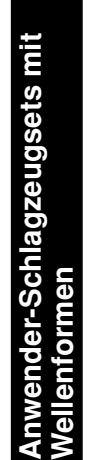

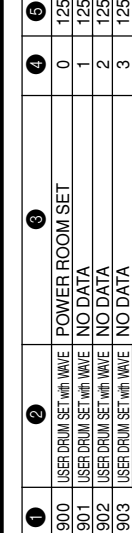

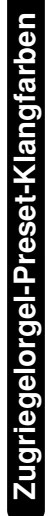

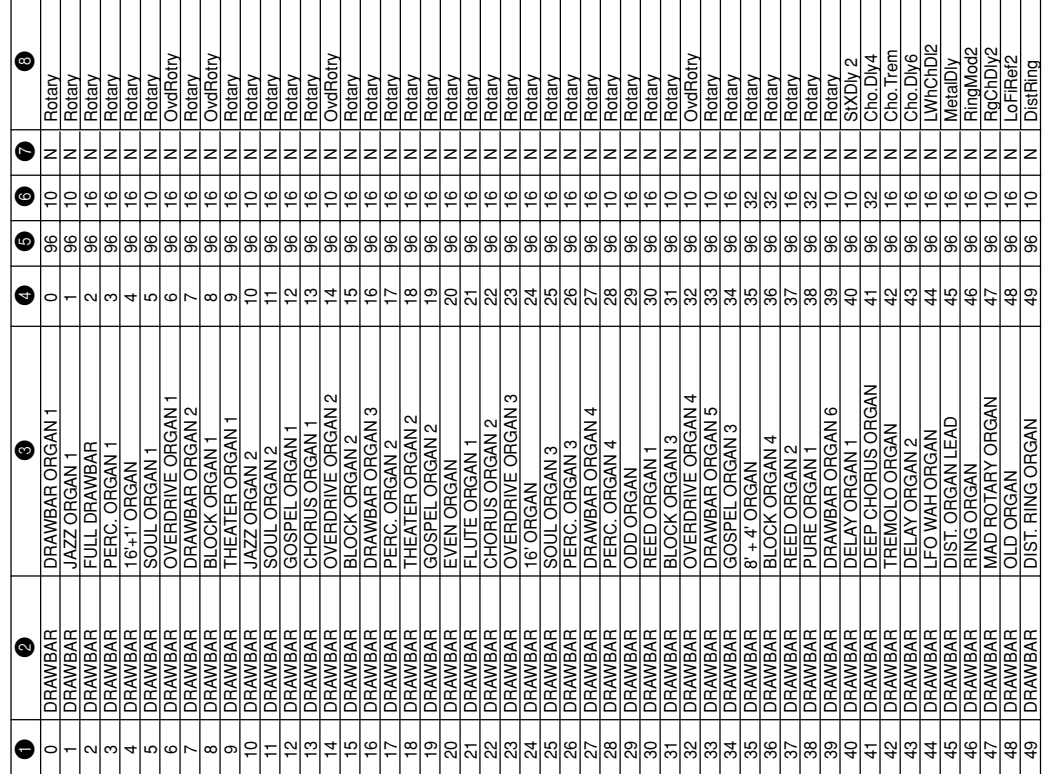

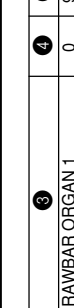

0 $\bar{}$  $\scriptstyle\sim$ ო 4ഹ ဖ  $\check{ }$  $^{\circ}$ თ  $|\circ|$ 

 $\boxed{\bullet}$ 

**Anhang**

DRAWBAR

DIST. RING ORGAN

A-7

Zugriegelorgel-Anwenderklangfarben **Zugriegelorgel-Anwenderklangfarben** **Anhang**

104 104 104 104 104  $\frac{104}{4}$ 104 104  $\frac{104}{4}$ 104 104 104  $\frac{104}{4}$  $\frac{104}{4}$  $\frac{10}{4}$ 104 104 104  $\frac{104}{4}$ 104 104 104 104 104 104 104  $\frac{104}{4}$ 

 $\bullet$ 

66 67 68 ಙ 2 7 72 జ 74 52 76 77 78 ల్ 80 81 82 83 84 8 86 87 88 89 8 5 8 ඝ रु မ္တ ଞାଚ୍ଚାଞ୍ଜାଞ

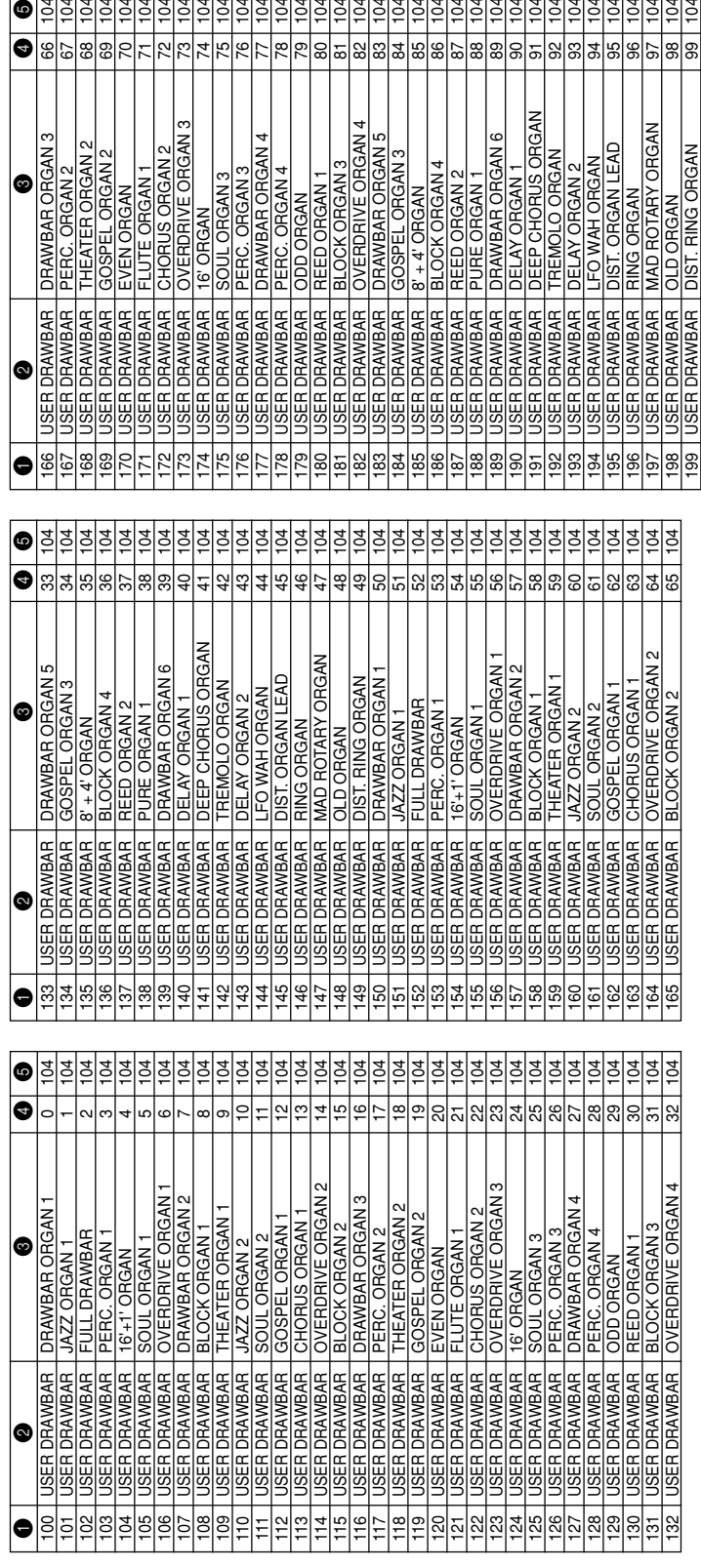

**HINWEIS** HINWEIS

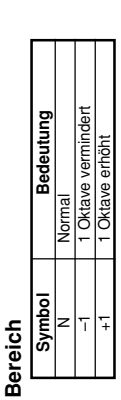

Die obige Liste zeigt die anfängliche Werksvorgabekonfiguration. Die unten angegebenen Klangfarbengruppen-Klangfarbennamen ändern gegenüber den in der Liste angegebenen<br>Nummern, wenn Sie die Original- Klangfarben im Speich • Die obige Liste zeigt die anfängliche Werksvorgabekonfiguration. Die unten angegebenen Klangfarbengruppen-Klangfarbennamen ändern gegenüber den in der Liste angegebenen Nummern, wenn Sie die Original- Klangfarben im Speicher des Keyboards abspeichern (Seite G-46).

· Anwenderklangfarben (Klangfarbennummer 700 bis 799)\*1 • Anwenderklangfarben (Klangfarbennummer 700 bis 799)\*1

· Anwenderklangfarben mit Wellenformen (Klangfarbennummer 800 bis 819)\*2 • Anwenderklangfarben mit Wellenformen (Klangfarbennummer 800 bis 819)\*2

, Anwender-Schlagzeugsets mit Wellenformen (Klangfarbennummer 900 bis 903)\*ª<br>◆ Anwender-Schlagzeugsets mit Wellenformen (Klangfarbennummer 900 bis 903)\*ª • Anwender-Schlagzeugsets mit Wellenformen (Klangfarbennummer 900 bis 903)\*3

Zugriegelorgel-Anwenderklangfarben (Klangfarbennummer 100 bis 199)\*4 • Zugriegelorgel-Anwenderklangfarben (Klangfarbennummer 100 bis 199)\*4

\*1 Die anfängliche Werksvorgabe sind die fortschrittlichen Klangfarben 000 bis 099. Durch die Systemrückstellung (Seite G-73) wird auf die Werksvorgaben zurückgekehrt.

\*2 Die anfängliche Werksvorgabe ist die Klangfarbe mit Wellenformdaten für die Klangfarbennummer 800 bis 804. Durch die Systemrückstellung werden alle abgespeicherten Daten gelöscht.

Die anfängliche Werksvorgabe sind die fortschrittlichen Klangfaben 000 bis 099. Durch die Systemrückstellung (Seite G-73) wird auf die Werksvorgaben zurückgekehrt.<br>Die anfängliche Werksvorgabe ist die Klangfarbe mit Wellen \*4 Die anfängliche Werksvorgabe sind zwei Sätze der gleichen Klangfarbe, die den Zugriegelorgel-Klangfarbennummern 000 bis 049 zugeordnet sind. Die Systemrückstellung kehrt an \*3 Die anfängliche Werksvorgabe ist das vorprogrammierte Schlagzeugset mit Wellenformdaten für die Klangfarbennummer 900. Durch die Systemrückstellung werden alle abgespeicherten Daten gelöscht. die Werksvorgaben zurück 

Die zum Lieferumfang dieses Keyboard gehörende CD-ROM kann verwendet werden, um alle Klangfarben auf ihre anfänglichen Werksvorgaben zurückzustellen, wie sie in dieser Liste<br>aufgeführt sind. Für Einzelheiten siehe "Zurücks • Die zum Lieferumfang dieses Keyboard gehörende CD-ROM kann verwendet werden, um alle Klangfarben auf ihre anfänglichen Werksvorgaben zurückzustellen, wie sie in dieser Liste aufgeführt sind. Für Einzelheiten siehe "Zurückstellen des Keyboards auf seine anfänglichen Werksvorgaben" auf Seite G-81. die Werksvorgaben zurück.

#### **Schlagzeug-Sound-Liste**

"← " Zeigt den gleichen Sound wie STANDARD SET 1 an.

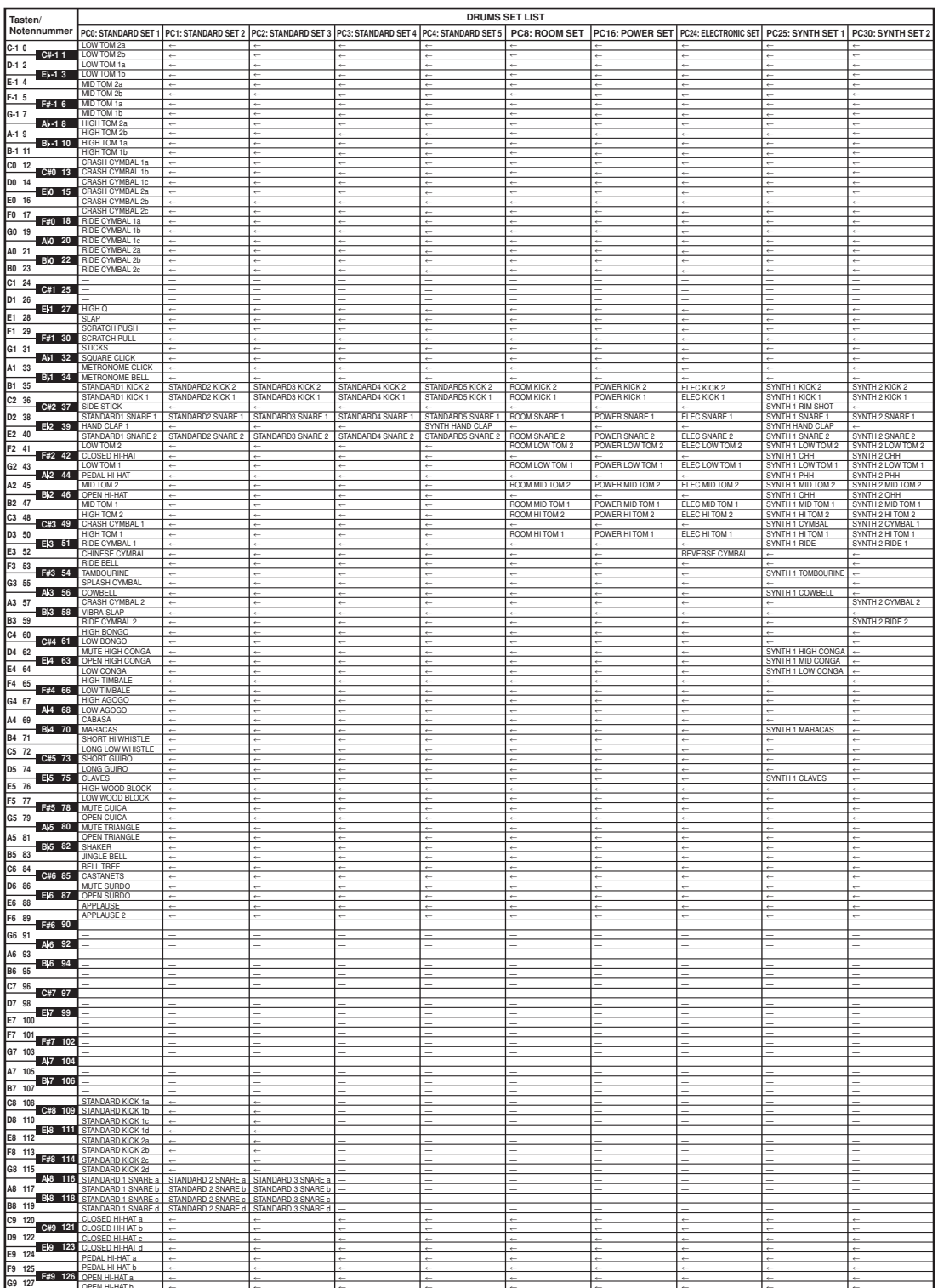

÷

 $\overline{ }$ 

e

738A-G-113A

OPEN HI-HAT b

÷

÷

e

e

e

÷

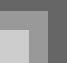

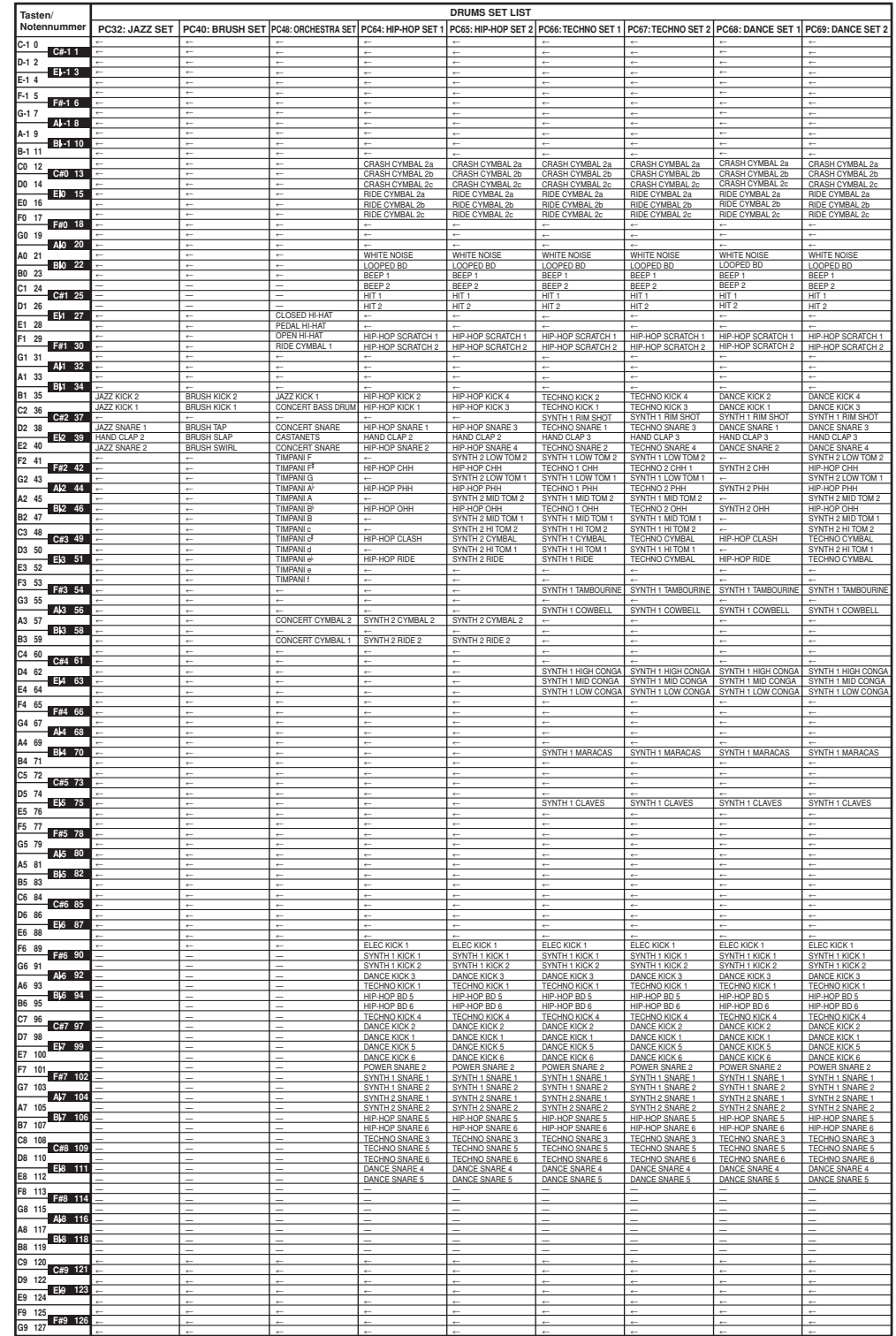

◈

A-10

◈

738A-G-114A

 $\bigcirc$ 

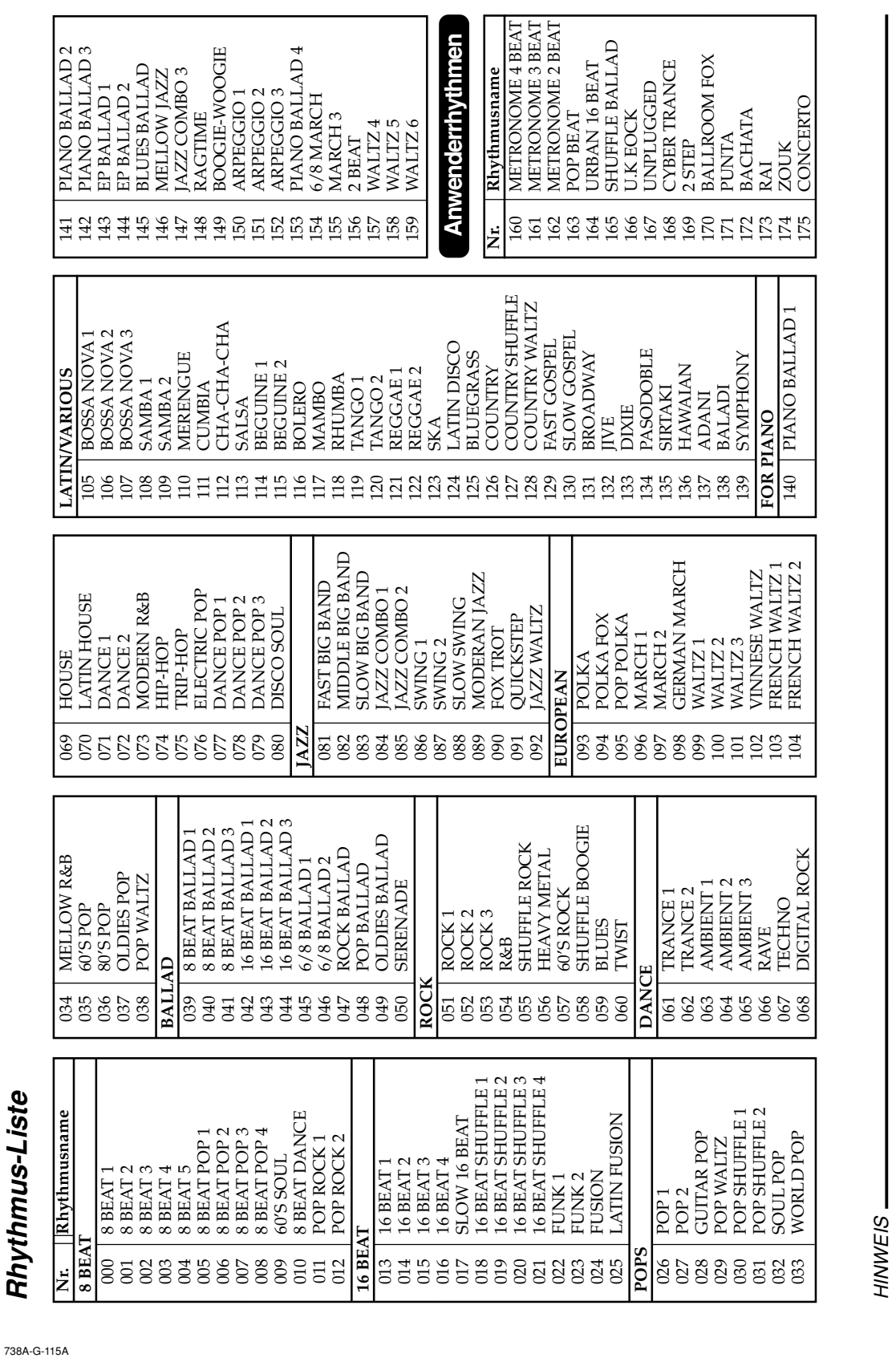

◈

• In dieser Liste sind die anfänglichen Werksvorgaben aufgeführt, bei welchen der Anwenderbereich (160 bis 175) die Vorgaberhythmusdaten enthält. • Durch die Systemrückstellung (Seite G-73) werden alle im Anwenderbereich abgelegten Daten gelöscht. • In dieser Liste sind die anfänglichen Werksvorgaben aufgeführt, bei welchen der Anwenderbereich (160 bis 175) die Vorgaberhythmusdaten enthält.<br>• Durch die Systemrückstellung (Seite G-73) werden alle im Anwenderbereich a

 Die zum Lieferumfang dieses Keyboard gehörende CD-ROM kann verwendet werden, um alle Klangfarben auf ihre anfänglichen Werksvorgaben zurückzustellen, wie sie in dieser Liste aufgeführt sind. Für Einzelheiten siehe "Zurückstellen des Keyboards auf seine anfänglichen Werksvorgaben" auf Seite G-81.

◈

A-11

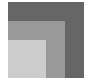

#### **Tabellen der gegriffenen Akkorde**

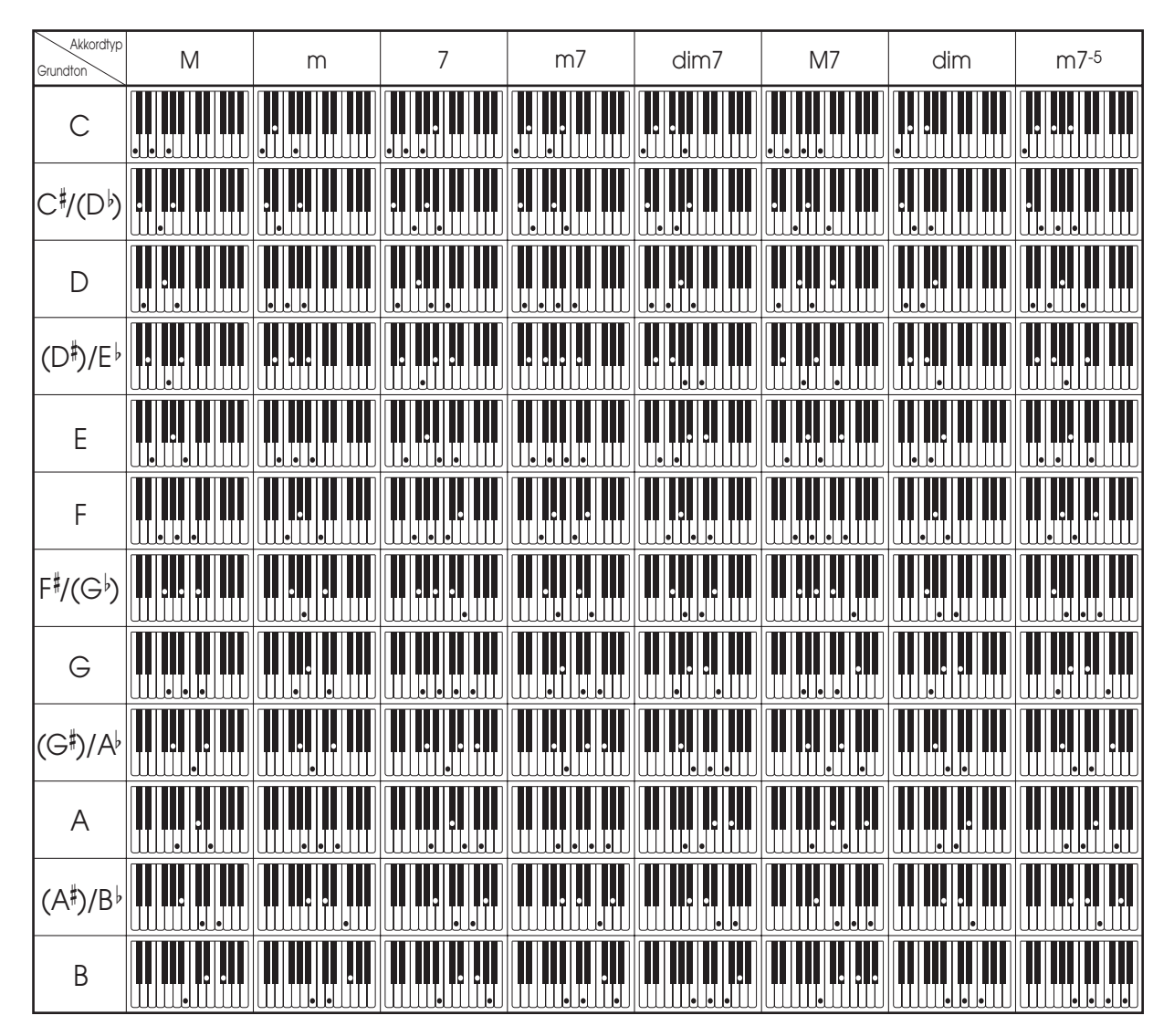

\* Sie können die obigen Greifverfahren verwenden, um die Akkorde innerhalb der Begleitseite der Tastatur zu greifen.

 $\overline{\phantom{a}}$ 

 $\bigoplus$ 

![](_page_116_Picture_98.jpeg)

◈

738A-G-117A

 $\bigoplus$ 

 $\overline{a}$ 

### Liste der Effekte **Liste der Effekte**

A-14

# Liste der Nachhall-Effekte (REVERB) **Liste der Nachhall-Effekte (REVERB)**

![](_page_117_Picture_563.jpeg)

### Equalizer-Liste **Equalizer-Liste**

 $\overline{\phantom{a}}$ 

![](_page_117_Picture_564.jpeg)

#### 738A-G-118A

# **Liste der Chorus-Effekte (CHORUS) Liste der DSP-Effekte** Liste der Chorus-Effekte (CHORUS)

![](_page_117_Picture_565.jpeg)

# Liste der DSP-Effekte

Die einstellbaren Parameter hängen von dem DSP-Typ ab. Die Parameter f ür jeden DSP-Typ hängen auch von dem Algorithmus\* ab, der jedem DSP-Typ zugeordnet ist. F ür weitere Informationen siehe die Liste der DSP-Algorithmen auf Seite A-16. Die einstellbaren Parameter hängen von dem DSP- Typ ab. Die Parameter für jeden DSP- Typ hängen auch von dem Algorithmus\* ab, der jedem DSP- Typ zugeordnet ist. Für weitere Informationen siehe die Liste der DSP-Algorithme Effekt-Struktur und Operationstyp

![](_page_117_Picture_566.jpeg)

**Anhang**

WK3200\_g\_A-14-15.p65 14 05.3.17, 2:19 PM

 $\overline{\phantom{a}}$ 

⊕

![](_page_118_Picture_886.jpeg)

◉

![](_page_118_Picture_887.jpeg)

![](_page_118_Picture_888.jpeg)

738A-G-119A

◈

A-15

## Liste der DSP-Algorithmen **Liste der DSP-Algorithmen**

#### 00 : Auto Pan **00 : Auto Pan**

- Funktion **Funktion**
- einem LFO (Low Frequency Oscillator = ma des Eingangssignals in Abhängigkeit von Führt kontinuierlich das links/rechts Panora-Führt kontinuierlich das links/rechts Panorama des Eingangssignals in Abhängigkeit von einem LFO (Low Frequency Oscillator = Niederfrequenzoszillator) aus. Niederfrequenzoszillator) aus.
	- Parameter Parameter
- Stelle die Panorama-Rate ein. Stelle die Panorama-Rate ein.  $0:$  Rate (Bereich: 0 bis  $127$ ) 0 : Rate (Bereich: 0 bis 127)
- Stellt die Panoramatiefe ein. Stellt die Panoramatiefe ein. 1: Depth (Bereich: 0 bis 127) 1 : Depth (Bereich: 0 bis 127)

#### 01 : Tremolo **01 : Tremolo**

- Funktion **Funktion**
- Stellt die Lautstärke des Eingangssignals in Stellt die Lautstärke des Eingangssignals in Abhängigkeit von einem LFO ein. Abhängigkeit von einem LFO ein.
	- Parameter Parameter
- Stellt die Tremolorate ein. Stellt die Tremolorate ein.  $0:$  Rate (Bereich: 0 bis  $127$ ) 0 : Rate (Bereich: 0 bis 127)
- Stellt die Tremolotiefe ein. Stellt die Tremolotiefe ein. 1: Depth (Bereich: 0 bis 127) 1 : Depth (Bereich: 0 bis 127)

#### 02:2BandEQ **02 : 2BandEQ**

- Funktion **Funktion**
- This is a two-band equalizer. This is a two-band equalizer. Parameter Parameter
- 0: Low Frequency (Bereich:  $0(200Hz)$ ,  $1(400Hz)$ , 0 : Low Frequency (Bereich: 0 (200Hz), 1 (400Hz),
- Stellt die Cutoff-Frequenz (Eckfrequenz) des niedrigen Frequenzbandes des Equalizers Stellt die Cutoff-Frequenz (Eckfrequenz) des niedrigen Frequenzbandes des Equalizers (Entzerrers) ein. (Entzerrers) ein 2 (800Hz))
- Stellt die Verstärkung des niedrigen 1 : Low Gain (Bereich: -12, -11, -10 bis 0 bis +10, 1 : Low Gain (Bereich: -12, -11, -10 bis 0 bis +10, +11, +12)
- Frequenzbandes des Equalizers (Entzerrers) ein. Stellt die Verstärkung des niedrigen Frequenzbandes des Equalizers (Entzerrers) ein.

2: High Frequency (Bereich: 0 (6.0KHz), 1 2 : High Frequency (Bereich: 0 (6.0KHz), 1  $(8.0KHz)$ ,  $2(10KHz)$ (8.0KHz), 2 (10KHz))

Stellt die Cutoff-Frequenz (Eckfrequenz) des Stellt die Cutoff-Frequenz (Eckfrequenz) des hohen Frequenzbandes des Equalizers hohen Frequenzbandes des Equalizers (Entzerrers) ein. (Entzerrers) ein.

3 : High Gain (Bereich: -12, -11, -10 bis 0 bis +10, 3 : High Gain (Bereich: -12, -11, -10 bis 0 bis +10, +11, +12)

des hohen Stellt die Verstärkung des hohen Frequenzbandes des Equalizers (Entzerrers) ein. Frequenzbandes des Equalizers (Entzerrers) ein. Verstärkung Stellt die

#### 03:3BandEQ **03 : 3BandEQ**

- Funktion **Funktion**
- Dies ist ein Equalizer (Entzerrer) mit drei Dies ist ein Equalizer (Entzerrer) mit drei Frequenzbändern. Frequenzbändern.
	- Parameter Parameter ■
- 0 : Low Frequency (Bereich: 0 (200Hz), 1 (400Hz), 0: Low Frequency (Bereich:  $0$  (200Hz), 1 (400Hz), 2 (800Hz))

Stellt die Cutoff-Frequenz (Eckfrequenz) des Stellt die Cutoff-Frequenz (Eckfrequenz) des niedrigen Frequenzbandes des Equalizers niedrigen Frequenzbandes des Equalizers (Entzerrers) ein. (Entzerrers) ein.

- 1 : Low Gain (Bereich: -12, -11, -10 bis 0 bis +10, 1 : Low Gain (Bereich: -12, -11, -10 bis 0 bis +10, +11, +12)
	- Stellt die Verstärkung des niedrigen Stellt die Verstärkung des niedrigen Frequenzbandes des Equalizers (Entzerrers) ein. 2: Mid Frequency (Bereich: 0(1.0KHz), 1(1.3KHz), 2 : Mid Frequency (Bereich: 0 (1.0KHz), 1 (1.3KHz), Frequenzbandes des Equalizers (Entzerrers) ein.
		- Stellt die Scheitelfrequenz des mittleren 2 (1.6KHz), 3 (2.0KHz), 4 (3.0KHz), 5 (4.0KHz), Stellt die Scheitelfrequenz des mittleren 2 (1.6KHz), 3 (2.0KHz), 4 (3.0KHz), 5 (4.0KHz),  $6(6.0KHz)$ ,  $7(8.0KHz)$  $6 (6.0KHz)$ , 7  $(8.0KHz)$ )
- Frequenzbereichs des Equalizers (Entzerrers) ein. 3 : Mid Gain (Bereich: -12, -11, -10 bis 0 bis +10, +11, 3 : Mid Gain (Bereich: -12, -11, -10 bis 0 bis +10, +11, Frequenzbereichs des Equalizers (Entzerrers) ein. +12)
- Stellt die Verstärkung des mittleren 4: High Frequency (Bereich: 0 (6.0KHz), 1 Stellt die Verstärkung des mittleren Frequenzbandes des Equalizers (Entzerrers) ein. Frequenzbandes des Equalizers (Entzerrers) ein. 4 : High Frequency (Bereich: 0 (6.0KHz), 1

Stellt die Cutoff-Frequenz (Eckfrequenz) des nohen Frequenzbandes des Equalizers Stellt die Cutoff-Frequenz (Eckfrequenz) des hohen Frequenzbandes des Equalizers  $(8.0KHz)$ ,  $2(10KHz)$ (8.0KHz), 2 (10KHz)) (Entzerrers) ein. (Entzerrers) ein.

5 : High Gain (Bereich: -12, -11, -10 bis 0 bis +10, 5 : High Gain (Bereich: -12, -11, -10 bis 0 bis +10, Stellt die +11, +12)

hohen Stellt die Verstärkung des hohen Frequenzbandes des Equalizers (Entzerrers) ein. Frequenzbandes des Equalizers (Entzerrers) ein. Verstärkung des

**Anhang**

#### **04 : LFA Wah** 04 : LFA Wah

- Dies ist ein "Wah"-Effekt, der die Frequenz in Abhängigkeit von dem LFO automatisch beein-Dies ist ein "Wah"-Effekt, der die Frequenz in Abhängigkeit von dem LFO automatisch beeinflussen kann. flussen kann. ■ Funktion **Funktion**
- Parameter Parameter
- Das Pegel des eingegebenen Sounds, die Anzahl der Eingangssignal kann verzerrt werden, wenn der Akkorde oder der Resonanzwert hoch ist. Stellen Sie diesen Parameter ein, um solche Stellt den Eingangspegel ein. Das Eingangssignal kann verzerrt werden, wenn der Pegel des eingegebenen Sounds, die Anzahl der Akkorde oder der Resonanzwert hoch ist. Stellen Sie diesen Parameter ein, um solche Stellt den Eingangspegel ein. 0: Input Level (Bereich: 0 bis 127) 0 : Input Level (Bereich: 0 bis 127) Verzerrungen zu eliminieren. Verzerrungen zu eliminieren.
	- Stellt die Resonanz des Sounds ein. Stellt die Resonanz des Sounds ein. 1: Resonance (Bereich: 0 bis 127) 1 : Resonance (Bereich: 0 bis 127)
- Stellt die Frequenz ein, die als Grundlage für Stellt die Frequenz ein, die als Grundlage f das "Wah"-Filter verwendet wird. das "Wah"-Filter verwendet wird. 2: Manual (Bereich: 0 bis 127) 2 : Manual (Bereich: 0 bis 127)
- 3 : LFO Rate (Bereich: 0 bis 127) 3 : LFO Rate (Bereich: 0 bis 127) Stellt die Rate des LFO ein. Stellt die Rate des LFO ein.
- 4 : LFO Depth (Bereich: 0 bis 127) 4 : LFO Depth (Bereich: 0 bis 127) Stellt die Tiefe des LFO ein. Stellt die Tiefe des LFO ein.

#### 05 : Auto Wah **05 : Auto Wah**

■ Funktion **Funktion** 

Dies ist ein "Wah"-Effekt, der die Frequenz in Abhängigkeit von dem Pegel des Eingangssignals automatisch beeinflussen kann. Dies ist ein "Wah"-Effekt, der die Frequenz in Abhängigkeit von dem Pegel des Eingangssignals automatisch beeinflussen kann.

![](_page_120_Picture_743.jpeg)

#### Parameter Parameter

- Das Eingangssignal kann verzerrt werden, wenn der Pegel des eingegebenen Sounds, die Anzahl der Stellen Sie diesen Parameter ein, um solche Stellt den Eingangspegel ein. Das Eingangssignal kann verzerrt werden, wenn der Pegel des eingegebenen Sounds, die Anzahl der Akkorde oder der Resonanzwert hoch ist. Stellen Sie diesen Parameter ein, um solche Akkorde oder der Resonanzwert hoch ist. Stellt den Eingangspegel ein. 0: Input Level (Bereich: 0 bis 127) 0 : Input Level (Bereich: 0 bis 127) 1: Resonance (Bereich: 0 bis 127) Verzerrungen zu eliminieren. 1 : Resonance (Bereich: 0 bis 127) Verzerrungen zu eliminieren.
	- Stellt die Resonanz des Sounds ein. Stellt die Resonanz des Sounds ein. 2: Manual (Bereich: 0 bis 127)
- Stellt die Frequenz ein, die als Grundlage für Stellt die Frequenz ein, die als Grundlage f das "Wah"-Filter verwendet wird. das "Wah"-Filter verwendet wird. 2 : Manual (Bereich: 0 bis 127)
- Stellt die Tiefe des "Wah"-Effektes in Abhängigkeit Falls Sie einen positiven Wert einstellen, wird das "Wah"-Filter direkt proportional zur Größe des Eingangssignals geöffnet, wodurch ein Stellt die Tiefe des "Wah"-Effektes in Abhängigkeit Falls Sie einen positiven Wert einstellen, wird das "Wah"-Filter direkt proportional zur Größe des Eingangssignals geöffnet, wodurch ein von dem Pegel des Eingangssignals ein. von dem Pegel des Eingangssignals ein. 3 : Depth (Bereich: -64 bis 0 bis +63) 3 : Depth (Bereich: -64 bis 0 bis +63) heller Sound erzeugt wird. heller Sound erzeugt wird.

WK3200\_g\_A-16-25.p65 17 05.3.17, 2:19 PM

Größe des Eingangssignals, wodurch eine Durch die Einstellung eines negativen Wertes schließt das Wah-Filter in Abhängigkeit von der dunkle Klangqualität erzeugt wird. Ein großer Durch die Einstellung eines negativen Wertes schließt das Wah-Filter in Abhängigkeit von der Größe des Eingangssignals, wodurch eine dunkle Klangqualität erzeugt wird. Ein großer Eingang öffnet jedoch das Wah-Filter wiederum, Eingang öffnet jedoch das Wah-Filter wiederum, auch wenn dieses geschlossen ist. auch wenn dieses geschlossen ist.

#### **06 : Compressor** 06:Compressor

- Funktion **Funktion**
- Komprimiert das Eingangssignal, wodurch der Effekt einer Unterdrückung der Pegelvariationen Effekt einer Unterdrückung der Pegelvariationen erzielt werden kann und ein längeres Anhalten Komprimiert das Eingangssignal, wodurch der erzielt werden kann und ein längeres Anhalten der bedämpften Sounds ermöglicht wird. der bedämpften Sounds ermöglicht wird.
	- Parameter Parameter
- Stellt die Komprimierung des Audiosignals ein. Stellt die Komprimierung des Audiosignals ein.  $0:$  Depth (Bereich: 0 bis 127) 0 : Depth (Bereich: 0 bis 127)

Stellt den Einschwingbetrag des Einschwingbetrag 1: Attack (Bereich: 0 bis 127) 1 : Attack (Bereich: 0 bis 127) den Stellt

des

in kleinerer Wert verursacht prompte Ein kleinerer Wert verursacht prompte Komprimierungsoperation, wodurch das Komprimierungsoperation, wodurch das Einschwingen des Eingangssignals unterdrückt Einschwingen des Eingangssignals unterdr Eingangssignals ein. Eingangssignals ein. wird. größerer Wert verzögert die Komprimierungsoperation, wodurch das Ein größerer Wert verzögert die Komprimierungsoperation, wodurch das Einschwingen unverändert ausgegeben wird. Einschwingen unverändert ausgegeben wird. 2: Release (Bereich: 0 bis 127) 2 : Release (Bereich: 0 bis 127) Ein

der Stellt die Zeit von dem Punkt, an dem das Eingangssignal unter einen bestimmten Pegel Stellt die Zeit von dem Punkt, an dem das Eingangssignal unter einen bestimmten Pegel abfällt, bis zum Stoppen der Stoppen Komprimierungsoperation ein. Komprimierungsoperation ein. zum bis abfällt,

Wenn ein Einschwinggefühl gewünscht wird ünscht wird (keine Komprimierung am Beginn des Sounds), stellen Sie diesen Parameter auf einen möglichst (keine Komprimierung am Beginn des Sounds) stellen Sie diesen Parameter auf einen möglichst Wenn ein Einschwinggef niedriger Wert ein. niedriger Wert ein.

Jm die Komprimierung immer anzulegen, Um die Komprimierung immer anzulegen, stellen Sie einen hohen Wert ein. stellen Sie einen hohen Wert ein.

3 : Level (Bereich: 0 bis 127)

3 : Level (Bereich: 0 bis 127)

Die Ausgangslautstärke ändert in Abhängigkeit von der Depth-Einstellung und den Eigenschaften Parameter für die Korrektur solcher Änderungen. Die Ausgangslautstärke ändert in Abhängigkeit von der Depth-Einstellung und den Eigenschaften der Eingabeklangfarbe. Verwenden Sie diesen der Eingabeklangfarbe. Verwenden Sie diesen Parameter für die Korrektur solcher Stellt den Ausgangspegel ein. Stellt den Ausgangspegel ein.

#### 07 : Limiter **07 : Limiter**

- Funktion **Funktion**
- Dies ist ein Effektor, den Sie verwenden können, Dies ist ein Effektor, den Sie verwenden können, um einen oberen Grenzwert für den Pegel des ür den Pegel des Eingangssignals einzustellen. um einen oberen Grenzwert f Eingangssignals einzustellen. Parameter Parameter
	- 0: Limit (Bereich: 0 bis 127) 0 : Limit (Bereich: 0 bis 127)
- Stellt den Lautstärkepegel ein, ab dem der Stellt den Lautstärkepegel ein, ab dem der Grenzwert angewandt wird. Grenzwert angewandt wird. 1: Attack (Bereich: 0 bis 127) 1 : Attack (Bereich: 0 bis 127)
- des Stellt den Einschwingbetrag des den Einschwingbetrag Eingangssignals ein. Eingangssignals ein. Stellt
- Release (Bereich: 0 bis 127) 2 : Release (Bereich: 0 bis 127)  $\frac{1}{2}$
- Stellt die Zeitspanne vom Abfall des Eingangssignals unter einen bestimmten Pegel Eingangssignals unter einen bestimmten Pegel bis zum Stoppen der Begrenzungsoperation ein. Stellt die Zeitspanne vom Abfall des bis zum Stoppen der Begrenzungsoperation ein. 3 : Level (Bereich: 0 bis 127) 3 : Level (Bereich: 0 bis 127)
- der Limit-Einstellung und den Eigenschaften der Der Ausgangspegel ändert in Abhängigkeit von Der Ausgangspegel ändert in Abhängigkeit von der Limit-Einstellung und den Eigenschaften der Eingangsklangfarbe. Verwenden Sie diesen Param-Eingangsklangfarbe. Verwenden Sie diesen Parameter, um für solche Änderungen zu korrigieren. Änderungen zu korrigieren. Stellt den ausgegebenen Pegel ein. Stellt den ausgegebenen Pegel ein. eter, um für solche

#### 08 : Distortion **08 : Distortion**

- Funktion **Funktion**
- Dieser Effekt bietet Distortion + AmpSimulator. Dieser Effekt bietet Distortion + AmpSimulator.
	- Parameter Parameter
- Stellt die Eingangsverstärkung ein. Stellt die Eingangsverstärkung ein.  $0:$  Gain (Bereich: 0 bis 127) 0 : Gain (Bereich: 0 bis 127)
- des niedrigen Stellt die Verstärkung des niedrigen Stellt die Verstärkung 1: Low (Bereich: 0 bis 127) 1 : Low (Bereich: 0 bis 127) Frequenzbandes ein. Frequenzbandes ein.
	- (Eckfrequenz) unterscheidet sich gemäß voreingestelltem DSP. Die Cutoff-Frequenz (Eckfrequenz) unterscheidet sich gemäß voreingestelltem DSP. Cutoff-Frequenz 2: High (Bereich: 0 bis 127) Die
- hohen Stellt die Verstärkung des hohen des Stellt die Verstärkung 2 : High (Bereich: 0 bis 127) Frequenzbandes ein. Frequenzbandes ein.
	- (Eckfrequenz) unterscheidet sich gemäß voreingestelltem DSP. Die Cutoff-Frequenz (Eckfrequenz) unterscheidet sich gemäß voreingestelltem DSP. Cutoff-Frequenz 3: Level (Bereich: 0 bis 127) 3 : Level (Bereich: 0 bis 127) Die
		- Stellt den Ausgangspegel ein. Stellt den Ausgangspegel ein

#### **09 : Stereo Phaser** 09 : Stereo Phaser

- Funktion **Funktion**
- abhängigkeit von einem Sinuswellen-LFO Die ist ein Stereo-Phaser, der die Phase in Die ist ein Stereo-Phaser, der die Phase in abhängigkeit von einem Sinuswellen-LFO moduliert. moduliert. Parameter Parameter
	- 0: Resonance (Bereich: 0 bis 127)
- Stellt die Resonanz des Sounds ein Stellt die Resonanz des Sounds ein. 0 : Resonance (Bereich: 0 bis 127)

- 
- Stellt die Phaser-Shift-Lautstärke ein, die als **A**-1 : Manual (Bereich: -64 bis 0 bis +63)<br>Stellt die Phaser-Shift-Lautstärke ein, die als<br>Stellt Referenz verwendet wird. Referenz verwendet wird.

1: Manual (Bereich: -64 bis 0 bis +63)

- Stellt die Rate des LFO ein. Stellt die Rate des LFO ein. 2 : Rate (Bereich: 0 bis 127) 2 : Rate (Bereich: 0 bis 127)
- Stellt die Tiefe des LFO ein. Stellt die Tiefe des LFO ein. 3: Depth (Bereich: 0 bis 127) 3 : Depth (Bereich: 0 bis 127)
- Stellt den Lautstärkepegel des Effekts ein. Stellt den Lautstärkepegel des Effekts ein. 4: Wet Level (Bereich: 0 bis 127) 4 : Wet Level (Bereich: 0 bis 127)

#### 10: Phaser **10 : Phaser**

#### ■ Funktion **Funktion**

Dies ist ein Mono-Phaser, der die Phase in Abhängigkeit von einem Sinuswellen-LFO Dies ist ein Mono-Phaser, der die Phase in Abhängigkeit von einem Sinuswellen-LFO moduliert. moduliert.

#### Parameter Parameter

- Stellt die Resonanz des Sounds ein. Stellt die Resonanz des Sounds ein. 0: Resonance (Bereich: 0 bis 127) 0 : Resonance (Bereich: 0 bis 127)
- Stellt die Phaser-Shift-Lautstärke ein, die als Stellt die Phaser-Shift-Lautstärke ein, die als 1: Manual (Bereich: -64 bis 0 bis +63) 1 : Manual (Bereich: -64 bis 0 bis +63) Referenz verwendet wird. Referenz verwendet wird.
- Stellt die Rate des LFO ein. Stellt die Rate des LFO ein. 2: Rate (Bereich: 0 bis 127) 2 : Rate (Bereich: 0 bis 127)
	- 3: Depth (Bereich: 0 bis 127) 3 : Depth (Bereich: 0 bis 127)
- Stellt den Pegel des Effektsounds ein. Stellt den Pegel des Effektsounds ein. 4 : Wet Level (Bereich: 0 bis 127) 4 : Wet Level (Bereich: 0 bis 127) Stellt die Tiefe des LFO ein. Stellt die Tiefe des LFO ein.

#### **11 : Rotary** 11 : Rotary

- Funktion **Funktion**
- einen ür einen für Dies ist ein Simulator f ist ein Simulator Rotationslautsprecher. Rotationslautsprecher. Dies

#### Parameter Parameter

Schaltet den Geschwindigkeitsmodus zwischen Schaltet den Geschwindigkeitsmodus zwischen Stoppt die Rotation des Lautsprechers. Stoppt die Rotation des Lautsprechers. langsam (Slow) und schnell (Fast) um. langsam (Slow) und schnell (Fast) um. 1 : Break (Bereich: Rotate, Stop) 1: Break (Bereich: Rotate, Stop) 0: Speed (Bereich: Slow, Fast) 0 : Speed (Bereich: Slow, Fast)

- Stellt die Beschleunigung ein, wenn der Stellt die Beschleunigung ein, wenn der Geschwindigkeitsmodus von schnell auf Geschwindigkeitsmodus von schnell auf 2: Fall Accel (Bereich: 0 bis 127) 2 : Fall Accel (Bereich: 0 bis 127) angsam umgeschaltet wird. langsam umgeschaltet wird.
- Stellt die Beschleunigung ein, wenn der Stellt die Beschleunigung ein, wenn der Geschwindigkeitsmodus von langsam auf Geschwindigkeitsmodus von langsam auf 3: Rise Accel (Bereich: 0 bis 127) 3 : Rise Accel (Bereich: 0 bis 127) 4 : Slow Rate (Bereich: 0 bis 127) 4 : Slow Rate (Bereich: 0 bis 127) schnell umgeschaltet wird. schnell umgeschaltet wird.
	- Stellt die Rotationsgeschwindigkeit des Stellt die Rotationsgeschwindigkeit des langsamen ür den langsamen den Geschwindigkeitsmodus ein. Geschwindigkeitsmodus ein. für Lautsprechers f Lautsprechers
- Stellt die Rotationsgeschwindigkeit des schnellen Stellt die Rotationsgeschwindigkeit des ür den schnellen Lautsprechers für den Geschwindigkeitsmodus ein. Geschwindigkeitsmodus ein. 5 : Fast Rate (Bereich: 0 bis 127) 5 : Fast Rate (Bereich: 0 bis 127) Lautsprechers f

#### 12: Drive Rotary **12 : Drive Rotary**

#### ■ Funktion **Funktion**

- Dies ist ein Overdrive-Simulator für den Dies ist ein Overdrive-Simulator f Rotationslautsprecher. Rotationslautsprecher.
- Parameter Parameter
- Stellt die Overdrive-Verstärkung ein. Stellt die Overdrive-Verstärkung ein. 0: Overdrive Gain (Bereich: 0 bis 127) 0 : Overdrive Gain (Bereich: 0 bis 127)
- Stellt den Ausgangspegel für den Overdrive ein. ür den Overdrive ein. 1: Overdrive Level (Bereich: 0 bis 127) 1 : Overdrive Level (Bereich: 0 bis 127) Stellt den Ausgangspegel f
- Schaltet den Geschwindigkeitsmodus zwischen Schaltet den Geschwindigkeitsmodus zwischen langsam (Slow) und schnell (Fast) um. langsam (Slow) und schnell (Fast) um. 2: Speed (Bereich: Slow, Fast) 2 : Speed (Bereich: Slow, Fast)
	- Stoppt die Rotation des Lautsprechers. Stoppt die Rotation des Lautsprechers. 3: Break (Bereich: Rotation, Stopp) 3 : Break (Bereich: Rotation, Stopp)
- Stellt die Beschleunigung ein, wenn der Stellt die Beschleunigung ein, wenn der Geschwindigkeitsmodus von schnell auf Geschwindigkeitsmodus von schnell auf 4 : Fall Accel (Bereich: 0 bis 127) 4 : Fall Accel (Bereich: 0 bis 127) langsam umgeschaltet wird. langsam umgeschaltet wird.
- Stellt die Beschleunigung ein, wenn der Geschwindigkeitsmodus von langsam auf Stellt die Beschleunigung ein, wenn der Geschwindigkeitsmodus von langsam auf 5 : Rise Accel (Bereich: 0 bis 127) 5 : Rise Accel (Bereich: 0 bis 127) schnell umgeschaltet wird. schnell umgeschaltet wird.
- langsamen Stellt die Rotationsgeschwindigkeit des ür den langsamen Stellt die Rotationsgeschwindigkeit des Lautsprechers für den Geschwindigkeitsmodus ein. 6: Slow Rate (Bereich: 0 bis 127) 6 : Slow Rate (Bereich: 0 bis 127) Geschwindigkeitsmodus ein. 7 : Fast Rate (Bereich: 0 bis 127) 7 : Fast Rate (Bereich: 0 bis 127) Lautsprechers f
	- Stellt die Rotationsgeschwindigkeit des schnellen ür den schnellen Stellt die Rotationsgeschwindigkeit des den Geschwindigkeitsmodus ein. Geschwindigkeitsmodus ein. für Lautsprechers f Lautsprechers

**Anhang**

#### **13 : Enhancer** 13: Enhance

- Betont die Umrisse des niederen Bereichs und Betont die Umrisse des niederen Bereichs und des hohen Bereichs des Eingangssignals. des hohen Bereichs des Eingangssignals. ■ Funktion **Funktion**
- Parameter Parameter
- Stellt die Frequenz des niedrigen Bereichs für Stellt die Frequenz des niedrigen Bereichs f 0 : Low Frequency (Bereich: 0 bis 127) 0: Low Frequency (Bereich: 0 bis 127) den Enhancer ein. den Enhancer ein.
	- Stellt die Verstärkung des niedrigen Bereichs für Stellt die Verstärkung des niedrigen Bereichs f 1 : Low Gain (Bereich: 0 bis 127) 1: Low Gain (Bereich: 0 bis 127) den Enhancer ein. den Enhancer ein.
- Stellt die Frequenz des hohen Bereichs für den Stellt die Frequenz des hohen Bereichs f 2: High Frequency (Bereich: 0 bis 127) 2 : High Frequency (Bereich: 0 bis 127) Enhancer ein. Enhancer ein.
- Stellt die Verstärkung des hohen Bereichs für Stellt die Verstärkung des hohen Bereichs f 3 : High Gain (Bereich: 0 bis 127) 3 : High Gain (Bereich: 0 bis 127) den Enhancer ein. den Enhancer ein.

### 14: Ring Modulator **14 : Ring Modulator**

- Funktion **Funktion**
- der ein Modulieren der Frequenz des internen Oszillators (OSC) in Abhängigkeit von einem Dies ist ein Ring-Modulator (AM-Modulator), der ein Modulieren der Frequenz des internen Dies ist ein Ring-Modulator (AM-Modulator), Oszillators (OSC) in Abhängigkeit von einem internen LFO ermöglicht. internen LFO ermöglicht.

#### Parameter Parameter

- Stellt die Bezugsfrequenz des internen OSC ein. Stellt die Bezugsfrequenz des internen OSC ein. 0: OSC Frequency (Bereich: 0 bis 127) 0 : OSC Frequency (Bereich: 0 bis 127) 1: LFO Rate (Bereich: 0 bis 127) 1 : LFO Rate (Bereich: 0 bis 127)
	- Stellt die Rate des LFO ein. Stellt die Rate des LFO ein.

- 738A-G-123A
- Stellt den Pegel des Effektsounds ein. Stellt den Pegel des Effektsounds ein. Stellt die Tiefe für den LFO ein. ür den LFO ein. 3: Wet Level (Bereich: 0 bis 127) 3 : Wet Level (Bereich: 0 bis 127) Stellt die Tiefe f

2 : LFO Depth (Bereich: 0 bis 127)

2: LFO Depth (Bereich: 0 bis 127)

Stellt den Pegel des Originalsounds ein. Stellt den Pegel des Originalsounds ein. 4: Dry Level (Bereich: 0 bis 127) 4 : Dry Level (Bereich: 0 bis 127)

#### 15:Lo-Fi **15 : Lo-Fi**

#### ■ Funktion **Funktion**

des Retro-Typs erzeugt, indem er den Noise Generator 1 (Scratch-Rauschgenerator von Plattenspieler) und den Noise Generator 2 (Genund die Rauschmodulation (Amplituden-Moduation = AM) und Verzerrung der Dies ist ein Effektor, welcher einen Lo-Fi-Sound Dies ist ein Effektor, welcher einen Lo-Fi-Sound des Retro-Typs erzeugt, indem er den Noise Generator 1 (Scratch-Rauschgenerator von Plattenspieler) und den Noise Generator 2 (Generator für kontinuierliches weißes Rauschen und erator für kontinuierliches weißes Rauschen und cosa Rauschen vom UKW-Radio) verwendet rosa Rauschen vom UKW-Radio) verwendet und die Rauschmodulation (Amplituden-Modulation = AM) und Verzerrung der Frequenzeigenschaften ausführt. Frequenzeigenschaften ausführt.

#### Parameter Parameter

- Stellt den Pegel für den Noise Generator 1 ein. ür den Noise Generator 1 ein.  $0$ : Noise Level 1 (Bereich: 0 bis 127) 0 : Noise Level 1 (Bereich: 0 bis 127) Stellt den Pegel f
- Stellt die Rauschdichte für den Noise Generaür den Noise Genera-1: Noise Density 1 (Bereich: 0 bis 127) 1 : Noise Density 1 (Bereich: 0 bis 127) Stellt die Rauschdichte f tor 1 ein. tor 1 ein.
- Stellt den Pegel für den Noise Generator 2 ein. ür den Noise Generator 2 ein. 2: Noise Level 2 (Bereich: 0 bis 127) 2 : Noise Level 2 (Bereich: 0 bis 127) Stellt den Pegel f
- Stellt die Rauschdichte für den Noise Generaür den Noise Genera-3 : Noise Density 2 (Bereich: 0 bis 127) 3 : Noise Density 2 (Bereich: 0 bis 127) Stellt die Rauschdichte f tor<sub>2</sub> ein. tor 2 ein.
- Stellt die Klangfarbe ein. 4: Tone (Bereich: 0 bis 127) Stellt die Klangfarbe ein. 4 : Tone (Bereich: 0 bis 127)
- Stellt die Resonanz des Sounds ein. Stellt die Resonanz des Sounds ein. 5: Resonance (Bereich: 0 bis 127) 5 : Resonance (Bereich: 0 bis 127)
- Stell die Lautstärke der niedrigen Töne (Bässe) ein Stell die Lautstärke der niedrigen Töne (Bässe) ein.  $6:$  Bass (Bereich: -64 bis 0 bis +63) 6 : Bass (Bereich: -64 bis 0 bis +63)
- Stellt den Ausgangspegel ein. Stellt den Ausgangspegel ein. 7: Level (Bereich: 0 bis 127) 7 : Level (Bereich: 0 bis 127)

16:1-Phase Chorus **16 : 1-Phase Chorus** ■ Funktion

**Funktion** 

- Dies ist ein Mono-Chorus in Abhängigkeit von Dies ist ein Mono-Chorus in Abhängigkeit von einem Sinuswellen-LFO. einem Sinuswellen-LFO.
- 0: LFO Rate (Bereich: 0 bis 127) 0 : LFO Rate (Bereich: 0 bis 127) Parameter Parameter
- Stellt die Rate für den LFO ein. ür den LFO ein. 1: LFO Depth (Bereich: 0 bis 127) 1 : LFO Depth (Bereich: 0 bis 127) Stellt die Rate f
- Feedback (Bereich: -64 bis 0 bis +63) Stellt die Tiefe für den LFO ein. ür den LFO ein. Stellt die Tiefe f  $\ddot{c}$
- Stellt das Feedback für den Sound ein. ür den Sound ein. 2 : Feedback (Bereich: -64 bis 0 bis +63) Stellt das Feedback f
	- Stellt den Pegel des Effektsounds ein. Stellt den Pegel des Effektsounds ein. 3: Wet Level (Bereich: 0 bis 127) 3 : Wet Level (Bereich: 0 bis 127)

### 17 : Sin 2-Phase Chorus **17 : Sin 2-Phase Chorus**

- Funktion **Funktion**
- Dies ist ein Stereo-Chorus in Abhängigkeit von Dies ist ein Stereo-Chorus in Abhängigkeit von einem Sinuswellen-LFO. einem Sinuswellen-LFO.
	- Parameter Parameter
- Stellt die Rate für den LFO ein. ür den LFO ein. 0: LFO Rate (Bereich: 0 bis 127) 0 : LFO Rate (Bereich: 0 bis 127) Stellt die Rate f
- 1: LFO Depth (Bereich: 0 bis 127) Stellt die Tiefe für den LFO ein. ür den LFO ein. 1 : LFO Depth (Bereich: 0 bis 127) Stellt die Tiefe f
- Stellt das Feedback für den Sound ein. ür den Sound ein. 2: Feedback (Bereich: -64 bis 0 bis +63) 2 : Feedback (Bereich: -64 bis 0 bis +63) Stellt das Feedback f
- Stellt den Pegel für den Effektsound ein. ür den Effektsound ein. 3 : Wet Level (Bereich: 0 bis 127) 3 : Wet Level (Bereich: 0 bis 127) Stellt den Pegel f

### 18:3-Phase Chorus **18 : 3-Phase Chorus**

- Funktion **Funktion**
- Dies ist ein 3-Phasen-Chorus in Abhängigkeit Dies ist ein 3-Phasen-Chorus in Abhängigkeit von zwei unterschiedlichen LFOs mit von zwei unterschiedlichen LFOs mit unterschiedlichen Sinuswellenraten. unterschiedlichen Sinuswellenraten. Parameter Parameter
- 0 : Rate1 (Fast LFO Rate) (Bereich: 0 bis 127) 0: Rate1 (Fast LFO Rate) (Bereich: 0 bis 127) Stellt die Rate für den LFO1 ein. ür den LFO1 ein. Stellt die Rate f
- 1 : Depth1 (Fast LFO Depth) (Bereich: 0 bis 127) 1 : Depth1 (Fast LFO Depth) (Bereich: 0 bis 127) ür den LFO1 ein. Stellt die Tiefe für den LFO1 ein. Stellt die Tiefe f
- Rate2 (Slow LFO Rate) (Bereich: 0 bis 127) 2 : Rate2 (Slow LFO Rate) (Bereich: 0 bis 127) Stellt die Rate für den LFO2 ein ür den LFO2 ein. Stellt die Rate f  $\frac{1}{2}$
- Depth2 (Slow LFO Depth) (Bereich: 0 bis 127) 3 : Depth2 (Slow LFO Depth) (Bereich: 0 bis 127) Stellt die Tiefe für den LFO2 ein. ür den LFO2 ein. Stellt die Tiefe f  $\cdot$
- Stellt den Pegel für den Effektsound ein. ür den Effektsound ein. 4: Wet Level (Bereich: 0 bis 127) 4 : Wet Level (Bereich: 0 bis 127) Stellt den Pegel f

### 19 : Tri 2-Phase Chorus **19 : Tri 2-Phase Chorus**

- Funktion **Funktion**
- Die ist ein Stereo-Chorus, welcher der Die ist ein Stereo-Chorus, welcher der Dreieckswelle des LFO entspricht. Dreieckswelle des LFO entspricht.
	- 0 : LFO Rate (Bereich: 0 bis 127) 0 : LFO Rate (Bereich: 0 bis 127) Parameter Parameter
- Stellt die Rate für den LFO ein. ür den LFO ein. 1: LFO Depth (Bereich: 0 bis 127) Stellt die Rate f
- Stellt die Tiefe für den LFO ein. ür den LFO ein. 1 : LFO Depth (Bereich: 0 bis 127) Stellt die Tiefe f
- ür den Sound ein. Stellt das Feedback für den Sound ein 2: Feedback (Bereich: -64 bis 0 bis +63) 2 : Feedback (Bereich: -64 bis 0 bis +63) Stellt das Feedback f
- Stellt den Pegel für den Effektsound ein. ür den Effektsound ein. 3 : Wet Level (Bereich: 0 bis 127) 3 : Wet Level (Bereich: 0 bis 127) Stellt den Pegel f

#### 20 : Stereo Delay 1 **20 : Stereo Delay 1**

- Funktion **Funktion**
- Dies ist eine Verzögerung für den Stereoür den Stereo-Dies ist eine Verzögerung f Eingang und -Ausgang. Eingang und –Ausgang.
	- 0 : Delay Time (Bereich: 0 bis 127) 0 : Delay Time (Bereich: 0 bis 127) Parameter Parameter
- Stellt die Verzögerungszeit ein. Stellt die Verzögerungszeit ein. 1: Wet Level (Bereich: 0 bis 127)
- Stellt den Pegel für den Effektsound ein. ür den Effektsound ein. 1 : Wet Level (Bereich: 0 bis 127) Stellt den Pegel f
- Stellt die Wiederholung für die Verzögerung ein. 2 : Feedback (Bereich: 0 bis 127) 2: Feedback (Bereich: 0 bis 127)
- Je kleiner der Wert, umso größer die Bedämpfung Stellt die Bedämpfung des verzögerten Sound Stellt die Wiederholung für die Verzögerung ein. Stellt die Bedämpfung des verzögerten Sound Je kleiner der Wert, umso größer die Bedämpfung 3 : High Damp (Bereich: 0 bis 127) High Damp (Bereich: 0 bis 127) im hohen Bereich ein. im hohen Bereich ein.  $\frac{1}{3}$

des verzögerten Sounds im hohen Bereich.

des verzögerten Sounds im hohen Bereich.

**Anhang**

- Stellt die Verzögerungszeit für den linken Kanal ein. **A**-20 Ratio L (Bereich: 0 bis 127)<br>Stellt die Verzögerungszeit für den linken Kanal ein.<br>20 Proportional zu dem für die Verzögerungszeit ür die Verzögerungszeit (Delay Time) eingestellten Wert. (Delay Time) eingestellten Wert. 4: Ratio L (Bereich: 0 bis 127) 5: Ratio R (Bereich: 0 bis 127) 5 : Ratio R (Bereich: 0 bis 127) Proportional zu dem f
- Stellt die Verzögerungszeit für den rechten Proportional zu dem für die Verzögerungszeit ür den rechten ür die Verzögerungszeit (Delay Time) eingestellten Wert. (Delay Time) eingestellten Wert Stellt die Verzögerungszeit f Proportional zu dem f Kanal ein. Kanal ein.

### 21 : Stereo Delay 2 **21 : Stereo Delay 2**

#### ■ Funktion **Funktion**

Dies ist die Cross-Feedback-Verzögerung für Dies ist die Cross-Feedback-Verzögerung f den Stereo-Eingang und -Ausgang. den Stereo-Eingang und –Ausgang.

#### ■Parameter Parameter

- Stellt die Verzögerungszeit ein. 0: Delay Time (Bereich: 0 bis 127) Stellt die Verzögerungszeit ein. 0 : Delay Time (Bereich: 0 bis 127)
- Stellt den Pegel für den Effektsound ein. ür den Effektsound ein. 1: Wet Level (Bereich: 0 bis 127) 1 : Wet Level (Bereich: 0 bis 127) Stellt den Pegel f
- Stellt die Wiederholung für die Verzögerung ein. Stellt die Wiederholung für die Verzögerung ein. 2: Feedback (Bereich: 0 bis 127) 2 : Feedback (Bereich: 0 bis 127)
- die Stellt die Bedämpfung des verzögerten Sound Stellt die Bedämpfung des verzögerten Sound Je kleiner der Wert, umso größer die Je kleiner der Wert, umso größer 3: High Damp (Bereich: 0 bis 127) 3 : High Damp (Bereich: 0 bis 127) im hohen Bereich ein. im hohen Bereich ein.
	- Bedämpfung des verzögerten Sounds im hohen Bedämpfung des verzögerten Sounds im hohen 4: Ratio L (Bereich: 0 bis 127) 4 : Ratio L (Bereich: 0 bis 127) Bereich.
		- Stellt die Verzögerungszeit für den linken Kanal ein. Stellt die Verzögerungszeit für den linken Kanal ein. Proportional zu dem für die Verzögerungszeit ür die Verzögerungszeit (Delay Time) eingestellten Wert. (Delay Time) eingestellten Wert. Proportional zu dem f
- Stellt die Verzögerungszeit für den rechten ür den rechten Proportional zu dem für die Verzögerungszeit ür die Verzögerungszeit Stellt die Verzögerungszeit f 5: Ratio R (Bereich: 0 bis 127) 5 : Ratio R (Bereich: 0 bis 127) Proportional zu dem f Kanal ein. Kanal ein.

### **22 : 3-Tap Delay** 22:3-Tap Delay

(Delay Time) eingestellten Wert.

(Delay Time) eingestellten Wert

#### **Funktion** Funktion ■

Dies ist die links/Mitte/rechts 3-Tap-Verzögerung. Dies ist die links/Mitte/rechts 3-Tap-Verzögerung.

Parameter Parameter

- Stellt die Verzögerungszeit ein. Stellt die Verzögerungszeit ein. 0 : Delay Time (Bereich: 0 bis 127) 0 : Delay Time (Bereich: 0 bis 127)
- Stellt den Pegel für den Effektsound ein. ür den Effektsound ein. 1: Wet Level (Bereich: 0 bis 127) 1 : Wet Level (Bereich: 0 bis 127) Stellt den Pegel f
- Stellt die Wiederholung für die Verzögerung ein. Stellt die Wiederholung für die Verzögerung ein. 2: Feedback (Bereich: 0 bis 127) 2 : Feedback (Bereich: 0 bis 127)
- Stellt die Bedämpfung des verzögerten Sound Stellt die Bedämpfung des verzögerten Sound e kleiner der Wert, umso größer die Bedämpfung 3: High Damp (Bereich: 0 bis 127) 3 : High Damp (Bereich: 0 bis 127) im hohen Bereich ein. im hohen Bereich ein.

Je kleiner der Wert, umso größer die Bedämpfung des verzögerten Sounds im hohen Bereich. des verzögerten Sounds im hohen Bereich.

- Stellt die Verzögerungszeit für den linken Kanal ein. Proportional zu dem für die Verzögerungszeit ür die Verzögerungszeit Stellt die Verzögerungszeit für den linken Kanal ein. Delay Time) eingestellten Wert. (Delay Time) eingestellten Wert. Ratio L (Bereich: 0 bis 127) Ratio C (Bereich: 0 bis 127) 4 : Ratio L (Bereich: 0 bis 127) Proportional zu dem f  $\ddot{5}$  $\frac{1}{4}$
- Stellt die Verzögerungszeit für den mittleren ür den mittleren Stellt die Verzögerungszeit f 5 : Ratio C (Bereich: 0 bis 127) Kanal ein. Kanal ein.

Proportional zu dem für die Verzögerungszeit ür die Verzögerungszeit (Delay Time) eingestellten Wert. (Delay Time) eingestellten Wert. Proportional zu dem f

Stellt die Verzögerungszeit für den rechten ür den rechten Stellt die Verzögerungszeit f Ratio R (Bereich: 0 bis 127) 6 : Ratio R (Bereich: 0 bis 127) Kanal ein. Kanal ein.  $\ddot{\cdot}$ 

Proportional zu dem für die Verzögerungszeit ür die Verzögerungszeit Delay Time) eingestellten Wert. (Delay Time) eingestellten Wert. Proportional zu dem f

#### 23 : Gate Reverb **23 : Gate Reverb**

#### ■ Funktion **Funktion**

- Dies ist ein Fader, welcher künstlichen Nachhall ünstlichen Nachhall erzeugt, der wie das Abschneiden durch ein erzeugt, der wie das Abschneiden durch ein Dies ist ein Fader, welcher k Gatter ertönt. Gatter ertönt.
	- Parameter Parameter
- Stellt die Cutoff-Frequenz (Eckfrequenz) für das Ein kleinerer Wert unterdrückt den hohen Bereich. Ein kleinerer Wert unterdrückt den hohen Bereich. Stellt die Cutoff-Frequenz (Eckfrequenz) f 0: LPF (Bereich: 0 bis 127) Tiefpassfilter (LPF) ein. Tiefpassfilter (LPF) ein. 0 : LPF (Bereich: 0 bis 127)
- Stellt die Cutoff-Frequenz (Eckfrequenz) für das Ein größerer Wert unterdrückt den niedrigen ückt den niedrigen Stellt die Cutoff-Frequenz (Eckfrequenz) f Ein größerer Wert unterdr Hochpassfilter (HPF) ein. Hochpassfilter (HPF) ein. 1: HPF (Bereich: 0 bis 127) 1 : HPF (Bereich: 0 bis 127) Bereich.
- ür den Nachhall ein. Stellt die Wiederholung für den Nachhall ein 2 : Feedback (Bereich: 0 bis 127) Feedback (Bereich: 0 bis 127 Stellt die Wiederholung f  $\frac{1}{2}$

**Anhang**

- e kleiner der Wert, umso größer die Bedämpfung Stellt die Bedämpfung für den verzögerten ür den verzögerten Je kleiner der Wert, umso größer die Bedämpfung High Damp (Bereich: 0 bis 127) 3: High Damp (Bereich: 0 bis 127) Sound im hohen Bereich ein. Sound im hohen Bereich ein. Stellt die Bedämpfung f  $\ddot{\cdot}$ 
	- Ermöglicht die Feineinstellung für den Nachhall. für den verzögerten Sound im hohen Bereich. für den verzögerten Sound im hohen Bereich. Diffusion (Bereich: 0 bis 127) 4: Diffusion (Bereich: 0 bis 127)  $\div$ 
		- Ermöglicht die Feineinstellung für den Nachhall. Wet Level (Bereich: 0 bis 127) 5: Wet Level (Bereich: 0 bis 127) i.<br>..
			- Stellt den Pegel für den Effektsound ein. ür den Effektsound ein. Dry Level (Bereich: 0 bis 127) 6: Dry Level (Bereich: 0 bis 127) Stellt den Pegel f Ġ
- Stellt den Pegel für den Originalsound ein. ür den Originalsound ein. Stellt den Pegel f

### 24 : Reverse Gate Reverb **24 : Reverse Gate Reverb**

- Dies ist ein Gatter-Nachhall mit einem Dies ist ein Gatter-Nachhall mit einem ■ Funktion **Funktion** 
	- umgekehrten Rotationseffekt. umgekehrten Rotationseffekt.
		- Parameter Parameter
- Stellt die Cutoff-Frequenz (Eckfrequenz) für das Ein kleinerer Wert unterdrückt den hohen Bereich. Ein kleinerer Wert unterdrückt den hohen Bereich. Stellt die Cutoff-Frequenz (Eckfrequenz) f  $0: LPF$  (Bereich: 0 bis 127) Tiefpassfilter (LPF) ein. 0 : LPF (Bereich: 0 bis 127) Tiefpassfilter (LPF) ein.
- Stellt die Cutoff-Frequenz (Eckfrequenz) für das Ein größerer Wert unterdrückt den niedrigen ückt den niedrigen Stellt die Cutoff-Frequenz (Eckfrequenz) f Ein größerer Wert unterdr Hochpassfilter (HPF) ein. Hochpassfilter (HPF) ein. 1: HPF (Bereich: 0 bis 127) 1 : HPF (Bereich: 0 bis 127)
	- Feedback (Bereich: 0 bis 127) 2 : Feedback (Bereich: 0 bis 127) Bereich.  $\frac{1}{2}$
- Stellt die Wiederholung für den Nachhall ein. ür den Nachhall ein. 3 : High Damp (Bereich: 0 bis 127) 3 : High Damp (Bereich: 0 bis 127) Stellt die Wiederholung f
- Je kleiner der Wert, umso größer die Bedämpfung Stellt die Bedämpfung für den verzögerten ür den verzögerten Sound im hohen Bereich ein. Sound im hohen Bereich ein. Stellt die Bedämpfung f
	- Je kleiner der Wert, umso größer die Bedämpfung für den Nachhall-Sound im hohen Bereich. für den Nachhall-Sound im hohen Bereich.

738A-G-125A

- Ermöglicht die Feineinstellung für den Nachhall. Ermöglicht die Feineinstellung für den Nachhall. 5: Wet Level (Bereich: 0 bis 127) 5 : Wet Level (Bereich: 0 bis 127) 4: Diffusion (Bereich: 0 bis 127) 4 : Diffusion (Bereich: 0 bis 127)
- Stellt den Pegel für den Originalsound ein. ür den Originalsound ein. Stellt den Pegel für den Effektsound ein. ür den Effektsound ein. 6: Dry Level (Bereich: 0 bis 127) 6 : Dry Level (Bereich: 0 bis 127) Stellt den Pegel f Stellt den Pegel f
	-

#### 25 : Reflection **25 : Reflection**

- Funktion **Funktion**
- Dies ist ein Effekt, welcher den ersten reflektierten Dies ist ein Effekt, welcher den ersten reflektierten Sound von einem Nachhallsound extrahiert. Sound von einem Nachhallsound extrahiert.
- Parameter Parameter
- $0$ : Type (Bereich: 0 bis 7) 0 : Type (Bereich: 0 bis 7)
- Wählt aus den acht verfügbaren Reflexionspattern. Wählt aus den acht verfügbaren Reflexionspattern. 1 : Wet Level (Bereich: 0 bis 127) 1: Wet Level (Bereich: 0 bis 127)
- Stellt die Wiederholung für den reflektierten ür den reflektierten Stellt den Pegel für den Effektsound ein. ür den Effektsound ein. 2 : Feedback (Bereich: 0 bis 127) 2: Feedback (Bereich: 0 bis 127) Stellt die Wiederholung f Stellt den Pegel f
- Stellt die Klangfarbe für den reflektierten Sound ein. Stellt die Klangfarbe für den reflektierten Sound ein. 3: Tone (Bereich: 0 bis 127) 3 : Tone (Bereich: 0 bis 127)

Sound ein.

Sound ein.

#### 26 : Flanger **26 : Flanger**

- Funktion **Funktion**
- Dies ist ein Flanger in Abhängigkeit von einem Dies ist ein Flanger in Abhängigkeit von einem Sinuswellen-LFO. Sinuswellen-LFO.
	- Parameter Parameter
- Stellt die Rate für den LFO ein. ür den LFO ein. 0 : LFO Rate (Bereich: 0 bis 127) 0 : LFO Rate (Bereich: 0 bis 127) Stellt die Rate f
- ür den LFO ein. 1: LFO Depth (Bereich: 0 bis 127) Stellt die Tiefe für den LFO ein. 1 : LFO Depth (Bereich: 0 bis 127) Stellt die Tiefe f
- Stellt das Feedback für den Sound ein. ür den Sound ein. 2: Feedback (Bereich: -64 bis 0 bis +63) 2 : Feedback (Bereich: -64 bis 0 bis +63) Stellt das Feedback f
- Stellt den Pegel für den Effektsound ein. ür den Effektsound ein. 3: Wet Level (Bereich: 0 bis 127) 3 : Wet Level (Bereich: 0 bis 127) Stellt den Pegel f
- 27 : Reverb **27 : Reverb**
- Dies ist ein Effektor, der die Breite eines Sounds Dies ist ein Effektor, der die Breite eines Sounds beibehält, indem er einen Nachhallsound beibehält, indem er einen Nachhallsound ügt. hinzuf ■ Funktion **Funktion**
- Parameter Parameter

■

- Stellt die Klangfarbe für den Nachhallsound ein. Stellt die Klangfarbe für den Nachhallsound ein. 1: Time (Bereich: 0 bis 127)  $0:$  Tone (Bereich: 0 bis 127) 0 : Tone (Bereich: 0 bis 127) 1 : Time (Bereich: 0 bis 127)
- Stellt die Nachhallzeit ein. Stellt die Nachhallzeit ein.
- Stellt die Bedämpfung für den Nachhallsound ür den Nachhallsound 2: High Damp (Bereich: 0 bis 127) 2 : High Damp (Bereich: 0 bis 127) Stellt die Bedämpfung f im hohen Bereich ein. im hohen Bereich ein.
- Je kleiner der Wert, umso größer die Bedämpfung Je kleiner der Wert, umso größer die Bedämpfung für den Nachhallsound im hohen Bereich. für den Nachhallsound im hohen Bereich 3 : ER Level (Bereich: 0 bis 127) 3 : ER Level (Bereich: 0 bis 127)
	- Stellt den Pegel für die anfängliche Reflexion ein. Stellt den Pegel für die anfängliche Reflexion ein. 4: Wet Level (Bereich: 0 bis 127) 4 : Wet Level (Bereich: 0 bis 127)
		- Stellt den Pegel für den Effektsound ein. ür den Effektsound ein. Stellt den Pegel f

#### 28 : 2-Tap Delay **28 : 2-Tap Delay**

- Funktion **Funktion**
- Dies ist die links/rechts 2-Tap-Verzögerung. Dies ist die links/rechts 2-Tap-Verzögerung. Parameter Parameter
	- Stellt die Verzögerungszeit ein. Stellt die Verzögerungszeit ein. 0 : Delay Time (Bereich: 0 bis 127) 0 : Delay Time (Bereich: 0 bis 127)
- Stellt den Pegel für den Effektsound ein. ür den Effektsound ein. 1: Wet Level (Bereich: 0 bis 127) 1 : Wet Level (Bereich: 0 bis 127) Stellt den Pegel f
- Stellt die Wiederholung für die Verzögerung ein. Stellt die Wiederholung für die Verzögerung ein. 2: Feedback (Bereich: 0 bis 127) 2 : Feedback (Bereich: 0 bis 127)
- Stellt die Bedämpfung für den verzögerten ür den verzögerten 3 : High Damp (Bereich: 0 bis 127) 3 : High Damp (Bereich: 0 bis 127) Sound im hohen Bereich ein. Sound im hohen Bereich ein. Stellt die Bedämpfung f
- Je kleiner der Wert, umso größer die Bedämpfung Je kleiner der Wert, umso größer die Bedämpfung für den verzögerten Sound im hohen Bereich. für den verzögerten Sound im hohen Bereich. Ratio L (Bereich: 0 bis 127) 4 : Ratio L (Bereich: 0 bis 127)  $\frac{1}{4}$
- Stellt die Verzögerungszeit für den linken Kanal ein. Stellt die Verzögerungszeit für den linken Kanal ein. Proportional zu dem für die Verzögerungszeit ür die Verzögerungszeit Delay Time) eingestellten Wert. (Delay Time) eingestellten Wert. Proportional zu dem f
- Stellt die Verzögerungszeit für den rechten Proportional zu dem für die Verzögerungszeit ür die Verzögerungszeit ür den rechten Stellt die Verzögerungszeit f Ratio R (Bereich: 0 bis 127) 5 : Ratio R (Bereich: 0 bis 127) Proportional zu dem f Kanal ein. Kanal ein.  $\frac{1}{5}$
- verwendet. Die Parameter werden gemeinsam von Die folgenden "Multi"-Algorithmen werden in Kombination mit den oben beschriebenen Algorithmen Die folgenden "Multi"-Algorithmen werden in Kombination mit den oben beschriebenen Algorithmen verwendet. Die Parameter werden gemeinsam von beiden Typen der Algorithmen verwendet.

beiden Typen der Algorithmen verwendet.

★

(Delay Time) eingestellten Wert.

(Delay Time) eingestellten Wert.

### **M00 : Multi00 (Sin 2-Phase Chorus**  M00 : Multi00 (Sin 2-Phase Chorus - 2-Tap **Delay)**

- Funktion **Funktion**
- Dies ist ein Multi-Effektor, der verwandt zu Sin Dies ist ein Multi-Effektor, der verwandt zu Sin 2-Phase Chorus - 2-Tap Delay ist. 2-Phase Chorus – 2-Tap Delay ist.
- Parameter Parameter
- 0: Chorus LFO Rate 0 : Chorus LFO Rate
- 1: Chorus LFO Depth 1 : Chorus LFO Depth
	- 2: Chorus Feedback 2 : Chorus Feedback
- 3: Chorus Wet Level 3 : Chorus Wet Level
	- 4: Delay Time 4 : Delay Time
- 5: Delay Wet Time 5 : Delay Wet Time
- 6: Delay Feedback 6 : Delay Feedback
- 7: Delay High Damp 7 : Delay High Damp

### M01: Multi01 (3-Phase Chorus - 3-Tap Delay) **– 3-Tap Delay) M01 : Multi01 (3-Phase Chorus**

- Funktion **Funktion**
- Dies ist ein Multi-Effektor, der verwandt zu 3-Dies ist ein Multi-Effektor, der verwandt zu 3- Phase Chorus – 3-Tap Delay ist. Phase Chorus - 3-Tap Delay ist
- Parameter Parameter
- 0: Chorus Rate 1 0 : Chorus Rate 1
- 1 : Chorus Depth 1 1: Chorus Depth 1
	- 2: Chorus Rate 2 2 : Chorus Rate 2
		-
- 3: Chorus Depth 2 3 : Chorus Depth 2
- 4: Chorus Wet Level 4 : Chorus Wet Level
	- 5: Delay Time 5 : Delay Time
- 6: Delay Wet Level
- 6 : Delay Wet Level 7 : Delay Feedback 7 : Delay Feedback

**Anhang**

![](_page_125_Picture_848.jpeg)

#### $A-22$

#### M02: Multi02 (Paser - 3-Phase Chorus) **– 3-Phase Chorus)** A-22 **M02 : Multi02 (Paser**  ■ Funktion **Funktion**

- Dies ist ein Multi-Effektor, der mit Phaser 3-Dies ist ein Multi-Effektor, der mit Phaser – 3- Phase Chorus verwandt ist. Phase Chorus verwandt ist.
- Parameter Parameter
- 0: Phaser Resonance 0 : Phaser Resonance
	- 1: Phaser Manual 1 : Phaser Manual 2: Phaser Rate
		- 2 : Phaser Rate
- 4: Chorus Rate 1 3: Phaser Depth 3 : Phaser Depth
- 5: Chorus Depth 1 5 : Chorus Depth 1 4 : Chorus Rate 1
	- 6: Chorus Rate 2 6 : Chorus Rate 2
- 7: Chorus Depth 2 7 : Chorus Depth 2

### **– 2-Tap Delay)** M03 : Multi03 (Flanger - 2-Tap Delay) **M03 : Multi03 (Flanger**

- Funktion **Funktion**
- Dies ist ein Multi-Effektor, der mit Flanger 2-Dies ist ein Multi-Effektor, der mit Flanger – 2- Tap Delay verwandt ist. Tap Delay verwandt ist.
- Parameter Parameter
- 1: Flanger LFO Depth 0: Flanger LFO Rate 0 : Flanger LFO Rate
- 1 : Flanger LFO Depth 2: Flanger Feedback
	- 3: Flanger Wet Level 3 : Flanger Wet Level 2 : Flanger Feedback
		- 4: Delay Time 4 : Delay Time
- 5 : Delay Wet Level 5 : Delay Wet Level
	- 6: Delay Feedback 6 : Delay Feedback
- 7: Delay High Damp 7 : Delay High Damp

### M04 : Multi04 (Stereo Phaser - Stereo Delay 1) **– Stereo Delay 1) M04 : Multi04 (Stereo Phaser**

- Funktion **Funktion**
- Dies ist ein Multi-Effektor, der mit Stereo Phaser Dies ist ein Multi-Effektor, der mit Stereo Phaser - Stereo Delay 1 verwandt ist. – Stereo Delay 1 verwandt ist.
	- 0: Phaser Resonance Parameter Parameter
		- 1: Phaser Manual

0 : Phaser Resonance

- 1 : Phaser Manual
	- 2: Phaser Rate 2 : Phaser Rate

738A-G-126A

3: Phaser Depth 3 : Phaser Depth

5: Delay Time 5 : Delay Time

4 : Phaser Wet Level

4: Phaser Wet Level

- 6: Delay Wet Level 6 : Delay Wet Level
	- 7: Delay Feedback 7 : Delay Feedback

### M05 : Multi05 (Enhancer - 1-Phase Chorus) **– 1-Phase Chorus) M05 : Multi05 (Enhancer**

- Dies ist ein Multi-Effektor, der mit Enhancer-Dies ist ein Multi-Effektor, der mit Enhancer – 1-Phase Chorus verwandt ist. 1-Phase Chorus verwandt ist. ■ Funktion **Funktion**
- Parameter Parameter
- 0: Enhancer Low Frequency 0 : Enhancer Low Frequency
- 2: Enhancer High Frequency 1: Enhancer Low Gain 1 : Enhancer Low Gain
	- 2 : Enhancer High Frequency 3: Enhancer High Gain 3 : Enhancer High Gain
		- 4: Chorus LFO Rate 4 : Chorus LFO Rate
- 5: Chorus LFO Depth 5 : Chorus LFO Depth
- 7: Chorus Wet Level 6: Chorus Feedback 7 : Chorus Wet Level 6 : Chorus Feedback

### **– 2-Tap Delay)** M06 : Multi06 (Enhancer - 2-Tap Delay) **M06 : Multi06 (Enhancer**

- Dies ist ein Multi-Effektor, der mit Enhancer-Dies ist ein Multi-Effektor, der mit Enhancer – 2-Tap Delay verwandt ist. ■ Funktion **Funktion** 
	- 2-Tap Delay verwandt ist. Parameter Parameter
- 0: Enhancer Low Frequency 0 : Enhancer Low Frequency
	- 1: Enhancer Low Gain 1 : Enhancer Low Gain
- 2: Enhancer High Frequency 2 : Enhancer High Frequency
	- 3: Enhancer High Gain 3 : Enhancer High Gain
		- 4: Delay Time
- 5: Delay Wet Level 5 : Delay Wet Level 4 : Delay Time
- 6: Delay Feedback 6 : Delay Feedback
- 7: Delay High Damp 7 : Delay High Damp

### **– Flanger)** M07: Multi07 (Enhancer - Flanger) **M07 : Multi07 (Enhancer**

Dies ist ein Multi-Effektor, der mit Enhancer-Dies ist ein Multi-Effektor, der mit Enhancer – Flanger verwandt ist. Flanger verwandt ist. ■ Funktion **Funktion** 

- Parameter Parameter
- 0: Enhancer Low Frequency 0 : Enhancer Low Frequency
	- 1 : Enhancer Low Gain 1 : Enhancer Low Gain
- 2: Enhancer High Frequency 2 : Enhancer High Frequency 3: Enhancer High Gain
	- 3 : Enhancer High Gain 4: Flanger LFO Rate 4 : Flanger LFO Rate

**Anhang**

- 5: Flanger LFO Depth
	- 5 : Flanger LFO Depth 6: Flanger Feedback
		- 6 : Flanger Feedback
- 7: Flanger Wet Level 7 : Flanger Wet Level

# **M08 : Multi08 (Sin 2-Phase Chorus**  M08: Multi08 (Sin 2-Phase Chorus - Flanger)

- Funktion **Funktion**
- Dies ist ein Multi-Effektor, der mit Sin 2-Phase Dies ist ein Multi-Effektor, der mit Sin 2-Phase Chorus - Flanger verwandt ist. Chorus – Flanger verwandt ist.
- Parameter Parameter
- 0: Chorus LFO Rate 0 : Chorus LFO Rate
- 1: Chorus LFO Depth 1 : Chorus LFO Depth
	- 2: Chorus Feedback 2 : Chorus Feedback
- 3: Chorus Wet Level 3 : Chorus Wet Level
- 4: Flanger LFO Rate 4 : Flanger LFO Rate
- 5: Flanger LFO Depth 5 : Flanger LFO Depth
	- 6: Flanger Feedback 7: Flanger Wet Level 6 : Flanger Feedback

7 : Flanger Wet Level

### M09: Multi09 (Sin 2-Phase Chorus - Tremolo) **– Tremolo) M09 : Multi09 (Sin 2-Phase Chorus**

- Funktion **Funktion**
- Dies ist ein Multi-Effektor, der mit Sin 2-Phase Dies ist ein Multi-Effektor, der mit Sin 2-Phase Chorus – Tremolo verwandt ist. Chorus - Tremolo verwandt ist
- Parameter Parameter
- 0: Chorus LFO Rate 0 : Chorus LFO Rate
- 1: Chorus LFO Depth 1 : Chorus LFO Depth
- 2: Chorus Feedback 2 : Chorus Feedback
- 3 : Chorus Wet Level 3 : Chorus Wet Level
	- 4 : Tremolo Rate 4 : Tremolo Rate
		- 5: Tremolo Depth 5 : Tremolo Depth

![](_page_125_Figure_86.jpeg)

![](_page_125_Picture_90.jpeg)

![](_page_126_Picture_821.jpeg)

- 5: Lo-Fi Tone 5 : Lo-Fi Tone
	-
- 6: Lo-Fi Resonance 6 : Lo-Fi Resonance
	- 7: Lo-Fi Bass 7 : Lo-Fi Bass

#### M12: Multi12 (Ring Modulator - Sin 2-Phase **– Sin 2-Phase M12 : Multi12 (Ring Modulator**  Chorus - 2-Tap Delay) **– 2-Tap Delay)**

- Funktion **Funktion**
- Dies ist ein Multi-Effektor, der mit Ring Modu-Dies ist ein Multi-Effektor, der mit Ring Modulator - Sin 2-Phase Chorus verwandt ist. lator – Sin 2-Phase Chorus verwandt ist.
	- 0: Ring OSC Frequency Parameter Parameter
		- 0 : Ring OSC Frequency 1 : Ring LFO Rate
			- 1 : Ring LFO Rate
- 2: Ring LFO Depth 2 : Ring LFO Depth

A-23

3: Ring Wet Level 3 : Ring Wet Level

Parameter Parameter

> 4 : Ring Dry Level 5 : Chorus LFO Depth 6 : Delay Time 7 : Delay Wet Level

4: Ring Dry Level

5: Chorus LFO Depth

7: Delay Wet Level

aser

6: Delay Time

- 0: Distortion Gain 1: Distortion Low 0 : Distortion Gain 1 : Distortion Low
- 2: Distortion High 2 : Distortion High
- 3: Distortion Level 3 : Distortion Level
	- 4: Lo-Fi Noise1 4 : Lo-Fi Noise1

**M13 : Multi13 (Ring Modulator** 

M13: Multi13 (Ring Modulator - Distortion)

■ Funktion **Funktion** 

**– Distortion)**

- 5: Lo-Fi Noise2 5 : Lo-Fi Noise2
	- $6:$  Lo-Fi Tone 6 : Lo-Fi Tone

Dies ist ein Multi-Effektor, der mit Ring Modu-

Dies ist ein Multi-Effektor, der mit Ring Modu-

lator – Distortion verwandt ist.

lator - Distortion verwandt ist.

Parameter Parameter

0 : Ring OSC Frequency 1 : Ring LFO Rate 2 : Ring LFO Depth 3 : Ring Wet Level 4 : Ring Dry Level 5 : Distortion Gain 6 : Distortion Tone 7 : Distortion Level

2: Ring LFO Depth

1: Ring LFO Rate

3 : Ring Wet Level

0: Ring OSC Frequency

7 : Lo-Fi Resonance 7 : Lo-Fi Resonance

### M16 : Multi16 (Drive Rotary - Reflection) **– Reflection) M16 : Multi16 (Drive Rotary**

#### ■ Funktion **Funktion**

Dies ist ein Multi-Effektor, der mit Drive Ro-Dies ist ein Multi-Effektor, der mit Drive Rotary - Reflection verwandt ist. tary – Reflection verwandt ist.

#### Parameter Parameter

- 0: Drive Rotary Gain 0 : Drive Rotary Gain
- 1: Drive Rotary Level 1 : Drive Rotary Level
- 2: Drive Rotary Speed 2 : Drive Rotary Speed
- 3: Drive Rotary Slow Rate 3 : Drive Rotary Slow Rate 4: Drive Rotary Fast Rate

**M14 : Multi14 (Lo-Fi** 

7: Distortion Level

5: Distortion Gain 4: Ring Dry Level

6: Distortion Tone

M14: Multi14 (Lo-Fi - Reflection)

■ Funktion **Funktion**  Dies ist ein Multi-Effektor, der mit Lo-Fi – Re-

Dies ist ein Multi-Effektor, der mit Lo-Fi - Re-

flection verwandt ist.

flection verwandt ist.

Parameter Parameter 0 : Lo-Fi Noise1 1 : Lo-Fi Noise2 2 : Lo-Fi Tone 3 : Lo-Fi Resonance 4 : Reflection Type 5 : Reflection Wet Level 6 : Reflection Feedback 7 : Reflection Tone

**– Reflection)**

- 4 : Drive Rotary Fast Rate 5: Reflection Wet Level 5 : Reflection Wet Level
	- 6: Reflection Feedback 6 : Reflection Feedback
		- 7: Reflection Tone 7 : Reflection Tone

### M17: Multi17 (Rotary - Reflection) **– Reflection) M17 : Multi17 (Rotary**

- Funktion **Funktion**
- Dies ist ein Multi-Effektor, der mit Rotary Re-Dies ist ein Multi-Effektor, der mit Rotary – Reflection verwandt ist. flection verwandt ist.
- Parameter Parameter
- 0: Rotary Speed 0 : Rotary Speed

5: Reflection Wet Level 6: Reflection Feedback

3: Lo-Fi Resonance

1: Lo-Fi Noise2  $0:$  Lo-Fi Noise<br>1  $\,$ 

2: Lo-Fi Tone

4: Reflection Type

- $1$  : Rotary Break 1 : Rotary Break
- 2: Rotary Slow Rate 2 : Rotary Slow Rate
	- 3: Rotary Fast Rate 3 : Rotary Fast Rate
- 
- 4: Reflection Wet Level 4 : Reflection Wet Level

**M15 : Multi15 (Distortion – Lo-Fi)**

 $7$  : Reflection Tone  $\,$ 

■ Funktion **Funktion**  Dies ist ein Multi-Effektor, der mit Distortion –

Dies ist ein Multi-Effektor, der mit Distortion-

Lo-Fi verwandt ist.

Lo-Fi verwandt ist.

- 5: Reflection Feedback 5 : Reflection Feedback
	- Reflection Tone 6 : Reflection Tone  $\vdots$

![](_page_126_Figure_44.jpeg)

**Anhang**

738A-G-127A

![](_page_127_Picture_0.jpeg)

**M24 : Multi24 (Distortion**  5: Reflection Wet Level 5 : Reflection Wet Level 6: Reflection Feedback 6 : Reflection Feedback 0: Compressor Depth 1: Compressor Attack 1 : Compressor Attack 4: Chorus LFO Depth 4: Chorus LFO Depth 0 : Compressor Depth 4 : Chorus LFO Depth 4 : Chorus LFO Depth 2: Compressor Level 2 : Compressor Level 3: Chorus LFO Rate -2-Tap Delay) **– 2-Tap Delay)** 3 : Chorus LFO Rate 6: Delay Wet Level 7: Reflection Tone 2: Distortion High 3: Distortion Level 3 : Distortion Level 6 : Delay Wet Level 0: Distortion Gain 1: Distortion Low 2 : Distortion High 7 : Reflection Tone 0 : Distortion Gain 1 : Distortion Low 5 : Delay Time 5 : Delay Time Parameter Parameter Parameter Parameter ■ Funktion **Funktion** Dies ist ein Multi-Effektor, der mit LFO Wah-M21 : Multi21 (Auto Wah - Tri 2-Phase Cho-**– Tri 2-Phase Cho-**Dies ist ein Multi-Effektor, der mit Auto Wah-Dies ist ein Multi-Effektor, der mit Auto Wah – Tri 2-Phase Chorus - 2-Tap Delay verwandt ist. Tri 2-Phase Chorus – 2-Tap Delay verwandt ist. M22: Multi22 (LFO Wah - Tri 2-Phase Cho-**– Tri 2-Phase Cho-**Dies ist ein Multi-Effektor, der mit LFO Wah – Tri 2-Phase Chorus - 2-Tap Delay verwandt ist. Tri 2-Phase Chorus – 2-Tap Delay verwandt ist.

### **– Distortion**  Tap Delay) **Tap Delay)**

- Dies ist ein Multi-Effektor, der mit Compressor Dies ist ein Multi-Effektor, der mit Compressor - Distortion - 2-Tap Delay verwandt ist. – Distortion – 2-Tap Delay verwandt ist. ■ Funktion
- Parameter Parameter
	- 0: Compressor Depth 0 : Compressor Depth

#### M23: Multi23 (Compressor - Sin 2-Phase **– Sin 2-Phase M23 : Multi23 (Compressor Chorus Reflection**) **Chorus Reflection)**

- Funktion **Funktion**
- Dies ist ein Multi-Effektor, der mit Compressor Dies ist ein Multi-Effektor, der mit Compressor -Sin 2-Phase Chorus - Reflector verwandt ist. – Sin 2-Phase Chorus – Reflector verwandt ist.
- M24 : Multi24 (Distortion 1-Phase Chorus **– 1-Phase Chorus**
- Dies ist ein Multi-Effektor, der mit Distortion-Dies ist ein Multi-Effektor, der mit Distortion – I-Phase Chorus - 2-Tap Delay verwandt ist. 1-Phase Chorus – 2-Tap Delay verwandt ist.

7: Delay Feedback 7 : Delay Feedback

# **M25 : Multi25 (Compressor**  M25 : Multi25 (Compressor – Distortion – 2-

- 
- **Funktion** 
	- 6: Delay Wet Level 6 : Delay Wet Level 7: Delay Feedback 7 : Delay Feedback

4: Chorus LFO Depth

5: Delay Time

3: Wah LFO Depth

2: Wah LFO Rate

WK3200\_g\_A-16-25.p65 24 24 05.3.17, 2:19 PM

738A-G-128A

■ Funktion **Funktion** 

A-24 **M18 : Multi18 (Compressor** 

 $A-24$ 

**Tap Delay)**

Tap Delay)

**– Enhancer** 

2 : Phaser Rate 3 : Phaser Depth 4 : Chorus LFO Rate 5 : Chorus LFO Depth 6 : Auto Pan Rate 7 : Auto Pan Depth

2: Phaser Rate

3: Phaser Depth

5: Chorus LFO Depth

7: Auto Pan Depth

6: Auto Pan Rate

4: Chorus LFO Rate

M18: Multi18 (Compressor - Enhancer - 2-

- Dies ist ein Multi-Effektor, der mit Compressor Dies ist ein Multi-Effektor, der mit Compressor - Enhancer - 2-Tap Delay verwandt ist. – Enhancer – 2-Tap Delay verwandt ist.
- 0: Compressor Depth Parameter Parameter
- 1: Compressor Attack 1 : Compressor Attack 0 : Compressor Depth

**M21 : Multi21 (Auto Wah** 

rus - 2-Tap Delay) **– 2-Tap Delay)**

■ Funktion **Funktion**  ■Parameter

Parameter

0 : Wah Resonance 1 : Wah Manual 2 : Wah Depth 3 : Chorus LFO Rate 4 : Chorus LFO Depth 5 : Delay Time 6 : Delay Wet Level 7 : Delay Feedback

1: Wah Manual

2: Wah Depth

0: Wah Resonance

- 2: Compressor Level 2 : Compressor Level
	- 3: Enhancer Low Gain 3 : Enhancer Low Gain
		- 4: Enhancer High Gain 4 : Enhancer High Gain
			- 5: Delay Time 5 : Delay Time
- 6: Delay Wet Time 7: Delay Feedback 6 : Delay Wet Time

7 : Delay Feedback

- M19: Multi19 (Compressor Stereo Delay 1) **– Stereo Delay 1) M19 : Multi19 (Compressor**
- Funktion **Funktion**
- Dies ist ein Multi-Effektor, der mit Compressor Dies ist ein Multi-Effektor, der mit Compressor -Stereo Delay 1 verwandt ist. – Stereo Delay 1 verwandt ist.

4: Chorus LFO Depth 3: Chorus LFO Rate

6: Delay Wet Level

5: Delay Time

7: Delay Feedback

- Parameter Parameter
- 0: Compressor Depth 0 : Compressor Depth
- 2: Compressor Release 1: Compressor Attack 1 : Compressor Attack

**M22 : Multi22 (LFO Wah** 

rus - 2-Tap Delay) **– 2-Tap Delay)**

■ Funktion **Funktion**  ■Parameter Parameter 0 : Wah Resonance 1 : Wah Manual 2 : Wah LFO Rate 3 : Wah LFO Depth 4 : Chorus LFO Depth 5 : Delay Time

1: Wah Manual

0: Wah Resonance

- 2 : Compressor Release 3: Compressor Level 3 : Compressor Level
	- 4: Delay Time 4 : Delay Time
- 5: Delay Wet Time 5 : Delay Wet Time
- 7: Delay High Damp 7 : Delay High Damp 6: Delay Feedback 6 : Delay Feedback
- M20: Multi20 (Phaser 1-Phase Chorus **– 1-Phase Chorus M20 : Multi20 (Phaser**  Auto Pan) **Auto Pan)**

**–**

- Funktion **Funktion**
- Dies ist ein Multi-Effektor, der mit Phaser 1-Dies ist ein Multi-Effektor, der mit Phaser – 1- Phase Chorus - Auto Pan verwandt ist. Phase Chorus – Auto Pan verwandt ist.
	- 0: Phaser Resonance Parameter Parameter
		- 0 : Phaser Resonance 1: Phaser Manual 1 : Phaser Manual
			-

1 : Distortion Gain

1: Distortion Gain

738A-G-129A

- 2: Distortion Low 3: Distortion High 2 : Distortion Low
- 4: Distortion Level 4 : Distortion Level 3 : Distortion High
	- 5: Delay Time 5 : Delay Time
- 6: Delay Wet Level 6 : Delay Wet Level
- 7: Delay Feedback 7 : Delay Feedback

### **M26 : Multi26 (Auto Wah – Distortion**  M26 : Multi26 (Auto Wah - Distortion - 2-Tap

# **Delay)**

- Dies ist ein Multi-Effektor, der mit Auto Wah-Dies ist ein Multi-Effektor, der mit Auto Wah – ■ Funktion **Funktion** 
	- Distortion 2-Tap Delay verwandt ist. Distortion – 2-Tap Delay verwandt ist.
- 0: Wah Manual Parameter Parameter
- 1: Wah Depth 1 : Wah Depth

0 : Wah Manual

- 2: Distortion Gain 2 : Distortion Gain
	-
- 3: Distortion Tone 3 : Distortion Tone
	- 4: Distortion Level 4 : Distortion Level 5: Delay Time 5 : Delay Time
- 6: Delay Wet Level 6 : Delay Wet Level
- 7: Delay Feedback 7 : Delay Feedback

### **M27 : Multi27 (LFO Wah – Distortion M27** : Multi27 (LFO Wah - Distortion - 2-Tap **Delay)**

- Funktion **Funktion**
- Dies ist ein Multi-Effektor, der mit LFO Wah-Dies ist ein Multi-Effektor, der mit LFO Wah – Distortion - 2-Tap Delay verwandt ist. Distortion – 2-Tap Delay verwandt ist.
- Parameter Parameter
- $0:$  Wah Manual 0 : Wah Manual
- 2: Wah LFO Depth 1: Wah LFO Rate 1 : Wah LFO Rate
	- 2 : Wah LFO Depth
		- 3: Distortion Gain 3 : Distortion Gain
- 4: Distortion Level 4 : Distortion Level
- 6: Delay Wet Level 5: Delay Time 5 : Delay Time
	- 6 : Delay Wet Level 7 : Delay Feedback 7 : Delay Feedback

A-25

- as 1 : Distortion Gain<br>A-G-12 : Distortion Low<br>3 : Distortion High 3 : Distortion High  **Funktion** Funktion 5 : Chorus LFO Rate 3 : Chorus LFO Rate 3 : Chorus LFO Depth M28 : Multi28 (Distortion - 3-Tap Delay) **– 3-Tap Delay) M28 : Multi28 (Distortion** 
	- Dies ist ein Multi-Effektor, der mit Distortion-Dies ist ein Multi-Effektor, der mit Distortion – 3-Tap Delay verwandt ist. 3-Tap Delay verwandt ist. ■ Funktion **Funktion**
- 0: Distortion Gain Parameter Parameter
	- 0 : Distortion Gain 1: Distortion Low 1 : Distortion Low
- 2: Distortion High 2 : Distortion High
- 3: Distortion Level 3 : Distortion Level
- 5: Delay Wet Level 5 : Delay Wet Level 4: Delay Time 4 : Delay Time
- 6: Delay Feedback 6 : Delay Feedback
- 7: Delay High Damp 7 : Delay High Damp

### **M29 : Multi29 (Distortion – Phaser)**

- Dies ist ein Multi-Effektor, der mit Distortion-Dies ist ein Multi-Effektor, der mit Distortion – Phaser verwandt ist. Phaser verwandt ist. ■ Funktion **Funktion** 
	- Parameter Parameter
- 0: Distortion Gain 0 : Distortion Gain
- 1: Distortion Low 1 : Distortion Low
- 2: Distortion High 2 : Distortion High
- 3: Distortion Level 3 : Distortion Level
- 4: Phaser Resonance 4 : Phaser Resonance
	- 5: Phaser Manual 5 : Phaser Manual
		- 6: Phaser Rate 6 : Phaser Rate
- 7: Phaser Depth 7 : Phaser Depth

### **– Sin 2-Phase Chorus)** M30: Multi30 (Distortion - Sin 2-Phase Chorus) **M30 : Multi30 (Distortion**

- Funktion **Funktion**
- Dies ist ein Multi-Effektor, der mit Distortion-Dies ist ein Multi-Effektor, der mit Distortion – Sin 2-Phase Chorus verwandt ist. Sin 2-Phase Chorus verwandt ist.
	- Parameter Parameter
- 0: Distortion Gain 0 : Distortion Gain
- 2: Distortion High 1: Distortion Low 1 : Distortion Low

2 : Distortion High

- 4 : Chorus LFO Rate 3: Distortion Level
- 5: Chorus LFO Depth
	- 6: Chorus Feedback 6 : Chorus Feedback
- 7: Chorus Wet Level 7 : Chorus Wet Level

### **– Flanger)** M31: Multi31 (Distortion - Flanger) **M31 : Multi31 (Distortion**

- Funktion **Funktion**
- Dies ist ein Multi-Effektor, der mit Distortion-Dies ist ein Multi-Effektor, der mit Distortion – Flanger verwandt ist. Flanger verwandt ist.
	- 0: Distortion Gain 0 : Distortion Gain Parameter Parameter
- 1: Distortion Low 1 : Distortion Low
- 3: Distortion Level 2: Distortion High 3 : Distortion Level 2 : Distortion High
- 4: Flanger LFO Rate 4 : Flanger LFO Rate
- 5: Flanger LFO Depth 5 : Flanger LFO Depth
	- 6: Flanger Feedback 7 : Flanger Wet Level 6 : Flanger Feedback

7 : Flanger Wet Level

- **Anhang**
	-

Models WK-3700/WK-3200 Models **WK-3700/WK-3200**

 $\bigoplus$ 

 $\overline{1}$ 

![](_page_129_Picture_366.jpeg)

◈

738A-G-130A

-